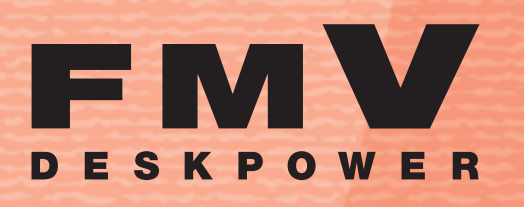

**LX90S/D,LX90SN,LX70S/D,LX70SN, LX65S,LX65SN,LX55S/D,LX55SN, LX50S/DS,LX50S/D,LX50S,LX50SN**

# **<sup>備</sup> パソコンの準備**  さぁ、はじめましょう | | |

FMVO

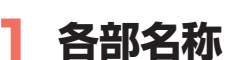

B6FH-9141-01

使い**始める前**に **2**

**接続**する **3**

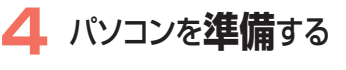

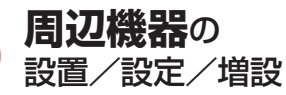

**6 仕様**一覧

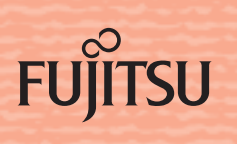

## 知りたいことを調べるには

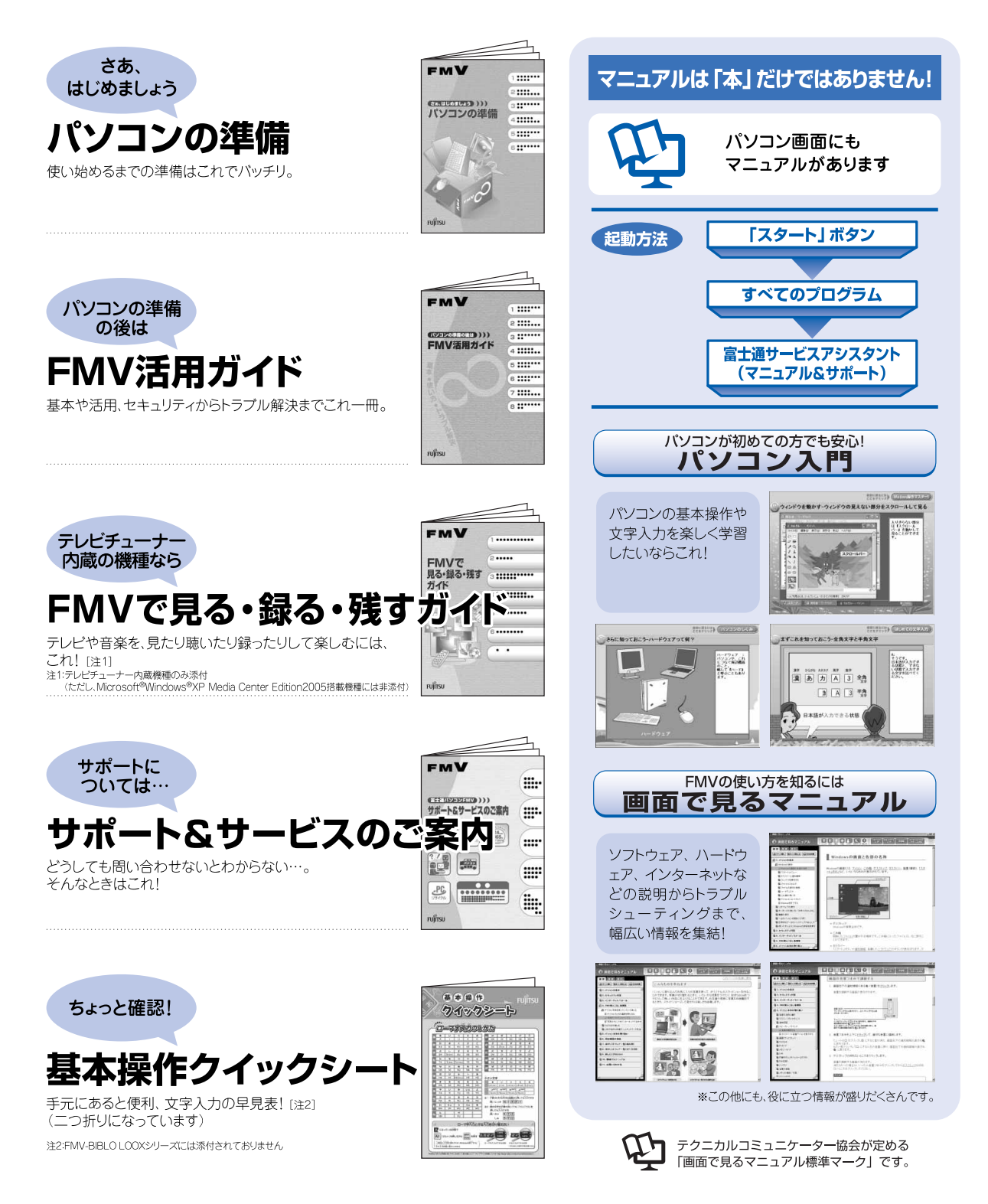

※この他にも、マニュアルや重要なお知らせなどの紙、冊子類があります。

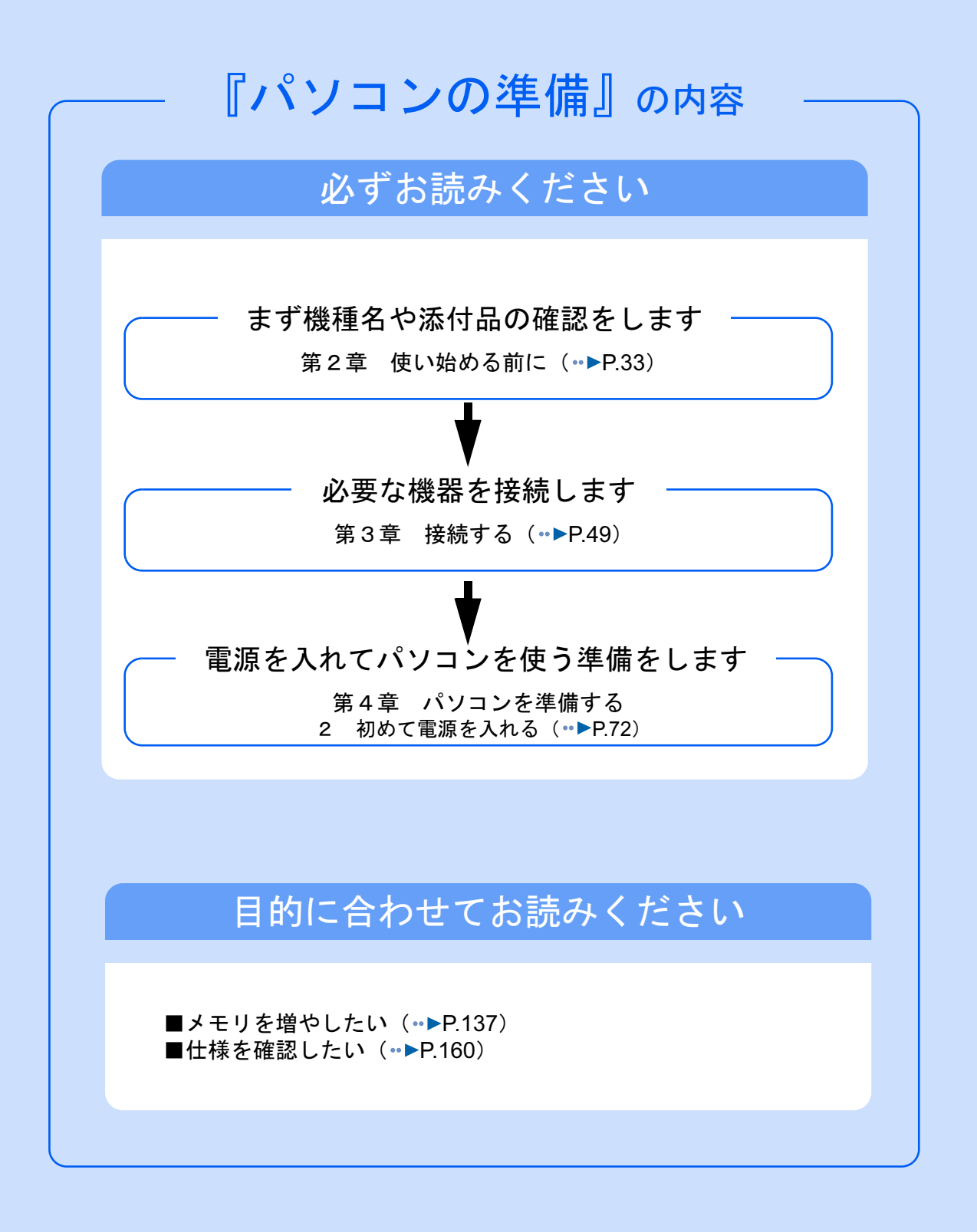

#### 安全にお使いいただくために

このマニュアルには、本製品を安全に正しくお使いいただくための重要な情報が記載されています。 本製品をお使いになる前に、このマニュアルを熟読してください。特に、「安全上のご注意」をよくお読みになり、理解されたうえで本製 品をお使いください。

また、このマニュアルは、本製品の使用中にいつでもご覧になれるよう大切に保管してください。

#### 保証書について

- ・ 保証書は、必ず必要事項を記入し、内容をよくお読みください。その後、大切に保管してください。 ・ 修理を依頼される場合には、必ず保証書をご用意ください。
- 
- ・ 保証期間内に、正常な使用状態で故障した場合は、無料で修理いたします。
- ・ 保証期間内でも、保証書の提示がない場合や、天災あるいは無理な使用による故障の場合などには、有料での修理となります。ご注意 ください(詳しくは、保証書をご覧ください)。
- ・ 修理後は、パソコンの内容が修理前とは異なり、ご購入時の状態や、何も入っていない状態になっている場合があります。大切なデー タは、フロッピーディスクや CD/DVD などの媒体にバックアップをお取りください。
- ・ 本製品の補修用性能部品(製品の機能を維持するために必要な部品)の最低保有期間は、製造終了後 6 年間です。

#### 使用許諾契約書

富士通株式会社(以下弊社といいます)では、本製品にインストール、もしくは添付されているソフトウェア(以下本ソフトウェアとい<br>います)をご使用いただく権利をお客様に対して許諾するにあたり、下記「ソフトウェアの使用条件」にご同意いただくことを使用の条 件とさせていただいております。

なお、お客様が本ソフトウェアのご使用を開始された時点で、本契約にご同意いただいたものといたしますので、本ソフトウェアをご使 用いただく前に必ず下記「ソフトウェアの使用条件」をお読みいただきますようお願い申し上げます。ただし、本ソフトウェアのうちの 一部ソフトウェアに別途の「使用条件」もしくは「使用許諾契約書」等が、添付されている場合は、本契約に優先して適用されますので、 ご注意ください。

#### ソフトウェアの使用条件

1. 本ソフトウェアの使用および著作権

お客様は、本ソフトウェアを、日本国内において本製品でのみ使用できます。なお、お客様は本製品のご購入により、本ソフトウェ アの使用権のみを得るものであり、本ソフトウェアの著作権は引き続き弊社または開発元である第三者に帰属するものとします。 2. バックアップ

- お客様は、本ソフトウェアにつきまして、1部の予備用(バックアップ)媒体を作成することができます。
- xソフトウェアの別ソフトウェアへの組み

本ソフトウェアが、別のソフトウェアに組み込んで使用されることを予定した製品である場合には、お客様はマニュアル等記載の要 領に従って、本ソフトウェアの全部または一部を別のソフトウェアに組み込んで使用することができます。 4. 複製

- - (1) 本ソフトウェアの複製は、上記「2.」および「3.」の場合に限定されるものとします。 本ソフトウェアが組み込まれた別のソフトウェアについては、マニュアル等で弊社が複製を許諾していない限り、予備用(バッ クアップ)媒体以外には複製は行わないでください。 ただし、本ソフトウェアに複製防止処理がほどこしてある場合には、複製できません。
	- (2) 前号によりお客様が本ソフトウェアを複製する場合、本ソフトウェアに付されている著作権表示を、変更、削除、隠蔽等しない でください。
- 5. 第三者への譲渡

お客様が本ソフトウェア(本製品に添付されている媒体、マニュアルならびに予備用バックアップ媒体を含みます)を第三者へ譲渡 する場合には、本ソフトウェアがインストールされたパソコンとともに本ソフトウェアのすべてを譲渡することとします。なお、お 客様は、本製品に添付されている媒体を本製品とは別に第三者へ譲渡することはできません。

- 6. 改造等
- お客様は、本ソフトウェアを改造したり、あるいは、逆コンパイル、逆アセンブルをともなうリバースエンジニアリングを行うこと はできません。
- 7. 壁紙の使用条件
- お客様は、「FMV」ロゴ入りの壁紙を改変したり、第三者へ配布することはできません。
- 8. 保証の範囲

(1) 弊社は、本ソフトウェアとマニュアル等との不一致がある場合、本製品をご購入いただいた日から 90 日以内に限り、お申し出 をいただければ当該不一致の修正に関して弊社が必要と判断した情報を提供いたします。 また、本ソフトウェアの記録媒体等に物理的な欠陥(破損等)等がある場合、本製品をご購入いただいた日から 1ヶ月以内に限<br>り、不良品と良品との交換に応じるものとします。 り、不良品と良品との交換に応じるものとします。

(2) 弊社は、前号に基づき負担する責任以外の、本ソフトウェアの使用または使用不能から生じるいかなる損害(逸失利益、事業の 中断、事業情報の喪失その他の金銭的損害を含みますが、これに限られないものとします)に関しても、一切責任を負いませ ん。たとえ、弊社がそのような損害の可能性について知らされていた場合も同様とします。

(3) 本ソフトウェアに第三者が開発したソフトウェアが含まれている場合においても、第三者が開発したソフトウェアに関する保証 は、弊社が行う上記(1)の範囲に限られ、開発元である第三者は本ソフトウェアに関する一切の保証を行いません。

9. ハイセ

本ソフトウェアは、一般事務用、パーソナル用、家庭用などの一般的用途を想定したものであり、ハイセイフティ用途での使用を想 定して設計・製造されたものではありません。お客様は、当該ハイセイフティ用途に要する安全性を確保する措置を施すことなく、 本ソフトウェアを使用しないものとします。ハイセイフティ用途とは、下記の例のような、極めて高度な安全性が要求され、仮に当 該安全性が確保されない場合、直接生命・身体に対する重大な危険性を伴う用途をいいます。 記

原子力核制御、航空機飛行制御、航空交通管制、大量輸送運行制御、生命維持、兵器発射制御など

富士通株式会社

#### インスタント MyMedia 使用許諾契約書について

本製品には、「インスタント MyMedia」が搭載されています。お使いになる前に、『FMV で見る・録る・残すガイド』の巻頭にある「イ ンスタント MyMedia 使用許諾契約書」をご確認ください。

#### マイクロソフト製品サービスパック

Microsoft® Windows® をご利用のお客様がより安定したシステムを運用していく上で、マイクロソフト社はサービスパックを提供しており ます(<http://www.microsoft.com/japan/>)。

お客様は、最新のサービスパックをご利用いただくことにより、その時点でマイクロソフト社が提供する Microsoft® Windows® にて最も 安定したシステムを構築できます。

したがいまして、当社としては、最新のサービスパックをご利用いただくことを基本的には推奨いたします。

ただし、お客様の環境によっては、サービスパック適用により予期せぬ不具合が発生する場合もありますので、ご利用前にはサービスパッ クの「Readme.txt」を必ずご確認ください。

また、万一、インストールに失敗したことを考慮し、システムのバックアップを取ることを推奨いたします。

#### データのバックアップについて

本製品に記録されたデータ(基本ソフト、アプリケーションソフトも含む)の保全については、お客様ご自身でバックアップなどの必要 な対策を行ってください。また、修理を依頼される場合も、データの保全については保証されませんので、事前にお客様ご自身でバック アップなどの必要な対策を行ってください。

データが失われた場合でも、保証書の記載事項以外は、弊社ではいかなる理由においても、それに伴う損害やデータの保全・修復などの 責任を一切負いかねますのでご了承ください。

#### 添付の CD-ROM/DVD-ROM などは大切に保管してください

これらのディスクは、本製品に入っているソフトウェアをご購入時と同じ状態に戻すときに必要です。

#### 液晶ディスプレイの特性について

- ・ 液晶ディスプレイは非常に精度の高い技術で作られておりますが、画面の一部に点灯しないドットや、常時点灯するドットが存在する<br>場合があります(有効ドット数の割合は 99.99% 以上です。有効ドット数の割合とは「対応するディスプレイの表示しうる全ドット数<br>のうち、表示可能なドット数の割合」を示しています)。これらは故障ではありません。交換・返品はお受けいたしかねますのであら<br>かじめご了承ください。
- ・ 本製品で使用している液晶ディスプレイは、製造工程により、各製品で色合いが異なる場合があります。また、温度変化などで多少の 色むらが発生する場合があります。これらは故障ではありませんので、あらかじめご了承ください。
- ・ 長時間同じ表示を続けると残像となることがありますが、故障ではありません。残像は、しばらく経つと消えます。この現象を防ぐた めには、省電力機能を使用してディスプレイの電源を切るか、スクリーンセーバーの使用をお勧めします。
- ・ 表示する条件によっては、むらおよび微少な斑点が目立つことがありますが、故障ではありません。

#### 本製品のハイセイフティ用途での使用について

本製品は、一般事務用、パーソナル用、家庭用、通常の産業用などの一般的用途を想定したものであり、ハイセイフティ用途での使用を 想定して設計・製造されたものではありません。

お客様は、当該ハイセイフティ用途に要する安全性を確保する措置を施すことなく、本製品を使用しないでください。

ハイセイフティ用途とは、以下の例のような、極めて高度な安全性が要求され、仮に当該安全性が確保されない場合、直接生命・身体に 対する重大な危険性を伴う用途をいいます。

・ 原子力施設における核反応制御、航空機自動飛行制御、航空交通管制、大量輸送システムにおける運行制御、生命維持のための医療用 機器、兵器システムにおけるミサイル発射制御など

#### 有寿命部品について

- ・ 本製品には、有寿命部品が含まれています。有寿命部品は、使用時間の経過に伴って摩耗、劣化等が進行し、動作が不安定になる場合 がありますので、本製品をより長く安定してお使いいただくためには、一定の期間で交換が必要となります。 ・ 有寿命部品の交換時期の目安は、使用頻度や使用環境等により異なりますが、1 日約 8 時間のご使用で約 5 年です。なお、この期間は
- あくまでも目安であり、この期間内に故障しないことをお約束するものではありません。また、長時間連続使用等、ご使用状態によっ ては、この目安の期間よりも早期に部品交換が必要となる場合があります。
- ・ 本製品に使用しているアルミ電解コンデンサは、寿命が尽きた状態で使用し続けると、電解液の漏れや枯渇が生じ、異臭の発生や発煙 の原因となる場合がありますので、早期の交換をお勧めします。
- ・ 摩耗や劣化等により有寿命部品を交換する場合は、保証期間内であっても有料となります。なお、有寿命部品の交換は、当社の定める 補修用性能部品単位での修理による交換となります。
- ・ 本製品をより長く安定してお使いいただくために、省電力機能の使用をお勧めします。また、一定時間お使いにならない場合は電源を お切りください。

- <主な有寿命部品一覧><br>- CRT、LCD、ハードディスクドライブ、フロッピーディスクドライブ、CD/DVD ドライブ、<br>- 光磁気ディスクドライブ、スマートカードリーダ/ライタ、キーボード、マウス、AC アダプタ、
- 

電源ユニット、ファン

#### 消耗品について

・ バッテリパックや乾電池等の消耗品は、その性能/機能を維持するために適時交換が必要となります。なお、交換する場合は、保証期 間の内外を問わずお客様ご自身での新品購入ならびに交換となります。

#### 24 時間以上の連続使用について

・ 本製品は、24 時間以上の連続使用を前提とした設計にはなっておりません。

#### 注 意

本製品は、情報処理装置等電波障害自主規制協議会(VCCI)の基準に基づくクラス B 情報技術装置です。本製品は、家庭環境で使用する ことを目的としていますが、本製品がラジオやテレビジョン受信機に近接して使用されると、受信障害を引き起こすことがあります。 本製品は、マニュアルに従って正しい取り扱いをしてください。

本製品の使用環境は、温度 10 ~ 35 ℃/湿度 20 ~ 80%RH(動作時)、温度 -10 ~ 60 ℃/湿度 20 ~ 90%RH(非動作時)です(ただし、 動作時、非動作時とも結露しないこと)。

本製品は、国内での使用を前提に作られています。海外での使用につきましては、お客様の責任で行っていただくようお願いいたします。

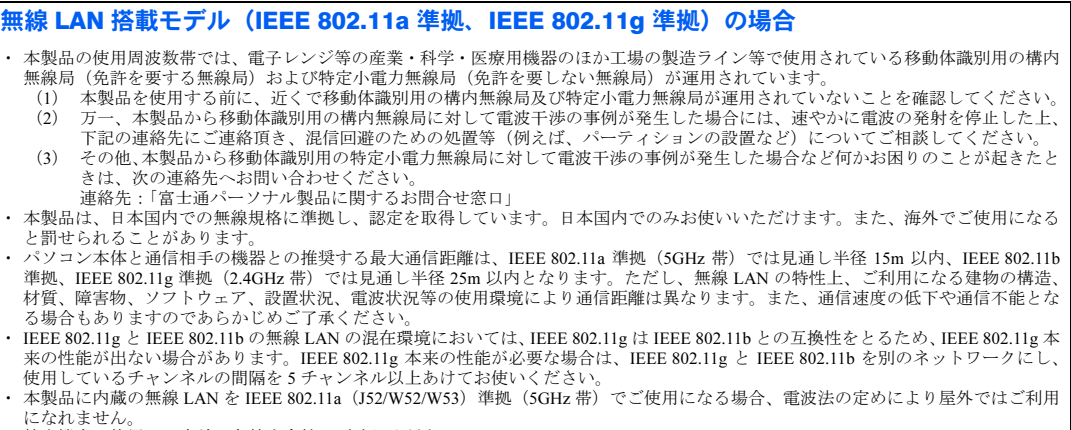

・ 航空機内の使用は、事前に各航空会社へご確認ください。

本製品には、"外国為替及び外国貿易法"に基づく特定貨物が含まれています。したがって、本製品を輸出する場合には、同法に基づく許 可が必要となる場合があります。

本製品は、落雷などによる電源の瞬時電圧低下に対し不都合が生じることがあります。電源の瞬時電圧低下対策としては、交流無停電電 - 次語語、12回のことのことが、2回回答 (社団法人電子情報技術産業協会のパーソナルコンピュータの瞬時電圧低下対策ガイドラインに基づく表示)

本製品は、高調波電流規格 JIS C 61000-3-2 適合品です。

本製品には、マクロビジョンコーポレーション及びその他の権利者が所有している米国特許の方法クレームその他の知的財産権で保護さ<br>れている著作権保護のための技術が搭載されています。この著作権保護のための技術の使用に関しては、マクロビジョンコーポレーショ この著作権保護のための技術の使用に関しては、マクロビジョンコーポレーシ ンの許可が必要ですが、家庭及びその他の限定された視聴に限っては許可を受けています。またリバースエンジニアリングや分解は禁止 されています。

ドルビー、DOLBY、AC-3、プロロジック及びダブル D 記号はドルビーラボラトリーズの商標です。

本製品の構成部品(プリント基板、CD/DVD ドライブ、ハードディスク、液晶ディスプレイなど)には、微量の重金属(鉛、クロム、水 銀)や化学物質(アンチモン、シアン)が含有されています。

- キーボードのキートップ(ワンタッチボタンを除く)には、抗菌樹脂を使用しております
- ・ 抗菌樹脂は、通常の樹脂に比べ、付着した各種雑菌の繁殖を低減するものですが、完全に抑止するものではありません。
- 抗菌樹脂には殺菌作用はありません
- ・ 試験機関:(財)化学技術戦略推進機構 高分子試験・評価センター、(財)日本化学繊維検査協会
- ・ 試験方法:JIS Z 2801、フィルム密着法
- ・ 抗菌の方法:抗菌剤の部品材料への練り込み
- 注:抗菌処理部分:キーボードのキートップ部分(キーボードのキートップ部分に刻印された文字およびワンタッチボタンは除く)

#### 2.4DS1

上記表示のある無線機器は 2.4GHz 帯を使用しています。変調方式として DS-SS 変調方式を採用し、与干渉距離は 10m です。

この機器の使用周波数は 2.4GHz 帯です。この周波数帯では、電子レンジ等の産業・科学・医療用機器のほか、他の同種無線局、工場の製 造ライン等で使用される免許を要する移動体識別用構内無線局、免許を要しない特定小電力無線局、アマチュア無線局等(以下「他の無 線局」と略す)が運用されています。

- 。<br>・ この機器を使用する前に、近くに医療機関や工場がないことを確認してください。<br>・ 万一 この機器と「他の無線局」との間に電波干渉が発生した場合には、速やか
- この機器と「他の無線局」との間に電波干渉が発生した場合には、速やかにこの機器の使用チャンネルを変更するか、使用場所 を変えるか、または機器の運用を停止してください。
- ・ 不明な点、その他お困りのことが起きたときは、お買い求めの販売店または「富士通パーソナル製品に関するお問合せ窓口」までお申 しつけください。

当社は、国際エネルギースタープログラムの参加事業者として本製品が国際エネルギースタープログラムの対象製品に関する ーー…、<br>一本<br>- 本当が「インスと判断します。

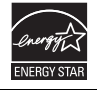

## <span id="page-6-0"></span>このマニュアルの表記について

#### 画面例およびイラストについて

表記されている画面およびイラストは一例です。お使いの機種によって、画面およびイラス トが若干異なることがあります。また、このマニュアルに表記されているイラストは説明の 都合上、本来接続されているケーブル類を省略していることがあります。

### 電源プラグとコンセント形状の表記について

このパソコンに添付されている電源ケーブルの電源プラグは 「平行 2 極接地用口出線付プラグ」です。本書では「電源プラ グ」と表記しています。接続先のコンセントには「平行 2 極接 地極付プラグ (125V15A) 用コンセント」をご利用ください。 通常は、ご家庭のコンセントをご利用になれます。本書では「コ ンセント」と表記しています。

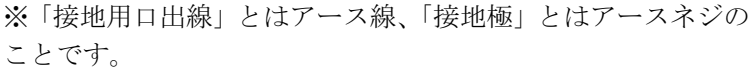

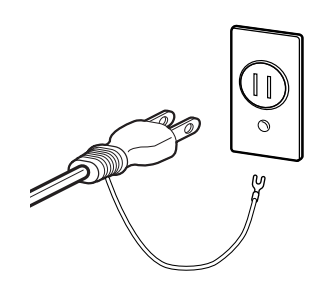

## 本文中の記号について

本文中に記載されている記号には、次のような意味があります。

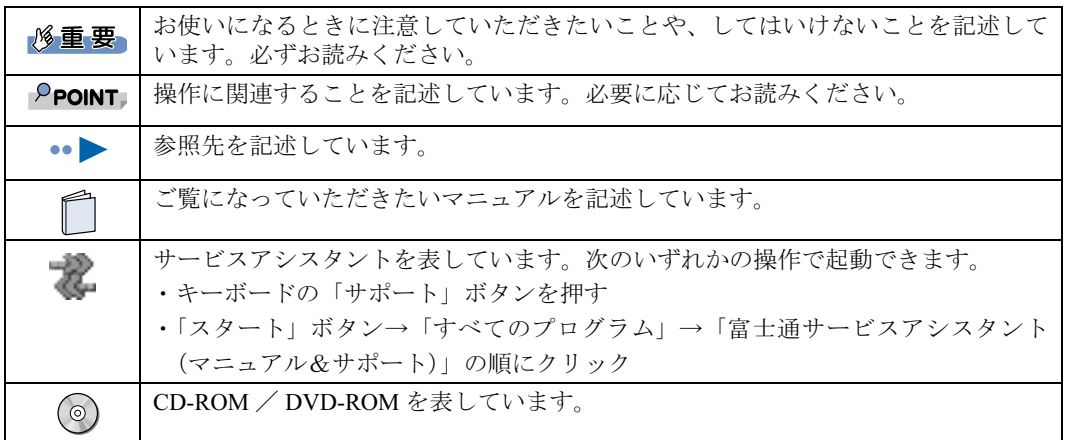

### パソコンの電源状態について

このマニュアルでは、パソコンの電源を入れたときの状態を、それぞれ次のように表記して います。

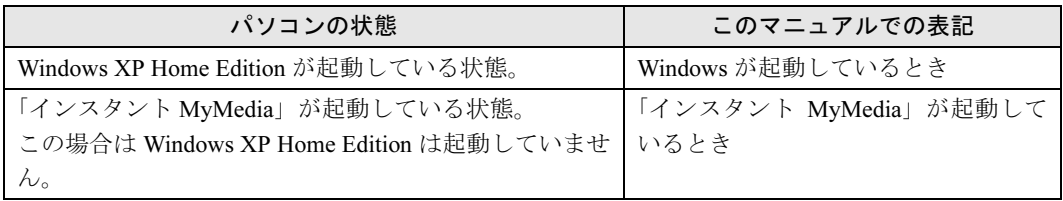

## 製品などの呼び方について

このマニュアルでは製品名称などを、次のように略して表記しています。

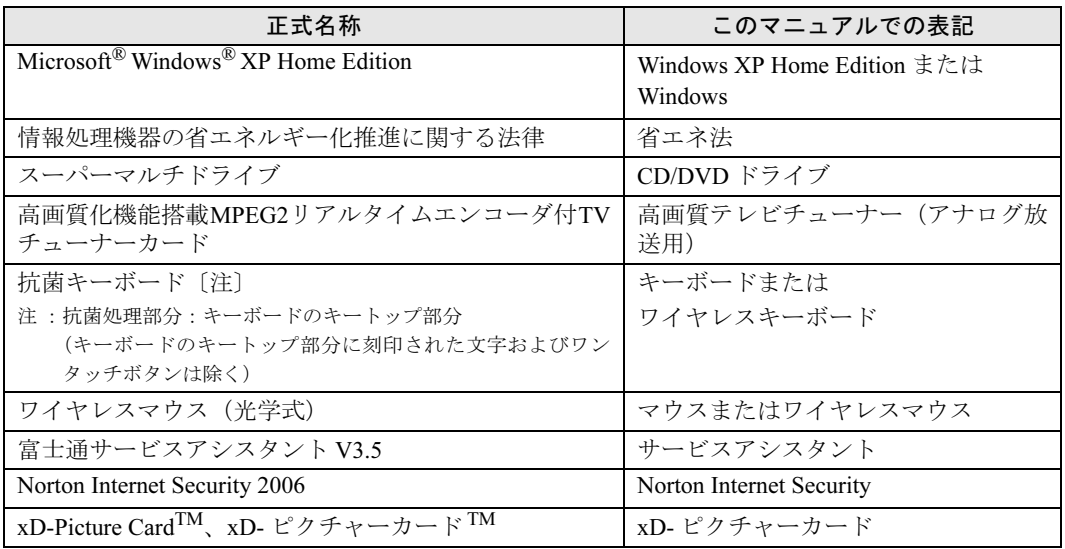

## 警告ラベル/注意ラベル

本製品には警告ラベルおよび注意ラベルが貼ってあります。 警告ラベルや注意ラベルは、絶対にはがしたり、汚したりしないでください。

## 商標および著作権について

Microsoft および Windows は、米国 Microsoft Corporation の米国およびその他の国における登録商標または商標です。 Pentium は、アメリカ合衆国およびその他の国における Intel Corporation またはその子会社の登録商標または商標です。 Celeron は、アメリカ合衆国およびその他の国における Intel Corporation またはその子会社の登録商標または商標です。 ATI、RADEON は ATI Technologies Inc. の登録商標です。 SD カードおよび SD ロゴは、SD ASSOCIATION の商標です。 「メモリースティック」、「マジックゲート」は、ソニー株式会社の商標です。<br>xD-Picture Card ™、xD- ピクチャーカード ™ は、富士写真フイルム株式会社の商標です。<br>Bluetooth<sup>®</sup> は、Bluetooth SIG の商標であり、弊社へライセンスされています。 その他の各製品名は、各社の商標、または登録商標です。 その他の各製品は、各社の著作物です。

All Rights Reserved,Copyright© FUJITSU LIMITED 2006 画面の使用に際して米国 Microsoft Corporation の許諾を得ています。

## <span id="page-8-0"></span>安全にお使いいただくための絵記号について

このマニュアルでは、いろいろな絵表示を使っています。これは本製品を安全に正しくお使 いいただき、あなたや他の人々に加えられるおそれのある危害や損害を、未然に防止するた めの目印となるものです。その表示と意味は次のようになっています。内容をよくご理解の うえ、お読みください。

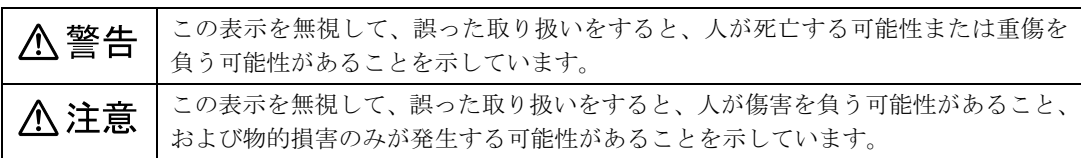

また、危害や損害の内容がどのようなものかを示すために、上記の絵表示と同時に次の記号 を使っています。

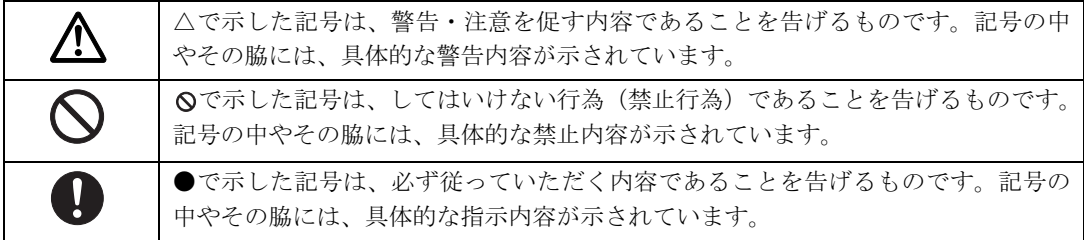

## <span id="page-8-1"></span>安全上のご注意

本製品を安全に正しくお使いいただくための重要な情報が記載されています。本製品をお使 いになる前に、必ずお読みになり、正しく安全に、大切に取り扱ってください。

また、本製品をお使いになるときは、マニュアルをよくお読みになり、正しくお使いください。

## 異常や故障のとき

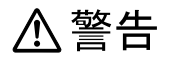

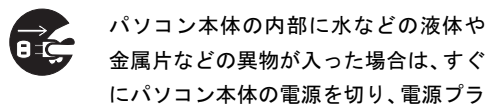

● ● ● ● ● ● ● ● ● ● ● ● ● ● ● ● ● ● ● ● ● ● ● ● ● ● ● ● ● ● ● ● ● ● ● ● ● ● ● ● ● ● ● ● ● ● ●

グをコンセントから抜いてください。 その後、「富士通パーソナル製品に関するお問合せ 窓口」、またはご購入元にご連絡ください。 そのまま使用すると、感電・火災の原因となりま す。特にお子様のいるご家庭ではご注意ください。

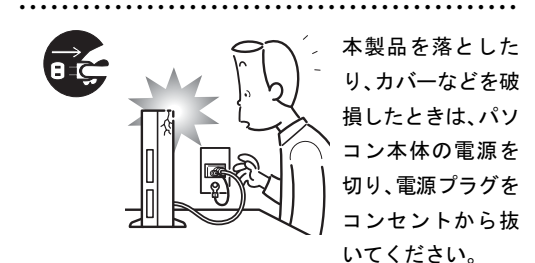

その後、「富士通パーソナル製品に関するお問合せ 窓口」、またはご購入元にご連絡ください。 そのまま使用すると、感電・火災の原因となりま す。

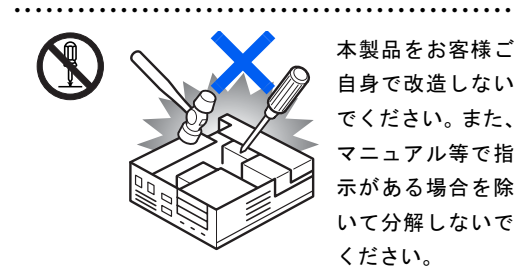

感電・火災の原因となります。

修理や点検などが必要な場合は、「富士通パーソナ ル製品に関するお問合せ窓口」、またはご購入元に ご連絡ください。

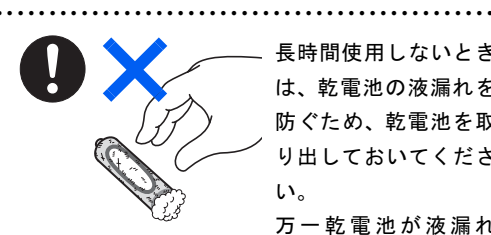

長時間使用しないとき は、乾電池の液漏れを 防ぐため、乾電池を取 り出しておいてくださ い。 万一乾電池が液漏れ

し、漏れ出た液が万一、目や口に入ったときは、こ すらず水道水などの多量のきれいな水で充分に 洗った後、すぐに医師の治療を受けてください。 失明など障害の原因となります。

液が皮膚や衣類に付着したときは、ただちに水で よく洗い流してください。

● ● ● ● ● ● ● ● ● ● ● ● ● ● ● ● ● ● ● ● ● ● ● ● ● ● ● ● ● ● ● ● ● ● ● ● ● ● ● ● ● ● ● ● ● ● ●

● ● ● ● ● ● ● ● ● ● ● ● ● ● ● ● ● ● ● ● ● ● ● ● ● ● ● ● ● ● ● ● ● ● ● ● ● ● ● ● ● ● ● ● ● ● ●

皮膚に障害を起こす原因となります。

八注意

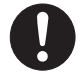

液晶ディスプレイが破損し、液状の内容 物が流出して皮膚に付着した場合は、流 水で 15 分以上洗浄してください。また、 目に入った場合は、流水で 15 分以上洗浄した後、

医師に相談してください。

中毒を起こすおそれがあります。

液晶ディスプレイの内部には、刺激性物質が含ま れています。

● ● ● ● ● ● ● ● ● ● ● ● ● ● ● ● ● ● ● ● ● ● ● ● ● ● ● ● ● ● ● ● ● ● ● ● ● ● ● ● ● ● ● ● ● ● ●

設置されるとき

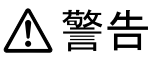

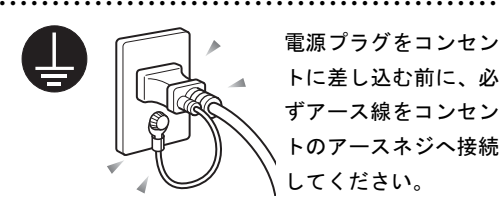

電源プラグをコンセン トに差し込む前に、必 ずアース線をコンセン トのアースネジへ接続 してください。

安全のため、電源プラグにはアース線がついてい ます。アース接続しないで使用すると、万一漏電 した場合に、感電の原因となります。

アースネジ付のコンセントが利用できない場合 は、お近くの電気店もしくは電気工事士の資格を 持つ人に、アースネジ付コンセントの取り付けに ついてご相談ください。

電源コードを抜くときは、先に電源プラグを抜い てからアース線を外してください。

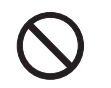

アース線はガス管には絶対に接続しな いでください。

● ● ● ● ● ● ● ● ● ● ● ● ● ● ● ● ● ● ● ● ● ● ● ● ● ● ● ● ● ● ● ● ● ● ● ● ● ● ● ● ● ● ● ● ● ● ●

火災の原因となります。

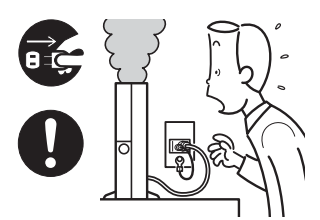

本製品は主電源コ ンセントの近くに 設置し、遮断装置 (電源プラグ)へ容 易に手が届くよう にしてください。

● ● ● ● ● ● ● ● ● ● ● ● ● ● ● ● ● ● ● ● ● ● ● ● ● ● ● ● ● ● ● ● ● ● ● ● ● ● ● ● ● ● ● ● ● ● ●

万一、機器から発熱や煙、異臭や異音がするなど の異常が発生したときは、ただちに機器本体の電 源プラグをコンセントから抜いてください。

その後、異常な現象がなくなるのを確認して、「富 士通パーソナル製品に関するお問合せ窓口」、また はご購入元にご連絡ください。お客様自身による 修理は危険ですから絶対におやめください。

異常状態のまま使用すると、感電・火災の原因と なります。

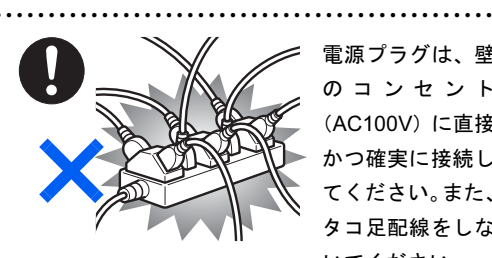

電源プラグは、壁 のコンセント (AC100V)に直接 かつ確実に接続し てください。また、 タコ足配線をしな いでください。

感電・火災の原因となります。

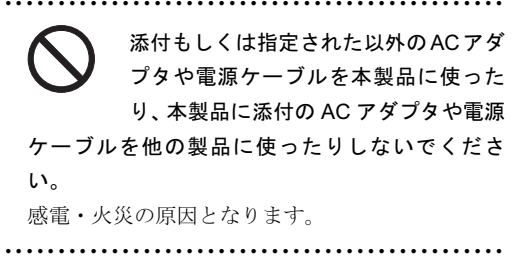

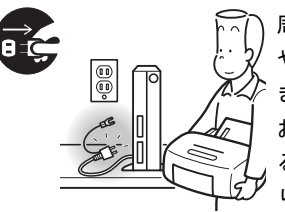

たは故障の原因となります。

周辺機器の取り付け や取り外しを行うと きは、パソコン本体 および接続されてい る機器の電源を切 り、電源プラグをコ

ンセントから抜いた後に行ってください。 この手順を守らずに作業を行うと、感電・火災ま

● ● ● ● ● ● ● ● ● ● ● ● ● ● ● ● ● ● ● ● ● ● ● ● ● ● ● ● ● ● ● ● ● ● ● ● ● ● ● ● ● ● ● ● ● ● ●

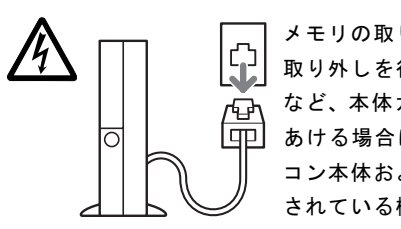

メモリの取り付けや 取り外しを行うとき など、本体カバーを あける場合は、パソ コン本体および接続 されている機器の電 源を切り、電源プラ

グをコンセントから抜いた後、しばらく経ってか ら本体カバーを開けてください。また、電話回線 からモジュラーケーブルが接続されている場合、 モジュラーケーブルも取り外してください。

電話回線から着信があった場合、または落雷が起 きた場合に感電の原因となります。

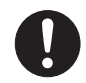

周辺機器のケーブルは、このマニュアル をよく読み、正しく接続してください。 誤った接続状態でお使いになると、感

● ● ● ● ● ● ● ● ● ● ● ● ● ● ● ● ● ● ● ● ● ● ● ● ● ● ● ● ● ● ● ● ● ● ● ● ● ● ● ● ● ● ● ● ● ● ●

● ● ● ● ● ● ● ● ● ● ● ● ● ● ● ● ● ● ● ● ● ● ● ● ● ● ● ● ● ● ● ● ● ● ● ● ● ● ● ● ● ● ● ● ● ● ●

電・火災の原因となります。また、パソコン本体 および周辺機器が故障する原因となります。

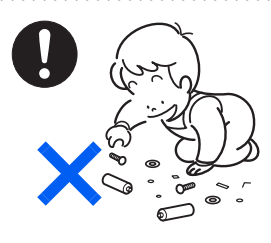

取り外したカバー、 キャップ、ネジ、電池 などの部品は、小さな お子様の手の届かな いところに置いてく ださい。

誤って飲み込むと窒

息の原因となります。万一、飲み込んだ場合は、す ぐに医師に相談してください。

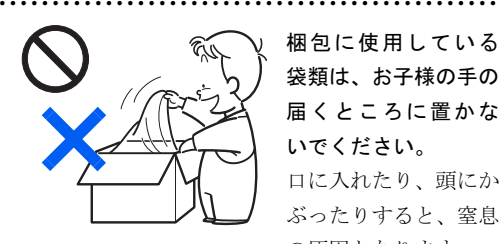

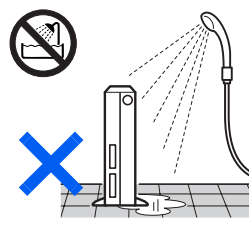

梱包に使用している 袋類は、お子様の手の 届くところに置かな いでください。 口に入れたり、頭にか ぶったりすると、窒息

の原因となります。 ● ● ● ● ● ● ● ● ● ● ● ● ● ● ● ● ● ● ● ● ● ● ● ● ● ● ● ● ● ● ● ● ● ● ● ● ● ● ● ● ● ● ● ● ● ● ●

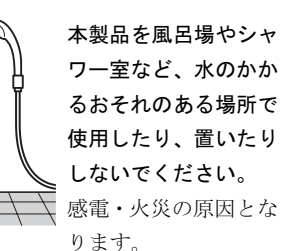

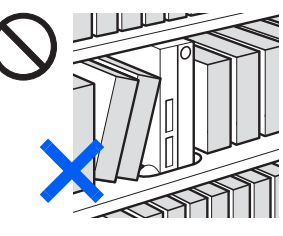

本製品を風通しの 悪い場所、火気の ある場所、引火性 ガスの発生する場 所で使用したり、 置いたりしないで ください。

● ● ● ● ● ● ● ● ● ● ● ● ● ● ● ● ● ● ● ● ● ● ● ● ● ● ● ● ● ● ● ● ● ● ● ● ● ● ● ● ● ● ● ● ● ● ●

火災の原因となります。

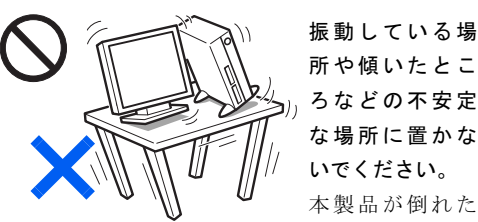

振動している場 所や傾いたとこ ろなどの不安定 な場所に置かな いでください。

● ● ● ● ● ● ● ● ● ● ● ● ● ● ● ● ● ● ● ● ● ● ● ● ● ● ● ● ● ● ● ● ● ● ● ● ● ● ● ● ● ● ● ● ● ● ●

り、落下して、けがの原因となります。

転倒防止の処置をしてください。

地震が発生した場合などに、パソコンが 倒れてけがや故障の原因となります。

● ● ● ● ● ● ● ● ● ● ● ● ● ● ● ● ● ● ● ● ● ● ● ● ● ● ● ● ● ● ● ● ● ● ● ● ● ● ● ● ● ● ● ● ● ● ●

ラックや床、壁などとの間に適切な転倒防止の処 置を行ってください。

特に、お子様のいるご家庭ではご注意ください。

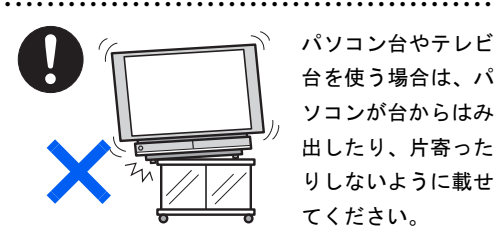

パソコンが落ちたり、倒れたりして、けがや故障 の原因となります。

特に、お子様のいるご家庭ではご注意ください。

● ● ● ● ● ● ● ● ● ● ● ● ● ● ● ● ● ● ● ● ● ● ● ● ● ● ● ● ● ● ● ● ● ● ● ● ● ● ● ● ● ● ● ● ● ● ●

八注意

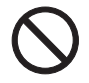

指定外の機器をパソコン本体に接続し て電源を取らないでください。 火災・故障の原因となることがありま す。

● ● ● ● ● ● ● ● ● ● ● ● ● ● ● ● ● ● ● ● ● ● ● ● ● ● ● ● ● ● ● ● ● ● ● ● ● ● ● ● ● ● ● ● ● ● ●

● ● ● ● ● ● ● ● ● ● ● ● ● ● ● ● ● ● ● ● ● ● ● ● ● ● ● ● ● ● ● ● ● ● ● ● ● ● ● ● ● ● ● ● ● ● ●

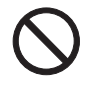

周辺機器などの取り付け、取り外しを行 う際は、指定された場所以外のネジは外 さないでください。

指定された場所以外のネジを外すと、けがをする おそれがあります。また、故障の原因となること があります。

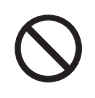

本製品を調理台や加湿器のそば、ほこり の多い場所などで使用したり、置いたり しないでください。

● ● ● ● ● ● ● ● ● ● ● ● ● ● ● ● ● ● ● ● ● ● ● ● ● ● ● ● ● ● ● ● ● ● ● ● ● ● ● ● ● ● ● ● ● ● ●

感電・火災の原因となることがあります。

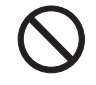

本製品を直射日光があたる場所、閉め きった自動車内、ストーブのような暖房 器具のそばで使用したり、置いたりしな

● ● ● ● ● ● ● ● ● ● ● ● ● ● ● ● ● ● ● ● ● ● ● ● ● ● ● ● ● ● ● ● ● ● ● ● ● ● ● ● ● ● ● ● ● ● ●

いでください。

感電・火災の原因となることがあります。また、破 損や故障の原因となることがあります。

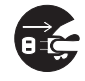

本製品を移動する場合は、電源プラグを コンセントから抜いてください。また、 接続ケーブルなども外してください。作

● ● ● ● ● ● ● ● ● ● ● ● ● ● ● ● ● ● ● ● ● ● ● ● ● ● ● ● ● ● ● ● ● ● ● ● ● ● ● ● ● ● ● ● ● ● ●

## 業は足元に充分注意して行ってください。

電源ケーブルが傷つき、感電・火災の原因となっ たり、本製品が落下したり倒れたりして、けがの 原因となることがあります。

● ● ● ● ● ● ● ● ● ● ● ● ● ● ● ● ● ● ● ● ● ● ● ● ● ● ● ● ● ● ● ● ● ● ● ● ● ● ● ● ● ● ● ● ● ● ●

● ● ● ● ● ● ● ● ● ● ● ● ● ● ● ● ● ● ● ● ● ● ● ● ● ● ● ● ● ● ● ● ● ● ● ● ● ● ● ● ● ● ● ● ● ● ● ご使用になるとき

< 警告

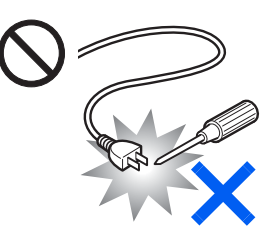

● ● ● ● ● ● ● ● ● ● ● ● ● ● ● ● ● ● ● ● ● ● ● ● ● ● ● ● ● ● ● ● ● ● ● ● ● ● ● ● ● ● ● ● ● ● ●

ACアダプタの電源プ ラグに、ドライバーな どの金属を近づけな いでください。 火災・感電の原因と なります。

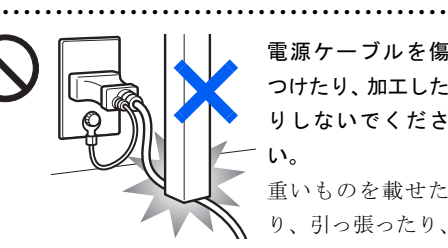

電源ケーブルを傷 つけたり、加工した りしないでくださ い。

重いものを載せた り、引っ張ったり、 無理に曲げたり、ね

じったり、加熱したりすると電源ケーブルを傷め、 感電・火災の原因となります。

修理は、「富士通パーソナル製品に関するお問合せ 窓口」、またはご購入元にご連絡ください。

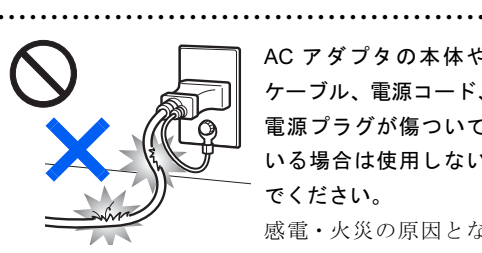

AC アダプタの本体や ケーブル、電源コード、 電源プラグが傷ついて いる場合は使用しない でください。 感電・火災の原因とな ります。

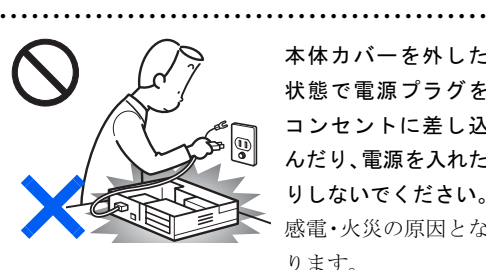

本体カバーを外した 状態で電源プラグを コンセントに差し込 んだり、電源を入れた りしないでください。 感電・火災の原因とな ります。

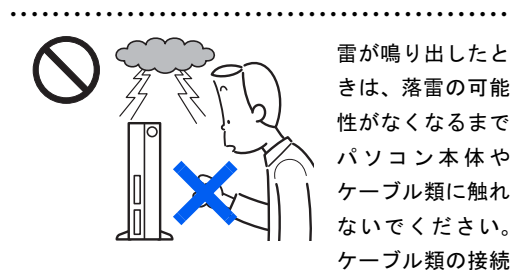

作業は、落雷の可能性がなくなるまで行わないで ください。

落雷の可能性がある場合は、あらかじめパソコン 本体の電源を切り、その後電源コードをコンセン トから抜き、ケーブル類を取り外しておいてくだ さい。

落雷による感電・火災の原因となります。

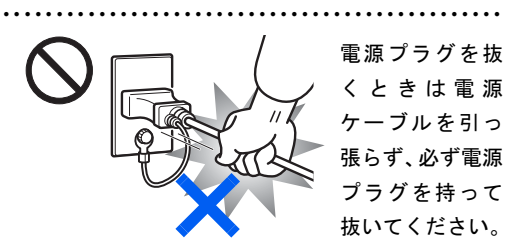

電源ケーブルを引っ張ると、電源ケーブルの芯線 が露出したり断線したりして、感電・火災の原因 となることがあります。

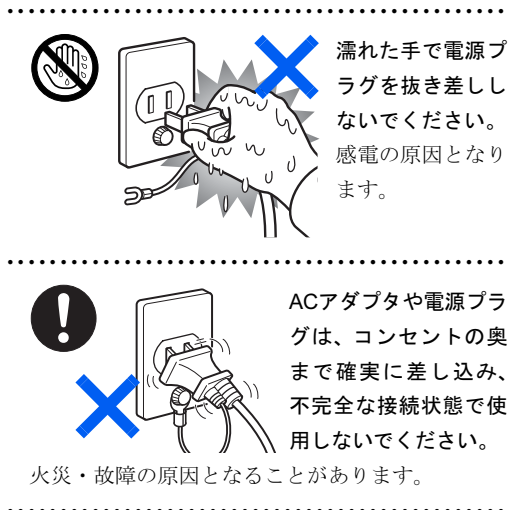

開口部(通風孔など)から内部に金属類 や燃えやすいものなどの異物を差し込ん だり、落とし込んだりしないでください。

感電・火災の原因となります。

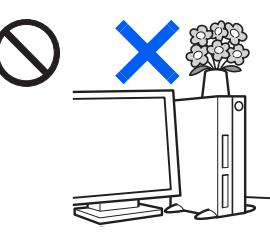

● ● ● ● ● ● ● ● ● ● ● ● ● ● ● ● ● ● ● ● ● ● ● ● ● ● ● ● ● ● ● ● ● ● ● ● ● ● ● ● ● ● ● ● ● ● ●

本製品の上や周り に、花びん・コップ など液体の入った ものを置かないで ください。 水などの液体が本

製品の内部に入っ

● ● ● ● ● ● ● ● ● ● ● ● ● ● ● ● ● ● ● ● ● ● ● ● ● ● ● ● ● ● ● ● ● ● ● ● ● ● ● ● ● ● ● ● ● ● ●

て、感電・火災の原因となります。

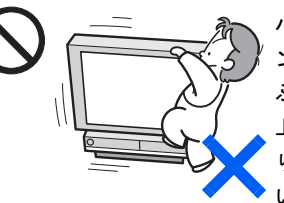

パソコンやパソコ ン台、テレビ台に ぶら下がったり、 上に乗ったり、寄 りかかったりしな いでください。

パソコンが落ちたり、倒れたりして、けがや故障 の原因となります。

特に、お子様のいるご家庭ではご注意ください。

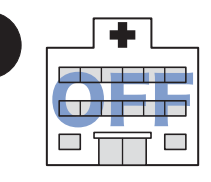

無線 LAN の注意

● ● ● ● ● ● ● ● ● ● ● ● ● ● ● ● ● ● ● ● ● ● ● ● ● ● ● ● ● ● ● ● ● ● ● ● ● ● ● ● ● ● ● ● ● ● ●

次の場所では、パソコ ン本体の電源を切る か、無線通信機能をオ フにしてください。 無線通信機能からの 電波により、誤動作に よる事故の原因とな ります。

・病院内や医療用電子

機器のある場所

 特に手術室、集中治療室、CCU(冠状動脈疾患 監視病室)などには持ち込まないでください。

- ・ 航空機内など無線通信機能の使用を禁止されて いる場所
- ・ 自動ドア・火災報知機など自動制御機器の近く
- ・ 満員電車の中など付近に心臓ペースメーカーを 装着している方がいる可能性がある場所

心臓ペースメーカーの装着部位からは 22cm 以上 離してください。

電波によりペースメーカーの動作に影響を及ぼす 原因となります。

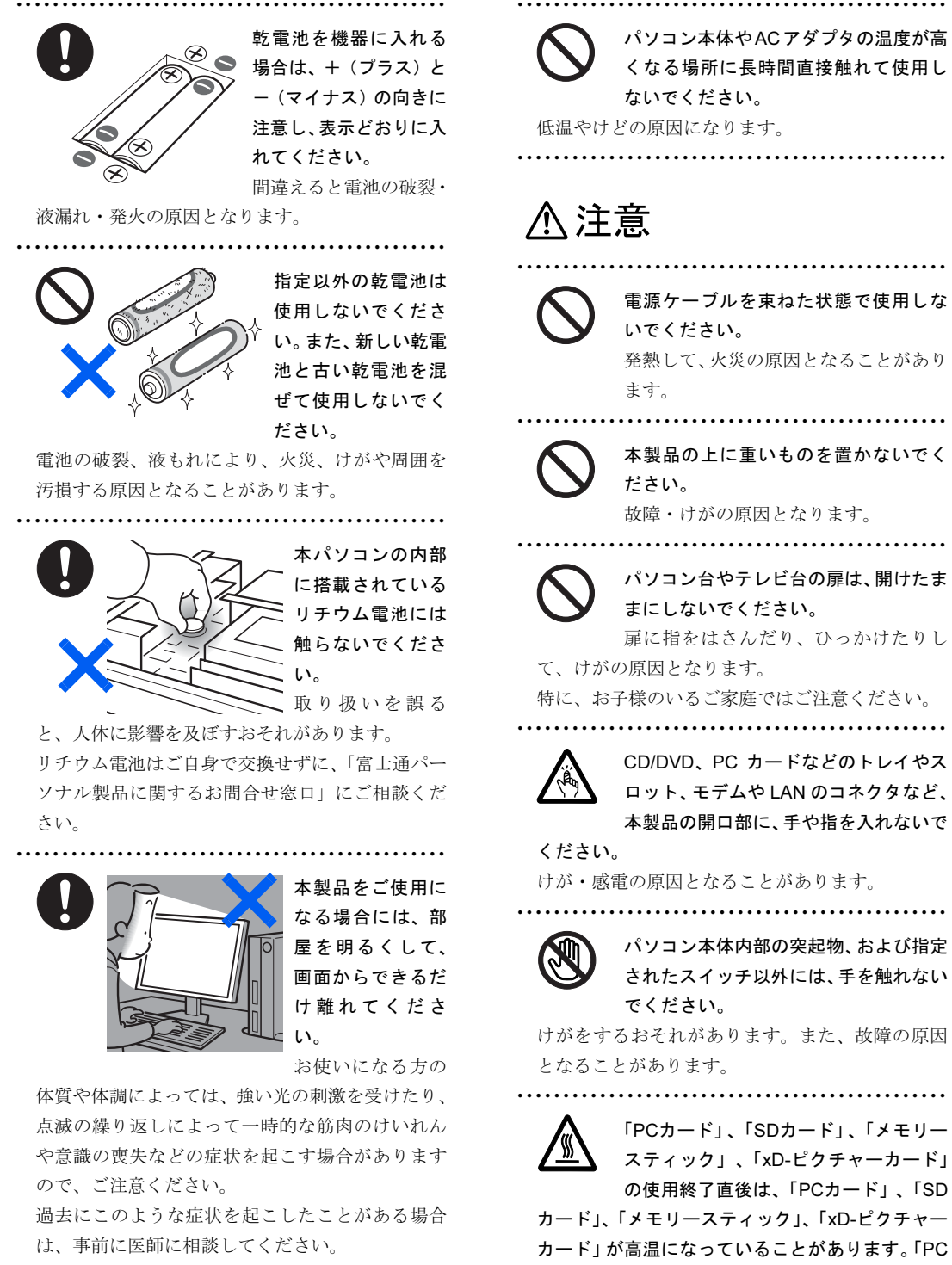

また、本製品をご使用中にこのような症状を発症 した場合には、すぐに本製品の使用を中止し、医 師の診断を受けてください。

> 火傷の原因となることがあります。 (使用できるメディアは、機種により異なります)

カード」、「SDカード」、「メモリースティック」、 「xD-ピクチャーカード」を取り出すときは、使用 後しばらく待ってから取り出してください。

使用中のパソコン本体やACアダプタを 布などでおおったり、包んだりしないで ください。設置の際はパソコン本体と壁 の間に 10cm 以上のすき間をあけ、通気孔などの 開口部をふさがないでください。また、通気孔が 目詰まりしないように、掃除機などで定期的にほ こりを取ってください。 内部に熱がこもり、火災の原因となることがあり ます。 ● ● ● ● ● ● ● ● ● ● ● ● ● ● ● ● ● ● ● ● ● ● ● ● ● ● ● ● ● ● ● ● ● ● ● ● ● ● ● ● ● ● ● ● ● ● ● ヘッドホンやイヤホンをご使用になる ときは、音量を上げすぎないでくださ い。 耳を刺激するような大きな音量で聞くと、聴力に 悪い影響を与える原因となることがあります。 ● ● ● ● ● ● ● ● ● ● ● ● ● ● ● ● ● ● ● ● ● ● ● ● ● ● ● ● ● ● ● ● ● ● ● ● ● ● ● ● ● ● ● ● ● ● ● 電源を入れたり切ったりする前には音 量を最小にしておいてください。また、 ヘッドホンやイヤホンをしたまま、電源 を入れたり切ったりしないでください。

● ● ● ● ● ● ● ● ● ● ● ● ● ● ● ● ● ● ● ● ● ● ● ● ● ● ● ● ● ● ● ● ● ● ● ● ● ● ● ● ● ● ● ● ● ● ●

突然大きな音や刺激音が出て、聴力に悪い影響を 与える原因となることがあります。

● ● ● ● ● ● ● ● ● ● ● ● ● ● ● ● ● ● ● ● ● ● ● ● ● ● ● ● ● ● ● ● ● ● ● ● ● ● ● ● ● ● ● ● ● ● ●

乾電池には以下のことをしないでくだ さい。

破裂・液漏れ・火災・けが・周囲を汚す 原因となります。

- ・ショートさせる
- ・加熱したり、火の中に入れる
- ・端子部分をぬらしたり、水の中に入れる
- ・落としたり、ぶつけたり、大きな衝撃を与える
- ・充電する
- ・ハンダ付けをする

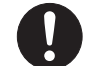

本製品をお使いになる場合は、次のこと に注意し、長時間使い続けるときは1時 間に10~15分の休憩時間や休憩時間の 間の小休止を取るようにしてください。

● ● ● ● ● ● ● ● ● ● ● ● ● ● ● ● ● ● ● ● ● ● ● ● ● ● ● ● ● ● ● ● ● ● ● ● ● ● ● ● ● ● ● ● ● ● ●

本製品を長時間使い続けると、目の疲れや首・肩・ 腰の痛みなどを感じる原因となることがありま す。画面を長時間見続けると、「近視」「ドライア イ」等の目の傷害の原因となることがあります。

- ・ 画面の位置や角度、明るさなどを見やすいよう に調節する。
- ・ なるべく画面を下向きに見るように調整し、意 識的にまばたきをする。場合によっては目薬を さす。
- ・ 背もたれのあるいすに深く腰かけ、背筋を伸ば す。
- ・ いすの高さを、足の裏全体がつく高さに調節す る。
- ・ 手首や腕、肘は机やいすの肘かけなどで支える ようにする。
- ・ キーボードやマウスは、肘の角度が 90 度以上に なるように使用する。

● ● ● ● ● ● ● ● ● ● ● ● ● ● ● ● ● ● ● ● ● ● ● ● ● ● ● ● ● ● ● ● ● ● ● ● ● ● ● ● ● ● ● ● ● ● ●

● ● ● ● ● ● ● ● ● ● ● ● ● ● ● ● ● ● ● ● ● ● ● ● ● ● ● ● ● ● ● ● ● ● ● ● ● ● ● ● ● ● ● ● ● ● ●

● ● ● ● ● ● ● ● ● ● ● ● ● ● ● ● ● ● ● ● ● ● ● ● ● ● ● ● ● ● ● ● ● ● ● ● ● ● ● ● ● ● ● ● ● ● ●

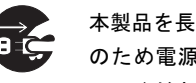

本製品を長期間使用しないときは、安全 のため電源プラグをコンセントから抜 いてください。乾電池を取り外せる場合

は、乾電池も取り外してください。 火災の原因となることがあります。

## お手入れについて

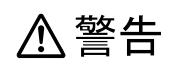

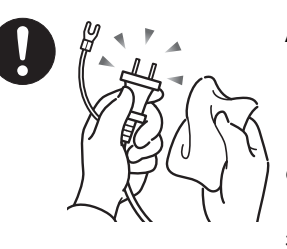

ACアダプタや電源 プラグはコンセン トから定期的に抜 いて、コンセントと の接続部分のほこ りやゴミを乾いた 布でよくふき取っ

てください。 ほこりがたまったままの状態で使用すると感電・ 火災の原因となります。

● ● ● ● ● ● ● ● ● ● ● ● ● ● ● ● ● ● ● ● ● ● ● ● ● ● ● ● ● ● ● ● ● ● ● ● ● ● ● ● ● ● ● ● ● ● ●

## レーザーの安全性について

#### ■CD/DVD ドライブの注意

本製品に搭載されているCD/DVDドライ ブは、レーザーを使用しています。

#### ■クラス1レーザー製品

CD/DVD ドライブは、クラス 1 レーザー製 品について規定している米国の保健福祉 省連邦規則 (DHHS 21 CFR) Subchapter J に準拠しています。

また、クラス 1 レーザー製品の国際規格で ある (IEC 60825-1)、CENELEC 規格 (EN 60825-1) および、JIS 規格 (JISC6802) に 準拠しています。

## 1、警告

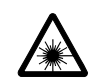

本製品は、レーザー光線を装置カバーで 遮断する安全な構造になっていますが、 次のことにご注意ください。

● ● ● ● ● ● ● ● ● ● ● ● ● ● ● ● ● ● ● ● ● ● ● ● ● ● ● ● ● ● ● ● ● ● ● ● ● ● ● ● ● ● ● ● ● ● ●

・ 光源部を見ないでください CD/DVDドライブのレーザー光の光源部を直接 見ないでください。

 また、万一の故障で装置カバーが破損してレー ザー光線が装置外にもれた場合は、レーザー光 線を覗きこまないでください。

 レーザー光線が直接目に照射されると、視力障 害の原因となります。

・ お客様自身で分解したり、修理・改造しないで ください。

 レーザー光線が装置外にもれて目に照射される と、視力障害の原因となります。

● ● ● ● ● ● ● ● ● ● ● ● ● ● ● ● ● ● ● ● ● ● ● ● ● ● ● ● ● ● ● ● ● ● ● ● ● ● ● ● ● ● ● ● ● ● ●

## その他

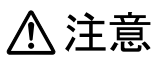

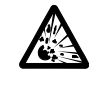

本製品(付属品を含む)の廃棄について は、マニュアルの説明に従ってくださ い。

本製品は「廃棄物の処理および清掃に関する法律」 の規制を受けます。

● ● ● ● ● ● ● ● ● ● ● ● ● ● ● ● ● ● ● ● ● ● ● ● ● ● ● ● ● ● ● ● ● ● ● ● ● ● ● ● ● ● ● ● ● ● ●

ワイヤレスキーボード、ワイヤレスマウスなどに は乾電池を使用しており、一般のゴミと一緒に火 中に投じられると乾電池が破裂するおそれがあり ます。

使用済み乾電池の廃棄については、マニュアルの 説明に従ってください。

● ● ● ● ● ● ● ● ● ● ● ● ● ● ● ● ● ● ● ● ● ● ● ● ● ● ● ● ● ● ● ● ● ● ● ● ● ● ● ● ● ● ● ● ● ● ●

この本で見つからない情報は、「画面で見るマニュアル」で!

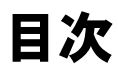

「スタート」ボタン→「すべてのプログラム」→ 「龙富士通サービスアシスタント(マニュアル&サポート)」の「画面で見るマニュアル」

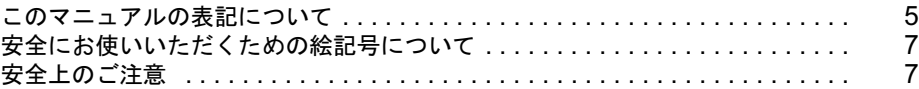

#### 第 1 [章](#page-20-0) [各部名称](#page-20-1)

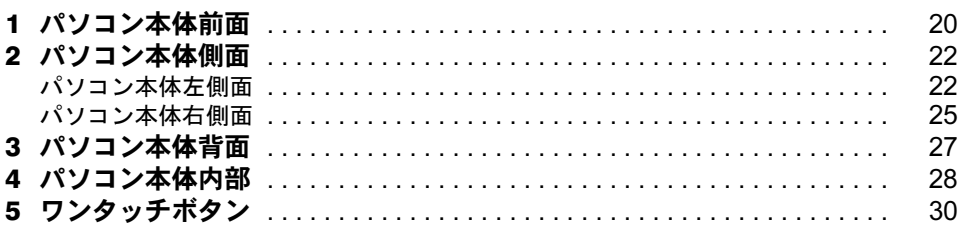

### 第 2 [章](#page-34-1) [使い始める前に](#page-34-2)

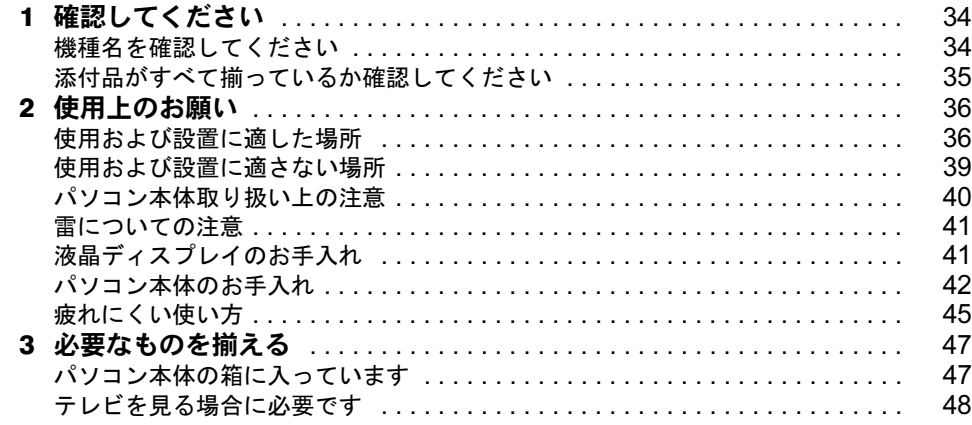

### 第 3 [章](#page-50-1) [接続する](#page-50-2)

第4[章](#page-70-0)

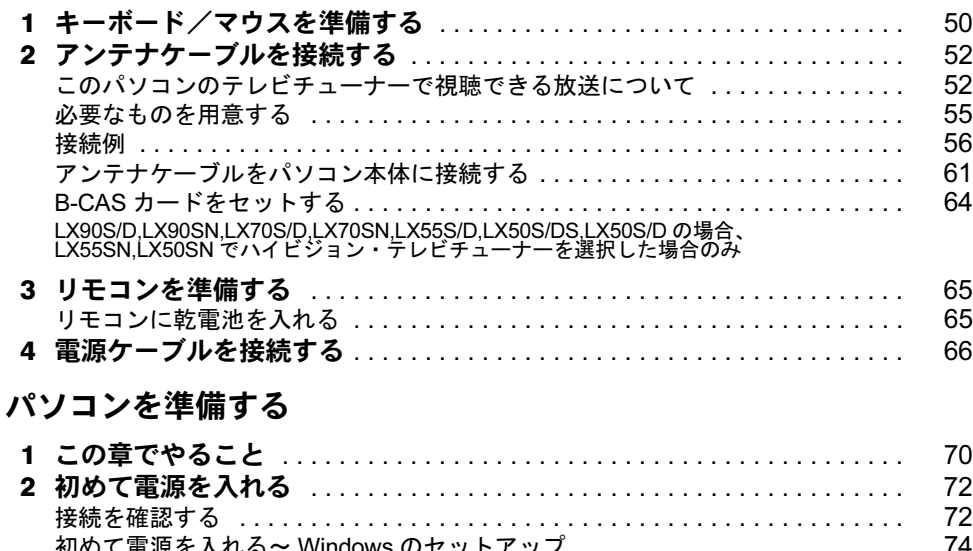

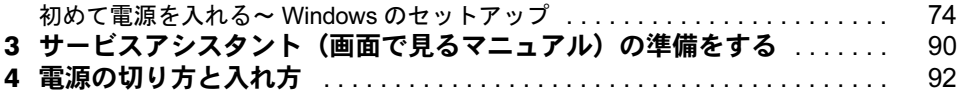

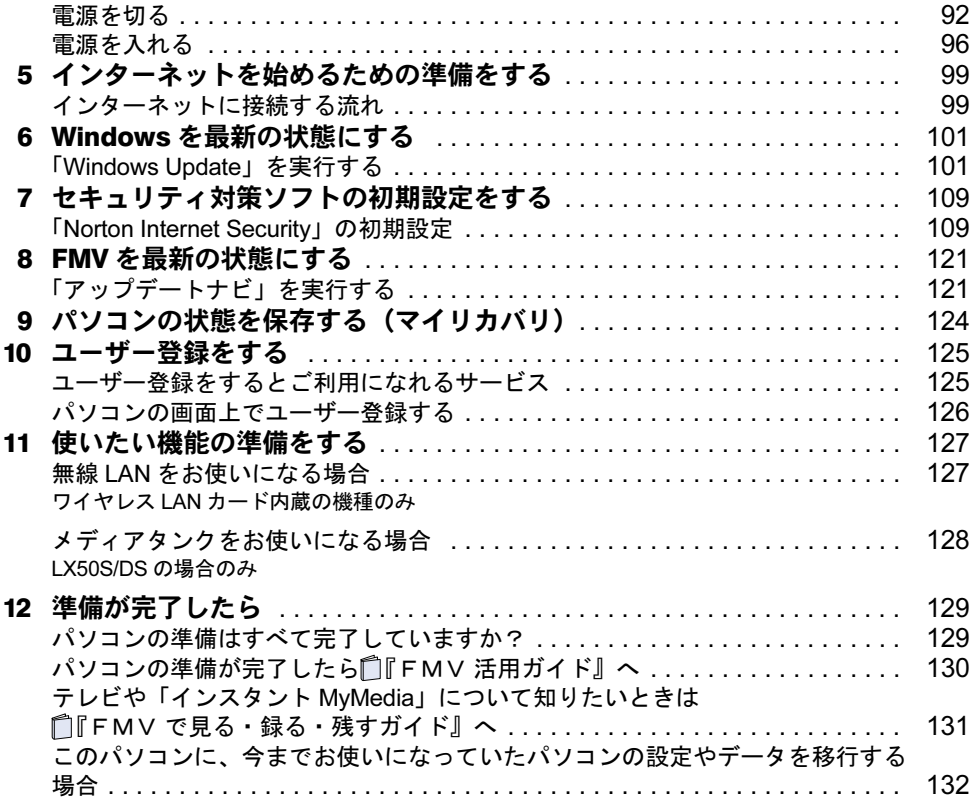

## 第 5 [章](#page-134-0) [周辺機器の設置/設定/増設](#page-134-1)

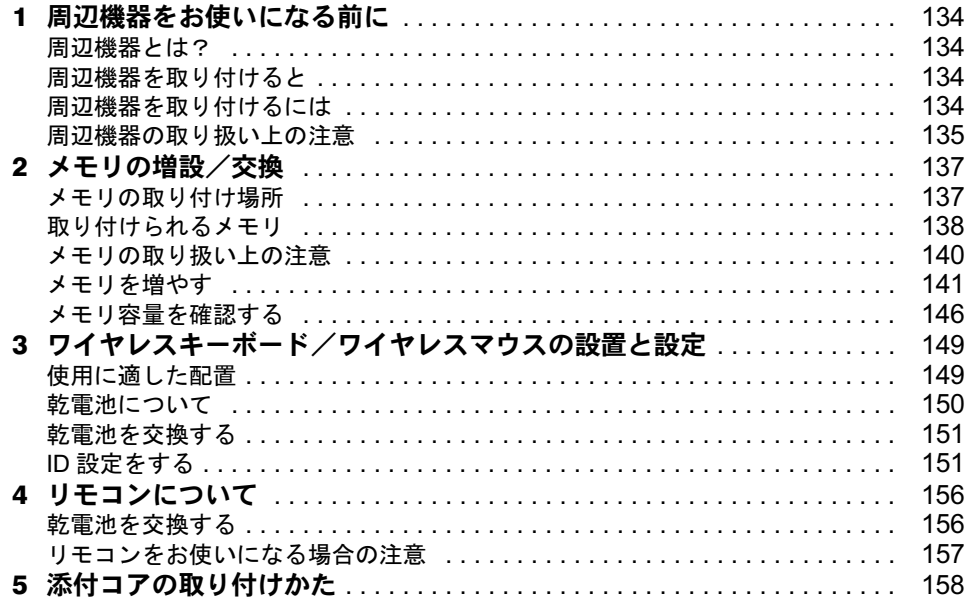

## 第 6 [章](#page-160-0) [仕様一覧](#page-160-1)

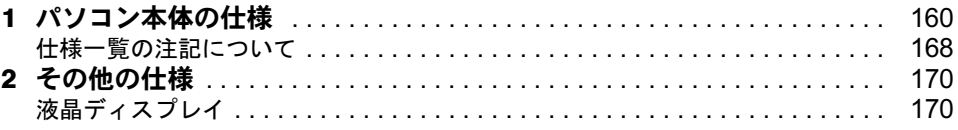

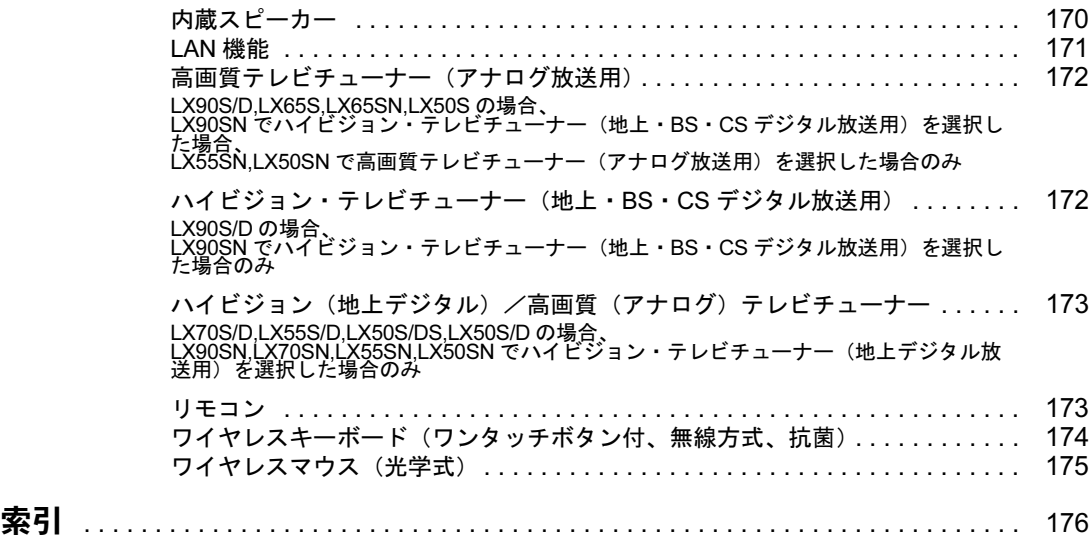

Memo

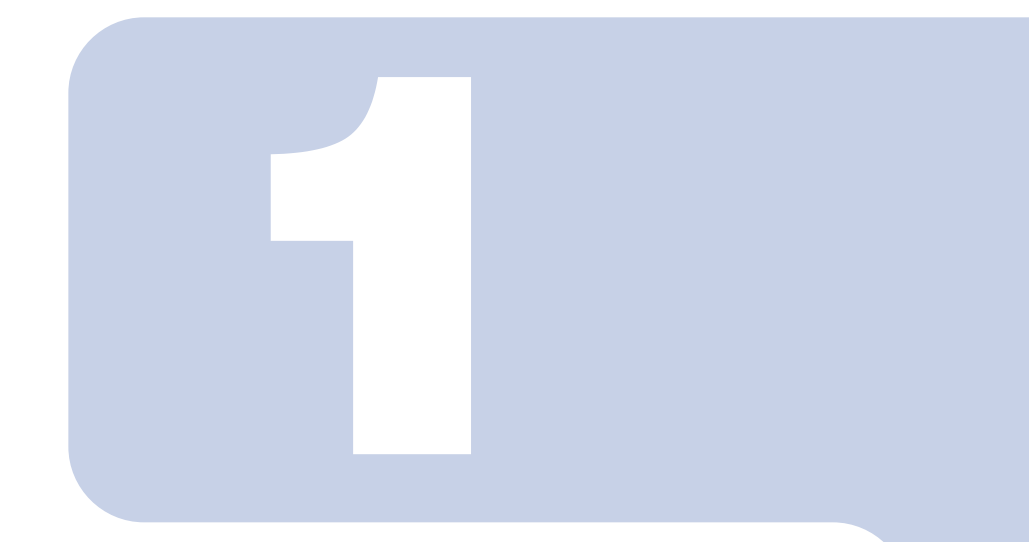

第1章

## 各部名称

<span id="page-20-1"></span><span id="page-20-0"></span>パソコンの各部の名称について説明しています。

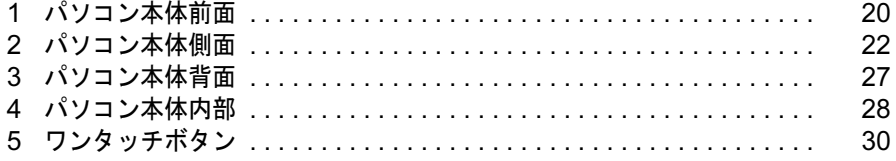

# <span id="page-21-0"></span>パソコン本体前面

機種名の調べ方は、「[機種名を確認してください」](#page-35-2)( \*▶[P.34](#page-35-2)) をご覧ください。

#### ■LX90/70/55/50 シリーズの場合

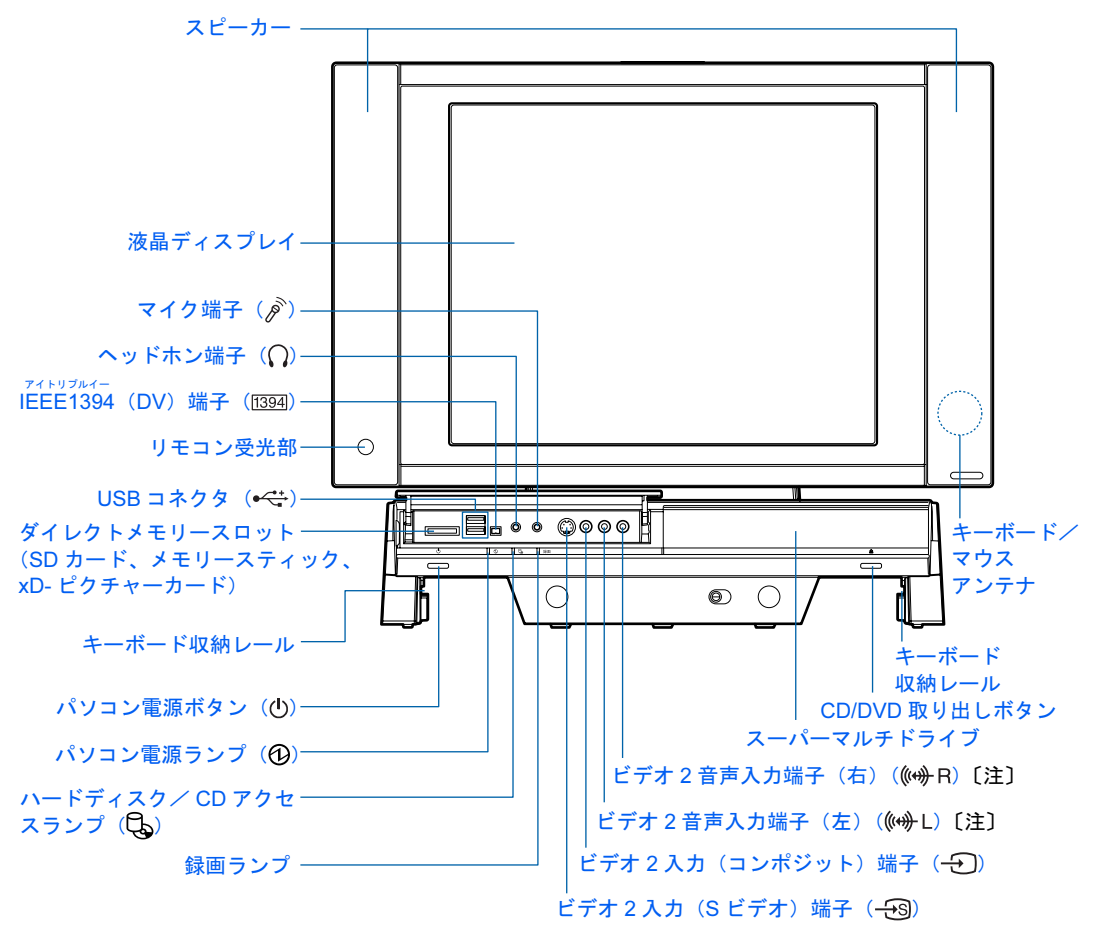

注 :ビデオ 2 入力端子に接続した映像機器からの音声入力端子です。

### 修重要

#### メモリーカードを取り出すときの注意

- ・ダイレクトメモリースロット(SD カード、メモリースティック、xD- ピクチャーカード)からメモリー カードを取り出す場合は、メモリーカードを強く押さないでください。指を離したときメモリーカードが 飛び出し、紛失したり、衝撃で破損したりするおそれがあります。 また、メモリーカードを引き抜くときは、ひねったり斜めに引いたりして、メモリーカードに無理な力が かからないようにしてください。
- ・メモリーカードを取り出すときは、ダイレクトメモリースロット(SD カード、メモリースティック、xD-ピクチャーカード)を人に向けたり、顔を近づけたりしないでください。メモリーカードが飛び出すとき、 思わぬけがをするおそれがあります。

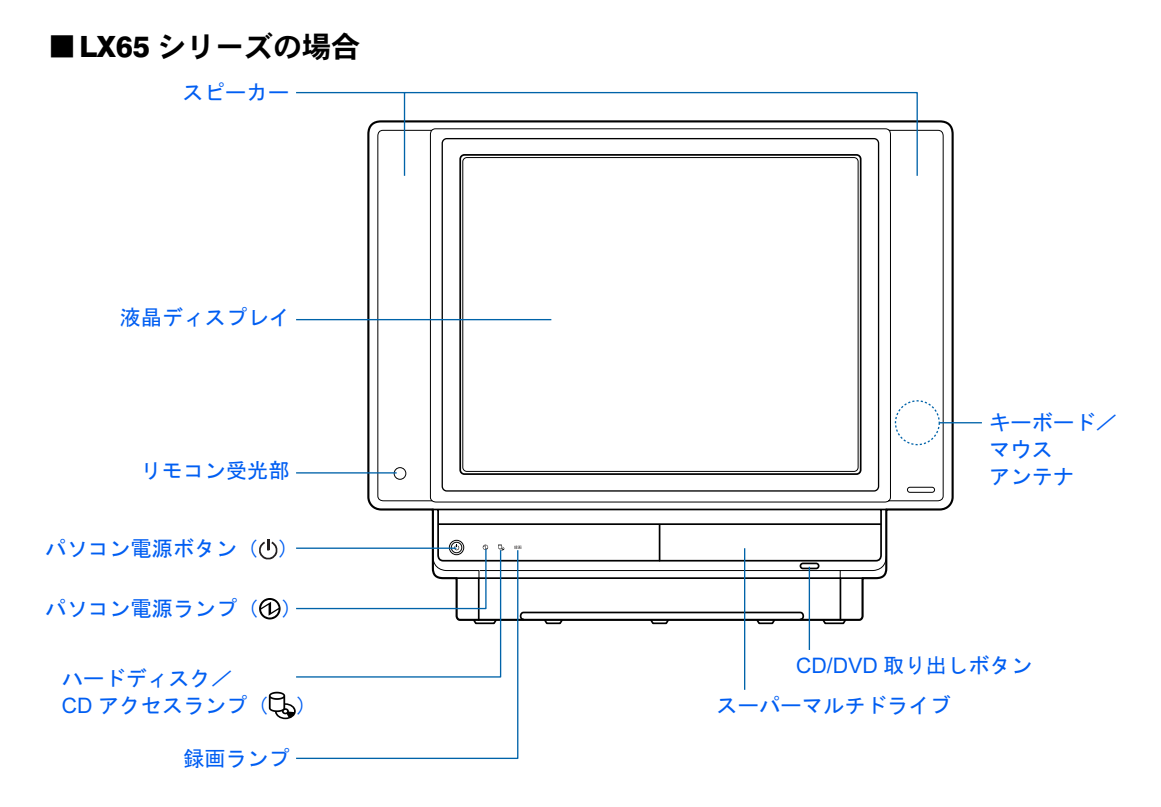

<span id="page-23-0"></span>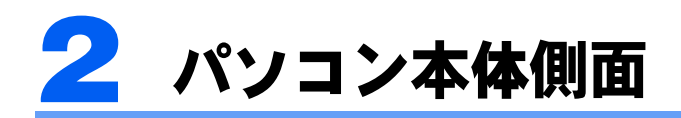

## <span id="page-23-1"></span>パソコン本体左側面

機種名の調べ方は、「[機種名を確認してください」](#page-35-2)( ·▶[P.34](#page-35-2)) をご覧ください。

#### ■LX90S/D の場合、

LX90SN でハイビジョン・テレビチューナー(地上・BS・CS デジタル放送用) を選択した場合

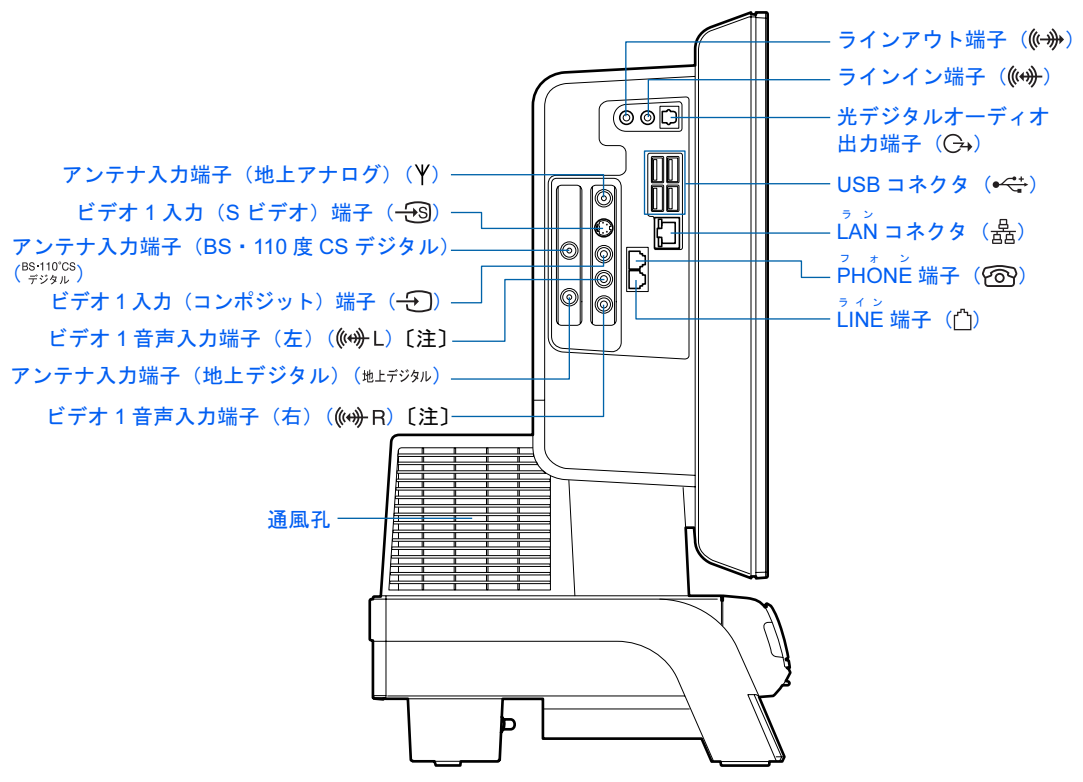

注 :ビデオ 1 入力端子に接続した機器からの音声入力端子です。

■LX70/55/50 シリーズの場合、

LX90SN でハイビジョン・テレビチューナー(地上デジタル放送用)を選択した 場合

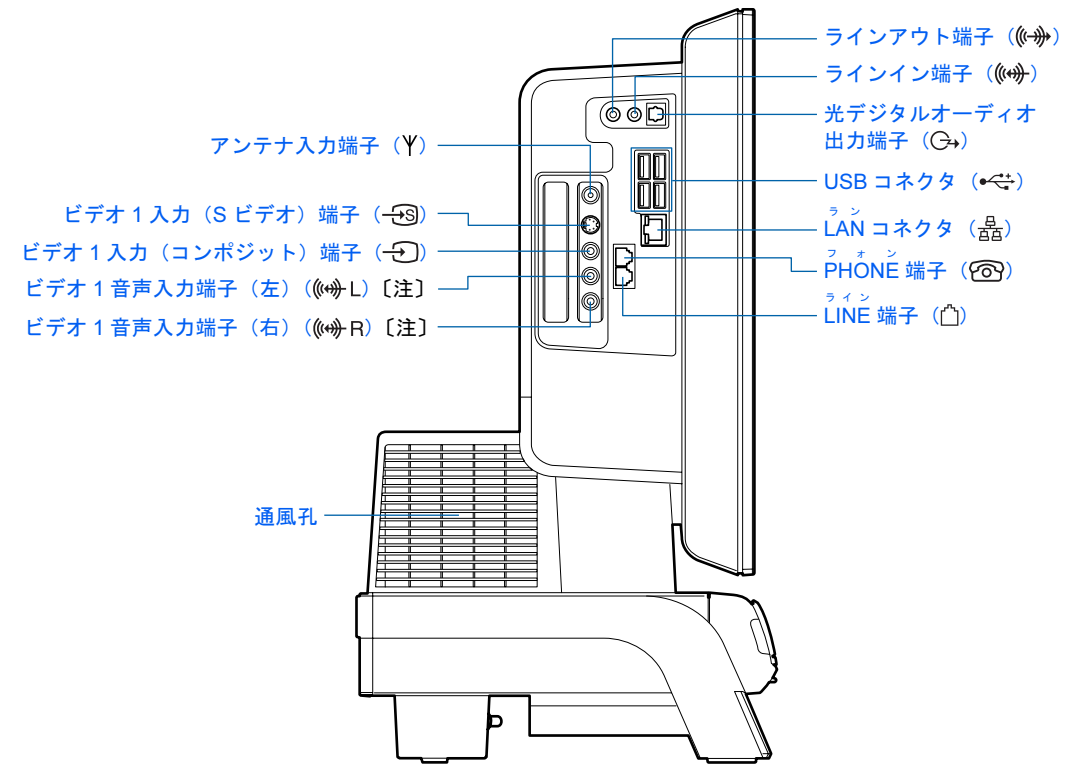

注 :ビデオ 1 入力端子に接続した機器からの音声入力端子です。

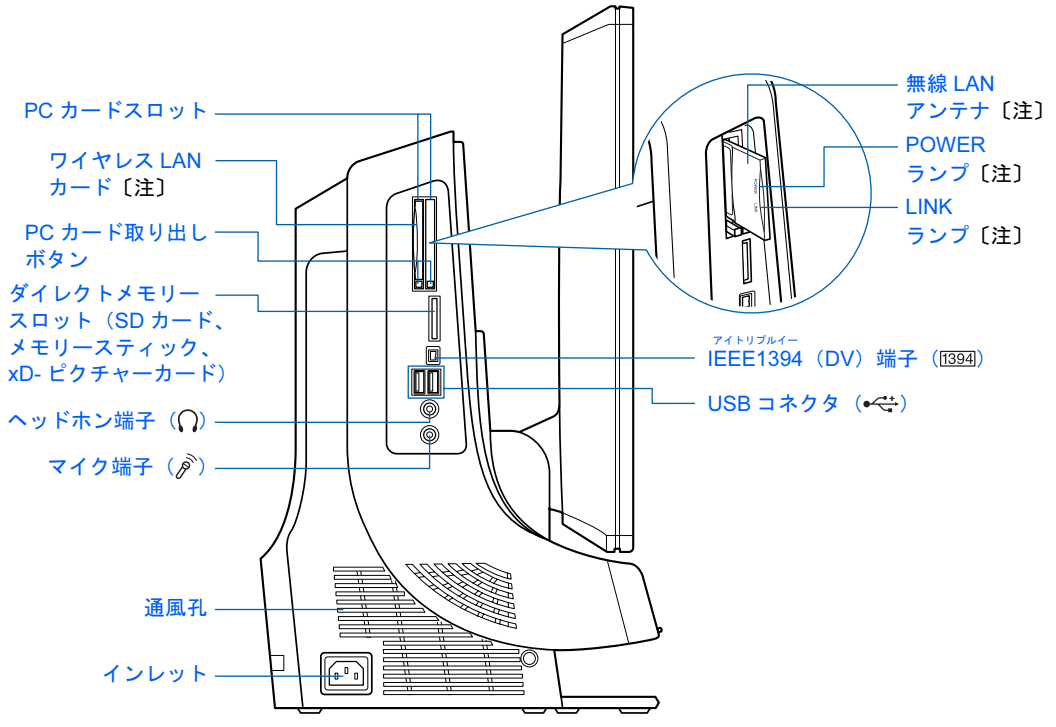

注 :ワイヤレス LAN カード搭載の機種のみ

修重要

#### メモリーカードを取り出すときの注意

・ダイレクトメモリースロット(SD カード、メモリースティック、xD- ピクチャーカード)からメモリー カードを取り出す場合は、メモリーカードを強く押さないでください。指を離したときメモリーカードが 飛び出し、紛失したり、衝撃で破損したりするおそれがあります。

また、メモリーカードを引き抜くときは、ひねったり斜めに引いたりして、メモリーカードに無理な力が かからないようにしてください。

・メモリーカードを取り出すときは、ダイレクトメモリースロット(SD カード、メモリースティック、xD-ピクチャーカード)を人に向けたり、顔を近づけたりしないでください。メモリーカードが飛び出すとき、 思わぬけがをするおそれがあります。

## <span id="page-26-0"></span>パソコン本体右側面

機種名の調べ方は、「[機種名を確認してください」](#page-35-2)( ● ▶ [P.34](#page-35-2)) をご覧ください。

■LX90/70/55/50 シリーズの場合

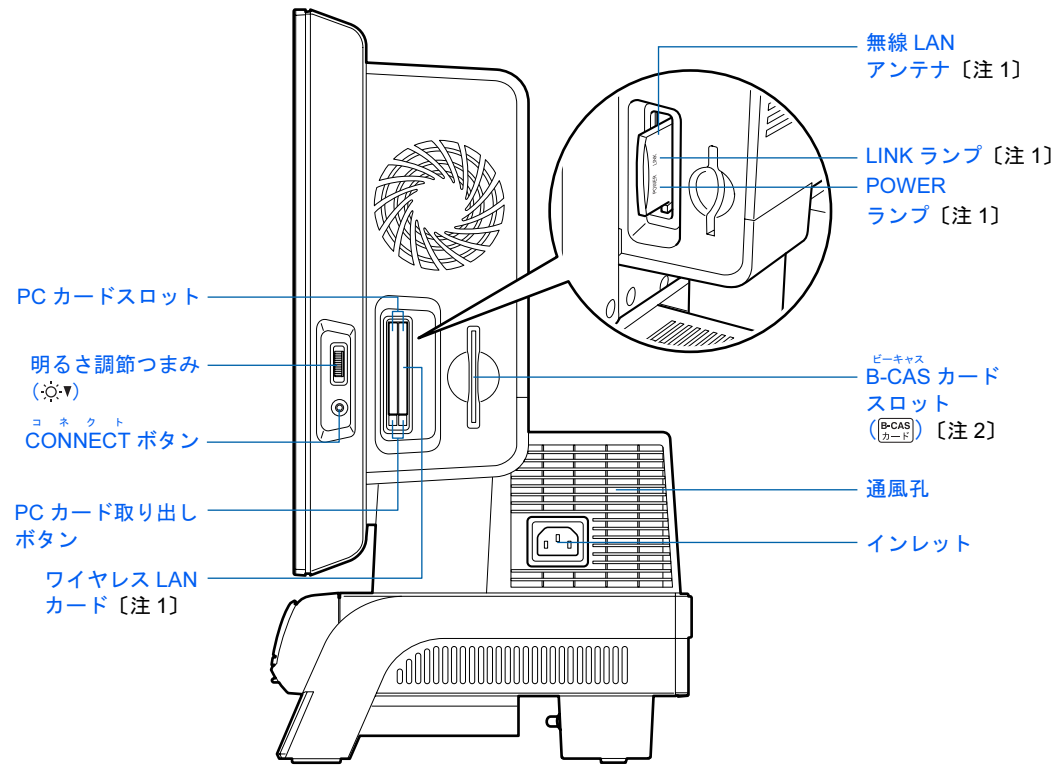

注 1 :ワイヤレス LAN カード搭載の機種のみ ……<br>注 2 :ハイビジョン・テレビチューナー搭載の機種のみ

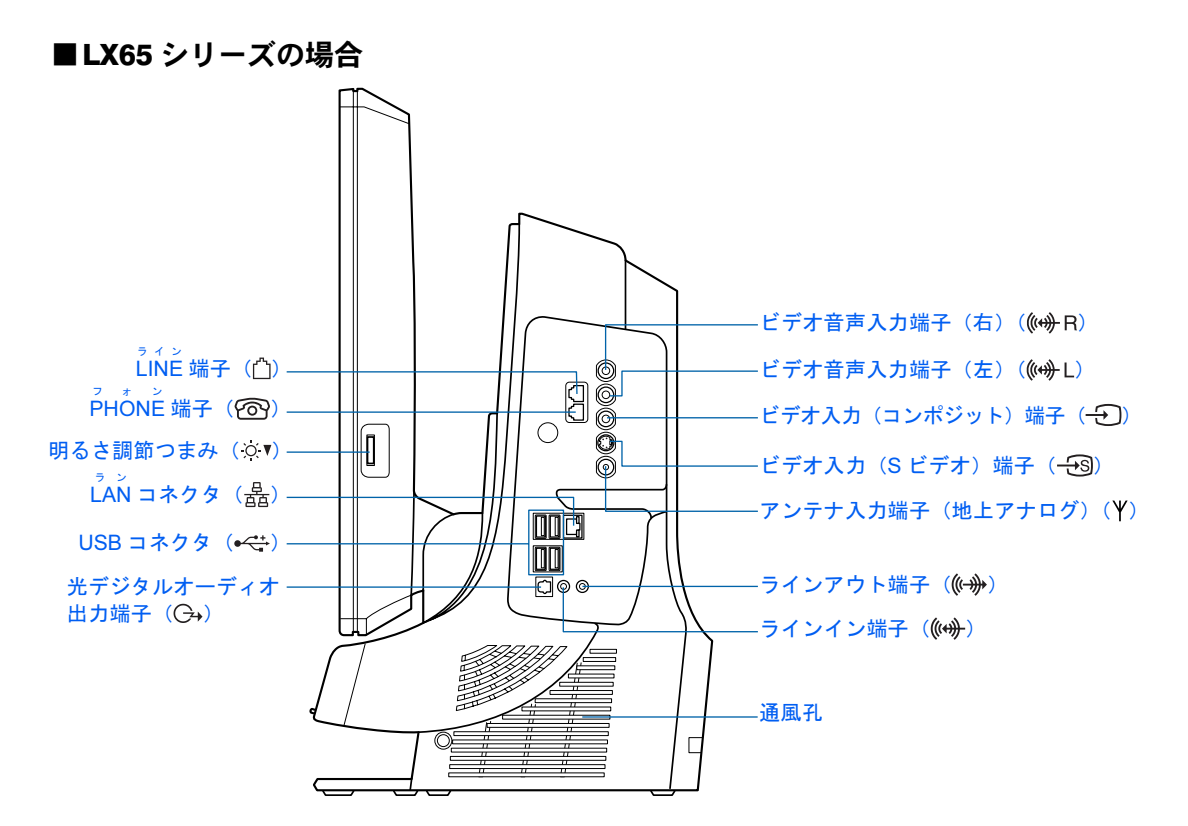

詳しくは、な(サービスアシスタント)のトップ画面→「画面で見るマニュアル」→「5. パ ソコン本体の取り扱い」→「各部の名称と働き」→「各部の名称と働き:パソコン本体側 面」をご覧ください。なお、サービスアシスタントは、[「準備が完了したら](#page-130-2)」( ·▶[P.129](#page-130-2)) ま での作業が終わってからご利用ください。

<span id="page-28-0"></span>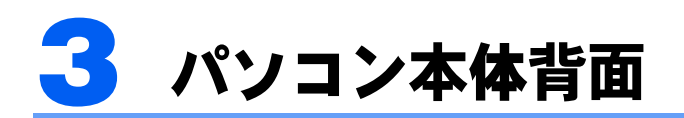

機種名の調べ方は、「[機種名を確認してください」](#page-35-2)( ·▶[P.34](#page-35-2)) をご覧ください。

#### ■LX90/70/55/50 シリーズの場合

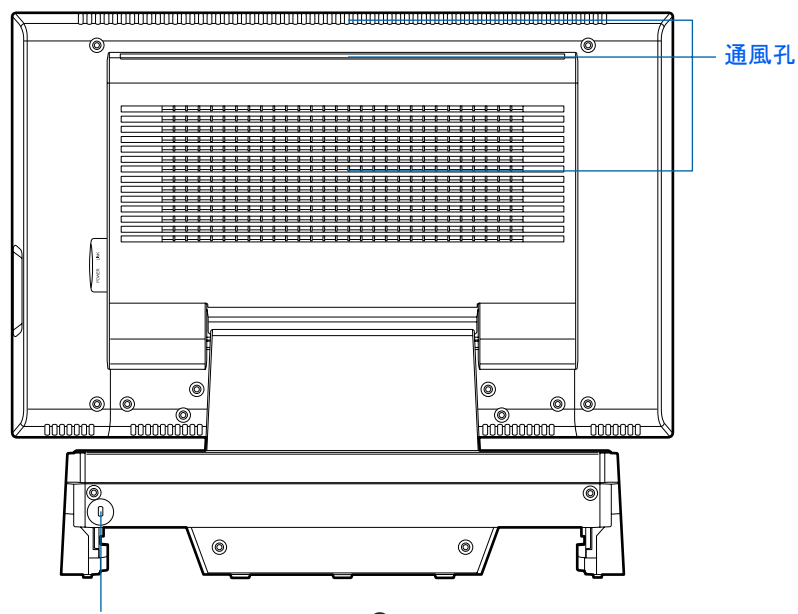

盗難防止用ロック取り付け穴(A)

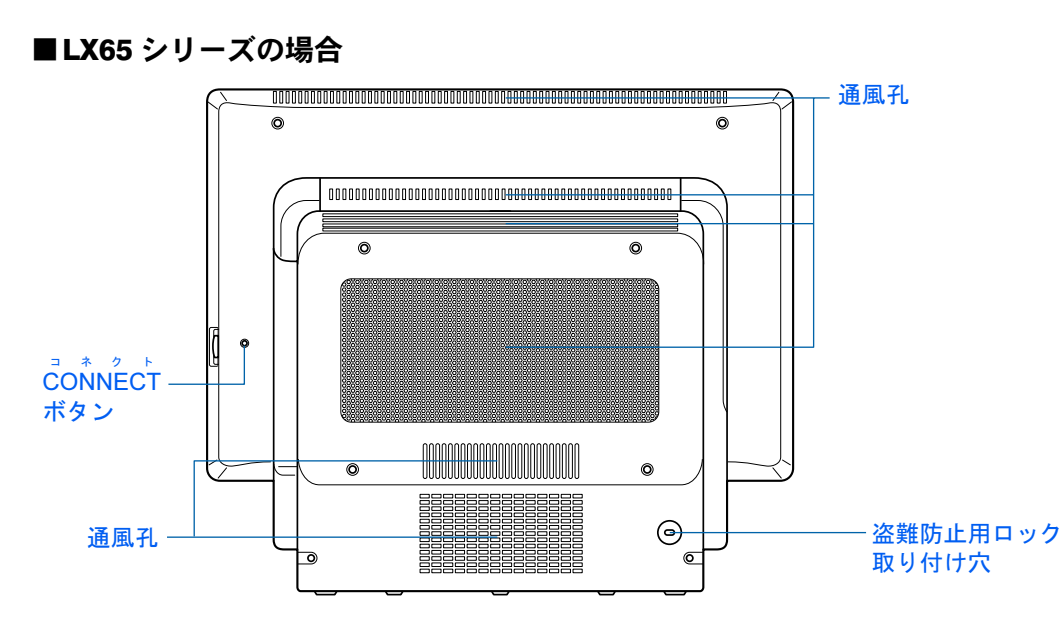

詳しくは、なけービスアシスタント)のトップ画面→「画面で見るマニュアル」→「5. パ ソコン本体の取り扱い」→「各部の名称と働き」→「各部の名称と働き:パソコン本体背 面」をご覧ください。なお、サービスアシスタントは、[「準備が完了したら](#page-130-2)」( \*▶[P.129](#page-130-2)) ま での作業が終わってからご利用ください。

<span id="page-29-0"></span>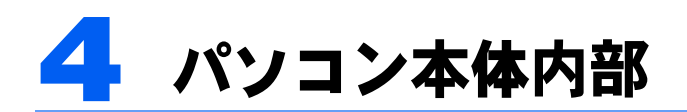

機種名の調べ方は、「[機種名を確認してください」](#page-35-2)(·▶[P.34](#page-35-2))をご覧ください。

■ LX90/70/55/50 シリーズの場合  $\cap$ C メモリスロット $\frac{1}{8880}$ 12 70

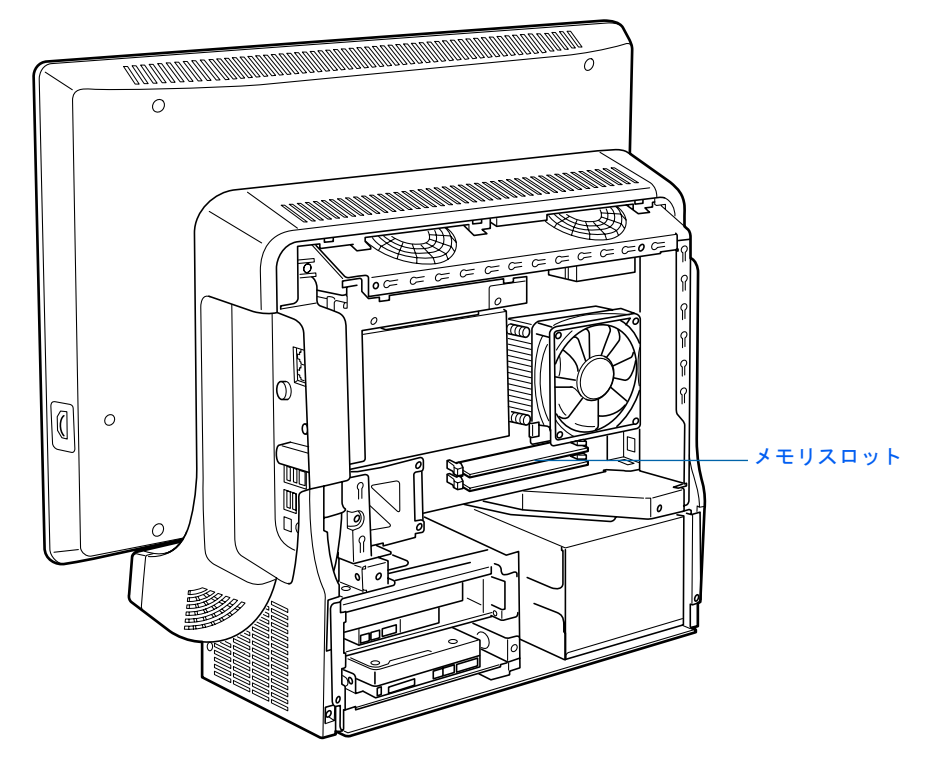

詳しくは、※(サービスアシスタント)のトップ画面→「画面で見るマニュアル」→「5. パ ソコン本体の取り扱い」→「各部の名称と働き」→「各部の名称と働き:パソコン本体内 部」をご覧ください。なお、サービスアシスタントは、[「準備が完了したら](#page-130-2)」( ·▶[P.129](#page-130-2)) ま での作業が終わってからご利用ください。

<span id="page-31-0"></span>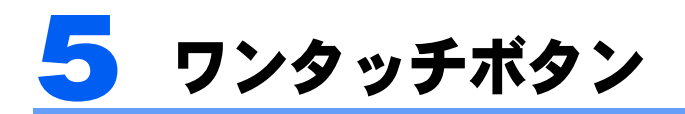

キーボードには、ワンタッチボタンがあります。LX65 シリーズはキーボードの右側 に、それ以外の機種は上部にあります。

ワンタッチボタンは、Windows が起動しているときにお使いになれます。

## LX90/70/55/50 シリーズの場合

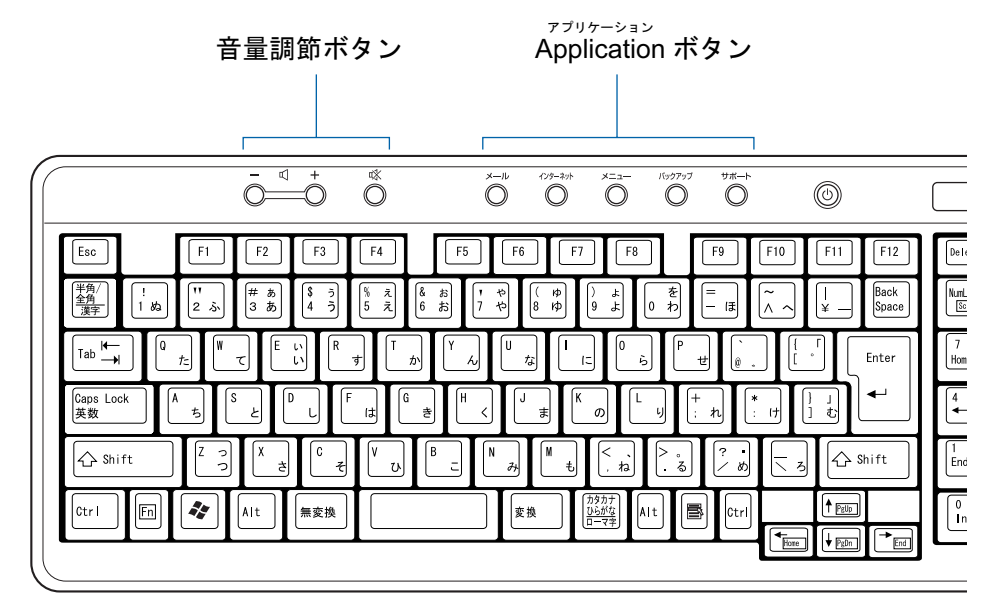

■音量調節ボタン

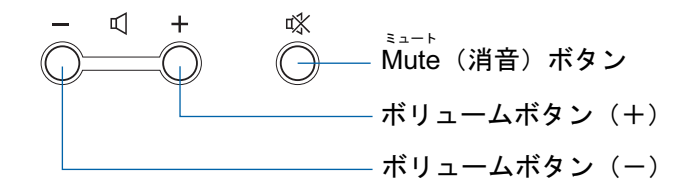

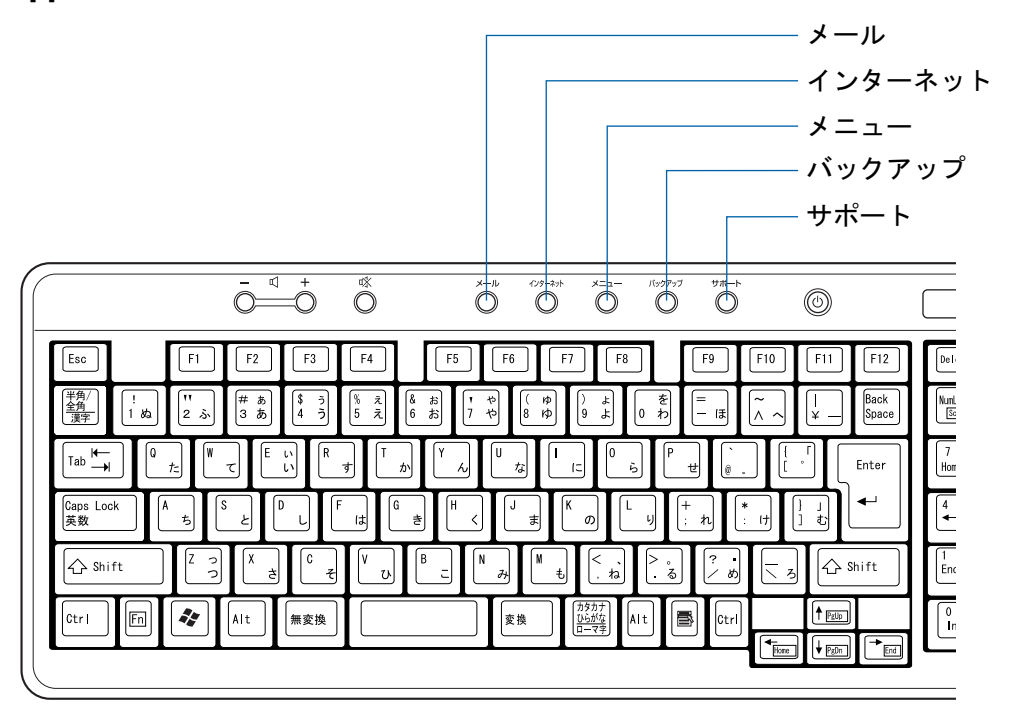

詳しくは、えげービスアシスタント)のトップ画面→「画面で見るマニュアル」→「5. パ ソコン本体の取り扱い」→「各部の名称と働き」→「各部の名称と働き:ワンタッチボタ ン」をご覧ください。

キーボードについては、えげービスアシスタント)のトップ画面→「画面で見るマニュア ル」→「5. パソコン本体の取り扱い」→「各部の名称と働き」→「各部の名称と働き:キー ボード」をご覧ください。

なお、サービスアシスタントは、「[準備が完了したら」](#page-130-2)( ·● ▶ 129) までの作業が終わって からご利用ください。

LX65 シリーズの場合

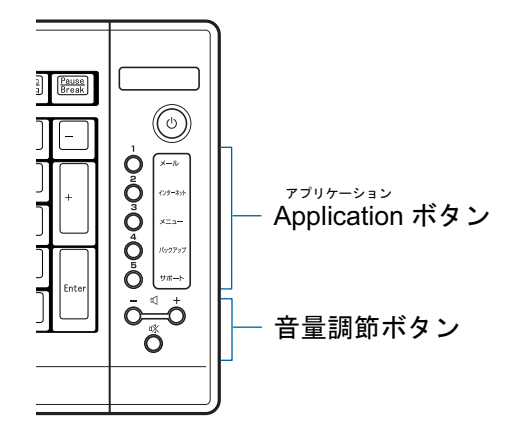

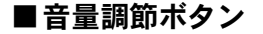

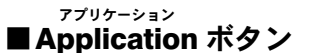

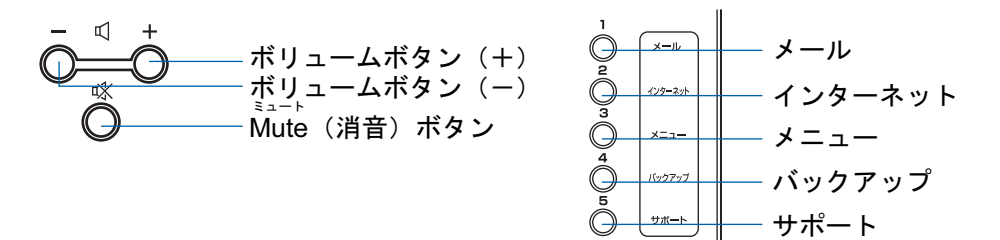

詳しくは、龙(サービスアシスタント)のトップ画面→「画面で見るマニュアル」→「5. パ ソコン本体の取り扱い」→「各部の名称と働き」→「各部の名称と働き:ワンタッチボタ ン」をご覧ください。

キーボードについては、なけービスアシスタント)のトップ画面→「画面で見るマニュア ル」→「5. パソコン本体の取り扱い」→「各部の名称と働き」→「各部の名称と働き:キー ボード」をご覧ください。

なお、サービスアシスタントは、「[準備が完了したら」](#page-130-2)( ·● [P.129](#page-130-2)) までの作業が終わって からご利用ください。

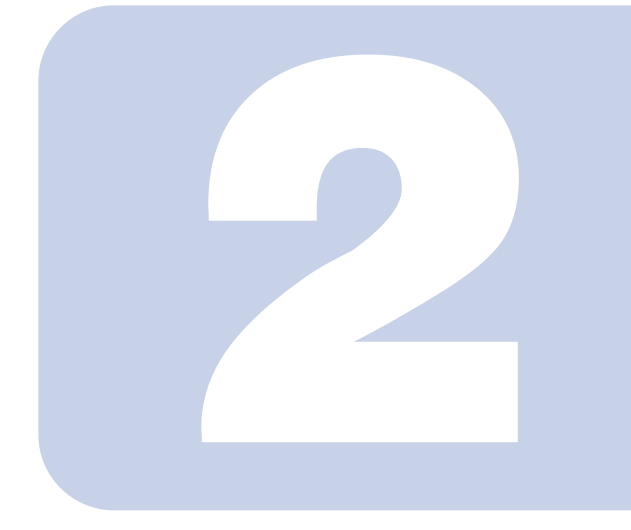

## 第 2 章

## <span id="page-34-0"></span>使い始める前に

<span id="page-34-2"></span><span id="page-34-1"></span>最初に確認していただきたいことと、使用上の注意事項などを 説明しています。

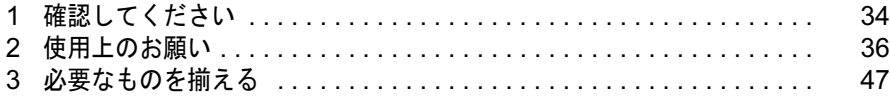

<span id="page-35-0"></span>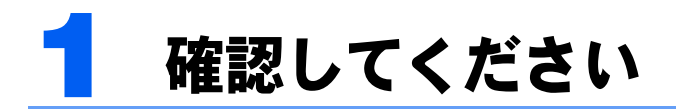

最初に確認していただきたいことを説明します。

## <span id="page-35-2"></span><span id="page-35-1"></span>機種名を確認してください

このパソコンに添付されているマニュアルは、お使いの機種によって説明している内容が異 なる箇所があります。はじめにお使いのパソコンの機種名(品名)を確認しましょう。

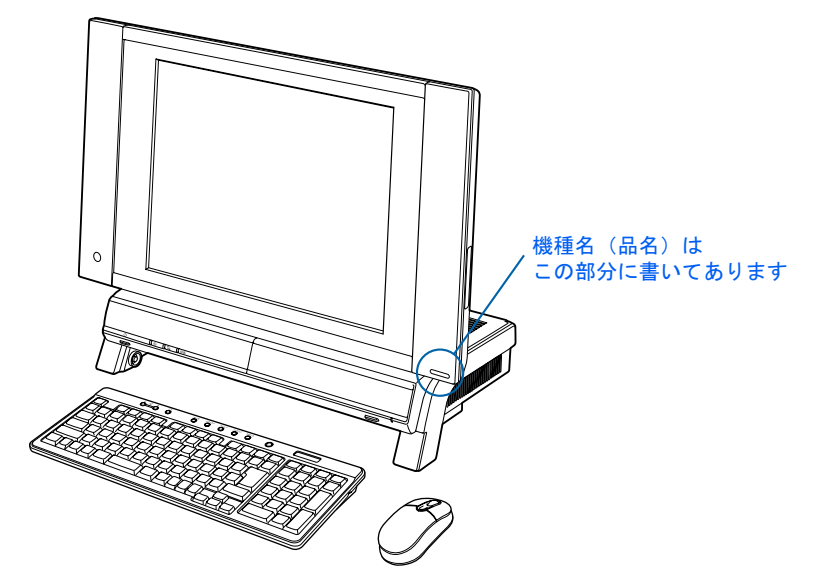

次の表を参考にして、お使いの機種の説明をお読みください。

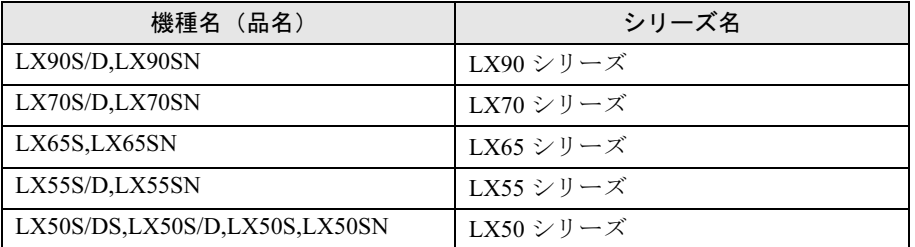

いくつかの機種をまとめて示す場合、次のように表記することがあります。 (例)LX90/70/55/50 シリーズ
## 添付品がすべて揃っているか確認してください

「箱の中身を確認してください」をご覧になり、添付品をも う一度ご確認ください。

ご購入後 1ヶ月以内のハードウェアトラブルや添付品の不 足に関するお問い合わせは、「富士通パソコン診断セン ター」にご連絡ください。1ヶ月を過ぎると、有料となる場 合やご提供できないものもありますのであらかじめご了承 ください。富士通パソコン診断センターについては、「箱の 中身を確認してください」裏面をご覧ください。

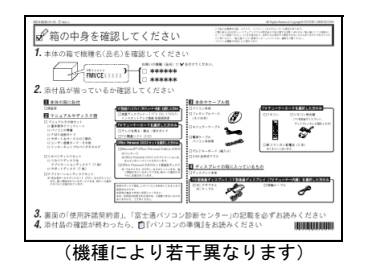

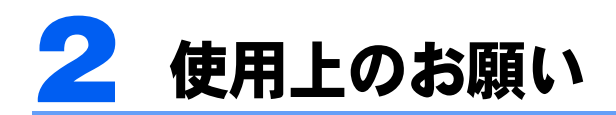

設置するのに適した場所や適さない場所、パソコン本体の取り扱い上の注意につい て説明します。

## 使用および設置に適した場所

パソコンは、次のような場所でお使いください。

ワイヤレスキーボードとワイヤレスマウスは、無線でパソコンに信号を送ります。信号を受 けるキーボード/マウスアンテナはパソコン本体に内蔵されています。

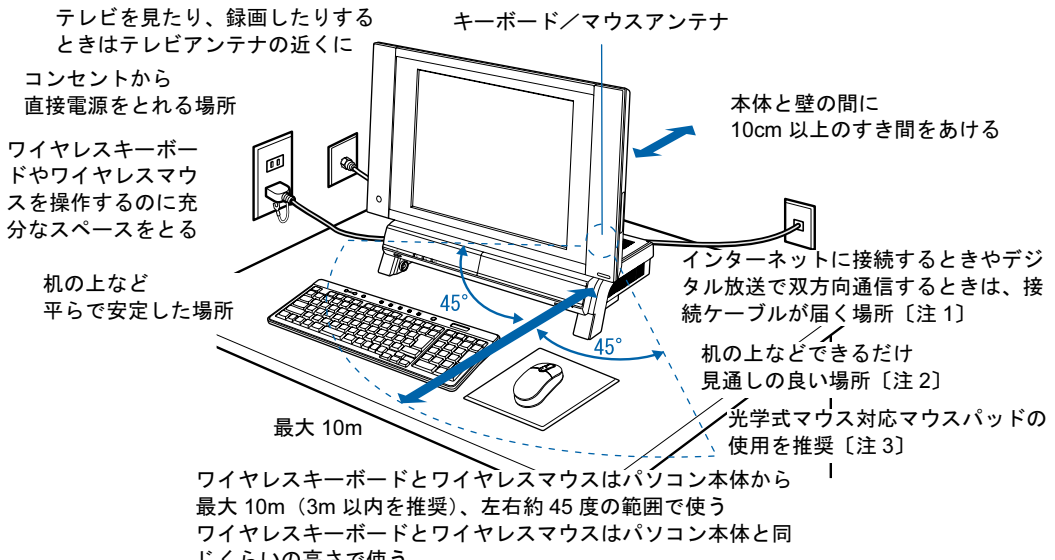

じくらいの高さで使う

注 1 :デジタル放送の双方向通信は、ハイビジョン・テレビチューナーを搭載している機種のみ対応しています。

注 2: ワイヤレス LAN カード内蔵の機種の場合のみ

注3:光学式マウスに関しては「光学式マウ[スをお使いになる上での注](#page-81-0)意事項」(●▶[P.80](#page-81-0))もご覧ください。

通風孔にほこりがたまると、故障の原因となります。[「パソコン本体のお手入れ](#page-43-0)」( ••▶42) をご覧になり、定期的に清掃してください。

# 1、注意

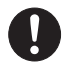

・本製品を移動するときは、必ず 2 人以上で行ってください。 けがの原因となることがあります。

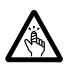

・パソコンを移動したり、液晶ディスプレイの角度を傾けたりするときなどに、液晶ディスプレイ とパソコン本体の間に指などを挟まないようご注意ください。 けがの原因となることがあります。

2

## 修重要

#### 本製品を移動したり、液晶ディスプレイの角度を傾けたりするときの注意

- ・LX90/70/55/50 シリーズの場合は、次の点に注意してください。
	- ・本製品は重量があります。本製品を移動するときは、必ず 2 人以上で行ってください。
	- ・パソコン本体前面下部と背面下部に手をかけて、左右両側から両手で持つようにしてください。 キーボードをパソコン本体下部に収納している場合は、キーボードを取り出してください。キーボード を収納したまま持つと、キーボードがキーボード収納レールから外れて落下する可能性があります。

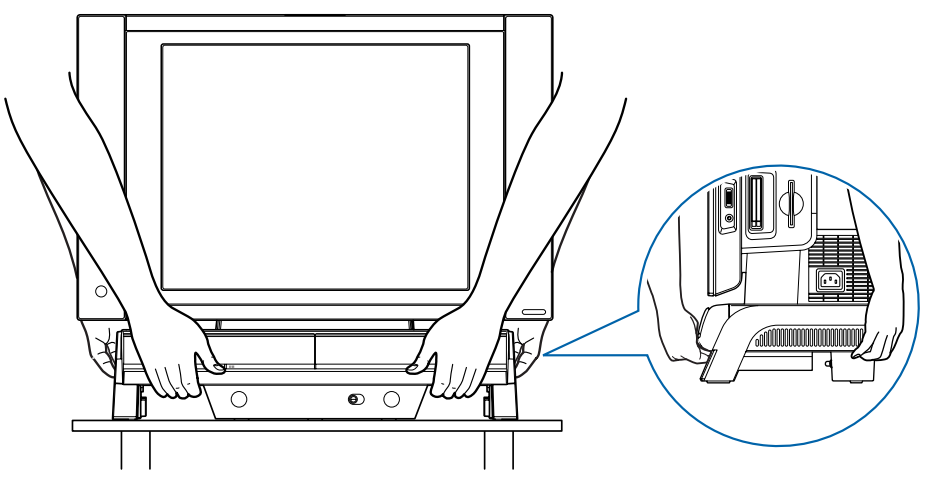

・液晶ディスプレイ部分、PC カードスロットにセットされているワイヤレス LAN カード、および本体下 部の金属部分は、絶対に持たないでください。

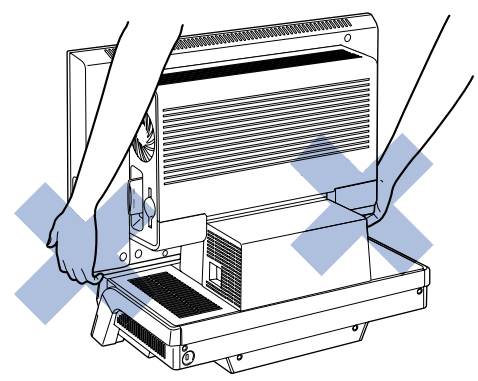

・液晶ディスプレイとパソコン本体の間に指などをはさまないようご注意ください。

## 修重要

- ・LX65 シリーズの場合は、次の点に注意してください。
	- ・本製品は重量があります。本製品を移動するときは、必ず 2 人以上で行ってください。 ・パソコン本体の前面右下部分と背面左上部分の 2ヶ所(下図の A の部分)、 パソコン本体の前面左下部分と背面右上部分の 2ヶ所(下図の B の部分)を、
		- 両側から両手でつかんで持ち上げてください。 B B A
	- ・液晶ディスプレイ部分、PC カードスロットにセットされているワイヤレス LAN カード、および本体下 部の金属部分は、絶対に持たないでください。

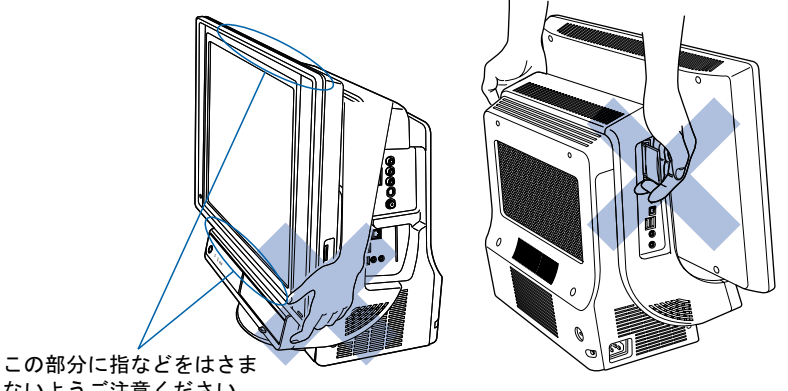

ないようご注意ください

A

・液晶ディスプレイとパソコン本体の間に指などをはさまないようご注意ください。

## 使用および設置に適さない場所

誤動作、故障、劣化、受信障害の原因となるため、次のような場所ではお使いにならないで ください。

極端に高温または低温になる場所 結露する場所

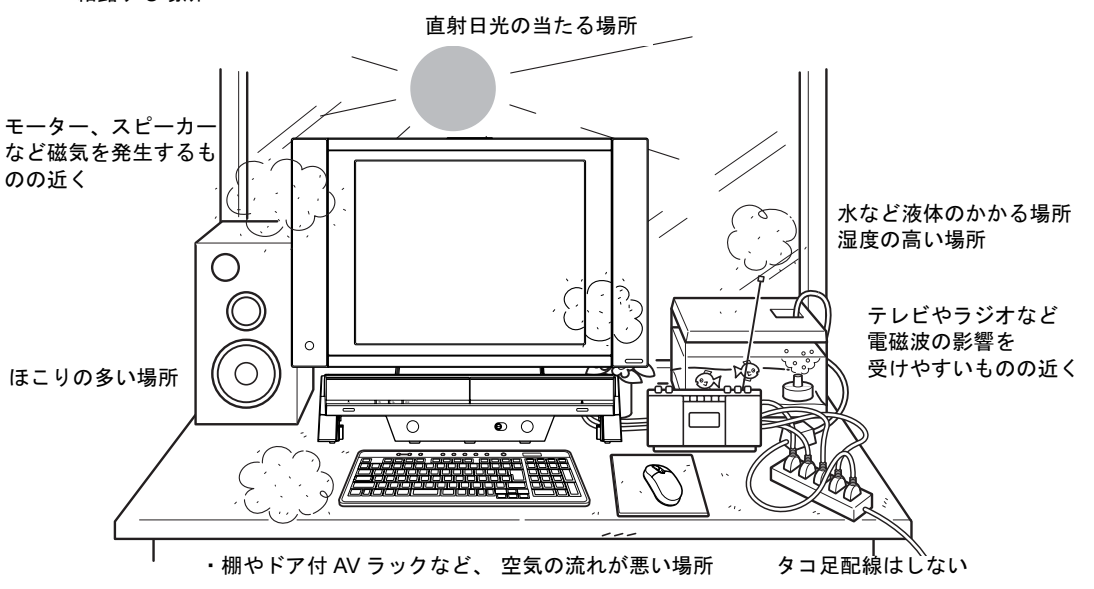

## $P$ POINT

・本製品の使用環境は温度 10 ~ 35 ℃/湿度 20 ~ 80%RH(動作時)、温度 -10 ~ 60 ℃/湿度 20 ~ 90% RH(非動作時)です。

・結露は、空気中の水分が水滴になる現象です。 温度の低い場所(クーラーの効いた場所、寒い屋外など)から、温度の高い場所(暖かい室内、炎天下の 屋外など)へ移動したときに起こります。 結露が発生すると故障の原因となりますので、ご注意ください。

- ・本製品を腐食性ガス(温泉から出る硫黄ガスなど)が存在する場所で使用すると、本製品が腐食する可能 性がありますので、ご注意ください。
- ・本製品に、水などの液体や金属片、虫などの異物が混入すると故障の原因になる可能性がありますので、 ご注意ください。
- ・本製品のそばで喫煙をすると、タバコのヤニや煙がパソコン内部に入り、CPU ファンなどの機能を低下さ せる可能性がありますので、ご注意ください。
- ・本製品の通風孔がほこりなどにより目詰まりすると、空気の流れが悪くなり、CPU ファンの冷却効果を低 下させる可能性がありますので、掃除機などで定期的に通風孔のほこりを取ってください。

## 電波の影響を受ける環境でお使いになる場合

次のような環境でお使いになると、周囲からの電波の影響を受けて、ワイヤレスキーボード やワイヤレスマウスがうまく動作しないことがあります。

- ・パソコン本体をスチール机やスチール棚のような金属製の台の上に載せている
- ・パソコン本体と、ワイヤレスキーボードやワイヤレスマウスの間に電気・電子機器や金 属製のものを置いている
- ・周囲でノイズ源となる電気・電子機器(無線機器を含む)を使用している
- ・周囲にこのパソコンと同じ周波数の電波を使用している機器がある(このパソコンを複 数台でお使いの場合、無線局の近隣でお使いの場合、周囲でラジコンや無線機をお使い の場合など)
- ・パソコン本体を電子レンジの近くに置いている

このような場合には、パソコン本体の向きや位置を変えたり、パソコン本体の液晶ディスプ レイの傾きを調整したり、ワイヤレスキーボードとワイヤレスマウスの ID を設定し直した りすることによって、動作する場合もあります。詳しくは、「ID [設定をする」](#page-152-0)( …▶[P.151](#page-152-0)) を ご覧ください。

## 電波の影響を受ける環境でお使いになる場合 (ワイヤレス LAN カード内蔵の機種の場合のみ)

次のような場所でお使いになると、周囲の電波の影響を受けて、無線 LAN 接続が正常に行 えないことがあります。

- ・Bluetooth*®* 対応機器の 10m 以内
- ・電子レンジの近く
- ・アマチュア無線機の近く
- ・足元など見通しの悪い場所

## パソコン本体取り扱い上の注意

- ・衝撃を与えたり強い力で押したりしないでください。故障の原因となることがあります。
- ・画面をひっかいたり、先のとがったもので押さないでください。画面に傷がつく原因に なります。
- ・スピーカー前面を強い力で押したりしないでください。スピーカーが破損する原因とな ることがあります。
- ・画面やカバーにゴムやビニール製品を長時間接触させないでください。表面がはげたり、 変質したりすることがあります。
- ・本製品の近くで携帯電話や PHS などを使用すると、画面が乱れたり、異音が発生したり する場合がありますので、遠ざけてお使いください。
- ・本製品に接続したケーブル類を引っ張った状態で使用しないでください。故障や誤動作 の原因となることがあります。
- ・パソコン本体内部から聞こえる音や、パソコン本体が発する熱について 本製品をご使用中には、パソコン本体内部の熱を外に逃がすためのファンの音や、ハー ドディスクドライブがデータを書き込む音、CD/DVD が回転する音などが聞こえます。ま た、本製品の使用中に、パソコン本体が熱を持つために熱く感じられることがあります。 これらは故障ではありません。
- ・周辺機器は、弊社純正品をお使いください。
- ・本製品は昼夜連続動作(24 時間動作)を目的に設計されていません。ご使用にならない ときは電源を切ってください。

## 雷についての注意

雷が鳴り出した時は、落雷の可能性がなくなるまでパソコン本体やケーブル類、およびそれ らにつながる機器に触れないでください。

落雷の可能性がある場合は、パソコンの電源を切るだけでなく、すべてのケーブル類を抜い ておいてください。

また、安全のため、避雷器の設置をお勧めします。

落雷には、直撃雷と誘導雷の 2 種類ありますが、パソコンの故障は主に誘導雷によって起こ ります。雷により周囲に強力な電磁場ができると発生し、電線や電話線などから侵入するの が誘導雷です。パソコンの場合、電源ケーブル、テレビのアンテナ線、外部機器との接続 ケーブル、電話線(モジュラーケーブル)、LAN ケーブルなどからの誘導雷の侵入が考えら れます。誘導雷を防ぐにはケーブル類を抜くなどの対策が必要です。

直撃雷は避雷針によって雷を誘導して対象物を保護できますが、避雷器の許容値を超えた非 常に大きな雷を受けた場合には、避雷器を用いても本製品を保護できないことがありますの で、ご了承ください。

場合によっては、パソコン本体だけでなく、周辺機器などが故障することもあります。落雷 によるパソコン本体の故障は、保証期間内でも有償修理となります。

故障の状況によっては、修理費用が高額になることもあるので、ご注意ください。

## 液晶ディスプレイのお手入れ

・液晶ディスプレイの汚れは、ガーゼなどの柔らかい布で軽く拭き取ってください。

- ・化学ぞうきんや市販クリーナーは以下の成分を含んだものがあり、画面の表面コーティ ングやカバーを傷つける場合がありますので、ご使用を避けてください。
	- アルカリ性成分を含んだもの
	- 界面活性剤を含んだもの
	- アルコール成分を含んだもの
	- シンナーやベンジンなどの揮発性の強いもの
	- 研磨剤を含むもの

2

## <span id="page-43-0"></span>パソコン本体のお手入れ

パソコン本体の通風孔や内部にほこりがたまると、故障の原因となります。定期的に清掃し てください。

## 必要なものを用意する

・掃除機

清掃方法

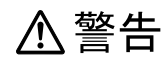

・パソコン本体の通風孔や内部を清掃するときは、パソコン本体および接続されている機器の電源 CS を切り、電源プラグをコンセントから抜いた後に行ってください。 この手順を守らずに作業を行うと、感電・火災または故障の原因となります。

## 修重要

#### 充分に換気してください

清掃時には、ほこりなどを口や鼻から吸い込まないように、窓を開けたり、換気扇を回したりするなどして、 充分に換気してください。

パソコン本体内部の部品には触れないでください

故障の原因となりますので、CPU ファンの羽根およびその他のパソコン本体内部の部品には極力手を触れ ないでください。

また、掃除機の吸引口をパソコン本体内部の部品に当てないでください。

#### ■通風孔の清掃方法

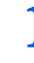

1 掃除機の吸引口にノズル等を取り付け、通風孔のほこりを直接吸い取りま す。

■LX90/70/55/50 シリーズの場合

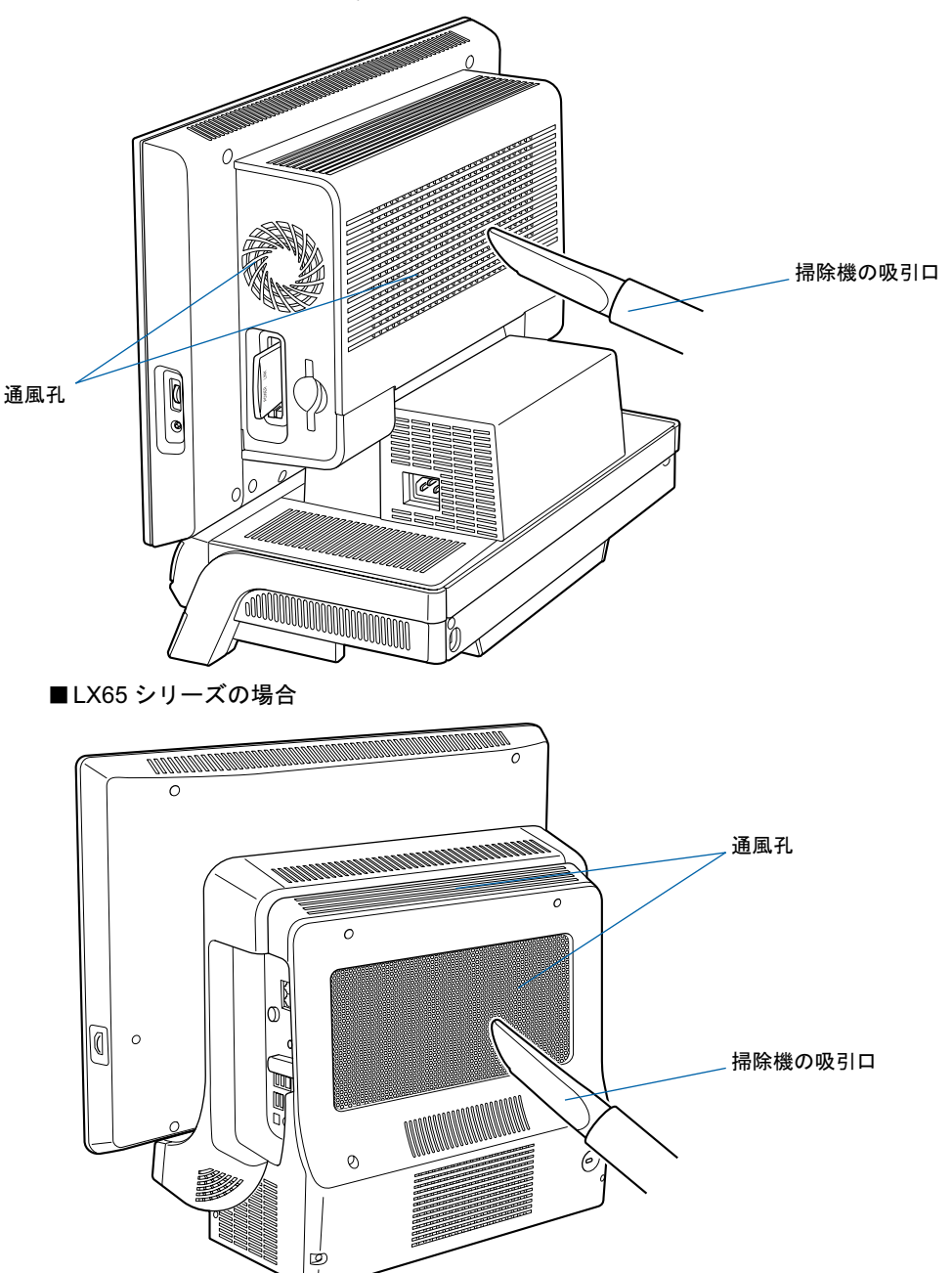

2

- 1 「[メモリを増やす」](#page-142-0)( •▶[P.141](#page-142-0)) をご覧になり、本体カバーを取り外します。
- 2 掃除機の吸引口にノズル等を取り付け、CPU ファンやその奥にあるヒー トシンクのほこりを直接吸い取ります。

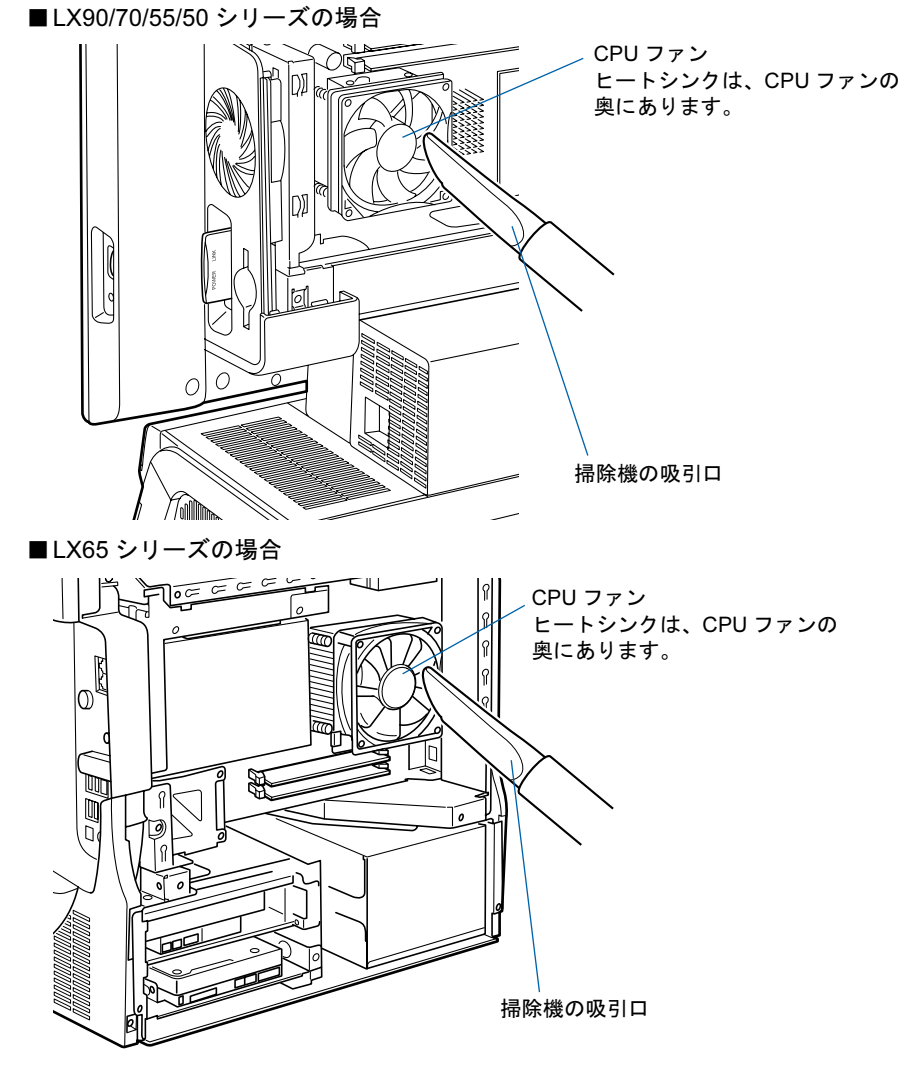

3 CPU ファンの清掃後、CPU ファン周辺のほこりも、掃除機で同様に清掃 してください。

<u>▲</u> 「[メモリを増やす」](#page-142-0)(…▶[P.141](#page-142-0))をご覧になり、本体カバーを取り付けます。

## 疲れにくい使い方

パソコンを長い時間使い続けていると、目が疲れ、首や肩が痛くなり、腰が痛くなることが あります。その主な原因は、長い時間同じ姿勢でいることや、近い距離で画面やキーボード を見続けることです。パソコンをお使いの際は姿勢や環境に注意して、疲れにくい状態で操 作しましょう。

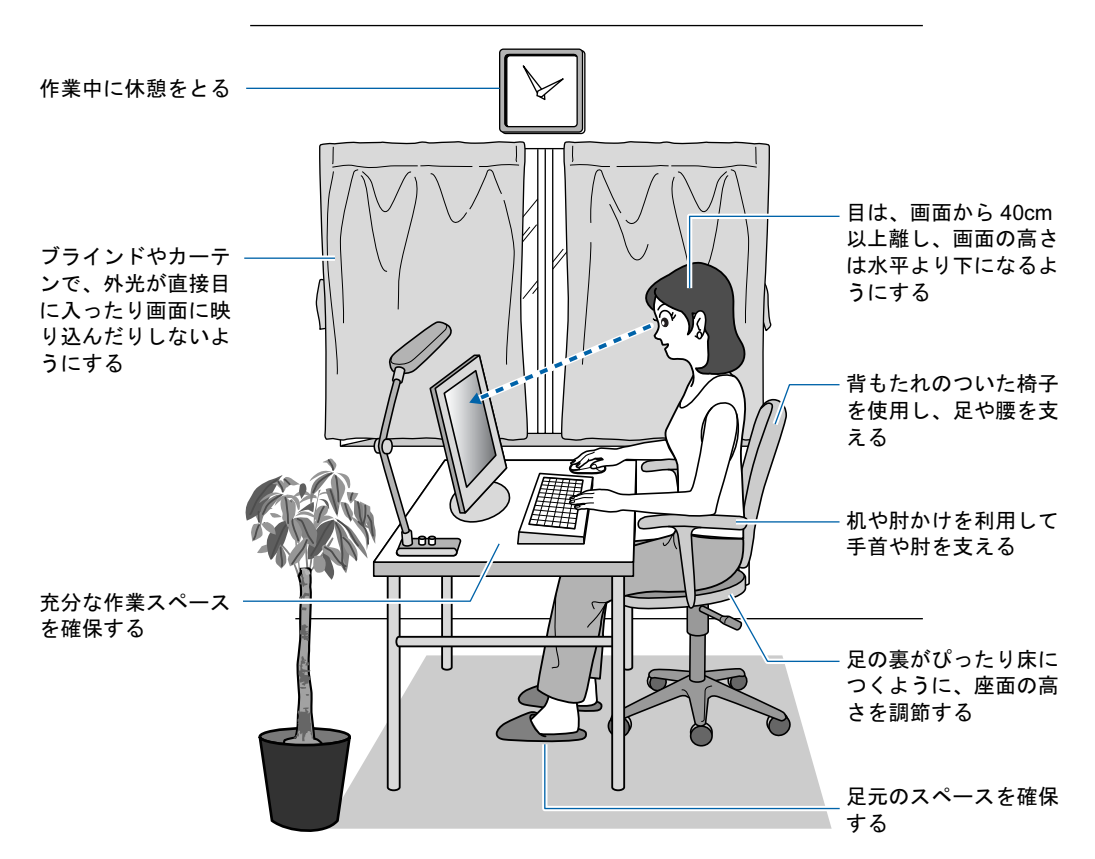

## $P$ POINT

富士通では、独立行政法人産業医学総合研究所の研究に協力し、その成果が「パソコン利用のアクション・ チェックポイント」としてまとめられています。

詳しくは、富士通ホームページ(<http://design.fujitsu.com/jp/universal/ergo/vdt/>)の解説をご覧ください。

## ディスプレイ

- ・外光が直接目に入ったり画面に映り込んだりしないように、窓にブラインドやカーテン を取り付けたり、画面の向きや角度を調整しましょう。
- ・画面の輝度や文字の大きさなども見やすく調整しましょう。
- ・ディスプレイの上端が目の位置と同じかやや低くなるように設定しましょう。
- ・ディスプレイの画面は、顔の正面にくるように調整しましょう。
- ・目と画面の距離は、40cm 以上離すようにしましょう。

## 使用時間

・1 時間以上続けて作業しないようにしましょう。続けて作業をする場合には、1 時間に 10 ~ 15 分程度の休憩時間をとりましょう。また、休憩時間までの間に 1 ~ 2 分程度の小休 止を 1 ~ 2 回取り入れましょう。

## 入力機器

・キーボードやマウスは、肘の角度が 90 度以上になるようにして使い、手首や肘は机、椅 子の肘かけなどで支えるようにしましょう。

## 机と椅子

- ・高さが調節できる机や椅子を使いましょう。調節できない場合は、次のように工夫しま しょう。
	- 机が高すぎる場合は、椅子を高く調節しましょう。
- 椅子が高すぎる場合は、足置き台を使用し、低すぎる場合は、座面にクッションを敷きましょう。 ・椅子は、背もたれ、肘かけ付きを使用しましょう。

## 作業スペース

- ・机上のパソコンの配置スペースと作業領域は、充分確保しましょう。
- ・スペースが狭く、腕の置き場がない場合は、椅子の肘かけなどを利用して腕を支えましょ う。

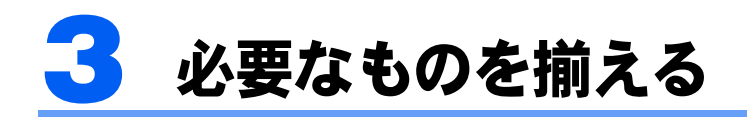

必要なものをあらかじめ揃えてから、第 *3* 章へ進みましょう。

## 修重要

ケーブル類をお使いになるときの注意 電源ケーブル等を束ねているバンド(針金)は、必ず取り外してからお使いください。

# パソコン本体の箱に入っています

機種名の調べ方は、「[機種名を確認してください」](#page-35-0)(·▶[P.34](#page-35-0))をご覧ください。 注 :イラストは実際と若干異なる場合があります。

■ パソコン本体 ■ ワイヤレスキーボード ■ ワイヤレスマウス(光学式)

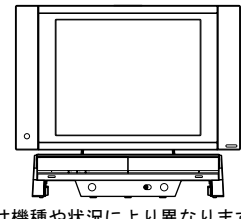

(イラストは機種や状況により異なります)

#### ■電源ケーブル ■単3アルカリ乾電池×4 ■保証書

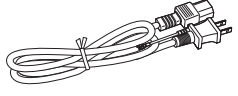

ワイヤレスキーボード、ワイヤレスマウス

(イラストは機種や状況により異なります)

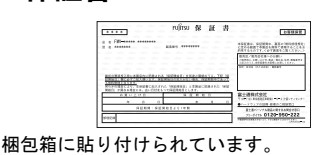

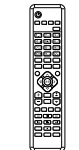

(イラストは機種や状況により異なります)

## ■ リモコン ■単 3 マンガン乾雷池× 2 ■B-CAS カード

リモコン用です。

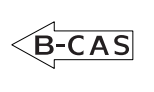

LX90S/D,LX70S/D,LX55S/D,LX50S/ DS,LX50S/D の場合、および LX90SN, LX70SN,LX55SN,LX50SN でハイビジョ ン・テレビチューナーを選択した場合の み添付されています。

# テレビを見る場合に必要です

アンテナケーブル、同軸ケーブル、変換コネクタ、V/U 混合器などは添付されていません。 お客様で用意してください。

必要なものは、アンテナ線の形状などによって異なります。詳しくは、「[アンテナ](#page-53-0)ケーブル [を接続する」](#page-53-0)(·▶[P.52](#page-53-0))をご覧ください。アンテナ設置については、最寄りの電気店にお問 い合わせください。

続いて、パソコンの接続をしましょう (…▶[P.49](#page-50-0))。

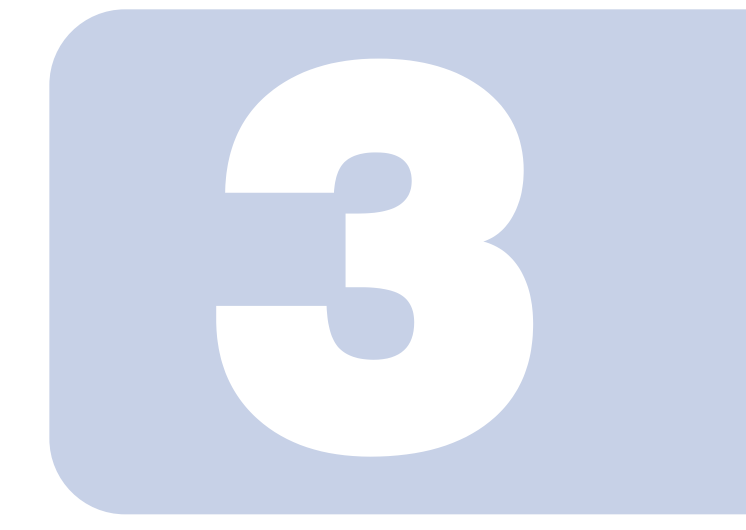

<span id="page-50-0"></span>第 3 章

接続する

パソコンの接続について説明しています。

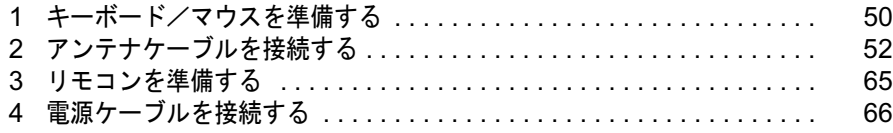

## 

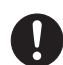

・周辺機器のケーブルは、このマニュアルをよく読み、正しく接続してください。 誤った接続状態でお使いになると、感電・火災の原因となります。また、パソ コン本体および周辺機器が故障する原因となります。

# △注意

 $\mathcal{O}% _{M_{1},M_{2}}^{\alpha,\beta}$ 

・使用中のパソコン本体や AC アダプタを布などでおおったり、包んだりしない でください。設置の際はパソコン本体と壁の間に 10cm 以上のすき間をあけ、 通気孔などの開口部をふさがないでください。また、通気孔が目詰まりしない ように、掃除機などで定期的にほこりを取ってください。 内部に熱がこもり、火災の原因となることがあります。

# <span id="page-51-0"></span>キーボード/マウスを準備する

ここでは、キーボード/マウスを使用するための準備について説明しています。 ワイヤレスキーボードとワイヤレスマウスに添付のアルカリ乾電池を入れます。

八 警告

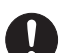

・乾電池を機器に入れる場合は、+(プラス)と-(マイナス)の向きに注意し、表示どおりに入 れてください。

間違えると電池の破裂・液漏れ・発火の原因となります。

## 修重要

必ずアルカリ乾電池を使用してください アルカリ乾電池をお使いにならないと、電池寿命が極端に短くなります。添付のアルカリ乾電池には「アル カリ」などと書いてありますので、間違えないようにしてください。

ご購入時に添付されている乾電池はお早めに交換してください

ご購入時に添付されている乾電池は初期動作確認用です。すぐに寿命に達する場合がありますので、お早め に新しい乾電池に交換してください。詳しくは、[「乾電池について」](#page-151-0)( •● ▶ 150) をご覧ください。

ワイヤレスマウスに乾電池を入れても光学センサーが光らない場合は 何度か乾電池を入れ直してください。

ワイヤレスマウスを振るとカラカラという音がしますが、故障ではありません 詳しくは「[使用に適した配置」](#page-150-0)の「重要」( ·• ▶[P.149](#page-150-1)) をご覧ください。

■ ワイヤレスキーボードとワイヤレスマウス(光学式)の電池ボックスのふ たを開け、添付のアルカリ乾電池(4 本セット)を 2 本ずつ入れます。

ワイヤレスキーボードは、裏返して電池ボックスのふたを開けます。 乾電池を入れるときには、キーボードのキーやマウスのボタンを押さないように注意して ください。正常に動作しなくなる場合があります。

■ワイヤレスマウス(光学式)

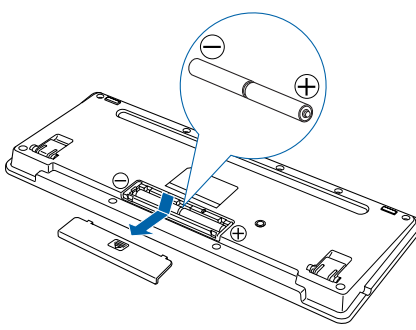

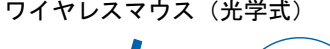

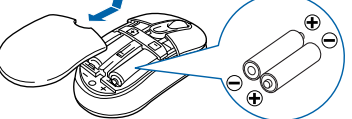

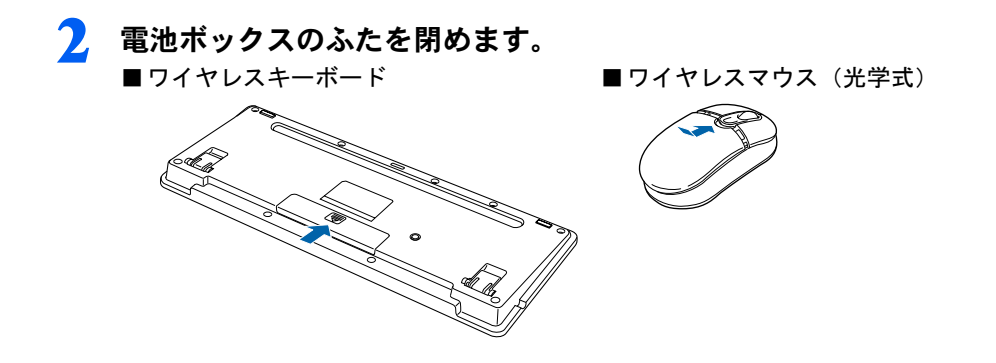

## $P$ POINT

#### ワイヤレスキーボードを収納することができます

・LX90/70/55/50 シリーズの場合

ワイヤレスキーボードをパソコン本体の下に収納することができます。 収納する場合は、キーボード底面にあるチルトフットを倒してから、キーボード収納レールに合わせてく ださい。

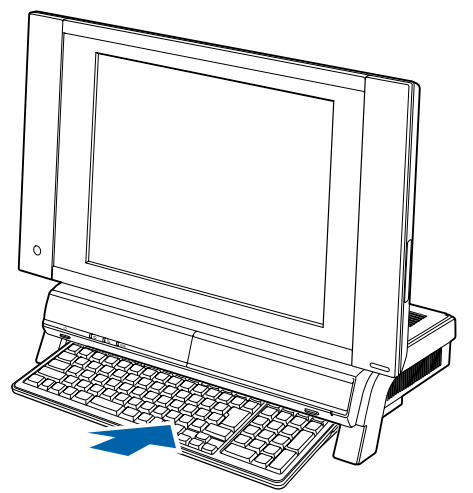

・LX65 シリーズの場合

ワイヤレスキーボードをパソコン本体の下に半分収納することができます。 収納する場合は、キーボード底面にあるチルトフットを倒してください。

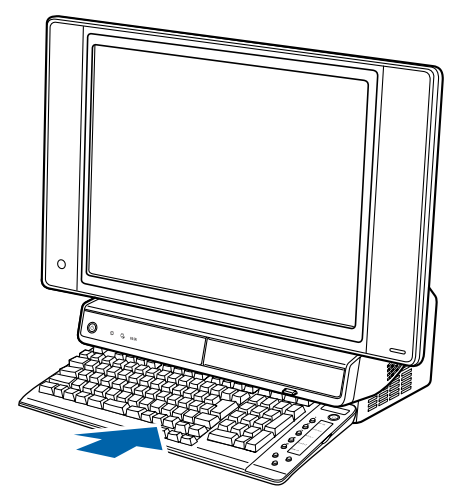

続いて、アンテナケーブルを接続しましょう (…▶[P.52](#page-53-1))。

<span id="page-53-1"></span><span id="page-53-0"></span>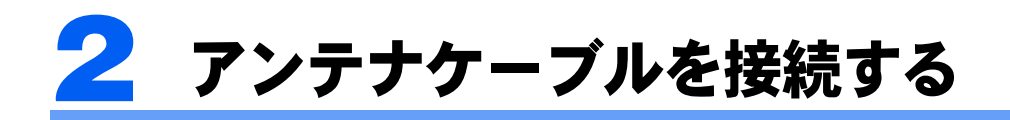

ここでは、アンテナケーブルを接続する方法について説明します。 アンテナケーブルは後からでも接続できます。アンテナケーブルを用意していない 場合やこのパソコンですぐにテレビを見ない場合は、アンテナケーブルを接続する 必要はありません。[「リモコンを準備する](#page-66-0)」(·▶[P.65](#page-66-0))へ進んでください。

# 八警告

・雷が鳴り出したときは、落雷の可能性がなくなるまでパソコン本体やケーブル類に触れないでく ださい。ケーブル類の接続作業は、落雷の可能性がなくなるまで行わないでください。 落雷の可能性がある場合は、あらかじめパソコン本体の電源を切り、その後電源コードをコンセ ントから抜き、ケーブル類を取り外しておいてください。 落雷による感電、火災の原因となります。

## <span id="page-53-2"></span>このパソコンのテレビチューナーで視聴できる放送につ いて

ここでは、このパソコンのテレビチューナーで視聴できる放送について説明します。 視聴できる放送は、アンテナケーブルを接続する端子によって異なります。お使いのパソコ ンに内蔵されている端子については、次の図をご覧ください。

#### ■LX90S/D の場合、

## LX90SN でハイビジョン・テレビチューナー(地上・BS・CS デジタル放送用) を選択した場合

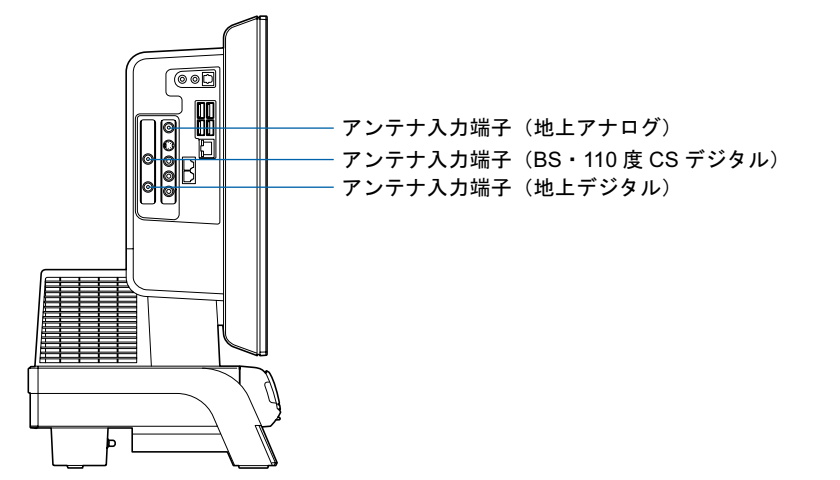

## ■LX70S/D,LX70SN,LX55S/D,LX50S/DS,LX50S/Dの場合、 LX90SN,LX55SN,LX50SN でハイビジョン・テレビチューナー(地上デジタル 放送用)を選択した場合

このパソコンのアンテナ入力端子は、通常のアナログ放送と、地上デジタル放送が共用に なっています。

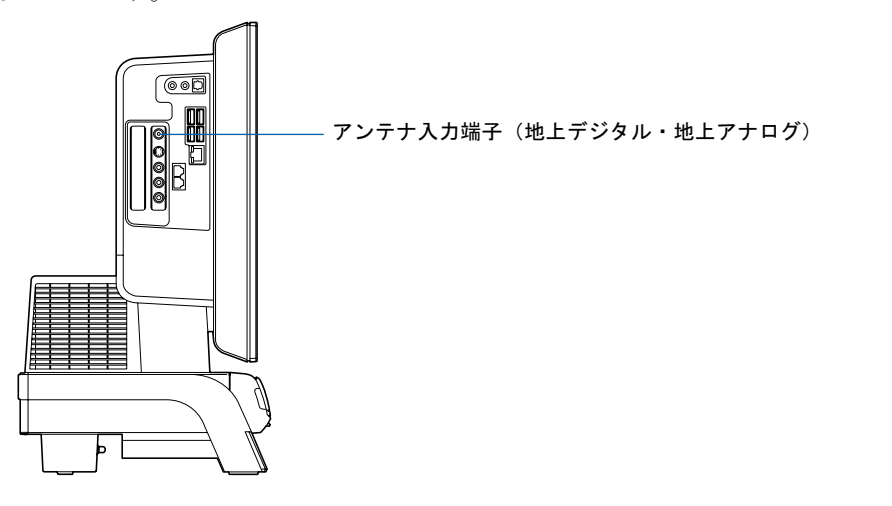

■LX50S の場合、

LX55SN,LX50SN で高画質テレビチューナー(アナログ放送用)を選択した場合

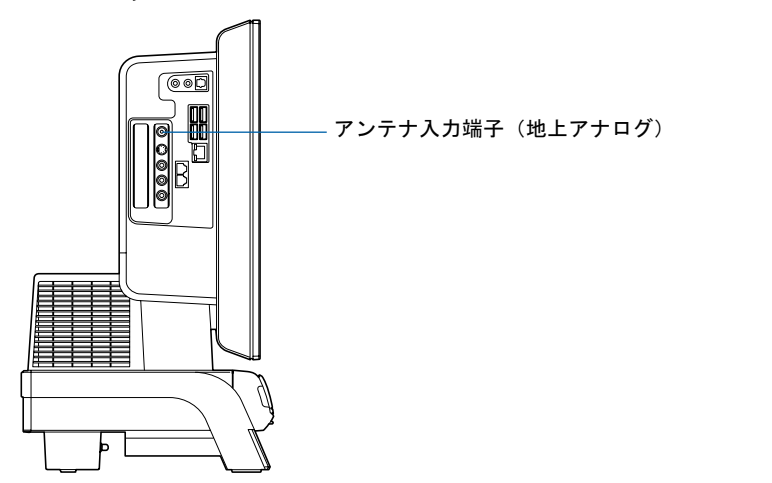

#### ■LX65S,LX65SN の場合

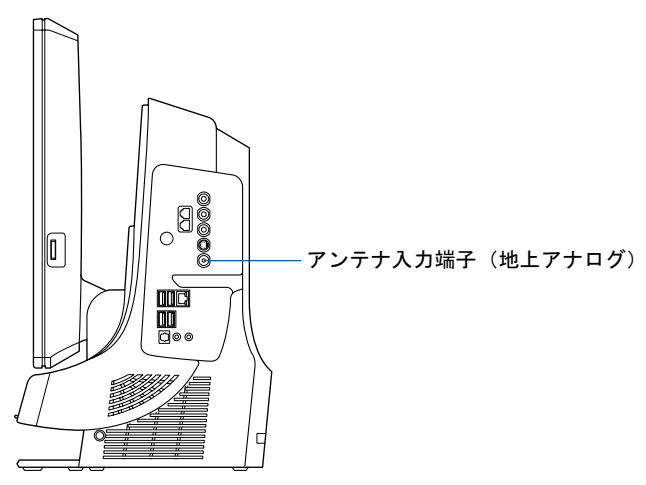

アンテナケーブルを接続した端子と視聴できる放送との関係は、次のとおりです。

- アンテナ入力端子 (地上アナログ) 地上アナログ放送(VHF <sup>と</sup> UHF 放送)を視聴できます。 ・アンテナ入力端子(BS・110 度 CS デジタル) BS・<sup>110</sup> <sup>度</sup> CS デジタル放送を視聴できます。 受信契約をすることで、スカイパーフェク! TV110 <sup>や</sup> WOWOW デジタル放送を視聴できますが、
- スカイパーフェク! TV <sup>や</sup> BS アナログ放送は視聴できません。 • アンテナ入力端子 (地上デジタル) 地上デジタル放送(UHF 放送)を視聴できます。 地上デジタル放送を視聴する前に、お住まいの地域が地上デジタル放送の放送エリア内かどうかを、社団法人 地上デジタル放送推進協会のホームページ(<http://www.d-pa.org/>)(<sup>2006</sup> <sup>年</sup> <sup>2</sup> 月現 在)で確認してください。 なお、お住まいの地域が地上デジタル放送の放送エリア内であっても、地形やビル陰などによって 電波がさえぎられたり、電波が弱かったりする場合は、視聴できないことがあります。 • アンテナ入力端子(地上デジタル·地上アナログ) 地上アナログ放送(VHF <sup>と</sup> UHF 放送)と地上デジタル放送(UHF 放送)を視聴できます。BS・ <sup>110</sup> <sup>度</sup> CS デジタル放送は視聴できません。 地上デジタル放送を視聴する前に、お住まいの地域が地上デジタル放送の放送エリア内かどうか を、社団法人 地上デジタル放送推進協会のホームページ(<http://www.d-pa.org/>)(<sup>2006</sup> <sup>年</sup> <sup>2</sup> 月現 在)で確認してください。
	- なお、お住まいの地域が地上デジタル放送の放送エリア内であっても、地形やビル陰などによって電波がさえぎられたり、電波が弱かったりする場合は、視聴できないことがあります。

## 必要なものを用意する

## 必ず用意してください

・アンテナケーブル

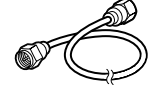

<sup>F</sup> 型コネクタプラグ付きアンテナケーブルをご購入ください。

BS・<sup>110</sup> <sup>度</sup> CS デジタル放送を視聴する場合は、BS・<sup>110</sup> <sup>度</sup> CS デジタル放送対応の製品をご購入 ください。

アンテナケーブルとパソコンの接続には、ノイズの影響を受けにくいネジ式の <sup>F</sup> 型コネクタプラグ 付きアンテナケーブルのご使用をお勧めします。

なお、ケーブルは適切な長さのものを用意してください。

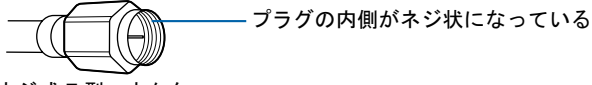

ネジ式 F 型コネクタ

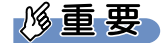

ネジ式でない *F* 型コネクタプラグ付きアンテナケーブルをお使いになる場合は、次の点にご 注意ください

- ・コネクタの形状(大きさ)によっては、パソコン本体に干渉して接続できない場合があります。 また、S ビデオケーブルなどの他のケーブルを同時に接続できない場合があります。
- ・ネジ式でない F 型コネクタプラグ付きアンテナケーブルは、ネジ式に比べノイズの影響を受けやすいた め、映像が乱れることがあります。

## 必要に応じて用意してください

アンテナ線の形状などによって、必要なものが異なります。ここでは、代表的なものを説明 します。「[接続例」](#page-57-0)( ·● ▶ ? 56) を参考に、必要なものをご購入ください。

・分波器

<sup>1</sup> 本の線に混合されている電波を分ける機器です。

BS・<sup>110</sup> <sup>度</sup> CS デジタル放送を視聴する場合は、「BS・CS 出力側通電型」の製品をご購入ください。 ・分配器

<sup>1</sup> 本のアンテナ線を、複数の端子で使うために分配する機器です。

BS・<sup>110</sup> <sup>度</sup> CS デジタル放送を視聴する場合は、BS・<sup>110</sup> <sup>度</sup> CS デジタル放送対応の製品をご購入 ください。

・混合器

別々の電波を、<sup>1</sup> 本の線に混合するための機器です。

また、VHF/UHF のアンテナ線と BS・CS のアンテナ線を混合できるものや、分波器として使える ものがあります。

用途に合った製品をご購入ください。

・ブースター 受信電波が弱い場合に電波を増幅させるための機器です。 用途に合った製品をご購入ください。

## <span id="page-57-0"></span>接続例

アンテナケーブルの接続方法は、アンテナの設置形態、壁のアンテナコネクタの形、お使い になるケーブルによって異なります。

## 地上アナログ放送のみを視聴する場合

地上アナログ放送を視聴する場合は、VHF/UHF アンテナが必要です。 パソコン本体側のアンテナケーブルを接続する端子の名称は、お使いの機種によって異なり ます。「[このパソコンのテレビチューナーで](#page-53-2)視聴できる放送について」(…▶[P.52](#page-53-2)) をご覧に なり、端子の名称を確認してください。

VHF/UHFアンテナ

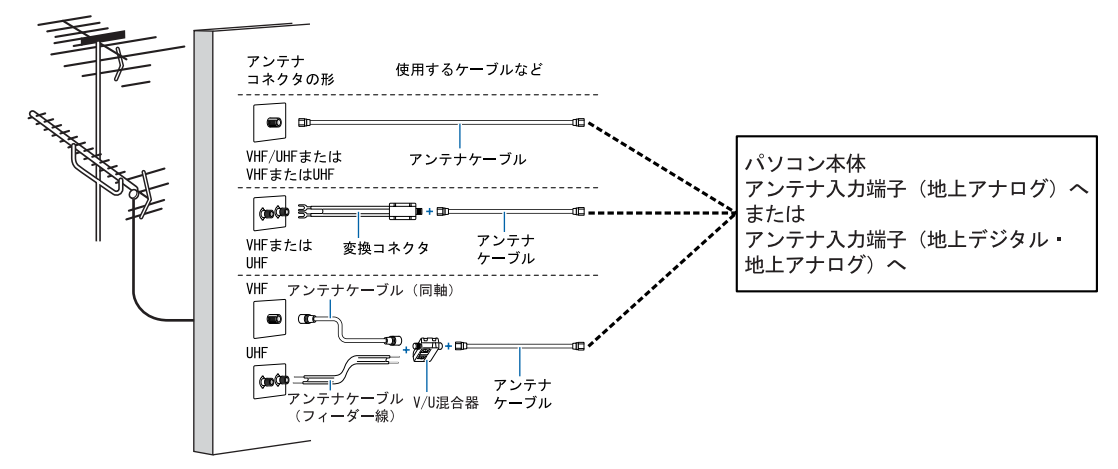

## 地上アナログ放送と地上デジタル放送を視聴する場合

LX70S/D,LX70SN,LX55S/D,LX50S/DS,LX50S/D の場合、

#### LX90SN,LX55SN,LX50SN でハイビジョン・テレビチューナー(地上デジタル放送用)を選 択した場合

VHF/UHFアンテナが必要です。UHFアンテナが地上デジタル放送に対応していない場合は、 さらに地上デジタル放送に対応した UHF アンテナが必要です。

アンテナについて詳しくは、「デジタル放[送用のアンテナについて](#page-59-0)」(·▶[P.58](#page-59-0)) をご覧くだ さい。

また、マンションなどで地上アナログ放送と各種デジタル放送用アンテナが混合の場合の接 続例は、「マンションなどの共[同受信の場合」](#page-59-1)( •▶[P.58](#page-59-1)) をご覧ください。

### ■UHF アンテナが地上デジタル放送に対応している場合

パソコン本体側のアンテナケーブルを接続する端子の名称は、お使いの機種によって異なり ます。「[このパソコンのテレビチューナーで](#page-53-2)視聴できる放送について」(…▶[P.52](#page-53-2))をご覧に なり、端子の名称を確認してください。

VHF/UHFアンテナ(地上デジタル放送対応)

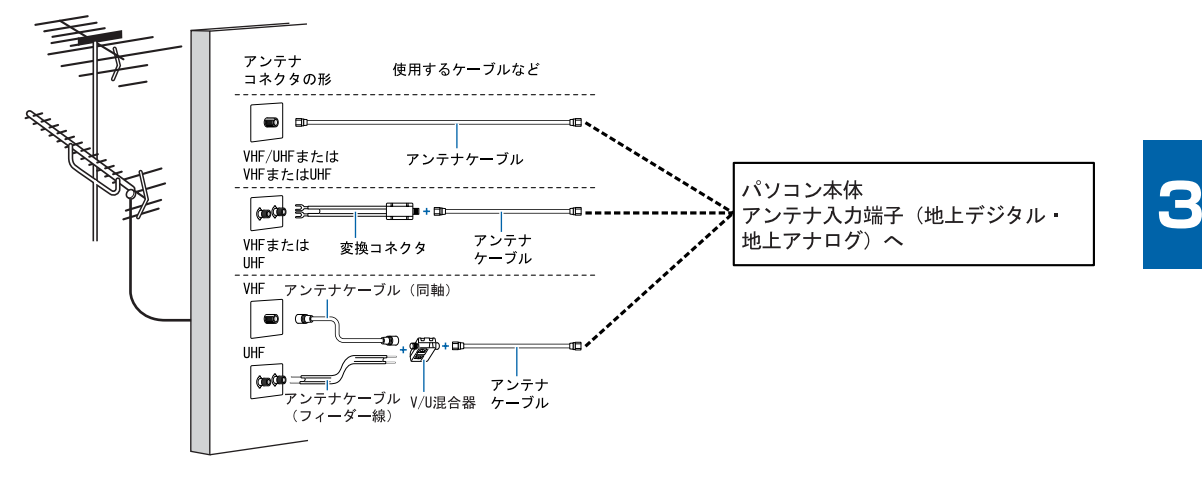

#### ■UHF アンテナが地上デジタル放送に対応していない場合

パソコン本体側のアンテナケーブルを接続する端子の名称は、お使いの機種によって異なり ます。「[このパソコンのテレビチューナーで](#page-53-2)視聴できる放送について」( •▶[P.52](#page-53-2)) をご覧に なり、端子の名称を確認してください。

VHF/UHFアンテナ(地上デジタル放送非対応)

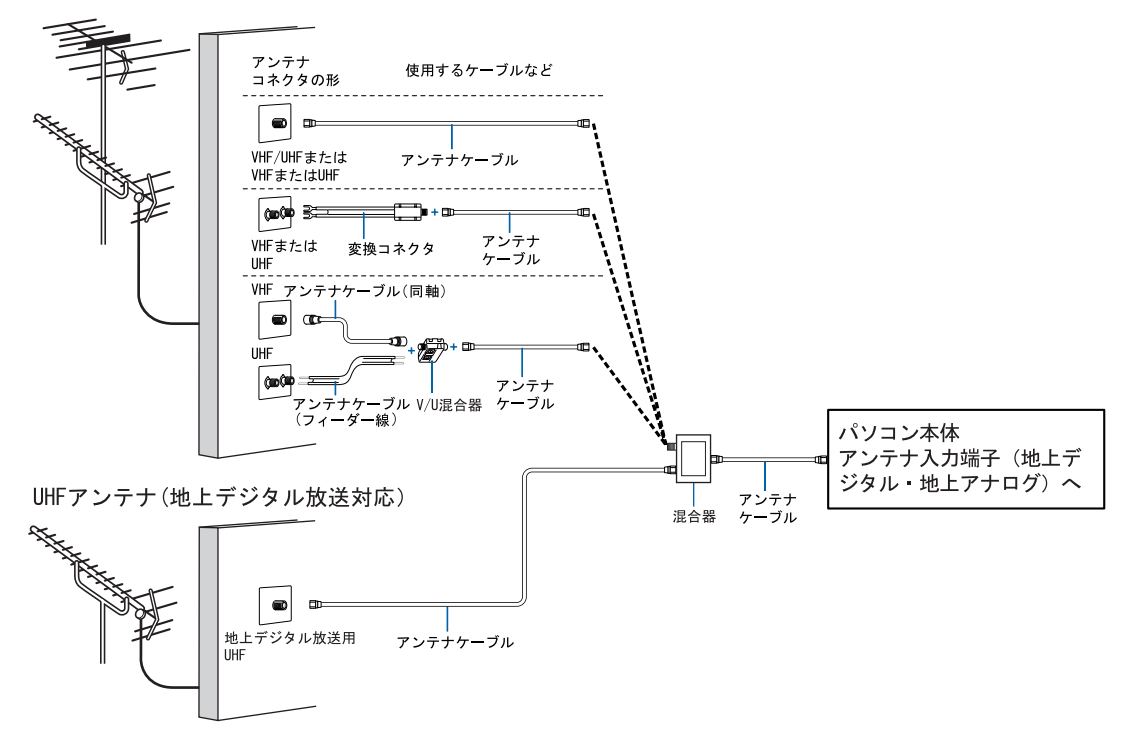

#### <span id="page-59-1"></span>■マンションなどの共同受信の場合

パソコン本体側のアンテナケーブルを接続する端子の名称は、お使いの機種によって異なり ます。「[このパソコンのテレビチューナーで](#page-53-2)視聴できる放送について」(…▶[P.52](#page-53-2))をご覧に なり、端子の名称を確認してください。

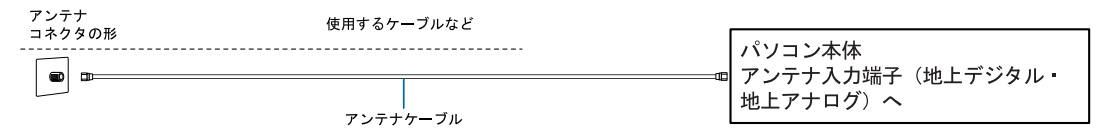

## 地上アナログ放送、地上デジタル放送、BS・110 度 CS 放送を視聴す る場合

#### LX90S/D の場合、

LX90SN でハイビジョン・テレビチューナー(地上・BS・CS デジタル放送用)を選択した場合 VHF/UHF アンテナと BS・110 度 CS デジタル放送用アンテナが必要です。UHF アンテナが 地上デジタル放送に対応していない場合は、さらに地上デジタル放送に対応した UHF アン テナが必要です。

アンテナについて詳しくは、「デジタル放[送用のアンテナについて](#page-59-0)」(…▶[P.58](#page-59-0)) をご覧くだ さい。

また、マンションなどで地上アナログ放送と各種デジタル放送用アンテナが混合の場合の接 続例は、「マンションなどの共[同受信の場合」](#page-61-0)( …▶[P.60](#page-61-0)) をご覧ください。

#### <span id="page-59-0"></span>■デジタル放送用のアンテナについて

ここでは、地上デジタル放送や BS·110 度 CS デジタル放送を視聴するためのアンテナにつ いて、説明します。

・地上デジタル放送用のアンテナについて

地上デジタル放送を視聴するには、地上デジタル放送に対応した UHF アンテナを、地上デジタル 放送の電波送信塔に向けて設置する必要があります。

地上デジタル放送に対応していない UHF アンテナをお使いの場合は、地上デジタル放送に対応し た UHF アンテナを設置してください。また、地上デジタル放送に対応した UHF アンテナをお使い の場合でも、アンテナの向きを変更したり、ブースターが必要になったりする場合があります。ア ンテナの向きを変えると、今まで視聴していた地上アナログ放送が映らなくなることがありますの で、そのようなときは、地上デジタル放送用と地上アナログ放送用のアンテナを、別に設置するこ とをお勧めします。

また、お住まいの地域によって、周波数が異なります。詳しくは、アンテナ工事業者やお近くの電 気店にお問い合わせください。

#### $P$ POINT

#### ケーブルテレビをご利用になっている場合

ケーブルテレビをご利用になっている場合は、受信契約をしているケーブルテレビ放送会社 によって接続方法が異なります。詳しくは、ケーブルテレビ放送会社にお問い合わせくださ い。

このパソコンでは、同一周波数パススルー方式に対応しています。

・BS・110 度 CS デジタル放送用のアンテナについて

BS・<sup>110</sup> <sup>度</sup> CS デジタル放送を視聴するには、BS・<sup>110</sup> <sup>度</sup> CS デジタルアンテナを設置する必要が あります。アンテナの向きの合わせ方については、アンテナのマニュアルをご覧ください。また、 ケーブル、ブースター、分配器などをお使いになる場合は、周波数帯域に対応したもの (BS·110 度 CS デジタル放送に対応した製品)をお使いください。

BS・<sup>110</sup> <sup>度</sup> CS デジタル放送は、従来の BS アンテナでも視聴できる場合がありますが、お使いの 環境によって不安定になることがあります。そのような場合は、BS・<sup>110</sup> <sup>度</sup> CS デジタルアンテナ をお使いください。また、BS デジタル放送のみ視聴する場合は、BS デジタル放送用アンテナもお 使いいただけます。

なお、スカイパーフェク TV!用のアンテナでは、110 度 CS デジタル放送を視聴することはできま せん。

BS・<sup>110</sup> <sup>度</sup> CS デジタル放送用のアンテナは、アンテナ信号だけでなく、アンテナ電源もアンテナ ケーブル芯線を経由します。アース線とショートした状態にならないようにしてください。

・BS・110 度 CS デジタル放送用アンテナの電源について

BS・<sup>110</sup> <sup>度</sup> CS デジタル放送用アンテナに取り付けられたコンバーターに供給する電源をアンテナ 電源といいます。ご購入時は「共同」(アンテナ電源オフ)に設定されています。BS・<sup>110</sup> <sup>度</sup> CS <sup>デ</sup> ジタル放送用アンテナをこのパソコン専用に用意している場合のみ、アンテナ電源を「個別」(ア ンテナ電源オン)に設定してください。同じアンテナに接続されている他のデジタル機器からアン テナ電源を供給している場合は、パソコン側は「共同」のまま(ご購入時の状態)にしてください。 設定方法については、[「準備が完了したら](#page-130-0)」( ••▶[P.129](#page-130-0))までの作業が終わってから、□『FMV で見 る・録る・残すガイド』→「デジタル放送を楽しむ」→「「DigitalTVbox」を準備する」→「チャン ネルを設定する」をご覧ください。

#### ■UHF アンテナが地上デジタル放送に対応している場合

VHF/UHFアンテナ(地上デジタル放送対応)

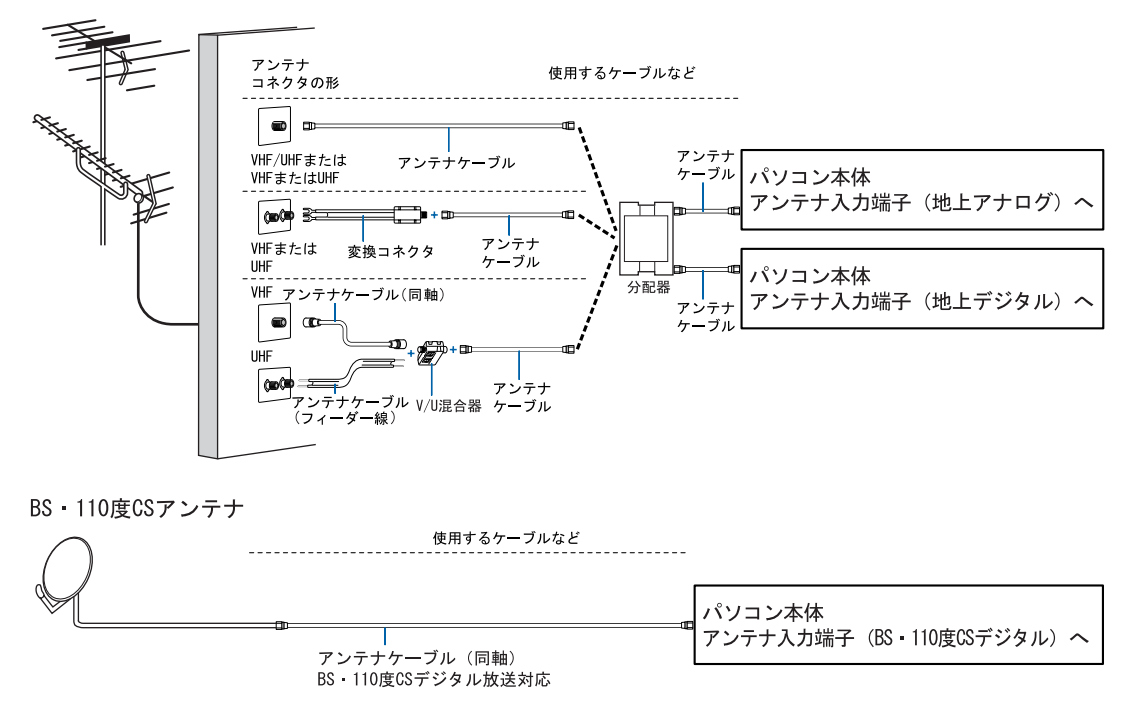

## ■UHF アンテナが地上デジタル放送に対応していない場合

VHF/UHFアンテナ(地上デジタル放送非対応)

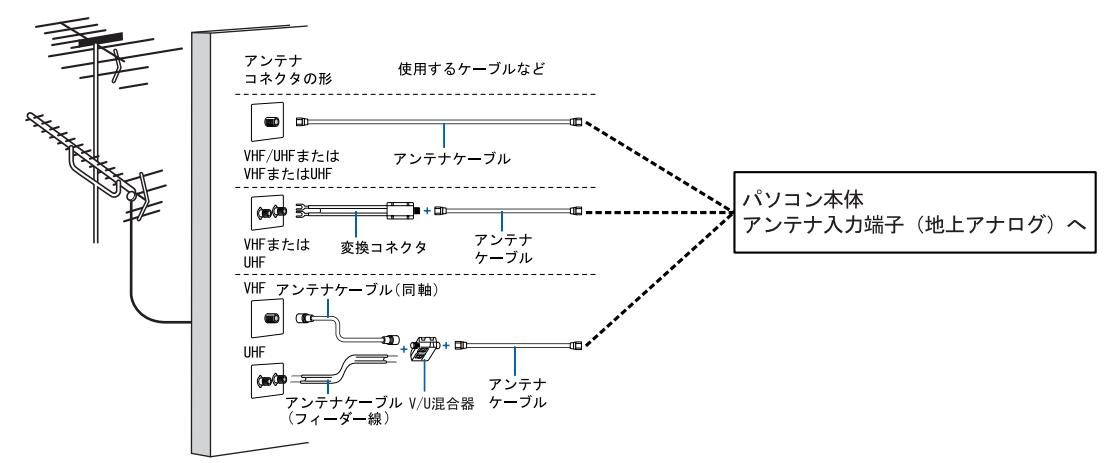

UHFアンテナ(地上デジタル放送対応)

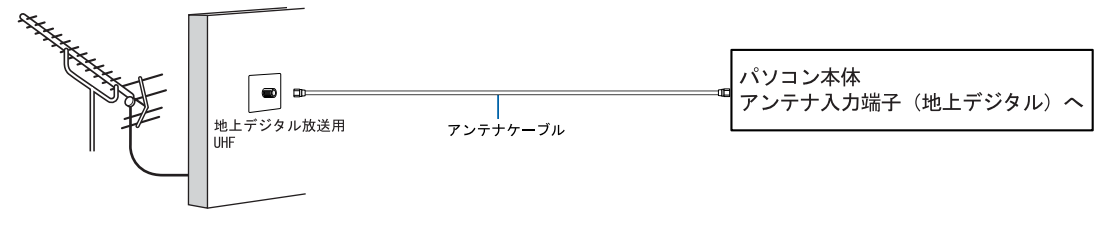

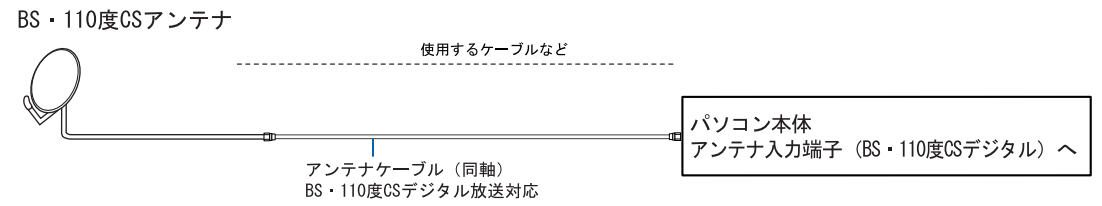

## <span id="page-61-0"></span>■マンションなどの共同受信の場合

マンションなどで共同受信の場合は、地上アナログ放送と各種デジタル放送用アンテナが混 合になっている場合があります。

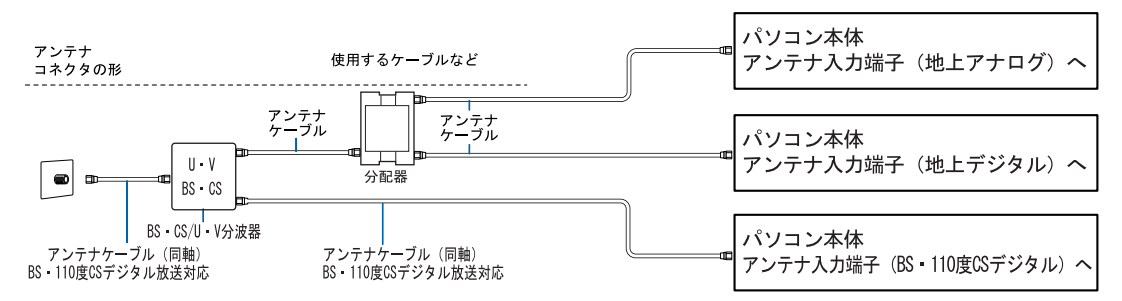

アンテナの確認・準備が完了したら、アンテナケーブルをパソコン本体に接続しましょう  $(*\triangleright P.61)$  $(*\triangleright P.61)$  $(*\triangleright P.61)$ 

3

## <span id="page-62-0"></span>アンテナケーブルをパソコン本体に接続する

視聴するテレビ放送のアンテナケーブルを接続してください。ケーブル類などを用意してい ない場合や、視聴しないテレビ放送のアンテナケーブルは接続する必要はありません。ま た、アンテナケーブルは、後から接続することもできます。

修重要

#### アンテナケーブルを接続するときの注意

アンテナケーブルを接続するときは、次のことに注意してください。

- ・アンテナケーブルを接続するときは、パソコン電源を切ってください。
- ・アンテナケーブルを接続するときは、コネクタの中心にある金属芯を折らないでください。

#### お使いの機種によって内蔵されている端子が異なります

お使いの機種によって、パソコン本体に内蔵されている端子が異なります。お使いの機種に内蔵されている 端子については[、「このパソコンのテレビチューナーで](#page-53-2)視聴できる放送について」( [P.52](#page-53-2))をご覧ください。

1 パソコンや接続されている機器の電源が入っている場合は、すべての電源 を切り、電源ケーブルをコンセントから抜きます。

電源ケーブルを抜くときは、先に電源プラグを抜いてからアース線を外してください。

## 2 アンテナケーブルをパソコン本体に接続します。

- ・地上アナログ放送用のアンテナケーブルは、アンテナ入力端子(地上アナログ)、または アンテナ入力端子(地上デジタル・地上アナログ)に接続します。
- ・地上デジタル放送用のアンテナケーブルは、アンテナ入力端子(地上デジタル)、または アンテナ入力端子(地上デジタル・地上アナログ)に接続します。
- ・BS・<sup>110</sup> <sup>度</sup> CS デジタル放送用のアンテナケーブルは、アンテナ入力端子(BS・<sup>110</sup> <sup>度</sup> CS デジタル)に接続します。
- ■パソコン本体左側面(LX90S/D の場合、LX90SN でハイビジョン・テレビチューナー (地上・BS・CS デジタル放送用)を選択の場合)

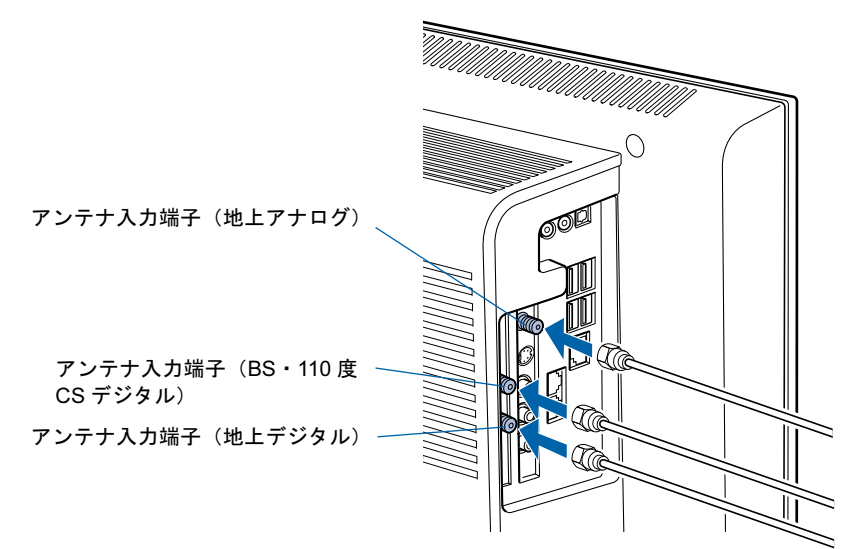

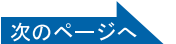

■パソコン本体左側面 (LX70S/D,LX70SN,LX55S/D,LX50S/DS,LX50S/D の場合、 LX90SN,LX55SN,LX50SN でハイビジョン・テレビチューナー(地上デジタル放送用) を選択した場合)

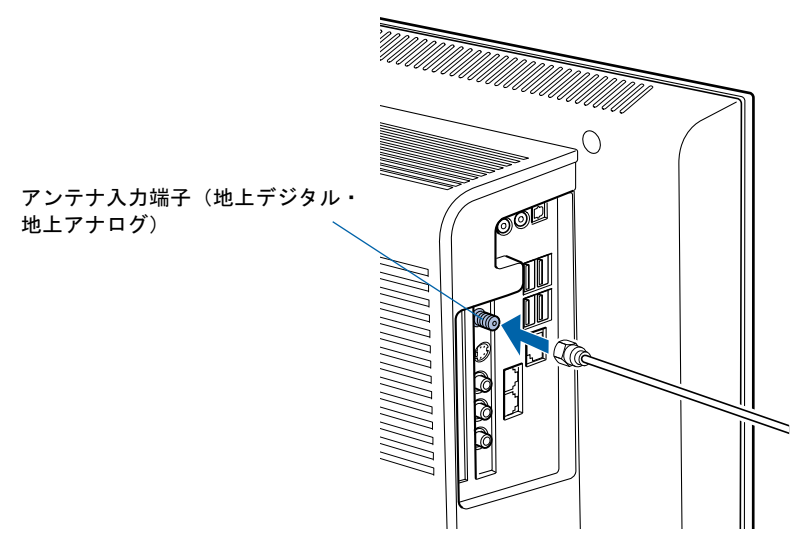

■パソコン本体左側面 (LX50S の場合、LX55SN,LX50SN で高画質テレビチューナー (アナログ放送用)を選択した場合)

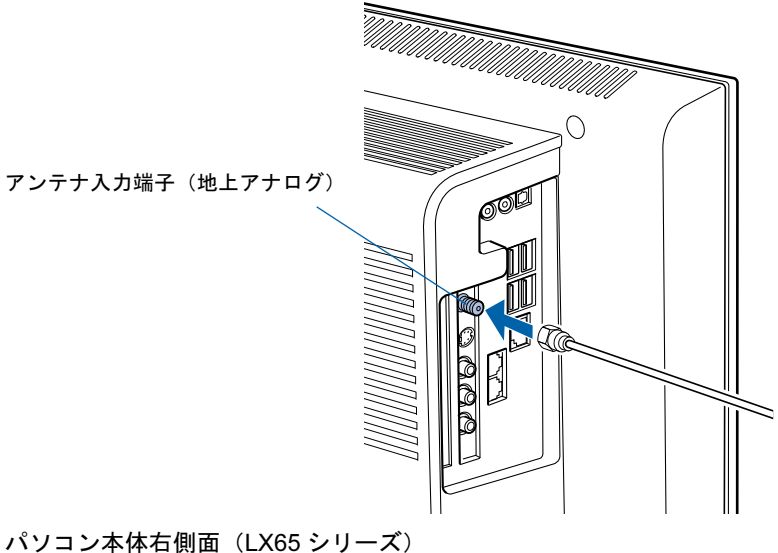

■パソコン本体右側面 (LX65 シリーズ)

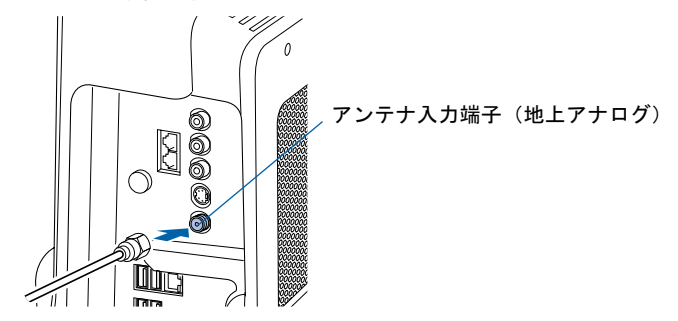

## $P$  POINT

#### デジタル放送のデータ放送で双方向通信をする場合は

デジタル放送のデータ放送で双方向通信をする場合は、インターネットや電話回線に接続する必要がありま す。その場合は、Windows のセットアップが終わってから、接続してください。

インターネットに接続する場合は[、「インターネットを](#page-100-0)始めるための準備をする」( ·● ▶99) をご覧ください。 電話回線に接続する場合は、 (サービスアシスタント)のトップ画面→「画面で見るマニュアル」→「5. パソコン本体の取り扱い」→「内蔵モデム(モジュラーコネクタ)」→「内蔵モデムについて」をご覧ください。

## B-CAS カードをセットする

## LX90S/D,LX90SN,LX70S/D,LX70SN,LX55S/D,LX50S/DS,LX50S/D の場合、 LX55SN,LX50SN でハイビジョン・テレビチューナーを選択した場合のみ

地上デジタル放送や BS・110 度 CS デジタル放送を視聴する場合は、B-CAS カードを挿入 してください。

### 1 B-CAS カードを B-CAS カードスロットに挿入します。

「B-CAS」と記載されている面をパソコン本体の背面側にして、矢印の向きを B-CAS カー ドスロット側に向け、奥までしっかりと差し込みます。

■パソコン本体右側面

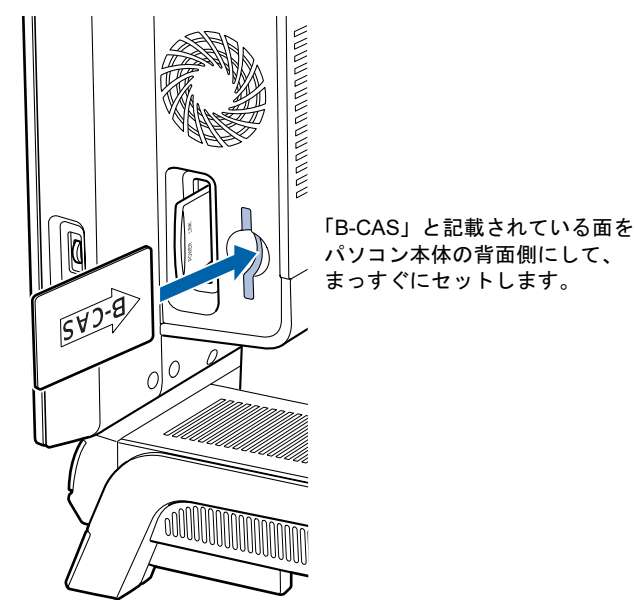

(イラストは機種や状況により異なります)

## $P$ POINT

#### B-CAS カードについて

- ・B-CAS カードの説明書に記載されている内容をよくお読みください。
- ・B-CAS カードは必ずパソコン本体に挿入してください。B-CAS カードを挿入していない と、デジタル放送を視聴することができません。B-CAS カードについては、◯ 『F M V で 見る・録る・残すガイド』→「デジタル放送を楽しむ」→「デジタル放送について」→ 「デジタル放送を受信するには」をご覧ください。

#### B-CAS カードの取り外し方

B-CAS カードは通常パソコン本体にセットしたままにしておきますが、取り外す場合は次 の手順に従って操作してください。

- 1. 本製品のすべての電源を切り、電源ケーブルをコンセントから抜きます。 電源ケーブルを抜くときは、先に電源プラグを抜いてからアース線を外してください。
- 2. 手で B-CAS カードを引き抜きます。

続いて、リモコンを準備しましょう (…▶[P.65](#page-66-0))。

3

<span id="page-66-0"></span>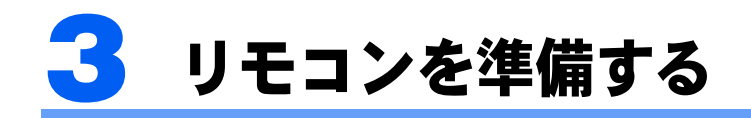

ここでは、リモコンを使用するための準備について説明します。

## リモコンに乾電池を入れる

## 八 警告

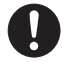

·乾電池を機器に入れる場合は、+ (プラス)とー (マイナス)の向きに注意し、表示どおりに入 れてください。

間違えると電池の破裂・液漏れ・発火の原因となります。

## 修重要

ご購入時に添付されている乾電池はお早めに交換してください

ご購入時に添付されている乾電池は初期動作確認用です。すぐに寿命に達する場合がありますので、お早め に新しい乾電池に交換してください。

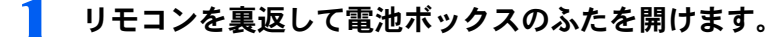

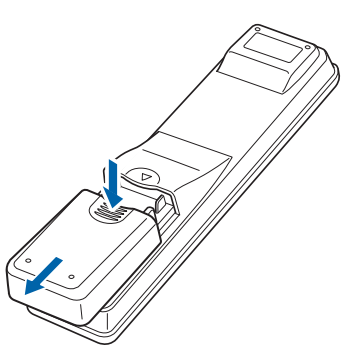

② 乾電池の+(プラス)と−(マイナス)の向きを確かめてから添付のマン ガン乾電池(2 本セット)を入れて、電池ボックスのふたを閉めます。

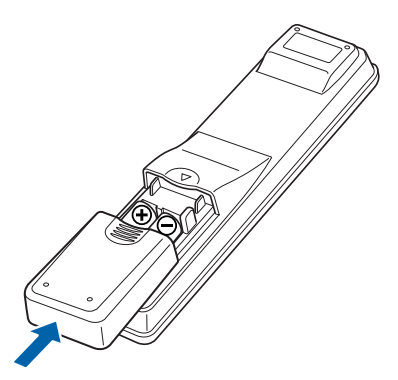

続いて、電源ケーブルを接続しましょう (…▶[P.66](#page-67-0))。

# <span id="page-67-0"></span>電源ケーブルを接続する

ここでは、パソコン本体の電源ケーブルを接続する方法について説明します。

**A** 警告

・雷が鳴り出したときは、落雷の可能性がなくなるまでパソコン本体やケーブル類に触れないでく ださい。ケーブル類の接続作業は、落雷の可能性がなくなるまで行わないでください。 落雷の可能性がある場合は、あらかじめパソコン本体の電源を切り、その後電源コードをコンセ ントから抜き、ケーブル類を取り外しておいてください。 落雷による感電、火災の原因となります。

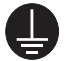

 $\sum_{i=1}^{n}$ 

・電源プラグをコンセントに差し込む前に、必ずアース線をコンセントのアースネジへ接続してく ださい。 安全のため、電源プラグにはアース線がついています。アース接続しないで使用すると、万一漏 電した場合に、感電の原因となります。

アースネジ付のコンセントが利用できない場合は、お近くの電気店もしくは電気工事士の資格を 持つ人に、アースネジ付コンセントの取り付けについてご相談ください。

## 修重要

#### 確認してください

ここまでに接続したすべてのケーブルが、正しく接続されているか確認してください。

■ 電源ケーブルを、パソコン本体のインレットに接続します。 コネクタの向きに注意して差し込んでください。 ■パソコン本体右側面 (LX90/70/55/50 シリーズ)

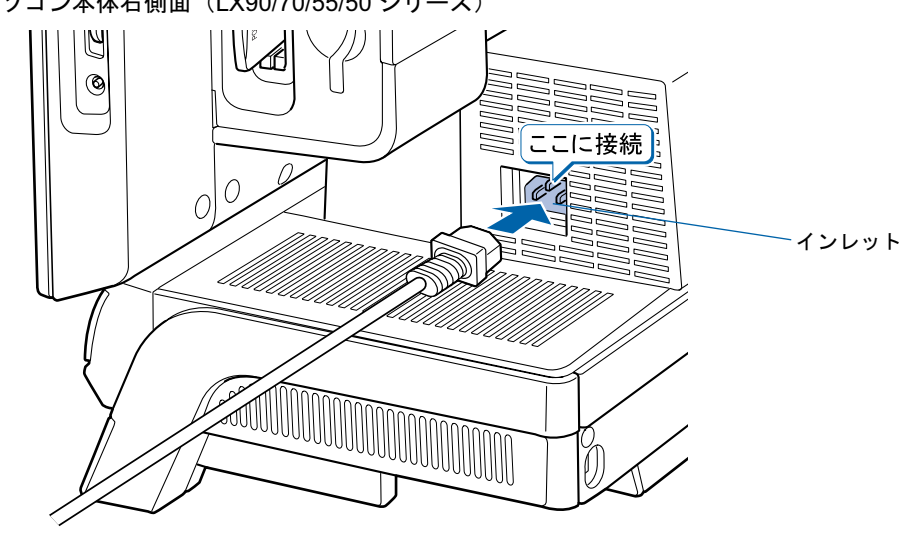

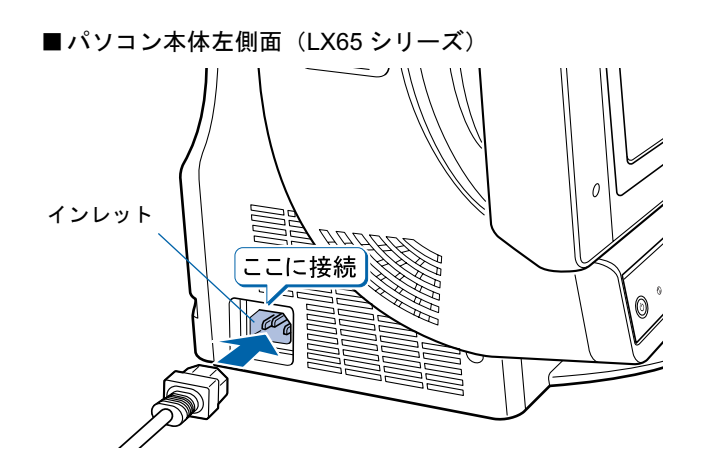

## 2 電源ケーブルを、コンセントに差し込みます。

①アース線をコンセントのアースネジに差し込んで、②電源プラグをコンセントに差し込 んでください。

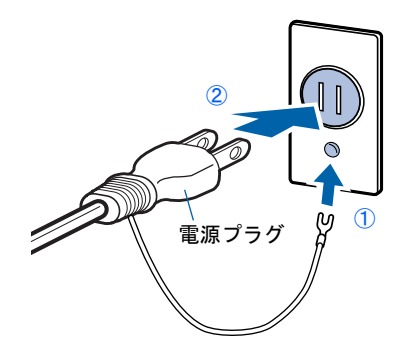

# 修重要

コンセントに接続すると

電源ケーブルをコンセントに接続すると、数秒間電源ランプが点灯して電源が入ったような 状態になりますが、故障ではありません。

続いて、電源を入れましょう (…▶[P.72](#page-73-0))。

Memo

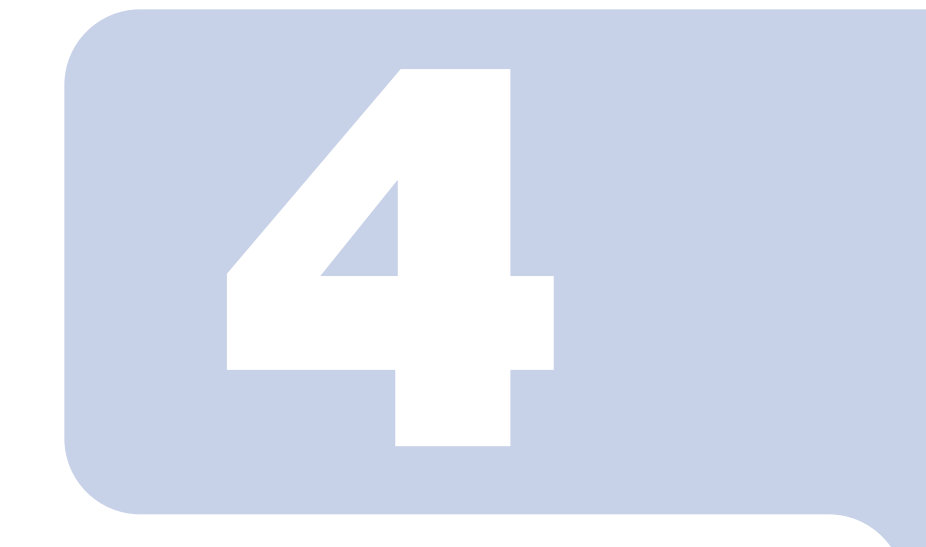

# 第 4 章

# パソコンを準備する

初めてパソコンの電源を入れるときに行う準備について説明し ています。このマニュアルの手順どおりに進めてください。

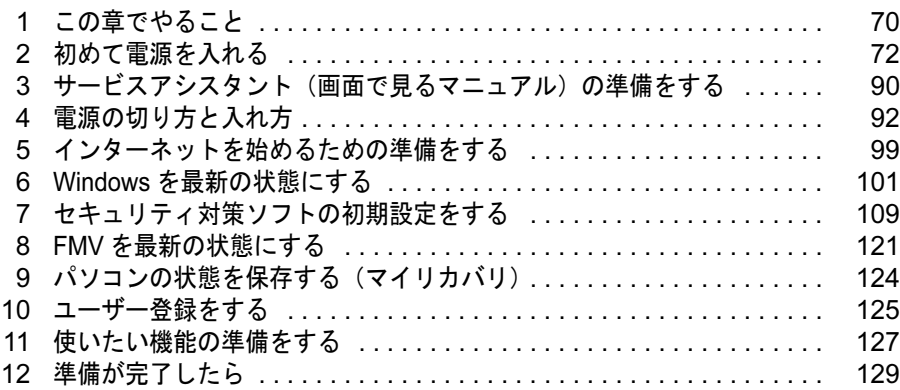

# <span id="page-71-0"></span>この章でやること

パソコンに初めて電源を入れるときは、パソコンを使えるようにするための準備が 必要です。

パソコンの準備は時間に余裕をもって作業してください。パソコンの準備は半日以 上の時間をとり、じっくりと作業することをお勧めいたします。

今後、快適にパソコンを使うためには、次の流れに従って、準備を完了しましょう。

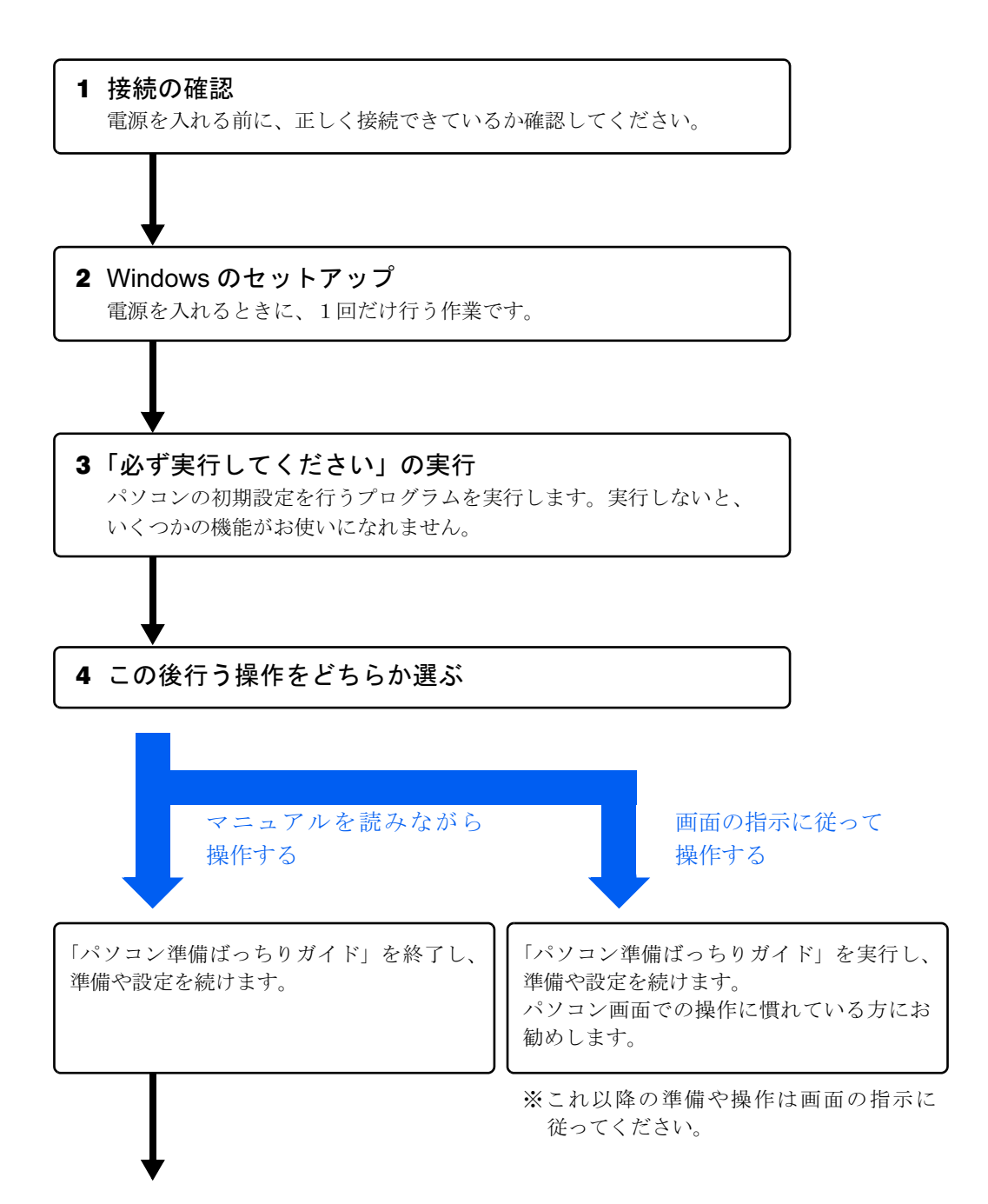
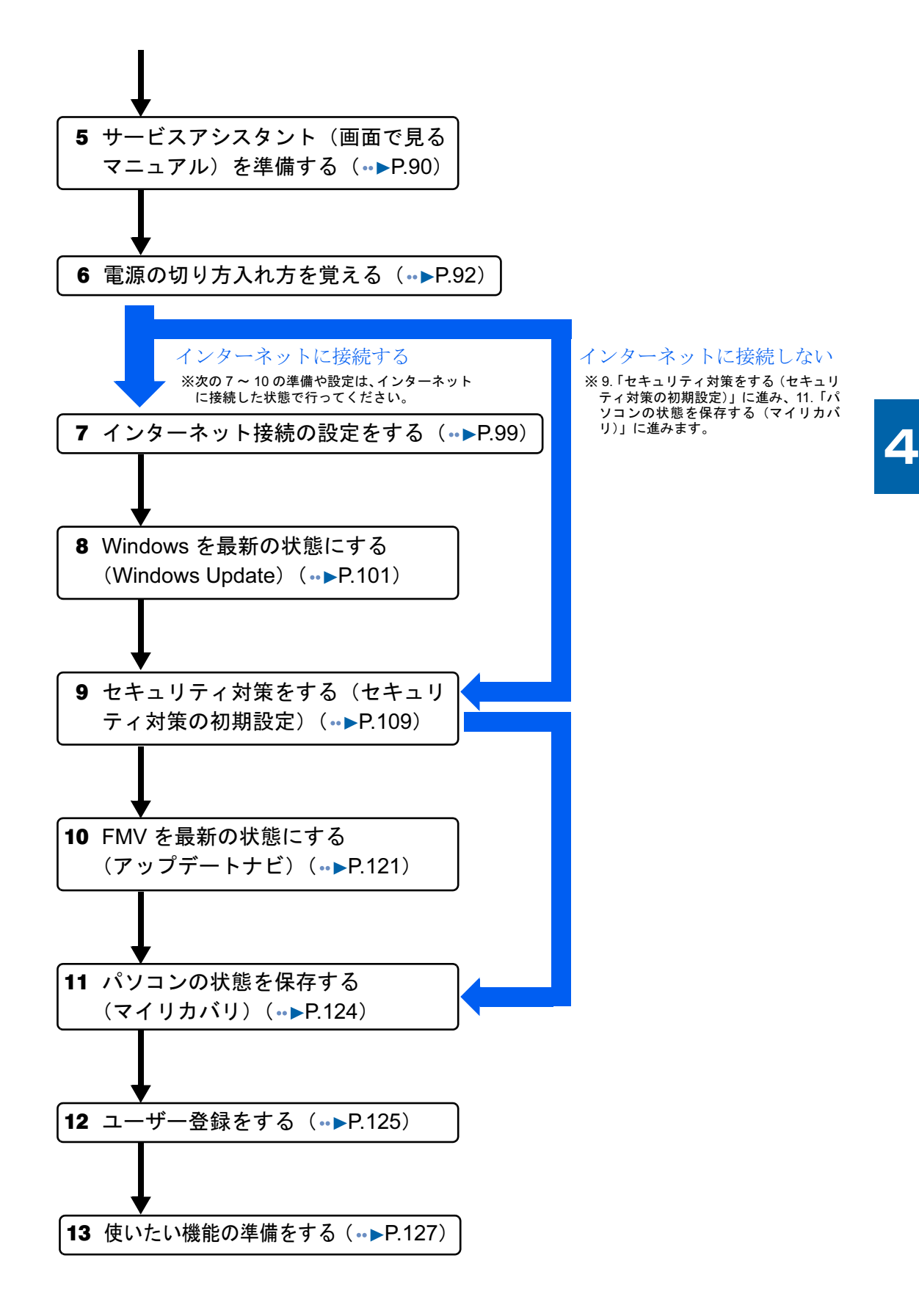

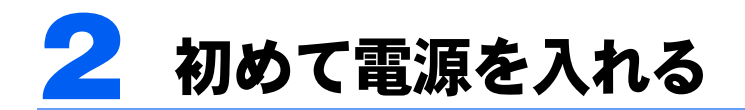

# 接続を確認する

## 修重要

ケーブルはグラグラしていませんか? 奥までしっかりと差し込まれているか、もう一度お確かめください。 セットアップ前には、LAN ケーブル、モジュラーケーブル、 ターミナルアダプタ(TA)を接続しないでください LAN ケーブル、モジュラーケーブル、ターミナルアダプタ (TA)などが

接続されていると、初めて電源を入れてから行う操作(Windows のセッ トアップ)の途中でパソコンが動かなくなってしまうことがあります。 Windows のセットアップが終わった後で、接続してください。

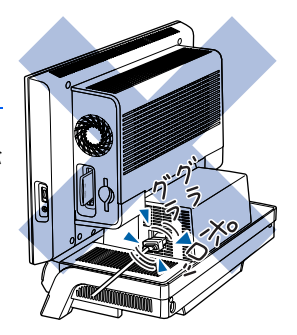

#### セットアップ前には周辺機器は接続しないでください

プリンタやメモリなどの周辺機器が接続されていると、初めて電源を入れてから行う操作(Windows のセッ トアップ)の途中でパソコンが動かなくなってしまうことがあります。Windows のセットアップが終わった 後で、周辺機器のマニュアルをご覧になり、接続してください。

電源を入れる前に、次のイラストをご覧になり、正しく接続できているか確認してください。 接続方法は機種によって異なります。

 $\overline{\mathbf{A}}$ 

# LX90/70/55/50 シリーズの場合

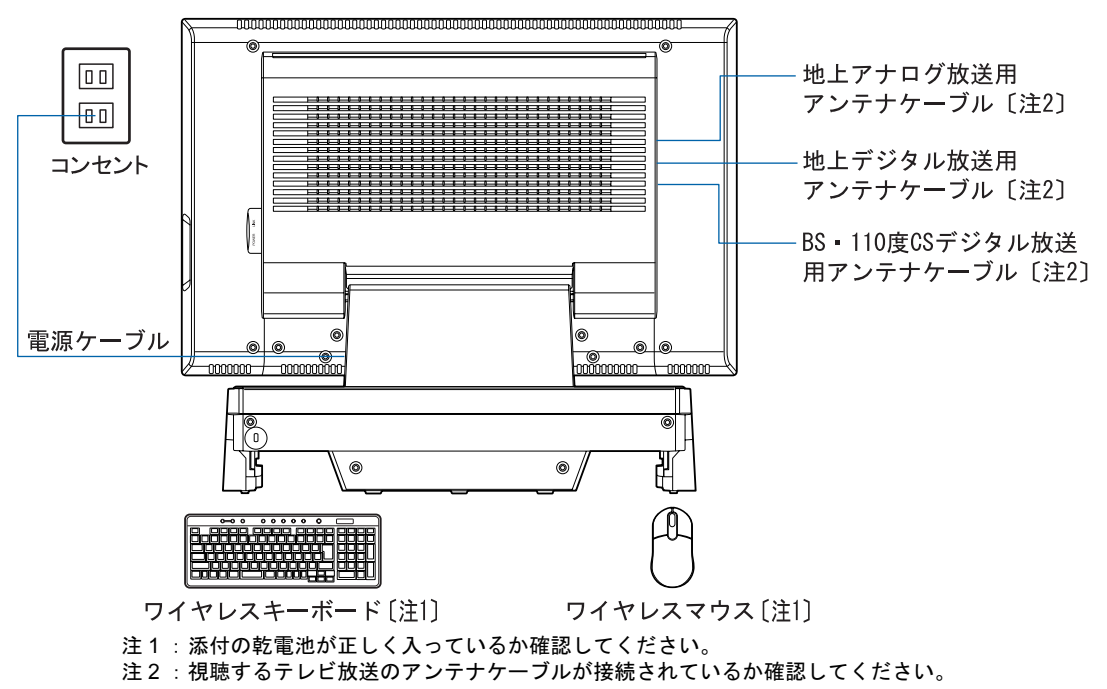

# LX65 シリーズの場合

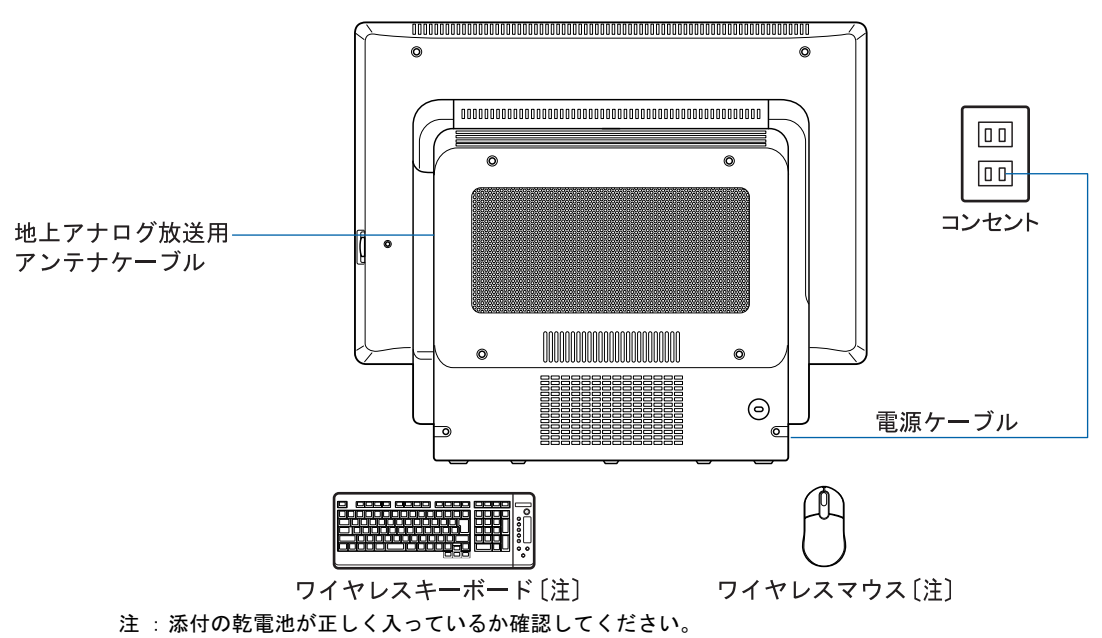

# 初めて電源を入れる~ Windows のセットアップ

初めて電源を入れるときは、Windows のセットアップという作業が必要です。Windows の セットアップは、初めてパソコンの電源を入れるときに、1 回だけ行う操作です。このマ ニュアルの手順どおりに進めてください。この Windows のセットアップが終わらないと、 パソコンは使えるようになりません。

## セットアップ時の注意事項

#### ワイヤレス LAN カードの注意事項(ワイヤレス LAN カード内蔵の機種のみ)

このパソコンのご購入時にセットされているワイヤレス LAN カードは、取り外さないでください。ワイヤ レス LAN カードをセットしないまま Windows のセットアップを行うと、無線 LAN の設定が正しくできま せん。

#### セットアップが終わるまでパソコン電源を切らないでください

Windows のセットアップを途中で止めると、Windows が使えなくなる場 合があります。セットアップの最後の手順が終わるまでは、パソコン電源 を切らないでください。もしパソコン電源を切って Windows が使えなく なった場合、『FMV 活用ガイド』→「トラブルかなと思ったら(Q&A)」 →「パソコンがおかしいときの Q&A 集」→「Q パソコンの電源を入れる と、再起動を繰り返す」または「Q パソコンの電源を入れても、Windows が起動しない(メッセージが表示される・音が鳴る他)」をご覧ください。

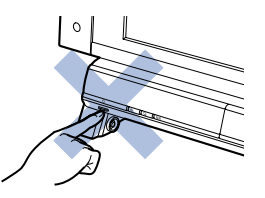

#### セットアップが終わるまでリモコンは使用しないでください

Windows のセットアップの途中でリモコンを操作すると、Windows のセットアップが途中で終了してしま うことがあります。セットアップが終わるまで、リモコンは使用しないでください。リモコンを使用してし まい、パソコン電源が切れて Windows が使えなくなった場合には、|゚ | ||『FMV 活用ガイド』→「トラブルか なと思ったら(Q&A)」→「パソコンがおかしいときの Q&A 集」→「Q パソコンの電源を入れると、再起動 を繰り返す」または「Q パソコンの電源を入れても、Windows が起動しない(メッセージが表示される・音 が鳴る他)」をご覧ください。

#### セットアップ中の画面表示について

セットアップ中は、画面の両端が黒く表示されますが、故障ではありません。セットアップ終了後は全画面 表示になります。

#### 画面が乱れることがあります

パソコン電源を入れてから「Microsoft Windows へようこそ」という画面が表示されるまでの間、一瞬画面 が乱れることがあります。故障ではありませんのでそのままお使いください。

#### しばらく操作しないと

パソコン電源を入れた状態でしばらく(約 5 分間)操作しないと、動画 (スクリーンセーバー)が表示されたり、画面が真っ暗になったりするこ とがありますが、パソコン電源が切れたわけではありません。これはパソ コンの省電力機能が働いている状態です。

マウスを動かしたり、キーボードの □ □ □ □ □ ☆ Shift] のど れかを押したりすると、元の画面に戻ります。スクリーンセーバーから 戻ったときは、そのとき表示されていた画面に背景(壁紙)が変わります。

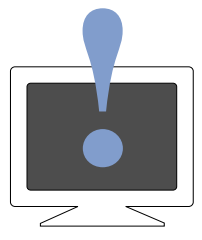

# Windows の設定

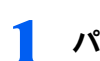

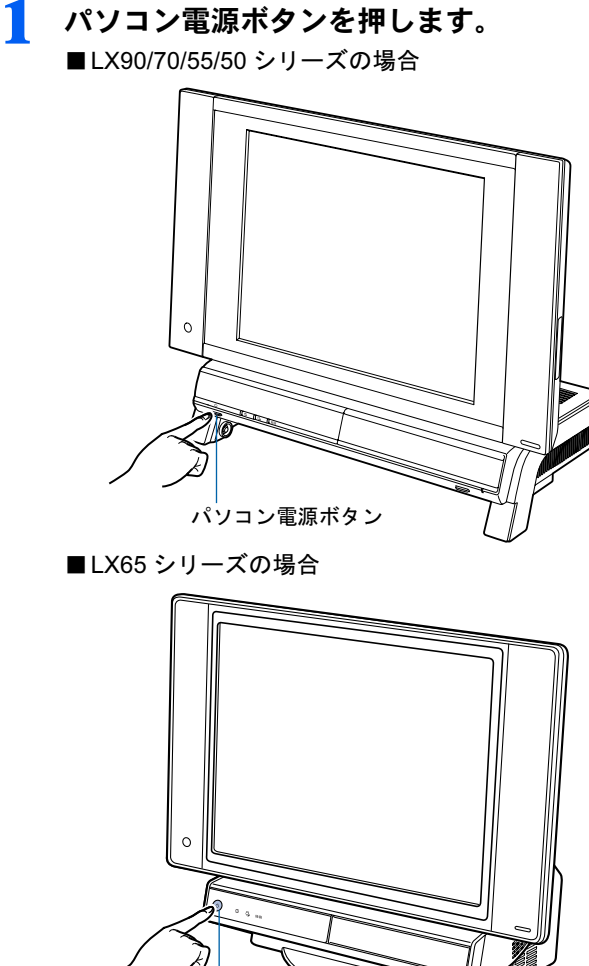

パソコン電源ボタン

Windows の設定

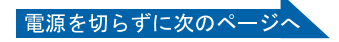

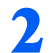

## 2 パソコン電源ランプが緑色に点灯することを確認します。

電源が入ると、画面にさまざまな文字などが表示されます。 ■LX90/70/55/50 シリーズの場合

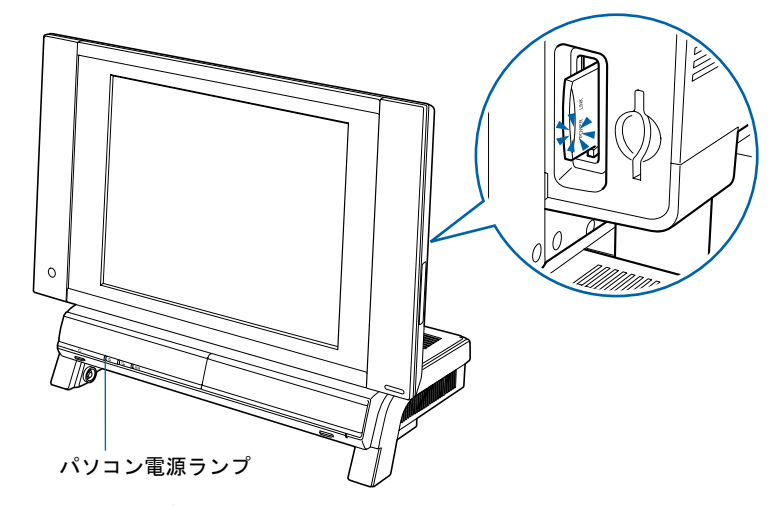

■LX65 シリーズの場合

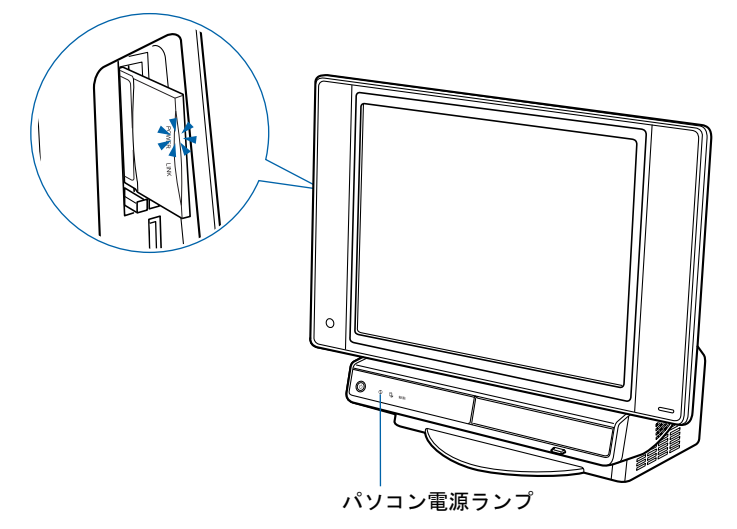

## $\mathsf{P}$  POINT.

#### 画面に何も表示されない場合は

もう一度パソコン電源ボタンを押してみてください。

#### ワイヤレス LAN カードのランプが点滅していることを確認してください(ワ イヤレス LAN カード内蔵の機種のみ)

PC カードスロットのワイヤレス LAN カードの POWER ランプが点滅していることを確認 してください。

POWER ランプが点滅していない場合は、ワイヤレス LAN カードが正しくセットされてい ない場合があります。その場合は、ワイヤレス LAN カードを押し込んでください。

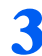

## 3 そのまましばらくお待ちください。

電源を入れると、次のような画面が表示されます。

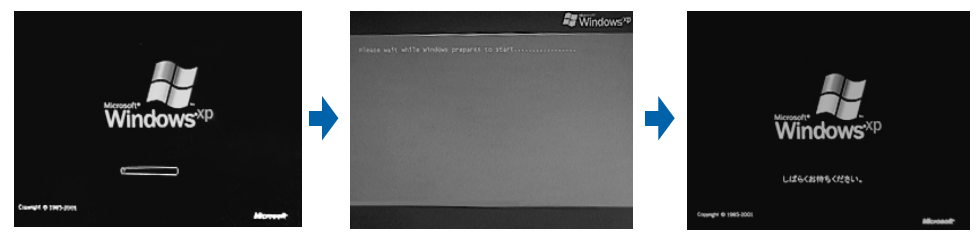

パソコンが再起動します。この間、画面が真っ暗になったり、画面に変化がなかったりす ることがありますが、故障ではありません。

「Microsoft Windows へようこそ」という画面が表示されるまで、パソコン電源を切らずに そのままお待ちください。

途中でパソコン電源を切ると、Windows が使えなくなる場合があります。

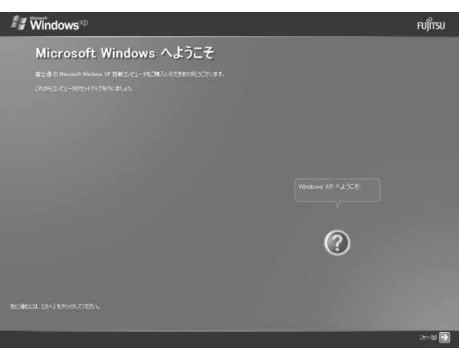

もしパソコン電源を切って Windows が使えなくなった場合は、■FMV 活用ガイド』→ 「トラブルかなと思ったら (Q&A)」→「パソコンがおかしいときの Q&A 集」→「Q パソ コンの電源を入れると、再起動を繰り返す」または「Q パソコンの電源を入れても、Windows が起動しない(メッセージが表示される・音が鳴る他)」をご覧ください。

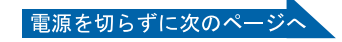

# 4 マウスを用意します。

マウスを机の上などの平らな場所に置き、左右のボタンに指がかかるように手を軽く乗せ ます。

手のひらの下の部分が、軽く机に触れるようにしてください。

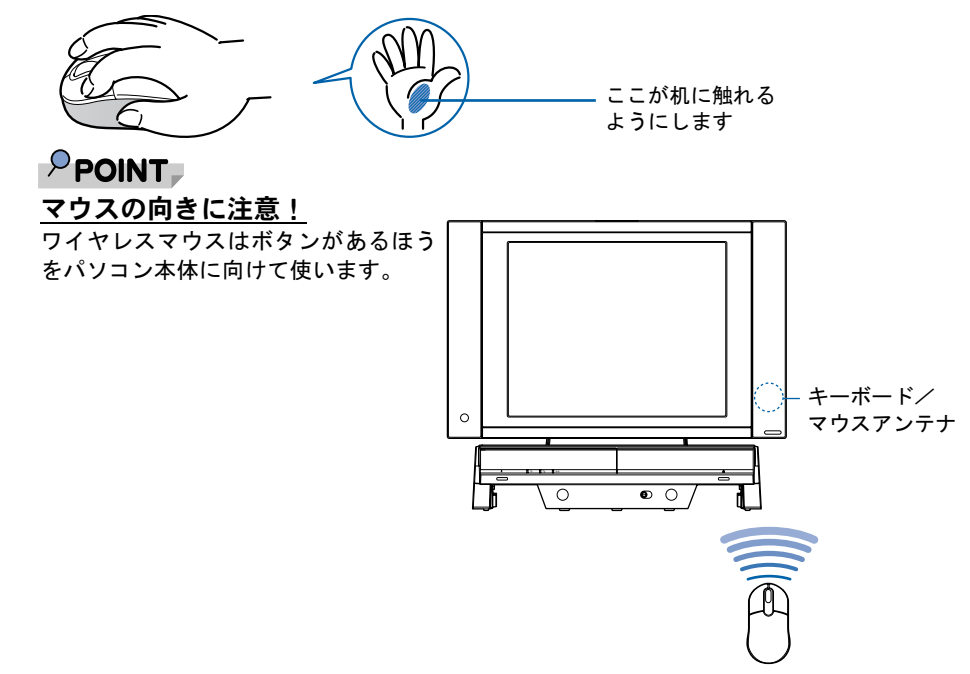

# $\overline{\bf 5}$  1 画面上の $\stackrel{<}{\sim}$ を「次へ」の右の $\overline{\bf 2}$ に合わせ、2 マウスの左ボタンを軽くカ チッと 1 回押して、すぐ離します。

マウスを平らな場所に置いたまま、すべらせると、マウスの動きに合わせて、。(マウスポイ ンタ)が画面の上を動きます。

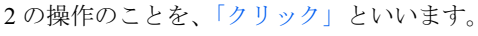

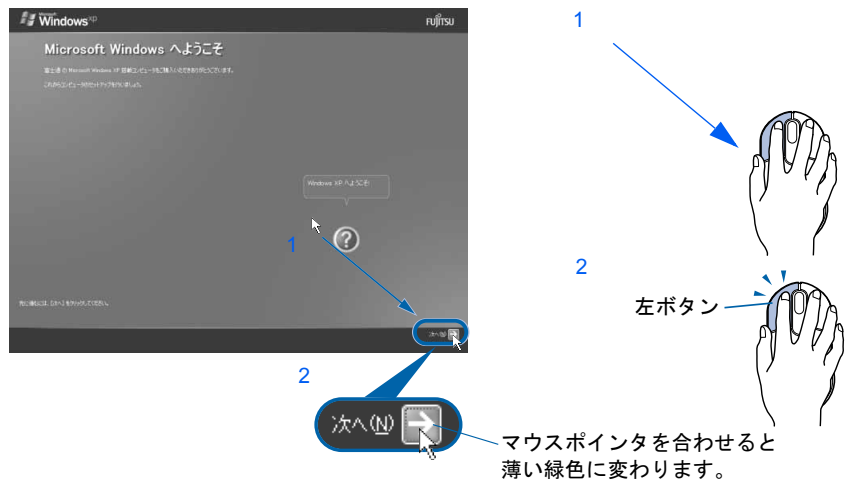

# $P$  POINT

#### キーボードやマウスで操作できない場合

キーボードやマウスが操作できなくなった場合は、「[使用上のお願い](#page-37-0)」( ●▶[P.36](#page-37-0)) をご覧に なり、パソコンを設置している環境を確認してください。それでも操作できない場合は、次 の手順に従ってパソコン電源を入れ直してください。

- 1. パソコン電源ボタン (●▶[P.20](#page-21-0)) を 4 秒以上押したままにして、強制的に電源を切り ます。
- 2. ワイヤレスキーボードとワイヤレスマウスに乾電池が正しく入っているか確認します  $(*$  [P.50](#page-51-0)).
- 3. もう一度パソコン電源ボタンを押します (4 秒以上押さないでください)。

電源を入れ直しても操作できない場合は、正しく ID 設定されていない可能性があります。 「[ワイヤレスキーボード/ワイヤレスマウスの設置と設定」](#page-150-0)( …▶[P.149](#page-150-0)) をご覧になり、ID を設定し直してください。

#### 周囲や近隣でパソコンを使っている場合

このパソコンを使っている周囲や近隣で複数台のパソコンが使われている場合、同じ ID が 設定されているキーボードやマウスがあると、次のような意図しない動作をすることがあり ます。

- ・混信するなどして正しく動作しない
- ・キーが勝手に入力される

・マウスポインタが勝手に動く

そのような場合は、このパソコンのキーボードやマウスの ID を設定し直してください。設 定方法については、[「ワイヤレスキーボード/ワイヤレスマウスの設置と設定」](#page-150-0)( ·●▶[P.149](#page-150-0)) をご覧ください。

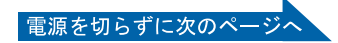

#### マウスのしくみ

光学式マウスには、裏面に光学式読み取りセンサーが付いています。マウスを机の上などですべ らせると、マウス裏面から出された赤い光の陰影を光学式センサーで検知し、画面上のマウスポ インタが動くようになっています。

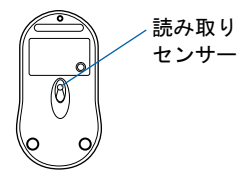

#### 光学式マウスをお使いになる上での注意事項

光学式マウスは、机の上だけでなく、紙の上などでもお使いになることができますが、次のような ものの表面では正しく動作しない場合があります。

- ・鏡やガラスなど、反射しやすいもの
- ・光沢があるもの
- ・濃淡のはっきりした縞模様や柄のもの(木目調など)

・網点の印刷物など、同じパターンが連続しているもの

光学式センサーは机などと接触せずにマウスの動きを検知しているため、特にマウスパッドなどの 必要はありませんが、マウス本体は机などと接触しているため、傷が付きやすい机やテーブルの上 では、マウスパッドなどをお使いになることをお勧めします。

マウスパッドをお使いになる場合は、明るい色の無地のマウスパッドをお使いになることをお勧め します。光学式マウス対応のマウスパッドも市販されています。

#### マウスが机の端まできたら

1 マウスが机の端まできたら、2 いったんマウスを持ち上げて、もう一度別の位置から動かしてく ださい。マウスを持ち上げている間は、マウスポインタは動きません。

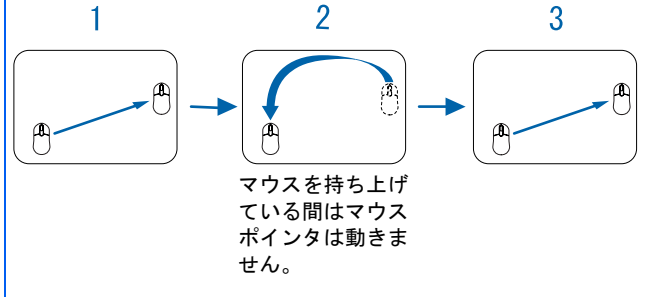

#### ボタンは軽く押すだけで OK!

力を入れて押す必要はありません。マウスのボタンはカチッと 1 回押したら、すぐ指を離すように します。

Windows の設定 しょうしょうほうしょう しょうしょう しょうしょう

「必ず実行してください」の実行

Windows の設定

この後行う操作をどちらか選ぶ この後行う操作をどちらか選ぶ

<span id="page-82-0"></span>**6 1 Windows の使用許諾契約書の内容をご覧になり、ご同意いただけると** きは「同意します」をクリックして ●にし、2「次へ」の右の 図をクリッ クします。

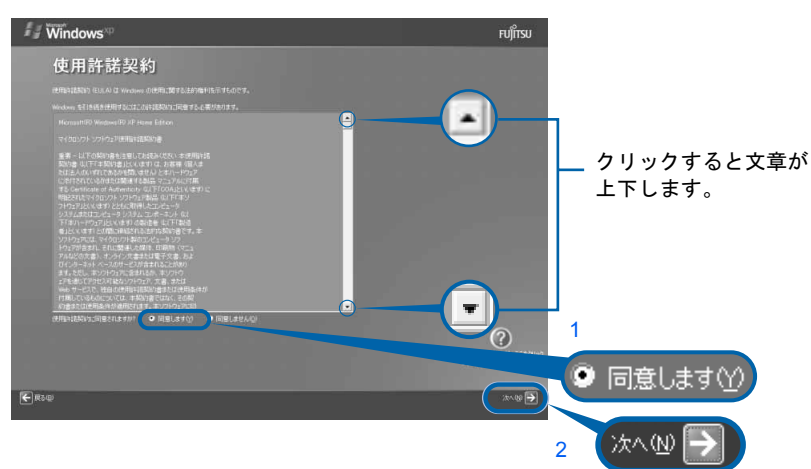

次の画面が表示されるまで、少し時間がかかることがありますが、そのままお待ちくださ い。

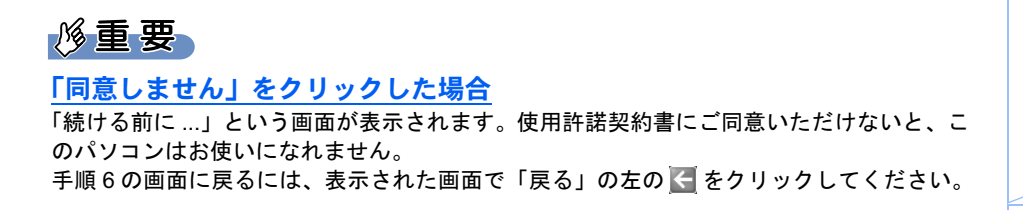

7 <sup>1</sup>「自動更新を有効にし、コンピュータの保護に役立てます」をクリック して ●にし、2「次へ」の右の ■をクリックします。

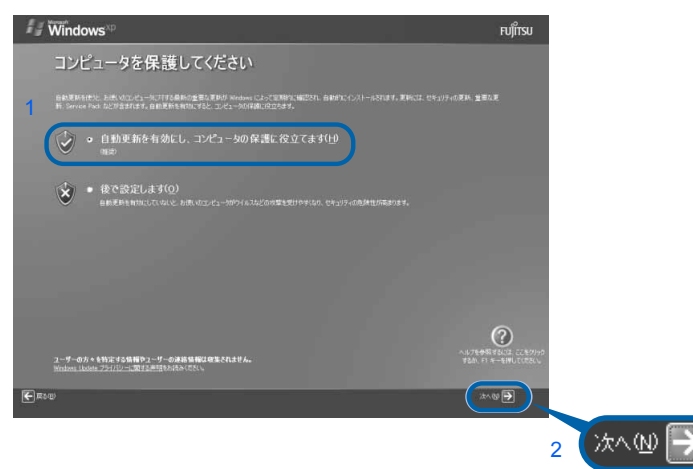

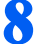

## 8 「次へ」の右の ■をクリックします。

表示されているコンピュータの名前は、ここでは変更しません。コンピュータの名前は後 から変更できます。詳しくは、Windows のセットアップがすべて完了した後、Windows の ヘルプを表示して「コンピュータ名」で検索し、「コンピュータ名を変更する」をご覧くだ さい。

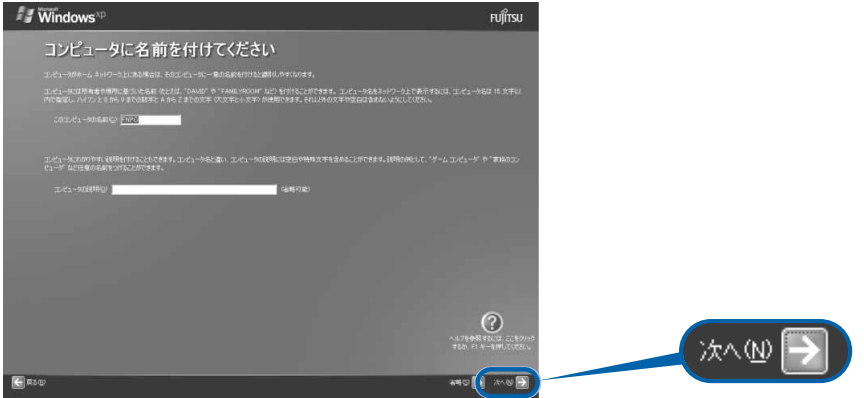

次の画面が表示されるまで、少し時間がかかることがありますが、そのままお待ちくださ い。

「インターネットに接続する方法を指定してください。」または「インターネット接続が選 択されませんでした」という画面が表示されます。

インターネット接続の設定は、Windows のセットアップが終わってから行ってください。

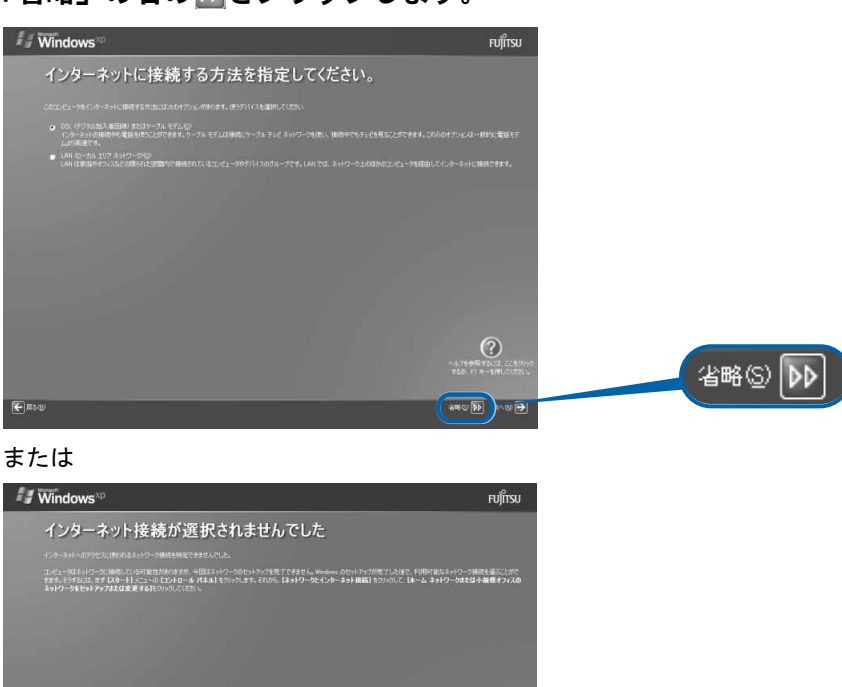

 $\odot$ 

 $\overline{u} = \overline{u}$ 

省略⑤ D

## ● 「省略」の右の 下をクリックします。

Windows の設定 しょうしょうほうしょう しょうしょう しょうしょう

「必ず実行してください」の実行

Windows の設定

この後行う操作をどちらか選ぶ この後行う操作をどちらか選ぶ

## 1 1 「いいえ、今回はユーザー登録しません」をクリックして ●にし、2 「次 へ」の右の ■をクリックします。

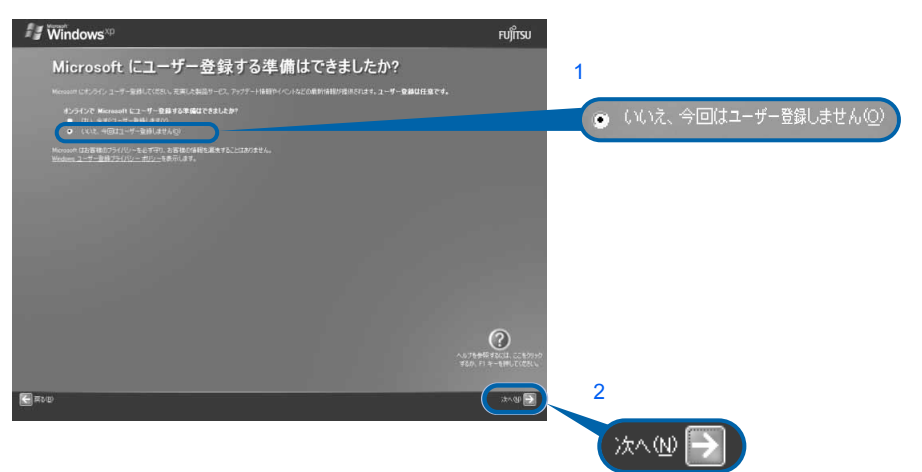

## $P$ POINT.

#### 「はい、今すぐユーザー登録します」を選択して進んでしまった場合

「ユーザー登録情報を入力してください」という画面で「省略」の左の いをクリックする と[、手順](#page-84-0) 11 に進みます。

「今すぐインターネットアクセスのセットアップを行いますか?」という画面 が表示された場合

「いいえ、今回はインターネットに接続しません」をクリックして ●にし、「次へ」の右の ■ をクリックします。

# <span id="page-84-0"></span>11 画面に表示されているメッセージを確認してから、「完了」の右の をク リックします。

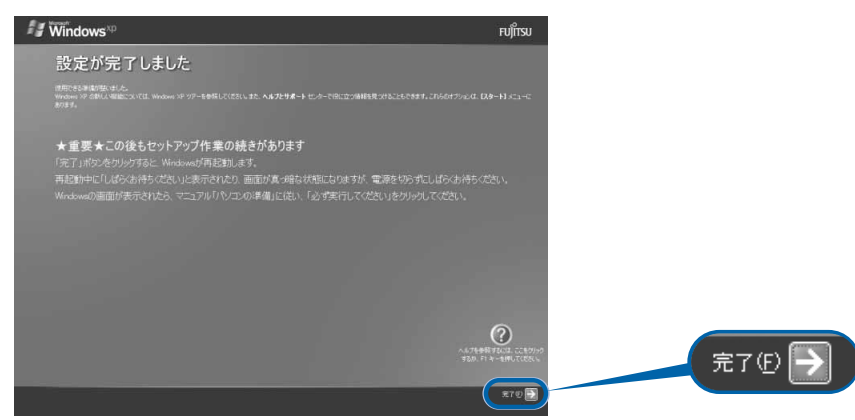

パソコンが再起動します。

この間、画面が真っ暗になったり、画面に変化がなかったりすることがありますが、故障 ではありませんのでそのままお待ちください。

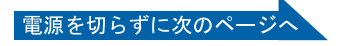

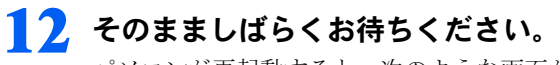

パソコンが再起動すると、次のような画面が表示されます。

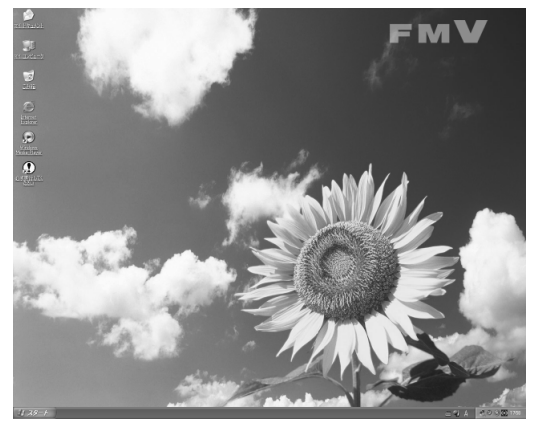

(これ以降の画面は機種や状況により異なります)

続いて、「必ず実行してください」を実行します(…▶[P.85](#page-86-0))。

# $P$ POINT

#### 画面の通知領域に「コンピュータが危険にさらされている可能性があります」と表示された ら

セキュリティ対策ソフトの設定が終わっていないため、表示される場合があります。

この後、手順どおりに進み、「[セキュリティ対策ソフトの初期設定をする](#page-110-0)」( ·● ▶[P.109](#page-110-0))でセキュリティ対策 ソフトの初期設定をすると、表示されなくなります。

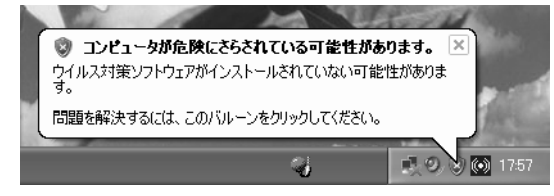

#### Windows 起動時、または終了時の画面について

Windows 起動時、または終了時に、画面左上が白くぼやけて見えることがあります。 これは画面のデザインであり故障ではありません。

# <span id="page-86-0"></span>「必ず実行してください」の実行

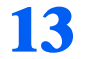

## 13 1「スタート」ボタン→2 ① 必ず実行してください の順にクリックします。

(!) 必ず時にくだない |は、パソコンの初期設定を行うプログラムです。以降の手順は最後 まで必ず実行してください。実行しないと、いくつかの機能がお使いになれません。

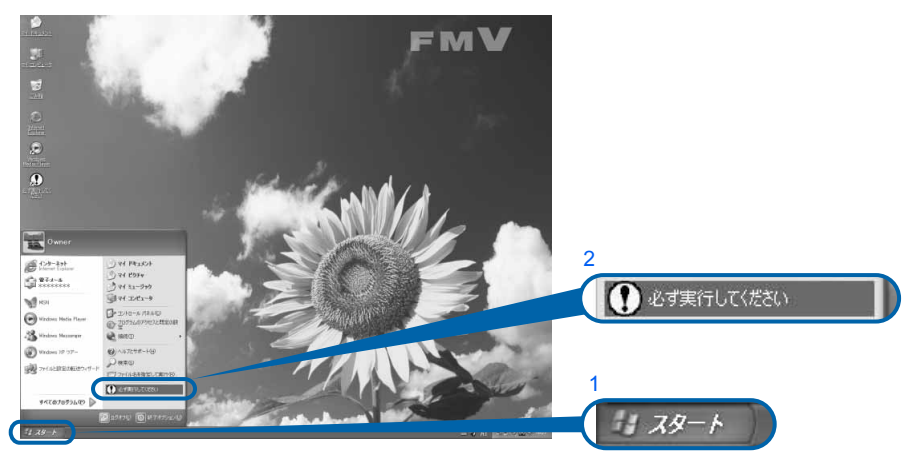

# $P$  POINT

### 画面にある (必ず実行してください)をクリックしても実行できます

1. 画面の 3 をクリックします。 この後は[、手順](#page-86-1) 14 ( · ▶ [P.85](#page-86-1)) に進んでください。

# <span id="page-86-1"></span>14 「実行する」をクリックします。

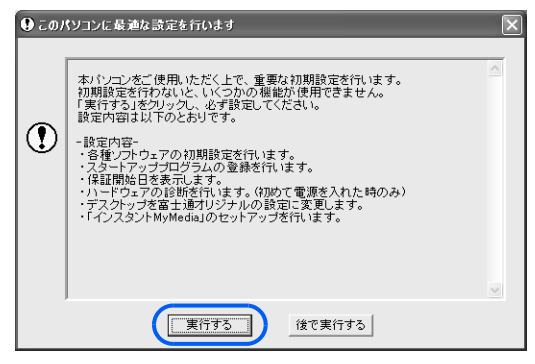

パソコンの初期設定が始まり、次の画面が表示されます。

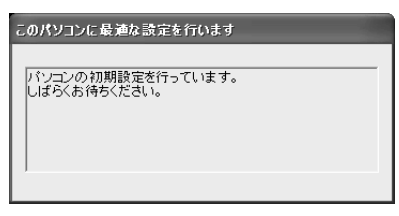

そのまましばらくお待ちください[。手順](#page-87-0) 15 の画面が表示されます。

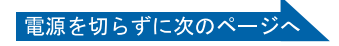

# <span id="page-87-0"></span>15 ハードウェア診断が始まり、次の画面が表示されます[。手順](#page-87-1) <sup>16</sup> の画面が 表示されるまで、そのままお待ちください。

途中、ディスプレイを診断する画面なども表示されます。

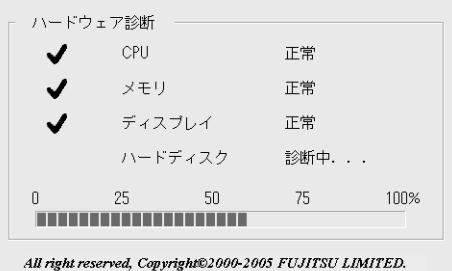

修重要 ハードウェア不良の画面が表示された場合 画面の指示に従ってください。

<span id="page-87-1"></span>

16 この画面が表示されたら、保証書を用意します。

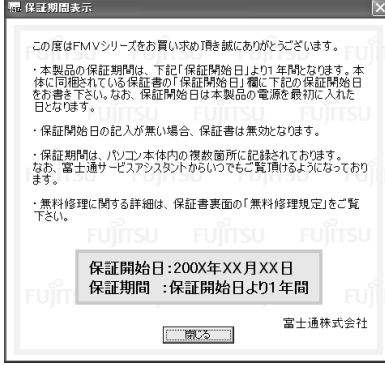

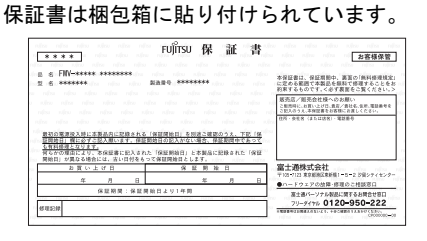

## 17 画面に表示された保証開始日を、保証書に書き写します。

保証書に保証開始日が記入されていないと、保証期間内であっても有償での修理となりま す(なお、保証開始日は本製品の電源を最初に入れた日になります)。

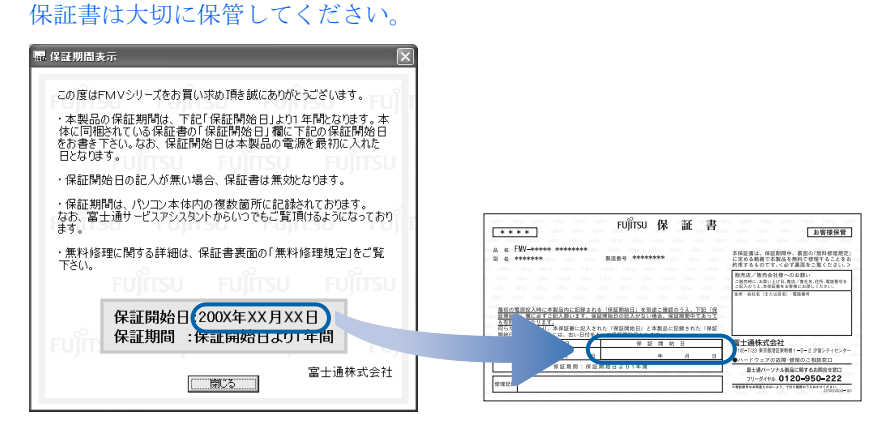

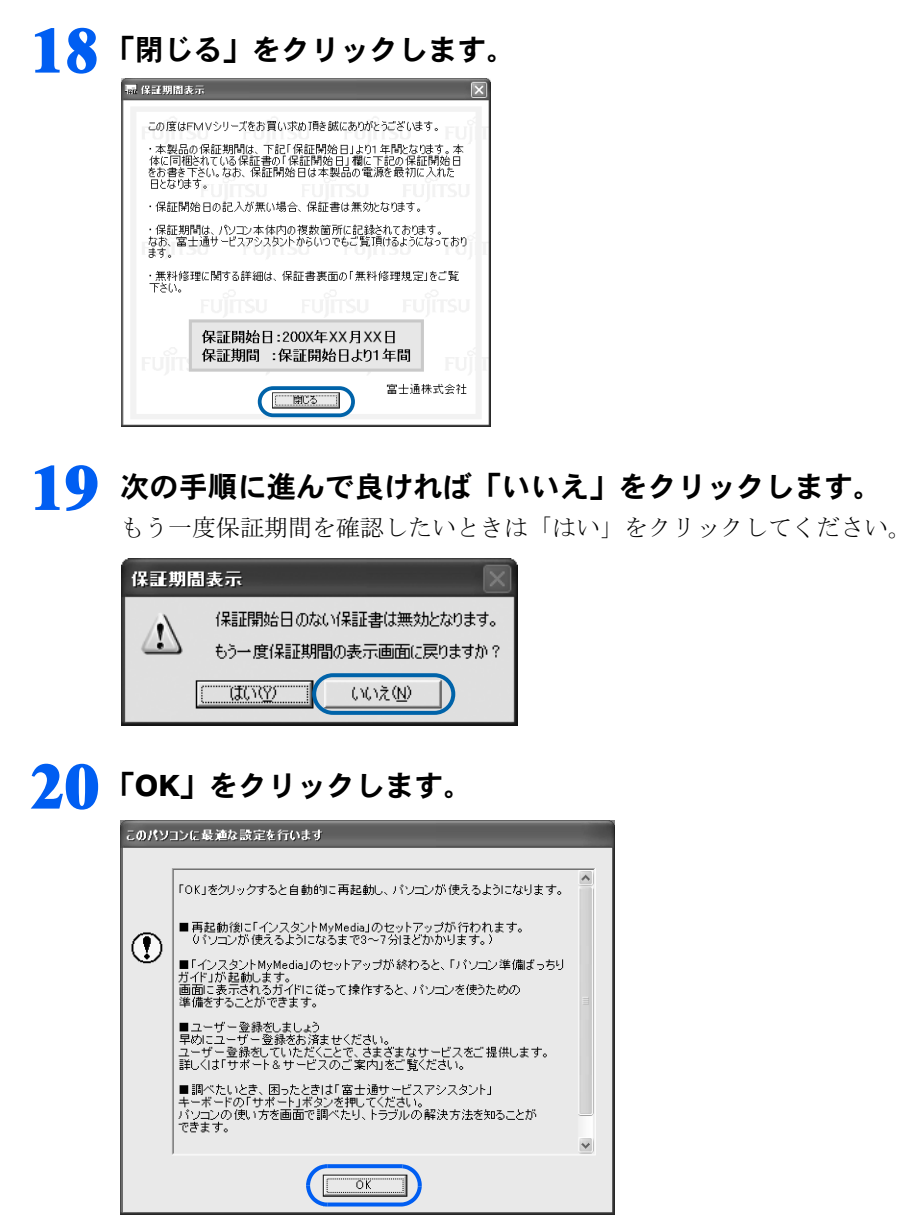

画面がいったん暗くなり、パソコンの再起動が始まります。次の画面が表示されるまで少 し時間がかかることがありますが、そのままお待ちください。

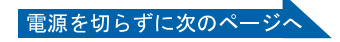

# 2.1 「インスタント MyMedia」のセットアップが始まります。 [手順](#page-89-0) 22 の画面が表示されるまで、電源を切らずにそのままお待ちくださ い。

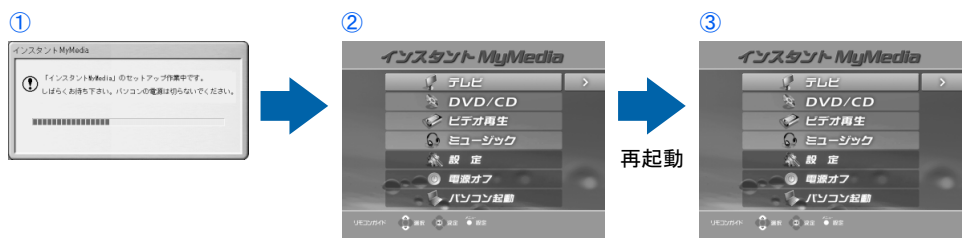

(③の画面が表示されている間に①の画面が表示される場合があります)

セットアップ中はパソコンが再起動して画面が真っ暗になったり、「インスタント MyMedia」の画面が表示されたりします。セットアップが終了するまでには 3 ~ 7 分ほど かかります。

<span id="page-89-0"></span>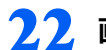

## 22 画面が表示されたことを確認します。

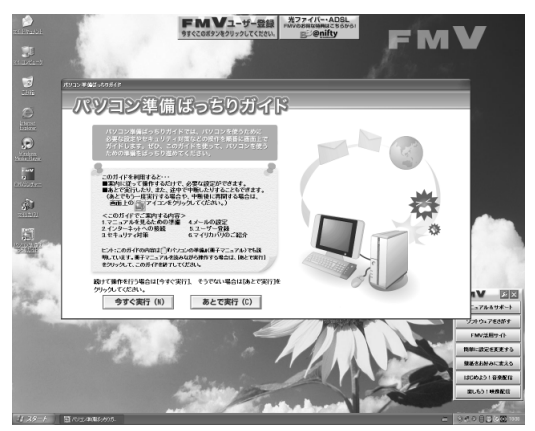

# $P$ POINT

#### 次の画面が表示されます(ワイヤレス LAN カード内蔵の機種のみ)

Windows のセットアップが終了すると、パソコンの電源を入れるたびに次の画面が表示されます。

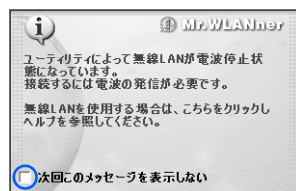

「次回このメッセージを表示しない」の□■をクリックして■■にすると、この画面は表示されなくなります。

続いて、「この後行う操作をどちらか選ぶ」へ進みましょう (·▶[P.89](#page-90-0))。

# <span id="page-90-0"></span>この後行う操作をどちらか選ぶ

#### ■「パソコン準備ばっちりガイド」について

「パソコン準備ばっちりガイド」を使うと、パソコンを使うための準備として必要な設定や セキュリティ対策の説明を、画面上で確認できます。このマニュアルを読まずに、画面上の 説明を見ながら操作を進めたい場合は、「パソコン準備ばっちりガイド」をご利用ください。 画面上の説明に従って操作すると、必要な準備が完了し、パソコンを使い始められる状態に なります。

なお、「パソコン準備ばっちりガイド」は、画面での操作に慣れている方にお勧めします。

#### 23 「パソコン準備ばっちりガイド」を実行するか、実行しないか決めます。 ■「パソコン準備ばっちりガイド」を見ながら準備を進める場合

「パソコン準備ばっちりガイド」を見ながら操作を進める場合は、画面上の説明をよく読ん でから、「今すぐ実行」をクリックします。

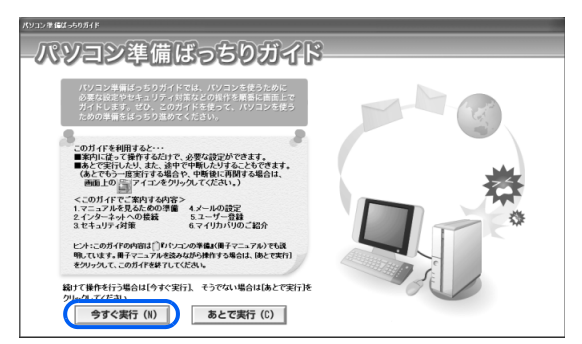

画面に表示された説明に従って、操作を進めてください。

途中で中断することもできます。中断する場合は、説明画面にある「中断」をクリックし てください。また、再開する場合は、画面上の [6] (パソコン準備ばっちりガイド) をクリッ クしてください。

これ以降、「[このパソコンに、今までお使いになっていたパソコンの設定やデータを移行す](#page-133-0) [る場合](#page-133-0)」(·▶[P.132](#page-133-0))までの準備の操作は画面の指示に従ってください。

#### ■このマニュアルを見ながら準備を進める場合

引き続きこのマニュアルを見ながら操作を進める場合は、「あとで実行」をクリックし、次 の画面で「はい」をクリックします。「パソコン準備ばっちりガイド」を終了します。

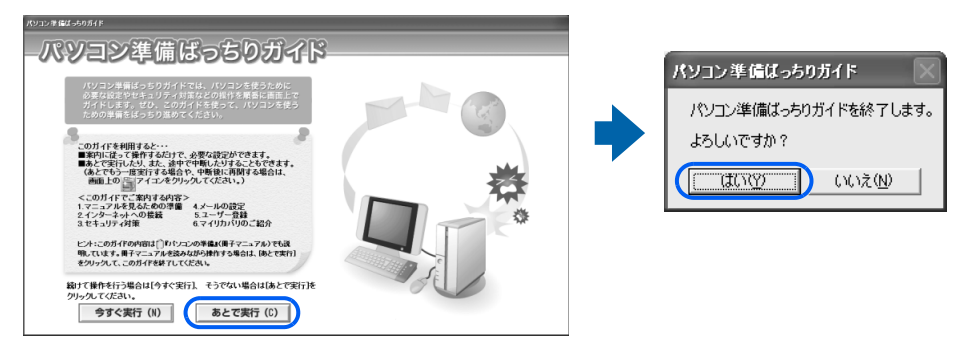

続いて、サービスアシスタント(画面で見るマニュアル)の準備をしましょう(↔▶[P.90](#page-91-0))。

# <span id="page-91-0"></span><mark>3</mark> サービスアシスタント(画面で見る マニュアル)の準備をする

パソコンの操作でわからないことがあるときやパソコンの調子が悪いときには 「サービスアシスタント」をご覧ください。「サービスアシスタント」では、画面で 見るマニュアルや、サポートに関する情報などをご覧いただけます。ここでは、サー ビスアシスタントを起動することで初期設定を行い、使えるように準備します。

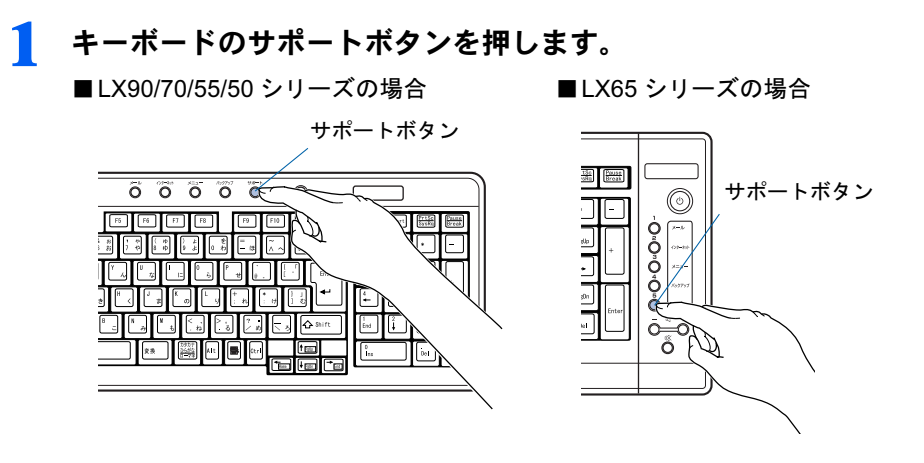

 $P$ POINT.

#### 機種を選択する画面が表示されたときは

別紙などで特に指示がない限り、お使いの機種名(品名)を選んでください。 機種名の調べ方は[「機種名を確認してください](#page-35-0)」( ·▶ [P.34](#page-35-0)) をご覧ください。

# 2 そのまましばらくお待ちください。

サービスアシスタントは初めて起動したときに自動で準備を行うため、起動するまでにし ばらく(約5分間)時間がかかります。

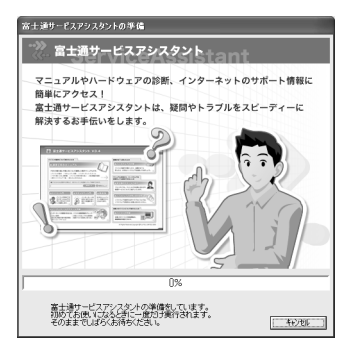

 $\boldsymbol{\Lambda}$ 

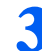

準備が完了すると、サービスアシスタントが起動します。

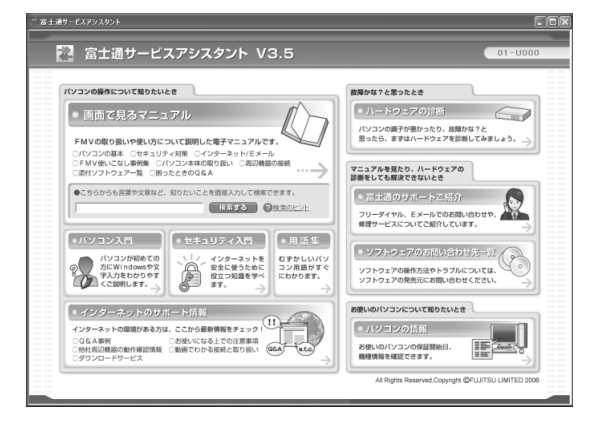

これがサービスアシスタントのトップ画面です。

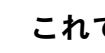

<mark>4</mark> これでサービスアシスタントの初期設定は終了です。 <mark>※</mark>をクリックし、 「サービスアシスタント」を終了します。

今後はいつでも、同じ方法ですぐに起動できます。

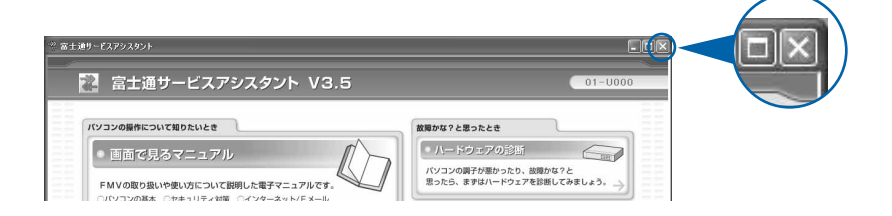

サービスアシスタントの使い方については、『FFMV 活用ガイド』→「パソコンの画面で 見るマニュアルを活用する」→「「サービスアシスタント」で調べる」をご覧ください。

続いて、電源の切り方と入れ方を覚えましょう (…▶[P.92](#page-93-0))。

<span id="page-93-0"></span>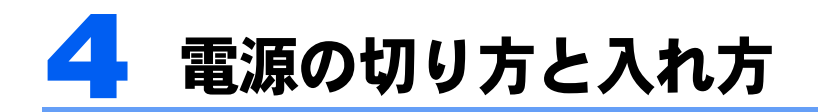

電源の切り方と入れ方はとても重要です。正しい方法を覚えてください。

八注意

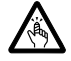

・CD や DVD をセットするとき、および取り出すときには、CD/DVD ドライブのトレーに指などを 入れないでください。 けがの原因となることがあります。

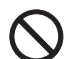

・電源を入れた状態で持ち運んだり、衝撃や振動を与えたりしないでください。 故障の原因となります。

# 電源を切る

ここでは電源の切り方のうち Windows を終了する方法を説明しています。

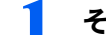

#### ■ それまで行っていた作業を終了します。

ソフトウェアを起動している場合は、作業中のデータを保存し、ソフトウェアを終了しま す。

例えばワープロソフトを使って文書を作成中の場合は、文書データを保存し、ワープロソ フトを終了します。

## $P$ POINT

#### ソフトウェアを終了しなかった場合

ソフトウェアを起動したままでもこれ以降の操作を進められますが、途中で作業中のデータ を保存するか確認するメッセージが表示されることがあります。誤動作の原因となるので、 あらかじめデータを保存した後、ソフトウェアを終了してください。

2 CD <sup>や</sup> DVD などがセットされていたら、パソコン本体前面の CD/DVD 取り出しボタンの中央を押して取り出します。

CD や DVD などを取り出したら、パソコン本体前面の CD/DVD 取り出しボタンの中央を押 して、トレーを戻します。

■パソコン本体前面

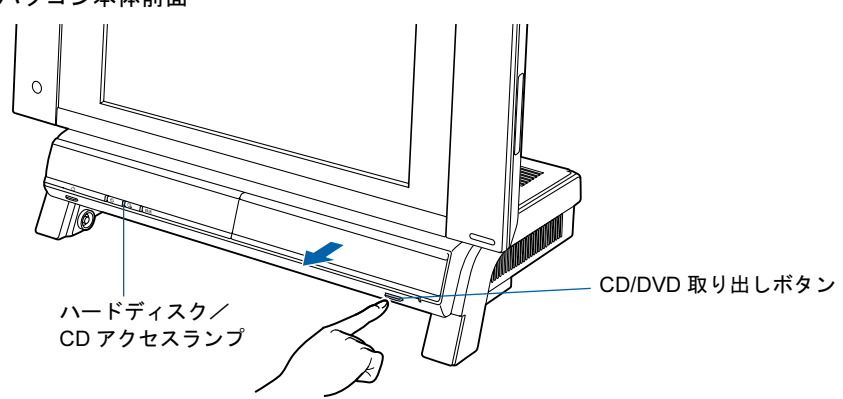

 $\overline{\mathbf{A}}$ 

## $P$ POINT

#### CD や DVD などを入れたままだと

パソコン電源を切ってしまうと、CD や DVD などは取り出せません。

# 3 パソコン電源ボタンを押します。

しばらくすると Windows が終了し、パソコン電源が自動的に切れます(画面が暗くなり、 パソコン電源ランプが消えます)。Windows が終了するまでにしばらく (約 20 秒)時間が かかりますが、そのままお待ちください。

■LX90/70/55/50 シリーズの場合

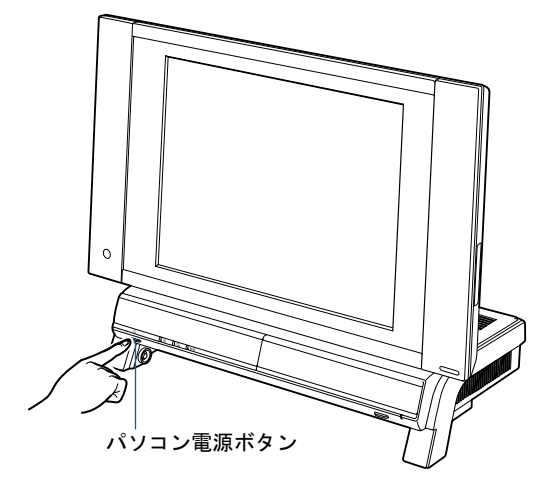

■LX65 シリーズの場合

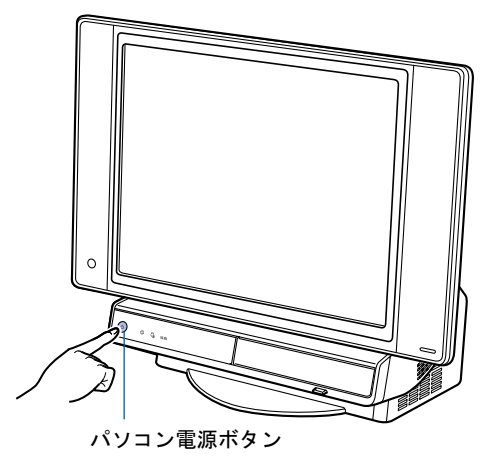

修重要

パソコン電源ボタンは押し続けないでください

パソコン電源ボタンを 4 秒以上押し続けると、Windows などの正常な終了処理ができない まま、強制的にパソコン電源が切れてしまいます。

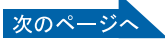

## $P$ POINT

#### パソコン電源を切る方法はいろいろあります

- ・「スタート」ボタンからパソコン電源を切る
- 1.「スタート」ボタン→「終了オプション」の順にクリックします。
- 2.「電源を切る」をクリックします。 しばらくすると Windows が終了し、パソコン電源が自動的に切れます(画面が暗くな り、パソコン電源ランプが消えます)。Windows が終了するまでにしばらく(約 20 秒) 時間がかかりますが、そのままお待ちください。
- ・ワイヤレスキーボードでパソコン電源を切る
	- 1. ワイヤレスキーボードのパソコン電源ボタンを押します。 しばらくすると Windows が終了し、パソコン電源が自動的に切れます(画面が暗くな り、パソコン電源ランプが消えます)。Windows が終了するまでにしばらく(約 20 秒) 時間がかかりますが、そのままお待ちください。
- ・リモコンでパソコン電源を切る
	- 1. リモコンのパソコン電源ボタンを押します。 「コンピュータの電源を切る」画面が表示されます。
- 2. リモコンの (左カーソル)ボタンまたは (右カーソル)ボタンを押して「電源を切 る」を選択し、決定ボタンを押します。 しばらくすると Windows が終了し、パソコン電源が自動的に切れます(画面が暗くな り、パソコン電源ランプが消えます)。Windows が終了するまでにしばらく(約 20 秒) 時間がかかりますが、そのままお待ちください。
- ■ワイヤレスキーボードの場合

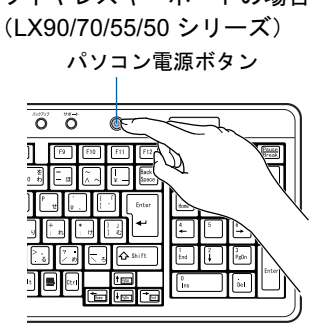

■ワイヤレスキーボードの場合 (LX65 シリーズ) パソコン電源ボタン

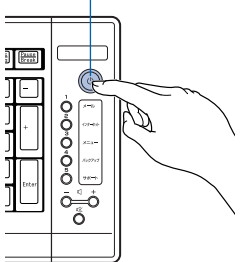

■リモコンの場合

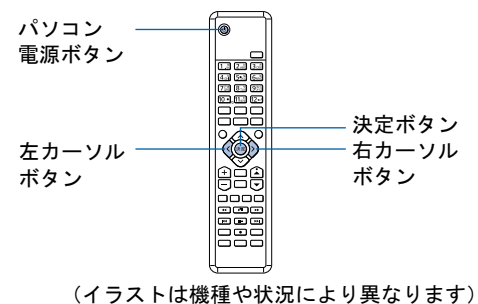

# $P$ POINT

#### パソコン電源が切れない場合

パソコンが動かなくなり(マウスやキーボードが操作できないなど)、パソコン電源が切れ ないときは、門『FMV 活用ガイド』→「トラブルかなと思ったら (Q&A)」→「パソコン がおかしいときの Q&A 集」→「Q 操作中に画面が動かなくなった」をご覧ください。それ でも電源が切れないときは、パソコン電源ボタンを 4 秒以上押し続けて強制的にパソコン 電源を切ってください。

パソコン電源を切った後、パソコン電源ランプが消えている(パソコン電源が切れている) ことを確認してください。パソコン電源ランプがオレンジ色に点灯しているときは、スタン バイ状態になっているためパソコン電源が切れていません。もう一度パソコン電源ボタンを 4 秒以上押し続けてパソコン電源を切ってください。

#### Windows の終了時間を短くするには

Windows を終了する際に「インスタント MyMedia」の設定を行っているため、Windows が 終了するまでにしばらく(約20秒)時間がかかります。Windows の終了時間を短くしたい 場合は、BIOS の「詳細」メニューの「インスタント MyMedia」を「使用しない」に設定し てください。

BIOS の操作方法については、 (サービスアシスタント)のトップ画面→「画面で見るマ ニュアル」→「5. パソコン本体の取り扱い」→「BIOS の設定」→「BIOS セットアップの 操作のしかた」をご覧ください。

▲ パソコンに接続されている機器の電源を切ります。

続いて、電源の入れ方を覚えましょう (…▶[P.96](#page-97-0))。

 $\overline{\mathbf{A}}$ 

# <span id="page-97-0"></span>電源を入れる

ここでは電源の入れ方のうち Windows を起動する方法を説明しています。

修重要

#### パソコン電源を入れるときの注意

- ・パソコン電源を切った後は、次にパソコン電源を入れ直すま で 10 秒ほどお待ちください。
- ・パソコンに布などのカバーをかけている場合は、必ずそれら を完全に取り外してからパソコン電源を入れてください。パ ソコンの通風孔などが布などでふさがれたまま使用すると、 パソコン内部に熱がこもり、動作不良や本体カバーの変形が 起きることがあります。
- ・電源を入れた後は[、手順](#page-99-0) 4 の画面が表示されるまでは電源を 切らないでください[。手順](#page-99-0) 4 の画面が表示される前に電源を 切ると、パソコンの動作が不安定になります。

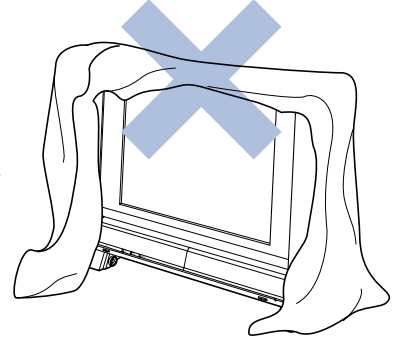

#### しばらく操作しないと

パソコン電源を入れた状態でしばらく(約5分間)操作しない と、動画(スクリーンセーバー)が表示されたり、画面が真っ 暗になったりすることがありますが、パソコン電源が切れたわ けではありません。これはパソコンの省電力機能が働いている 状態です。

マウスを動かしたり、キーボードの Ⅲ Ⅲ Ⅲ <del>□ □</del> や [Shift] のどれかを押したりすると、元の画面に戻ります。

- 1 パソコンに接続されている機器の電源を入れます。
- 2 電源ケーブルがコンセントに接続されていない場合は、電源プラグをコン セントに差し込みます。

#### 修重要

#### コンセントに接続すると

電源ケーブルをコンセントに接続すると、数秒間電源ランプが点灯して電源が入ったような 状態になりますが、故障ではありません。

# 3 パソコン電源ボタンを押します。

パソコン電源ランプが点灯し、画面にさまざまな文字などが表示されます。そのまま、し ばらくお待ちください。

■LX90/70/55/50 シリーズの場合

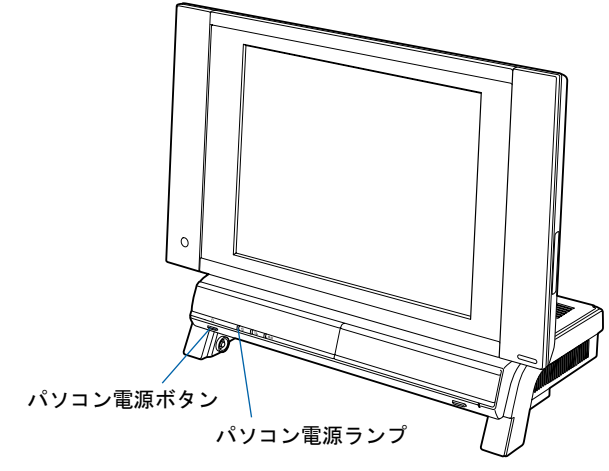

■LX65 シリーズの場合

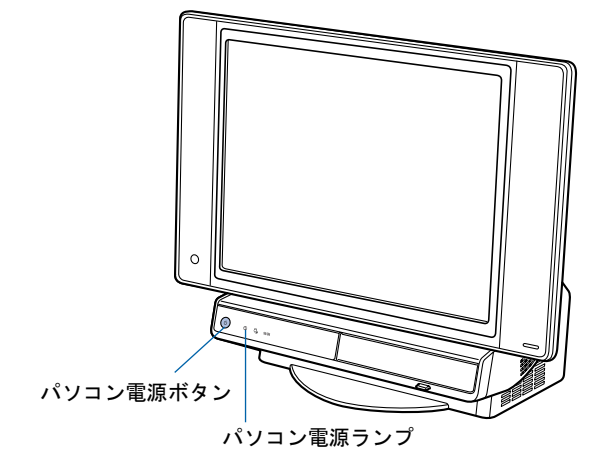

# $P$  POINT.

#### パソコン電源を入れる方法はいろいろあります

・ワイヤレスキーボードのパソコン電源ボタンでもパソコン電源を入れることができます。 ・リモコンのパソコン電源ボタンでもパソコン電源を入れることができます。

■ワイヤレスキーボードの場合 (LX90/70/55/50 シリーズ)

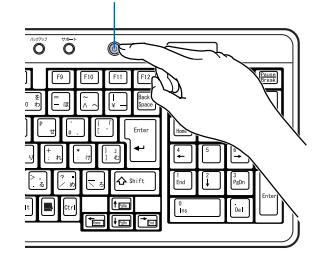

■ワイヤレスキーボードの場合 (LX65 シリーズ)

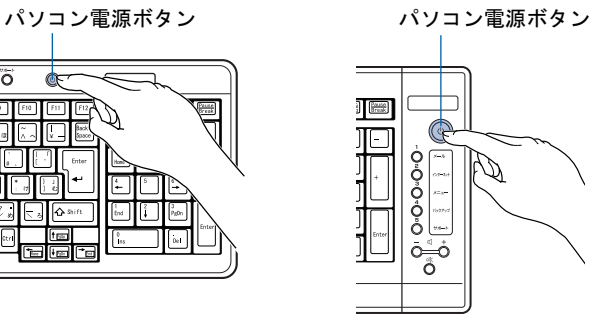

 $\overline{\mathbf{A}}$ 

次のページ

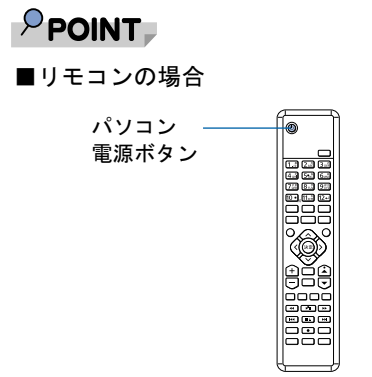

<sup>(</sup>イラストは機種や状況により異なります)

<span id="page-99-0"></span>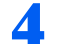

#### ▲ このような画面が表示されたことを確認します。

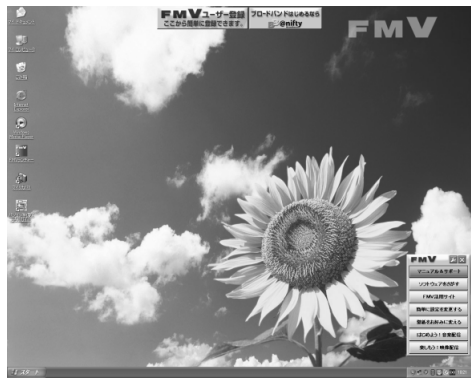

(画面は機種や状況により異なります)

# $P$  POINT.

#### Windows が起動しない場合

パソコン電源を入れても Windows が起動しないときは、門『FMV 活用ガイド』→「トラブ ルかなと思ったら(Q&A)」→「パソコンがおかしいときの Q&A 集」→「Q パソコンの電 源が入らない、画面に何も映らない[DESKPOWER]」をご覧ください。

インターネットに接続する方は、続いて、インターネットを始めるための準備をしましょう  $(*P.99)$  $(*P.99)$  $(*P.99)$ 。

インターネットに接続しない方は、続いて、セキュリティ対策ソフトの設定をしましょう  $(*\blacktriangleright P.109)$  $(*\blacktriangleright P.109)$  $(*\blacktriangleright P.109)$ 。

# <span id="page-100-0"></span>5 インターネットを始めるための準備 をする

このパソコンでインターネットやオンラインユーザー登録を利用するためには、イ ンターネットに接続するための準備が必要です。

なお、初めてインターネットに接続するときには、ウイルスや不正アクセスからパ ソコンを守るためのセキュリティ対策を必ず行ってください。

# $P$  POINT.

今までお使いになっていたパソコンの設定を移行する場合は

このパソコンには、今までお使いになっていたパソコンの設定や必要なデータの移行をガイドする「PC 乗換 ガイド」というソフトウェアが用意されています。このソフトウェアを使うと、今までお使いになっていた パソコンのインターネットや E メールの利用環境を、そのままこのパソコンで使うことができます。 「PC 乗り換えガイド」を実行すると、お使いになっていたパソコンの情報が上書きされますので、このパソ コンに設定などを行う前に実行してください。

「インターネットを始めるための準備をする」の前に「PC 乗り換えガイド」を実行することをお勧めします。 詳しくは、「[このパソコンに、今までお使いになっていたパソコンの設定やデータを移行する場合」](#page-133-0) (…▶ [P.132](#page-133-0)) をご覧ください。

# インターネットに接続する流れ

次のような流れで、インターネットに接続する準備をします。 ■ (サービスアシスタント)のトップ画面→「画面で見るマニュアル」→「3. インターネッ ト/ E メール」→「インターネットに接続するための設定」→「インターネットに接続す るまでの流れ」もあわせてご覧ください。

## インターネットに接続する回線を選びプロバイダと契約する

インターネットの接続方法には、一般的に次の回線があります。

- 一般の電話回線 (アナログ)
- ・ISDN 回線
- ・ADSL
- ・光ファイバー(FTTH)
- ・ケーブルテレビ(CATV)

インターネットに接続するには、インターネット接続業者であるプロバイダと契約する必要 があります。使いたい回線が決まったら、プロバイダのサービス内容がその回線に対応して いるか確認し、申し込みましょう。

回線の特徴については、えげービスアシスタント)のトップ画面→「画面で見るマニュア ル」→「3. インターネット/ E メール」→「インターネット入門」→「インターネットの 基礎知識」をご覧ください。

次のページ

 $\overline{\mathbf{A}}$ 

## インターネットに接続する設定をする

インターネットに接続する回線や、使用する機器に合わせて設定します。

インターネットに接続したり、メールをやり取りしたりするには、ID やパスワードが必要 になります。また、各プロバイダや回線事業者に合わせた設定が必要となります。設定につ いては、各プロバイダや回線事業者から提供される書類や、各機器のマニュアルを必ずご覧 ください。

#### ■無線 LAN でインターネットに接続する場合は(ワイヤレス LAN カード内蔵の機 種のみ)

無線 LAN を使ってインターネットに接続する場合は、インターネットの設定の前に、無線 LAN の設定が必要になります。

このパソコンでは、「Mr.WLANner」という専用のユーティリティを使用して設定を行いま す。設定方法については、えげービスアシスタント)のトップ画面→「画面で見るマニュ アル」→「5. パソコン本体の取り扱い」→「LAN」→「無線 LAN を使う」をご覧ください。 また、無線 LAN の概要については、「無線 LAN [をお使いになる場合](#page-128-1)」(…▶[P.127](#page-128-1))をご覧く ださい。

## 初めてインターネットに接続するときのセキュリティ対策をする

このパソコンの出荷後、お客様にご購入いただくまでの間にも、セキュリティの脆弱性(ぜ いじゃくせい:一般的に、コンピュータやネットワークにおけるセキュリティ上の弱点のこ と)が新たに見つかったり、悪質なウイルスが出現したりしている可能性があります。 初めてインターネットに接続するときには、インターネットの接続設定が終わった後、必ず Windows を最新の状態 (…▶[P.101](#page-102-0))にし、セキュリティ対策ソフトの初期設定 (…▶[P.109](#page-110-0)) を行ってください。

## 修重要

#### 内蔵モデムで長時間インターネットに接続する場合

ソフトウェアを起動したままインターネットに長時間接続していると、パソコンの CPU に高い負荷がかか り、内蔵モデムでの通信が切断される場合があります。このような場合は、ブラウザやメールソフト以外の ソフトウェアを終了してからもう一度インターネットに接続してください。

続いて、「Windows Update」を実行して Windows を最新の状態にしましょう ( …▶[P.101](#page-102-0))。

# <span id="page-102-0"></span>6 Windows を最新の状態にする

インターネットに接続できるようになったら、インターネットに接続した状態で 「Windows Update」を実行してください。

「Windows Update」は、Windows を常に最新の状態に整えるマイクロソフト社が提 供するサポート機能です。「Windows Update」を実行すると、Windows やソフト ウェアなどを最新の状態に更新・修正できます。最新の状態にすることにより、ウ イルスが侵入したり、不正アクセスされたりするセキュリティホールをなくすため の対策(パッチをあてると言います)もされます。

# 「Windows Update」を実行する

ここでは、「Windows Update」の中の重要な更新プログラムとセキュリティ更新プログラム を手動でインストールする方法について説明します。 初めてインターネットに接続する場合は、必ず行ってください。

## **必重要**

「Windows Update」について

「Windows Update」でマイクロソフト社から提供されるプログラムについては、弊社がその内容や動作、お よび実施後のパソコンの動作を保証するものではありませんのでご了承ください。

# $P$ POINT

「情報バー」という画面が表示されたら 「OK」をクリックします。 「セキュリティ警告」という画面が表示されたら 「はい」をクリックします。

### <span id="page-102-1"></span>1 インターネットに接続されているか確認してください。

ここでインターネットに接続しない方は、[「セキュリティ対策ソフトの初期設定をする](#page-110-0)」 (…▶[P.109](#page-110-0))へ進んでください。その場合、このページ以降、「Windows [を最新の状態にす](#page-102-0) [る](#page-102-0)」の操作は必要ありませんが、今後インターネットに接続する場合は、必ず「Windows Update」を行ってください。

# 2 「スタート」ボタン→「すべてのプログラム」→「Windows Update」の 順にクリックします。

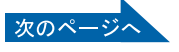

# 3 「セキュリティの警告」ウィンドウが表示された場合は、発行元が 「Microsoft」になっていることを確認し、「インストールする」をクリッ クします。

この画面が表示されなかった場合は[、手順](#page-103-0) 5 に進んでください。

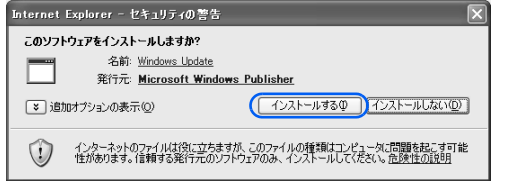

# 4 「今すぐインストール」をクリックします。

この画面が表示されなかった場合は[、手順](#page-103-0) 5 に進んでください。

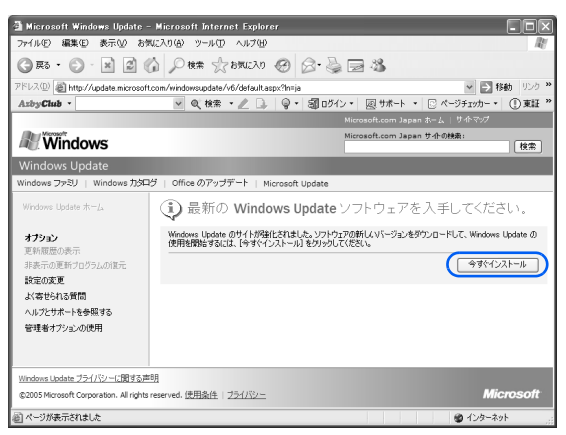

# <span id="page-103-0"></span>5 「高速」をクリックします。

パソコンの状態をチェックし、更新プログラムの一覧を表示します。

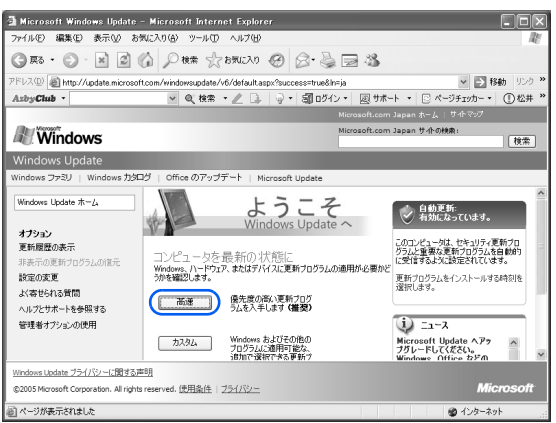

# $P$ POINT

#### 「Microsoft Update」について

「Microsoft Update」は、Windows や「Word 2003」、「Excel 2003」などのマイクロソフト 社が提供するソフトウェアの更新プログラムを一度に入手できるサポート機能です。 「Microsoft Update」を利用するには、マイクロソフト社のホームページから専用のソフト ウェアをインストールする必要があります。なお、専用のソフトウェアをインストールした 後は、マイクロソフト社の更新サービスが「Microsoft Update」に統合されるため、このマ ニュアルで説明している「Windows Update」および「Office のアップデート」はご利用い ただけなくなります。Windows や「Word 2003」、「Excel 2003」などの更新には、「Microsoft Update」をご利用ください。詳しくは、「Windows Update」のホームページにあるリンク をクリックし、「Microsoft Update」のホームページをご覧ください。

# 6 「はい」をクリックします。

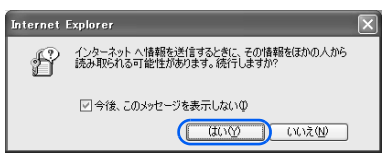

 $\boldsymbol{\varLambda}$ 

「今後、このメッセージを表示しない」が図になっていると、次に「Windows Update」を実 行するときには表示されなくなります。

# 「今すぐダウンロードしてインストールする」をクリックします。

この画面が表示されなかった場合は[、手順](#page-104-0) 8 に進んでください。

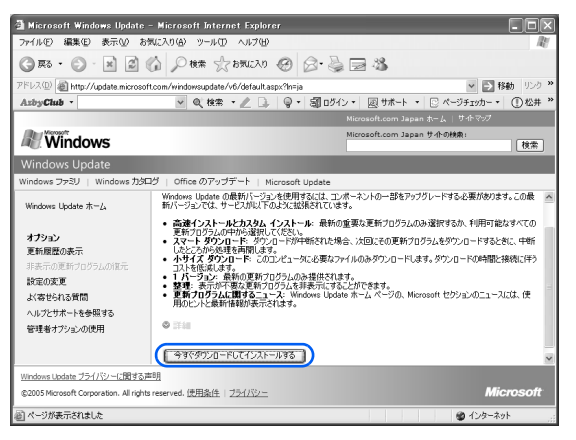

<span id="page-104-0"></span>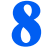

8 更新プログラムのインストールが始まります。この後は、表示される画面 に従って操作してください。

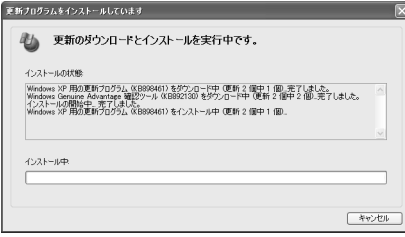

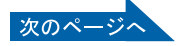

 $P$  POINT

#### しばらく操作しないと

電源を入れた状態でしばらく(約5分間)操作しないと、動画(スクリーンセーバー)が 表示されたり、画面が真っ暗になったりすることがありますが、電源が切れたわけではあり ません。これはパソコンの省電力機能が働いている状態です。

マウスを動かしたり、キーボードの □ □ □ 回 → Ghift] のどれかを押したりすると、 元の画面に戻ります。

スクリーンセーバーから戻ったときは、そのとき表示されていた画面に背景(壁紙)が変わ ります。

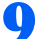

● 「お使いのコンピュータは正しく更新されました。」と表示されたら、「閉 じる」をクリックします。

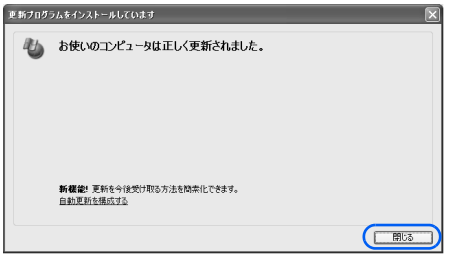

## $\mathsf{P}$ POINT

「・・・更新を有効にするには、コンピュータを再起動してください。」と表 示された場合

「・・・更新を有効にするには、コンピュータを再起動してください。」と表示された場合 は、「今すぐ再起動」をクリックしてパソコンを再起動します。再起動したら、もう一[度手](#page-102-1) [順](#page-102-1)1~[5](#page-103-0)を実行してください。 その後[、手順](#page-106-0) 11 へ進んでください。

# 11 「続行」をクリックします。

この画面が表示されなかった場合は[、手順](#page-106-0) 11 に進んでください。

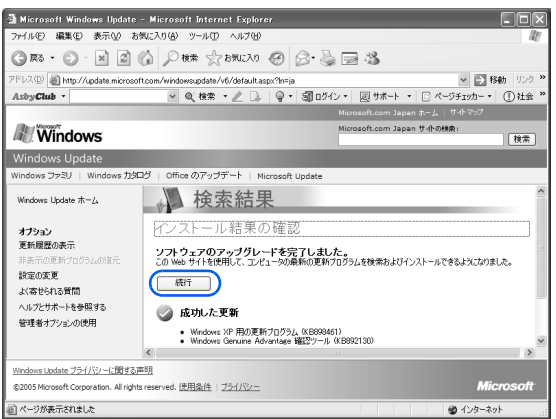

# <span id="page-106-0"></span>「続行」をクリックします。 この画面が表示されなかった場合は[、手順](#page-106-1) 12 に進んでください。

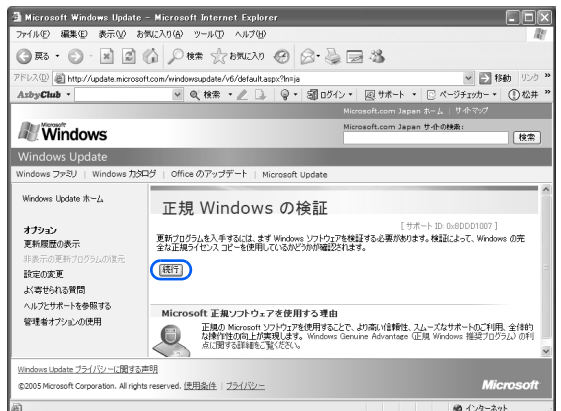

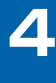

# <span id="page-106-1"></span>12 「セキュリティの警告」ウィンドウが表示された場合は、発行元が 「Microsoft」になっていることを確認し、「インストールする」をクリッ クします。

この画面が表示されなかった場合は[、手順](#page-106-2) 13 に進んでください。

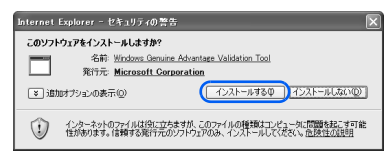

<span id="page-106-2"></span>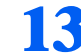

## 13 「お使いのコンピュータの確認」の画面で「続行」をクリックします。

この画面が表示されなかった場合は[、手順](#page-106-3) 14 に進んでください。

# <span id="page-106-3"></span>■ 4 「続行」をクリックします。

この画面が表示されなかった場合は[、手順](#page-107-0) 15 に進んでください。

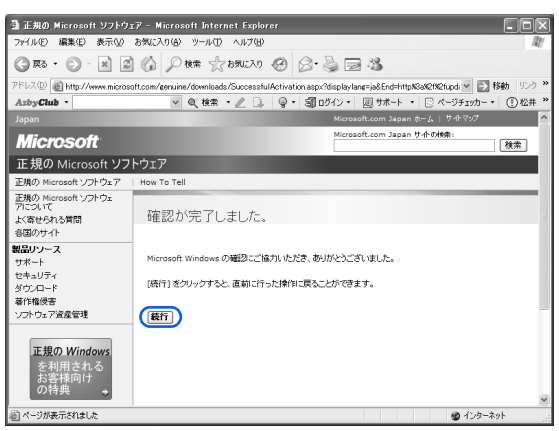

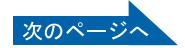

<span id="page-107-0"></span>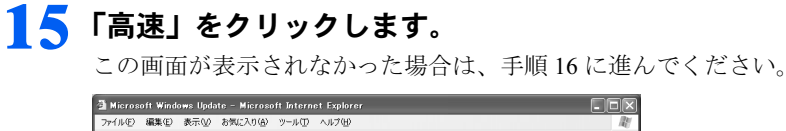

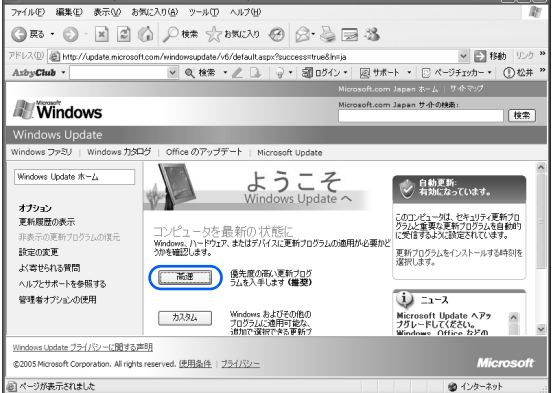

## <span id="page-107-1"></span>16 優先度の高い更新プログラムの一覧が表示されたら、「更新プログラムの インストール」をクリックします。

この画面が表示されなかった場合は[、手順](#page-108-0) 17 に進んでください。

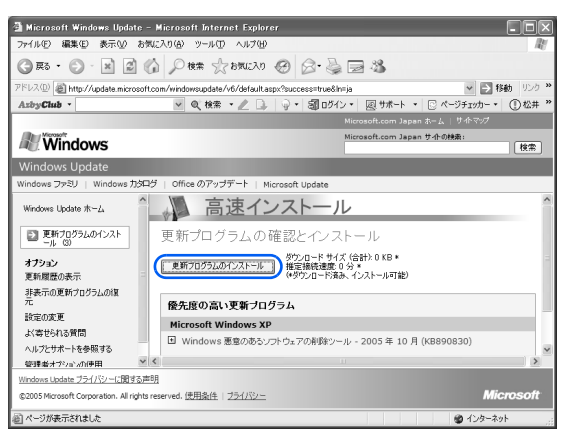

# $P$ POINT

#### 「お使いのコンピュータに該当する優先度の高い更新プログラムは存在しま せん」と表示されたら

現在公開されている優先度の高い更新プログラムはすべて適用されていますので、この後の 手順は必要ありません。「Internet Explorer」の × をクリックして終了します。
$\boldsymbol{\Lambda}$ 

### 17 使用許諾契約書の画面が表示されたら、内容をよくお読みになり、「同意 します」をクリックします。

この画面が表示されなかった場合は[、手順](#page-108-0) 18 に進みます。

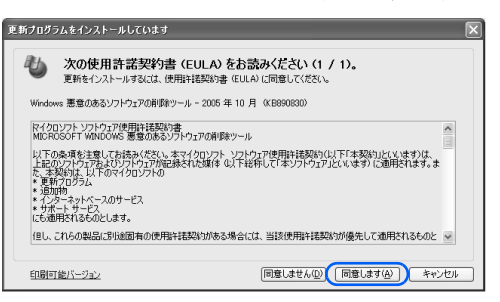

# <span id="page-108-0"></span>■ <mark>※</mark> 更新プログラムのインストールが始まります。この後は、表示される画面 に従って操作してください。

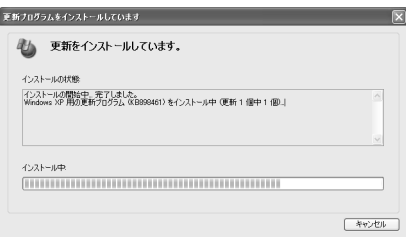

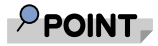

#### しばらく操作しないと

電源を入れた状態でしばらく(約 5分間)操作しないと、動画(スクリーンセーバー)が 表示されたり、画面が真っ暗になったりすることがありますが、電源が切れたわけではあり ません。これはパソコンの省電力機能が働いている状態です。

マウスを動かしたり、キーボードの □ □ □ 回 → Shift のどれかを押したりすると、 元の画面に戻ります。

スクリーンセーバーから戻ったときは、そのとき表示されていた画面に背景(壁紙)が変わ ります。

19 「更新を有効にするには、コンピュータを再起動してください。」と表示さ れたら、「今すぐ再起動」をクリックします。

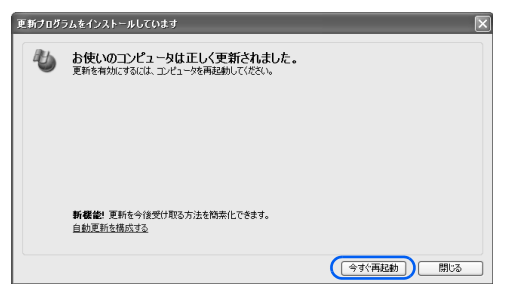

Windows が再起動します。

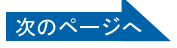

 $P$ POINT

#### 「今すぐ再起動」のボタンがない場合

再起動の必要はありません。

「閉じる」をクリックし、「Internet Explorer」の × をクリックします。

ダイヤルアップ接続の方は、「Internet Explorer」を閉じた後、「自動切断」ウィンドウで「今 すぐ切断する」をクリックします。

回線が切断され、画面右下の通知領域から が消えます。

画面右下の通知領域の ■ が消えないときは、■ を右クリックして、「切断」をクリックし ます。

Windows が再起動したら「Windows Update」は終了です。

今後もいつ新たなウイルスなどが出現するかわかりません。「Windows Update」などのセキュ リティ対策を心がけましょう。

なお、このパソコンは、ご購入時の設定では、インターネットに接続しているときに、重要 な更新プログラムとセキュリティ更新プログラムが、自動更新するように設定されていま す。詳しくは 『FMV 活用ガイド』→「セキュリティ対策をする」→「セキュリティ対 策」をご覧ください。

続いて、セキュリティ対策ソフトの初期設定をしましょう (…▶[P.109](#page-110-0))。

 $\boldsymbol{\varLambda}$ 

# <span id="page-110-0"></span>7 セキュリティ対策ソフトの初期設定を する

「Windows Update」を実行したら、インターネットに接続した状態でセキュリティ 対策ソフトの初期設定を行ってください。また、インターネットに接続しない場合 も、データによる感染を防ぐため、セキュリティ対策ソフトの初期設定をすること をお勧めします。

このパソコンには、「Norton Internet Security」というセキュリティ対策ソフトが用 意されています。「Norton Internet Security」は、様々な機能を備えた総合的なセキュ リティソフトです。インターネットに接続している場合、ウイルスを発見し駆除す るウイルス定義ファイルは、常に最新のものに更新できるので、次々と現れる新種 のウイルスにも威力を発揮します。

# 「Norton Internet Security」の初期設定

ここでは、「Norton Internet Security」の初期設定を行います。

「Norton Internet Security」の初期設定が終わらないと、ウイルスや不正アクセスからパソコ ンを保護することができません。必ずこのマニュアルの手順どおりに進めてください。

# 1 「スタート」ボタン→「@メニュー」の順にクリックし、「@メニュー」を 起動します。

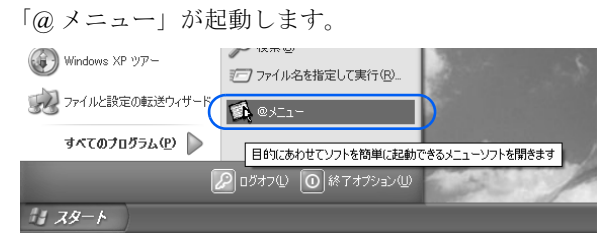

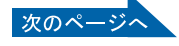

### 「@メニュー」上部の「目的でさがす」をクリックし、左側にあるカテゴ リの中から「安心・サポート」をクリックします。

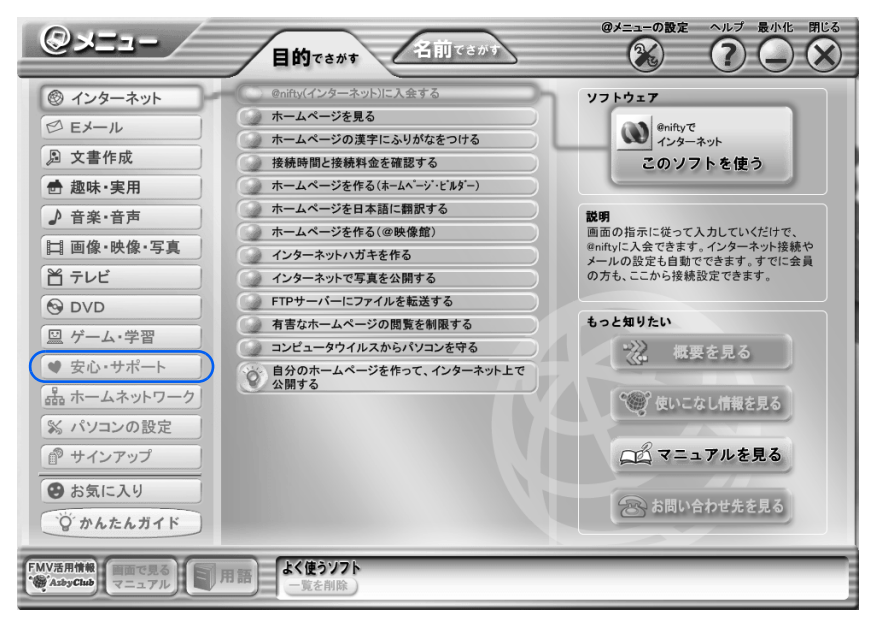

「インターネットのセキュリティ対策をする」→「このソフトを使う」を クリックします。

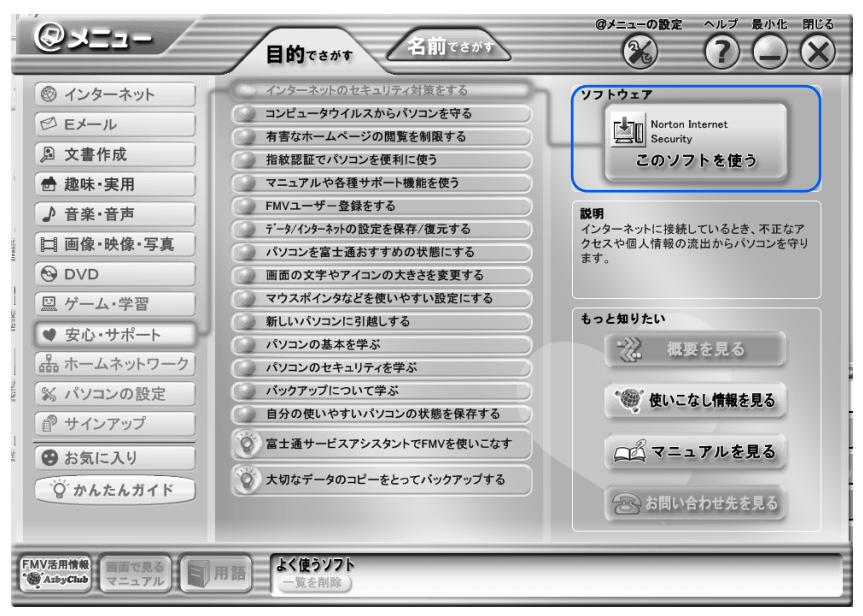

「Norton Internet Security」を起動する準備が始まります。

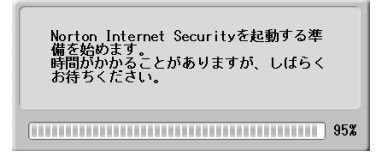

次の画面が表示されるまでに少し時間がかかることがありますが、そのままお待ちくださ い。

 $\boldsymbol{\varLambda}$ 

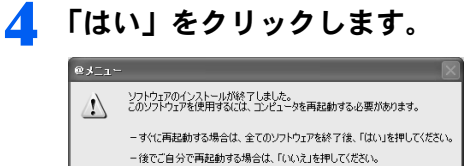

 $(T_{\text{U}}\circ\psi)$   $(T_{\text{U}}\circ\psi)$ 

Windows が再起動すると、「Norton Internet Security」が起動します。 しばらく時間がかかることがありますが、そのままお待ちください。

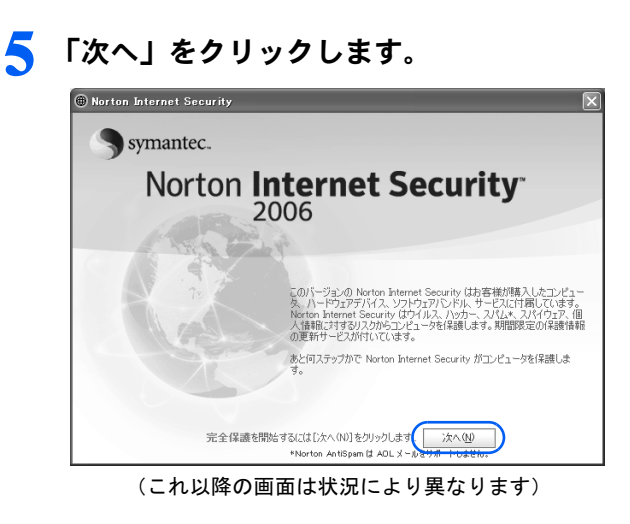

● 1 使用許諾契約の内容をご覧になり、「使用許諾契約に同意します」をク リックして にし、2「次へ」をクリックします。

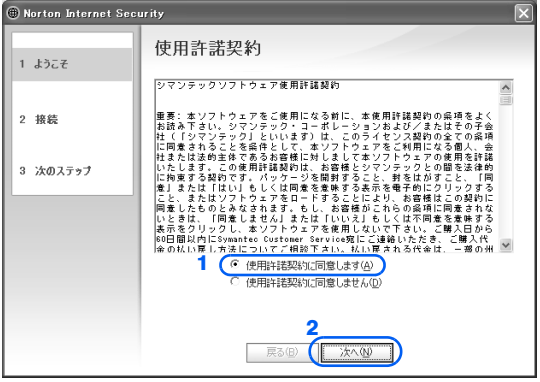

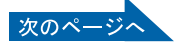

7 Norton Internet Security 更新サービスの有効期限を確認し、「次へ」を クリックします。

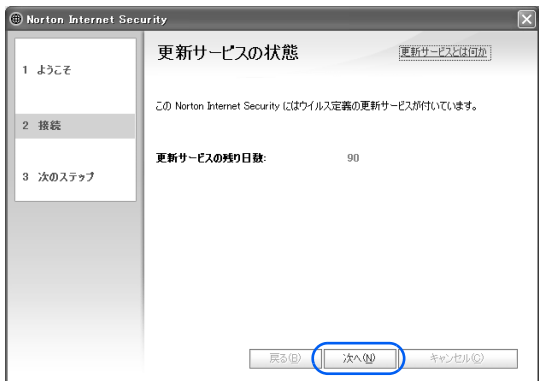

8 1 すべてのチェックボックスが ■になっていることを確認し、2 「完了」 をクリックします。

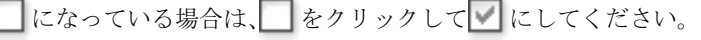

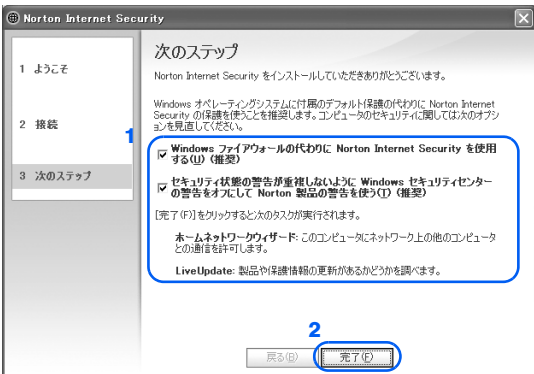

(状況により画面が異なる場合があります)

次の画面が表示されるまで、少し時間がかかることがありますが、そのままお待ちくださ い。

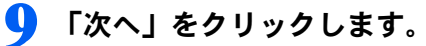

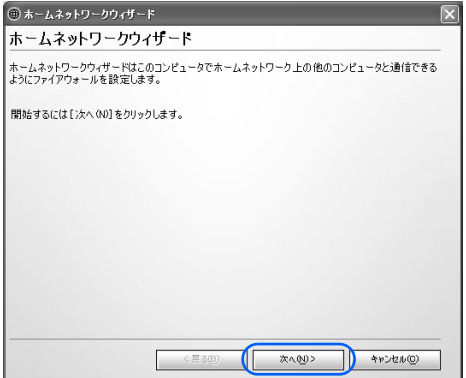

この画面が表示されない場合は[、手順](#page-115-0) 13 に進んでください。

 $\boldsymbol{\Lambda}$ 

# 1 1 チェックボックスが ■ になっていることを確認し、2 「次へ」をクリッ クします。

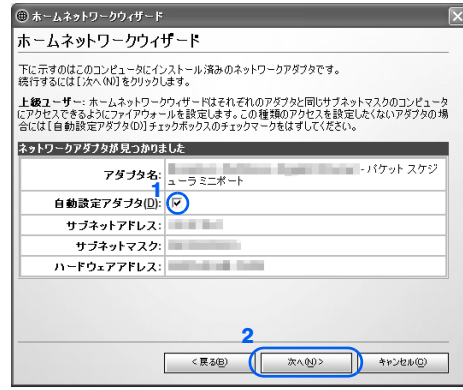

# 1 すべてのチェックボックスが ■になっていることを確認し、「次へ」をク リックします。

■になっている場合は、■をクリックして■にしてください。

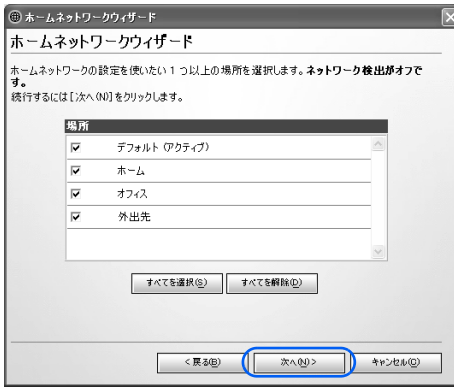

# 12 「完了」をクリックします。

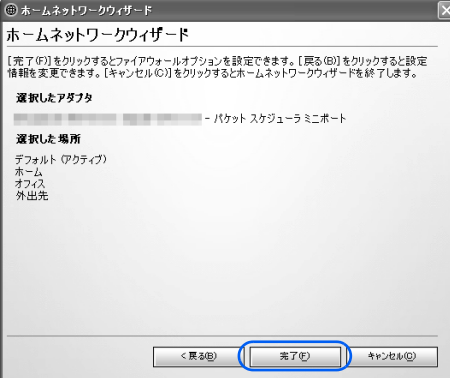

「LiveUpdate」画面が表示されます。

次の画面が表示されるまでに時間がかかることがありますが、しばらくお待ちください。

次のページ

<span id="page-115-0"></span>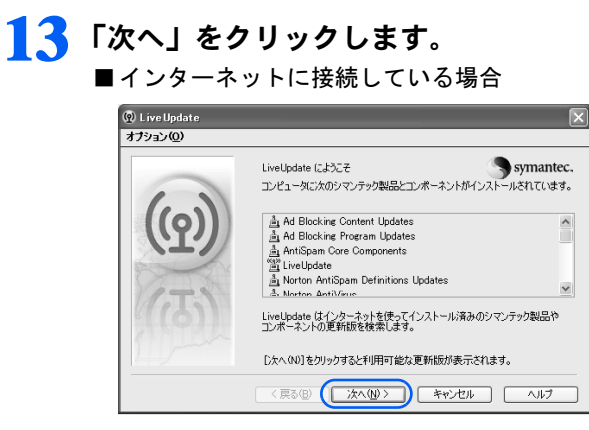

最新のウイルス定義ファイルを検索します。次の画面が表示されるまでに時間がかかる ことがありますが、しばらくお待ちください。

■インターネットに接続していない場合

「キャンセル」をクリックし[、手順](#page-116-0) 18 に進みます。

### $P$ POINT

#### インターネットに接続していない場合

インターネットに接続していない場合、ウイルス定義を最新にできないため、「LiveUpdate が更新リストを取り込めませんでした」と表示されます。

このままでも今まで発見されたウイルスからパソコンを守ることができますが、今後もいつ 新たなウイルスが出現するかわかりません。最新のウイルスからパソコンを守るためには、 インターネットに接続してウイルス定義を最新にすることをお勧めします。

# 14 「次へ」をクリックします。

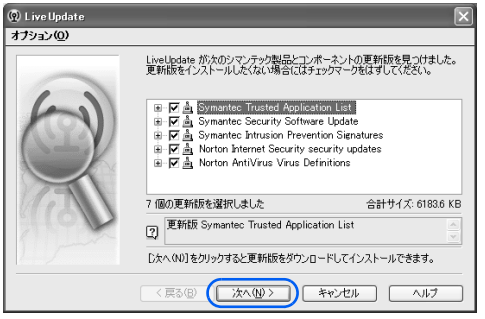

更新されたソフトウェアや最新のウイルス定義ファイルのインストールが始まります。次 の画面が表示されるまで、しばらくお待ちください。

 $\overline{\mathbf{4}}$ 

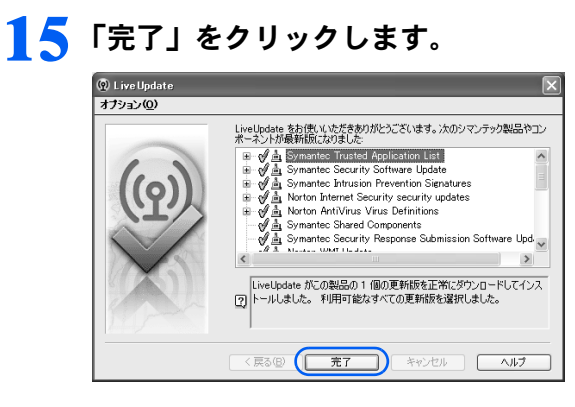

- 16 Windows の再起動を要求する画面が表示されたら、メッセージに従って、 パソコンを再起動します。
- 17 画面右下の通知領域にある @ (Norton Internet Security) をクリック し、「Norton Internet Security を開く」をクリックします。

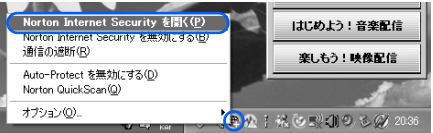

<span id="page-116-0"></span>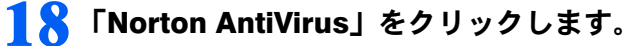

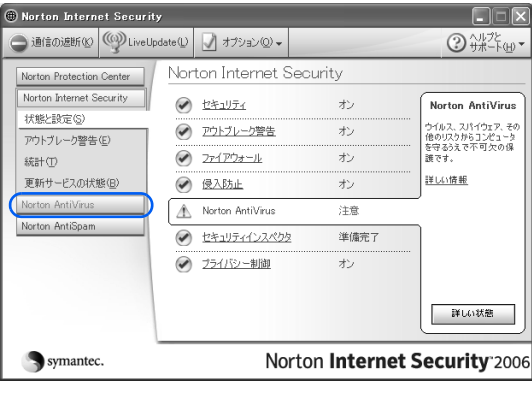

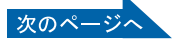

# 19 <sup>1</sup>「スキャン」をクリックして、2「システムの完全スキャンを実行」をク リックします。

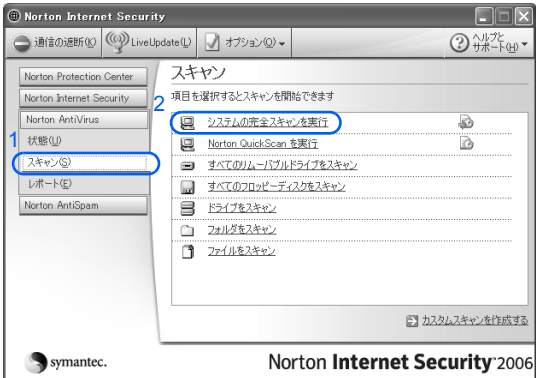

#### ■インターネットに接続している場合

パソコンがウイルスに感染していないかチェックするために「Norton AntiVirus」のウイル ススキャンが始まります。

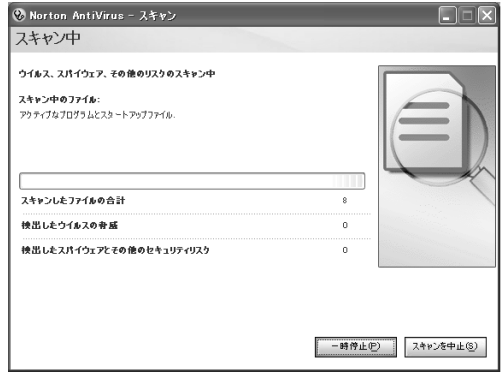

#### ■インターネットに接続していない場合

「OK」をクリックし、次の画面で「キャンセル」をクリックします。

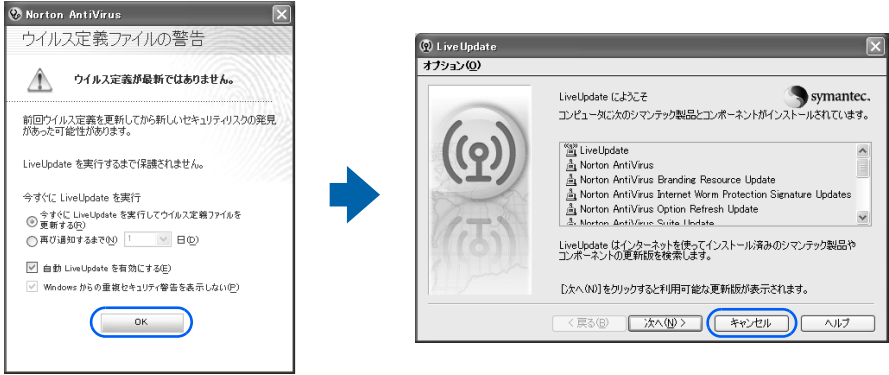

パソコンがウイルスに感染していないかチェックするために「Norton AntiVirus」のウ イルススキャンが始まります。

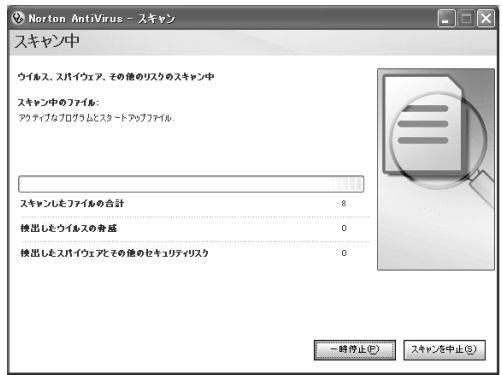

## $P$  POINT

#### しばらく操作しないと

電源を入れた状態でしばらく(約 5 分間)操作しないと、動画(スクリーンセーバー)が 表示されたり、画面が真っ暗になったりすることがありますが、電源が切れたわけではあり ません。これはパソコンの省電力機能が働いている状態です。

マウスを動かしたり、キーボードの □ □ □ □ ☆ Shift] のどれかを押したりすると、 元の画面に戻ります。

スクリーンセーバーから戻ったときは、そのとき表示されていた画面に背景(壁紙)が変わ ります。

# 2.1 「完了」をクリックします。

■インターネットに接続している場合

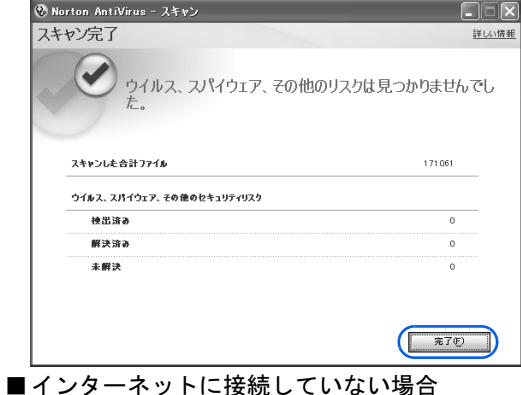

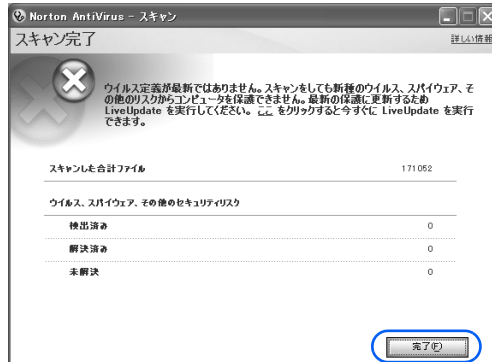

[手順](#page-119-0) 23 に進んでください。

次のペー

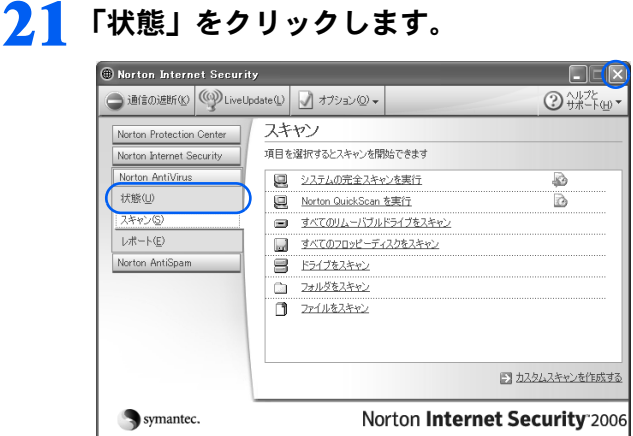

22 「Norton Internet Security」画面右側の「有効にする」をクリックします。

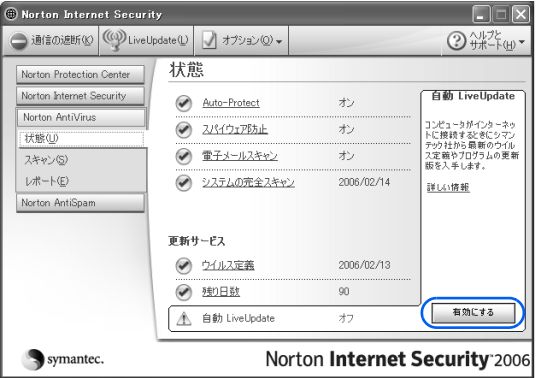

自動 LiveUpdate がオンになります。

このほかにも、表示されている項目で「オフ」になっているものがある場合には、項目名 をクリックして「有効にする」をクリックし、項目を「オン」にしてください。

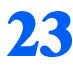

<span id="page-119-0"></span>23 「Norton Internet Security」画面の右上にある × をクリックします。 ■インターネットに接続している場合

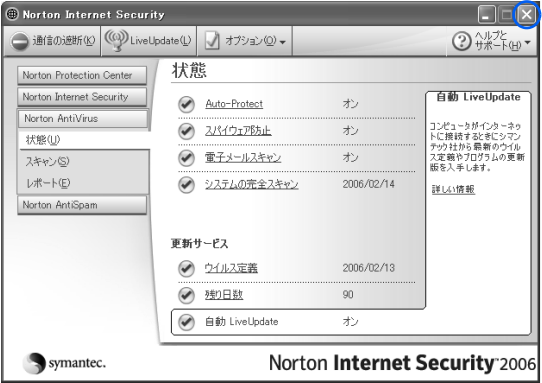

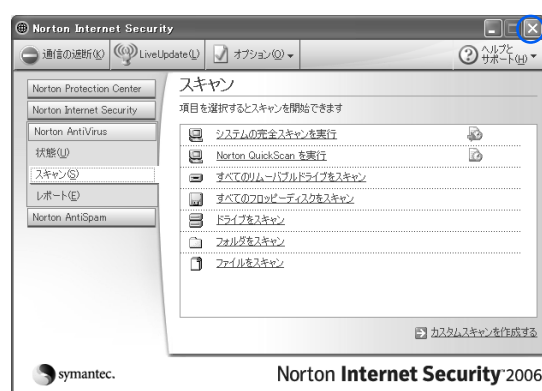

■インターネットに接続していない場合

「Norton AntiVirus」画面が閉じます。

#### ■今後インターネットに接続する場合

「ホームネットワーク」の設定や、「ウイルス定義ファイル」をインストールする必要があ ります。設定方法については、『FMV 活用ガイド』→「セキュリティ対策をする」→「セ キュリティ対策」→「セキュリティ対策ソフト(Norton Internet Security)」をご覧ください。

これでセキュリティ対策ソフトの初期設定が完了しました。

初期設定が完了すると画面右下の通知領域にあるアイコンが次のように変わります。

- (He (Norton Internet Security)のアイコンが、 (中)または (曲)になります。
- ・インターネットに接続している場合
	- (Norton Protection Center)のアイコンが、表示されます。
- ・インターネットに接続していない場合
	- (Norton Protection Center)のアイコンは変わりません(LiveUpdate を行い、ウイルス定義を 最新の状態にすれば になります)。

続いて「[お問い合わせ先」](#page-121-0)(→▶[P.120](#page-121-0))へ進んでください。

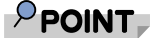

#### 「注意が必要」が表示されたら

インターネットに接続し、ウイルス定義を最新の状態に更新する場合は、「今すぐに解決」 をクリックします。更新しない場合は、「閉じる」をクリックします。

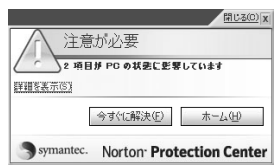

今後もいつ新たなウイルスなどが出現するかわかりません。セキュリティ対策ソフト 「Norton Internet Security」の「ウイルス定義ファイルの更新」などのセキュリティ対策を心 がけましょう。セキュリティ対策については、な(サービスアシスタント)のトップ画面→ 「画面で見るマニュアル」→「2. セキュリティ対策」→「インターネット/ネットワークの セキュリティ対策」→「セキュリティ対策ソフトを使う(Norton Internet Security)」→「ウ イルス定義ファイルをアップデートする(LiveUpdate)」をご覧ください。

# <span id="page-121-0"></span>お問い合わせ先

「Norton Internet Security」については、株式会社シマンテックにお問い合わせください。お 問い合わせ窓口については、『サポート&サービスのご案内』→「製品に関するお問い合わ せ・技術相談」→「ソフトウェアのお問い合わせ先」をご覧ください。

「Norton Protection Center」と「Windows セキュリティセンター」の関係について 「Norton Internet Security」の初期設定をすると、セキュリティの設定は、「Windows セキュリティセ ンター」に代わって、「Norton Protection Center」が監視します。そのため、「Windows セキュリティ センター」は、次のような画面が表示されます。

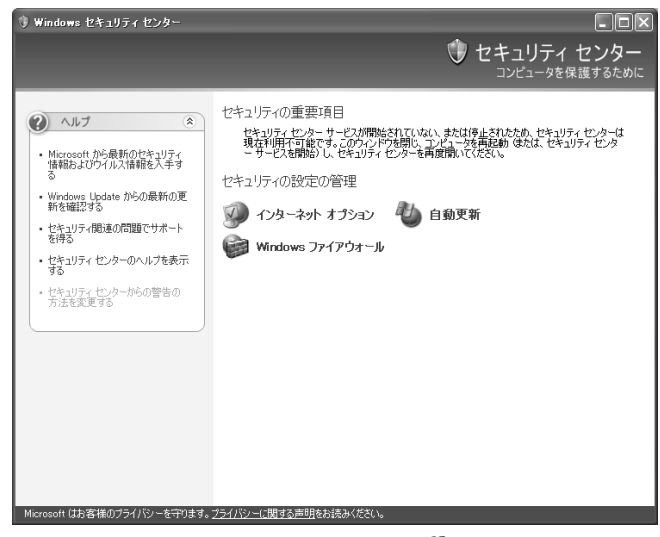

「Norton Protection Center」については、2(サービスアシスタント)のトップ画面→「画面で見るマ ニュアル」→「2. セキュリティ対策」→「インターネット/ネットワークのセキュリティ対策」→ 「セキュリティ対策ソフトを使う(Norton Internet Security)」→「「Norton Internet Security」の主な機 能」をご覧ください。

インターネットに接続する方は続いて、パソコンを最新の状態にしましょう( ·●▶[P.121](#page-122-0))。 インターネットに接続しない方は、パソコンの状態を保存しましょう(…▶[P.124](#page-125-0))。

 $\overline{\mathbf{A}}$ 

# <span id="page-122-0"></span>8 FMV を最新の状態にする

セキュリティ対策ソフトの初期設定が完了したら FMV を最新の状態にします。

このパソコンの出荷後、お客様にご購入いただくまでの間にも、弊社では改善に努 めています。

パソコンをよりお勧めの状態に整える「アップデートナビ」というサポート機能を ご利用ください。

「アップデートナビ」では、インターネットを経由して、弊社が推奨する最新情報を 確認し、お使いのパソコンを、より安定して動作するお勧めの状態にします。

# $\mathsf{P}$ POINT.

#### ブロードバンド環境でのご利用を推奨します

インターネットを利用して更新情報を確認するので、ブロードバンドの環境でお使いになることを強く推奨 します。

推奨環境以外でご利用になるとソフトウェアの規模によっては、最新の状態へ更新する作業に多くの時間を 必要とする場合があります。

# 「アップデートナビ」を実行する

■ インターネットに接続されているか確認してください。ここでインター ネットに接続しない方は、パソコンの状態を保存する(マイリカバリ) (…▶[P.124](#page-125-0))へ進んでください。

このページ以降、(·▶[P.123](#page-124-0))までの操作は必要ありませんが、今後インターネットに接続 する場合は、「アップデートナビ」を行ってください。

2 画面右下の通知領域にある (アップデートナビ)を右クリックします。

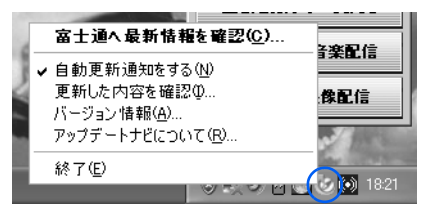

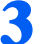

■ 「富士通へ最新情報を確認」をクリックします。

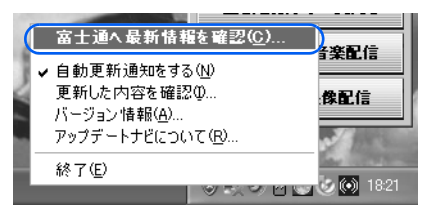

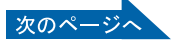

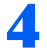

### 4 「ご利用になる上でのご注意」の画面が表示されたら、内容をよくお読み になり、「承諾する」をクリックします。

「承諾しない」をクリックした場合、「アップデートナビ」はご利用いただけません。

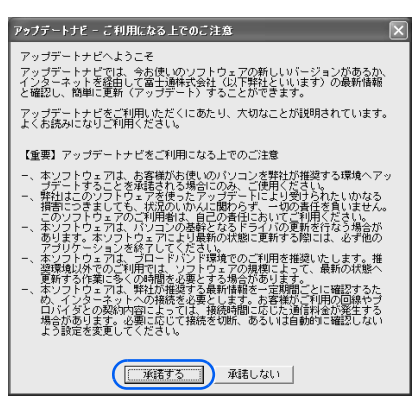

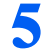

5 更新項目を確認します。必要に応じて、概要、詳細をご覧ください。

更新したくない項目がある場合は、その項目の左にある■をクリックして、■にします。 通常は、すべての項目を更新することをお勧めします。

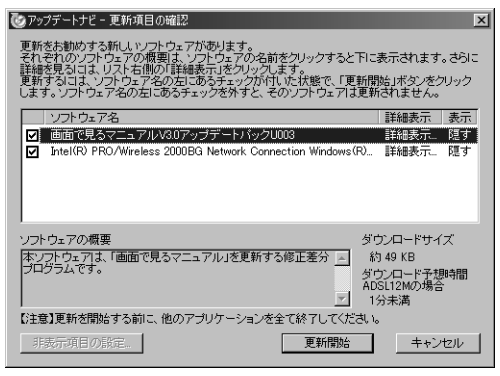

(これ以降の画面は機種や状況により異なります)

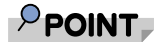

#### 「お使いの環境がお勧めの状態です」の画面が表示されたら

「OK」をクリックし、「アップデートナビ」を終了します。

 $\boldsymbol{\varLambda}$ 

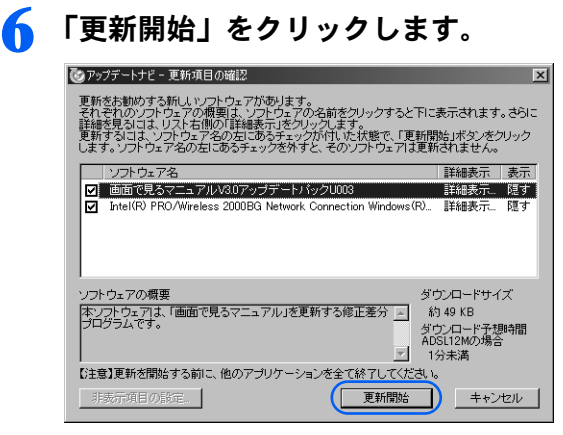

更新情報が自動的にダウンロードされ、インストールされます。

## <span id="page-124-0"></span>7 パソコンの再起動を要求するメッセージが表示された場合は、「はい」を クリックします。

表示されない場合は、これで更新は完了です。

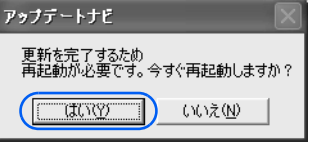

パソコンが再起動し、更新が完了します。

「アップデートナビ」は、通常では自動的にインターネット上の情報をチェックし、更新情 報があると、メッセージを表示します。今後、画面右下の通知領域に「アップデートナビ」 のメッセージが表示されたら、通知領域の (アップデートナビ)をクリックし、画面の指 示に従ってください。詳しくは、『FMV 活用ガイド』→「基本的な使い方を覚えよう」→ 「FMV を最新の状態にする」→「アップデートナビ」をご覧ください。

続いて、パソコンの状態を保存(マイリカバリ)しましょう(…▶[P.124](#page-125-0))。

# <span id="page-125-0"></span>■ パソコンの状態を保存する(マイリ カバリ)

FMV を最新の状態にしたらパソコンの状態を保存します。

今まで設定したパソコンの状態を「マイリカバリ」を使って保存しておくと、いざ というときに復元できるので安心です。

また、「マイリカバリ」は何度でも実行できます。例えば、メールの設定を変更した り、新しいソフトウェアを追加や設定した場合など、その時点の状態を保存してお くことをお勧めします。

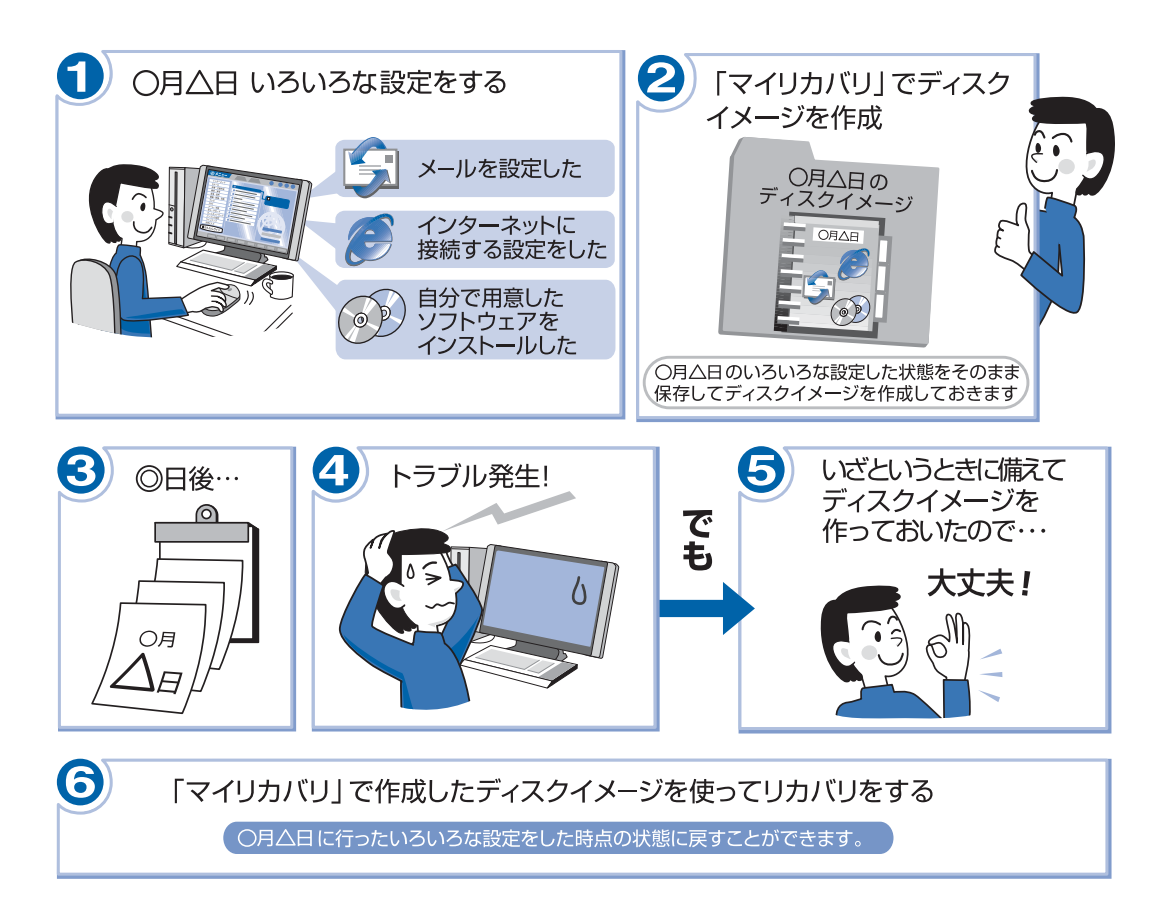

「マイリカバリ」の使い方は、『FMV 活用ガイド』→「「マイリカバリ」を使おう」→「「マ イリカバリ」を使う」をご覧ください。

# <span id="page-126-0"></span>10ユーザー登録をする

お客様の情報、およびご購入いただいた FMV の機種情報を登録していただくこと でお客様 1 人 1 人に、よりきめ細かなサポート・サービスをご提供いたします。で きるだけ早く、ユーザー登録をすることをお勧めします。 詳しくは、『サポート&サービスのご案内』をご覧ください。

# ユーザー登録をするとご利用になれるサービス

ユーザー登録をすると、お客様専用の「ユーザー登録番号」と「パスワード」が発行されま す。また、自動的に「FMV ユーザーズクラブ AzbyClub(アズビィクラブ)」の会員として も登録され、次のようなサービスをご利用いただけます。

AzbyClub とは、お客様に FMV を快適にご利用いただくための会員組織です。入会金、年会 費は無料です(2年目以降も無料)。

#### ■マイページ(<http://azby.fmworld.net/>)

お客様がお使いのパソコンに関するサポート情報や使いこなし情報、会員向けの優待販売や キャンペーンなど、FMV をより便利に楽しくするための情報が満載です。また、お客様の スキルや好みに合わせてご利用いただけるさまざまなサービスもご用意しています。

#### ■技術相談窓口 Azby テクニカルセンター

AzbyClub 会員専用の技術相談窓口です。電話や E メールによるサポートをご利用いただけ ます。サポートツール「サービスアシスタント」、紙のマニュアル、ホームページで確認し ても、問題が解決できない場合、技術相談を受けられます。

#### ■AzbyClub メール配信サービス

お客様がお持ちのメールアドレスを AzbyClub に登録していただくと、お役立ち情報満載の 「AzbyClub メール配信サービス」をご利用いただけます。

#### ■AzbyClub ポイントサービス

AzbyClub 会員専用のポイントサービスです。マイページ (<http://azby.fmworld.net/>) の「優待 販売」や「富士通ショッピングサイト WEB MART」でご利用いただけます。

#### ■AzbyClub カード

ユーザー登録番号(AzbyClub 会員番号)が刻印された、お得な特典いっぱいのカードです。 入会費・年会費ともに無料です。

# パソコンの画面上でユーザー登録する

パソコンの画面上でユーザー登録を行う方法には、次の 2 種類があります。 ユーザー登録をする方法については、『サポート&サービスのご案内』をご覧ください。

#### ■ホームページからのユーザー登録

インターネットの FMV ユーザー登録専用のホームページからユーザー登録を行います。 インターネットに接続できる環境が必要です。

#### ■専用プログラムによるユーザー登録

「FMV ユーザー登録」というユーザー登録専用プログラムでユーザー登録を行います。 電話回線を使って通信します。

### $P$ POINT.

#### ユーザー登録番号やパスワードを忘れてしまったら

マイページでユーザー登録番号の確認およびパスワードの再発行ができます。 ユーザー登録番号の確認およびパスワードの再発行の方法については、『『サポート&サービスのご案内』→ 「ユーザー登録・特典」→「ユーザー登録番号やパスワードをお忘れになった場合」をご覧ください。

# <span id="page-128-0"></span>11使いたい機能の準備をする

ここまでの準備が完了したら、目的に合わせて使いたい機能の準備をしてください。

# 無線 LAN をお使いになる場合

#### ワイヤレス LAN カード内蔵の機種のみ

このパソコンには、無線 LAN 機能が準備されています。そのため、無線 LAN アダプタを 別途購入する必要はありません。

無線 LAN を使うと、LAN ケーブルを使わずにネットワークに接続することができます。無 線 LAN でインターネット接続するには、「インフラストラクチャ通信」という方式で通信 します。

・インフラストラクチャ通信 無線LANのアクセスポイントを利用したネットワークを「インフラストラクチャ通信」といいます。 この機能を使うと、アクセスポイント経由で有線 LAN のネットワークに接続したり、インターネッ トに接続したりできます。 次の図は、インフラストラクチャ通信の例です。

有線LAN

インターネット ADSLモデム ブルモデムなん ,<br>HUB (《水咖沙 無線LAN

### 必要なものを用意する

無線 LAN を使うためには、このパソコンの他に次のものが必要です。

・アクセスポイント

LAN ケーブルを使用する代わりに、電波を利用して情報のやり取りを行う無線 LAN では、「アク セスポイント」と呼ばれる機器が必要となります。アクセスポイントには主に次のものがあります。

- ワイヤレス LAN ステーション
- ワイヤレスブロードバンドルーター

#### 無線 LAN を使うための設定

無線 LAN を使うには、アクセスポイントとパソコンの設定を行います。

初めて設定する場合は、使用するネットワークの情報やデータの暗号化などを、アクセスポ イントとパソコンの両方に設定します。すでにネットワークで使われているアクセスポイン トに接続する場合は、アクセスポイントにあわせた設定を、パソコンにのみ行います。

このパソコンでは、「Mr.WLANner」という専用のユーティリティを使用して設定を行いま す。Windows XP のプロパティでは設定できませんのでご注意ください。設定方法について は、2(サービスアシスタント)のトップ画面→「画面で見るマニュアル」→「5. パソコン 本体の取り扱い」→「LAN」→「無線 LAN を使う」をご覧ください。

- ・無線 LAN の電波を発信 無線 LAN の電波は、停止したり発信したりすることができます。無線 LAN を使うときには、電波 が発信されている必要があります。このパソコンご購入時は、電波の発信が停止されています。
- ・アクセスポイントの設定 ネットワーク設定やアクセスポイントのセットアップなどを行います。アクセスポイントに添付さ れているマニュアルを参照しながら設定します。
- · SSID (または ESSID) や暗号化の設定 無線 LAN で通信するアクセスポイントとパソコンでは、同じ SSID(または ESSID)を設定します。 また、セキュリティのためにデータの暗号化を設定しますが、暗号レベルは同じにする必要があり ます。

設定には、アクセスポイントに添付されているマニュアルも参照します。

#### インターネットに接続するためには

無線 LAN の設定が終わったら、アクセスポイントとブロードバンドモデムを LAN ケーブ ルで接続し、インターネット接続を確認します。

(サービスアシスタント)のトップ画面→「画面で見るマニュアル」→「3. インターネッ ト/ E メール」→「インターネットに接続するための設定」→「インターネットに接続す るまでの流れ」をご覧になり、プロバイダや回線事業者との契約から、インターネット接続 の確認、セキュリティ対策などを行ってください。

作業手順や詳しい内容は、接続・設定する機器やプロバイダのマニュアルなどもあわせてご 覧ください。

# メディアタンクをお使いになる場合

#### LX50S/DS の場合のみ

メディアタンクをお使いになるには、メディアタンクに添付されているマニュアルをご覧 ください。

ホームネットワークについては、な(サービスアシスタント)のトップ画面→「画面で見る マニュアル」→「4.FMV 使いこなし事例集」→「LAN で始める快適ホームネットワーク生 活」をご覧ください。

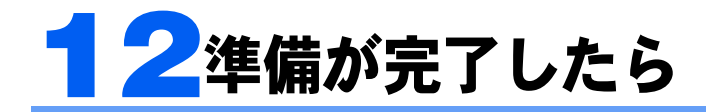

ここまでの作業が終わると、パソコンの準備は完了です。

# パソコンの準備はすべて完了していますか?

これまで説明してきたパソコンの準備が、すべて完了しているか確認してください。再確認 したい項目や、完了していない操作については、各参照先に戻って再度確認または操作して ください。

なお、インターネットに接続しない場合、7、8、10 は必要ありません。

- 1「[機種名を確認してください」](#page-35-0)( •• ► [P.34](#page-35-0)) お使いの機種によってマニュアルの読み方が異なります。
- 2「[使用上のお願い」](#page-37-0)( ↔▶[P.36](#page-37-0)) このパソコンの取り扱いにあたっての大切な注意事項です。確認してください。
- **3「[接続する」](#page-50-0)(…▶[P.49](#page-50-0))** 必要な機器が取り付けられているか、確認してください。
- 4「[初めて電源を入れる~](#page-75-0) Windows のセットアップ」( ↔ ▶ [P.74](#page-75-0)) 初めて電源を入れたときに行う操作です。すべての操作を終えているか、確認してください。
- 5 サービスアシスタント(画面で見るマニュアル)の初期設定をする(·▶[P.90](#page-91-0)) 画面で見るマニュアルや、サポートに関する情報をご覧いただくために、サービスアシスタント の初期設定をしてください。
- 6「雷源の切り方と入れ方」( ·▶[P.92](#page-93-0)) 必ずこのマニュアルの手順に従って操作してください。
- 7「[インターネットを始めるための準備をする」](#page-100-0)( •▶[P.99](#page-100-0)) お客様の環境にあった接続方法を選択して接続してください。
- 8 「Windows [を最新の状態にする](#page-102-0)」( •▶[P.101](#page-102-0)) 「Windows Update」を実行し、Windows を最新の状態にしてください。
- 9「[セキュリティ対策ソフトの初期設定をする」](#page-110-0)( •▶[P.109](#page-110-0)) セキュリティ対策ソフトの初期設定をして、セキュリティ対策を行ってください。
- **10「FMV [を最新の状態にする」](#page-122-0)( •▶[P.121](#page-122-0))** 「アップデートナビ」を実行し、FMV を最新の状態にしてください。
- 11「パソコンの状態を保存する (マイリカバリ)」( •▶[P.124](#page-125-0)) 今まで設定したパソコンの状態を「マイリカバリ」を使って保存します。
- 12 「[ユーザー登録をする」](#page-126-0) (·▶[P.125](#page-126-0)) パソコンの画面上でユーザー登録を行います。
- 13「[使いたい機能の準備をする」](#page-128-0)( •▶[P.127](#page-128-0)) 目的に合わせて使いたい機能の準備をしてください。

# パソコンの準備が完了したら 『FMV 活用ガイド』へ

パソコンの準備が完了したら 『FMV 活用ガイド』をお読みください。 ■FMV 活用ガイ ド』では、パソコンをお使いになる前に確認していただきたいこと、覚えておくと便利なこ と、情報の探し方やトラブルの対処法など、FMV を活用するためのさまざまな情報を紹介 しています。

### 『FMV 活用ガイド』の主な内容

#### 第1章 準備が完了したことを確認しよう

パソコンの準備がすべて完了しているか、この章で再度確 認します。

#### 第 2 章 基本的な使い方を覚えよう

パソコンの基本操作、ホームページの見かたや E メールの 基本操作がわかります。また、FMV を最新の状態にする方 法も紹介しています。

#### 第3章 セキュリティ対策をする

ウイルスなどからパソコンを守るセキュリティ対策につい て紹介しています。

#### 第4章 「マイリカバリ」を使おう

Windows やソフトウェアをご購入時の状態に戻す代わりに、あらかじめ自分で保存してお いた時点の状態に戻す方法を説明しています。

#### 第 5 章 バックアップで大切なデータを守る

大切なデータの予備をとる(バックアップする)方法について説明しています。

#### 第 6 章 FMV のおすすめ活用法

FMV に搭載されているソフトウェアを使ってできる、楽しい活用法を紹介しています。

#### 第7章 パソコンの画面で見るマニュアルを活用する

パソコンを使いこなすための情報がある、「画面で見るマニュアル」の使い方や調べ方を紹 介しています。

#### 第8章 トラブルかなと思ったら (Q&A)

電源が入らないトラブル・画面が表示できないトラブルを中心に、パソコンを使っていて 困ったときの対処法を説明しています。

#### 第9章 パソコンをご購入時の状態に戻す(リカバリ)

ハードディスクを初期状態に戻し、Windows やソフトウェアをご購入時の状態に戻す方法 を説明しています。

#### 第 10 章 廃棄・リサイクルについて

このパソコンや使用済み乾電池・バッテリを廃棄するときの注意事項などが書かれていま す。また、廃棄する前に、ハードディスクのデータを消去する方法も説明しています。

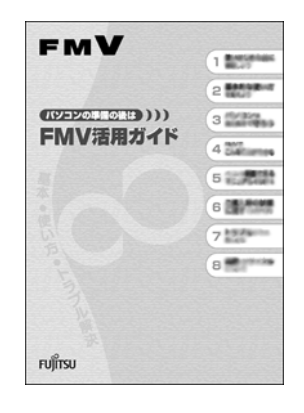

# テレビや「インスタント MyMedia」について知りたいと きは『『FMV で見る・録る・残すガイド』へ

このパソコンでテレビや DVD を見たり、CD などを聴いたりする方法については、自『FMV で見る・録る・残すガイド』をご覧ください。このパソコンでテレビや DVD を見たり、CD などを聴いたりする前に確認していただきたいことや具体的なテレビの利用方法、トラブル 時の対処方法について紹介しています。

## 『FMV で見る・録る・残すガイド』の主な内容

第1章 このパソコンでできること 第2章 準備をする 第 3 章 すぐにテレビ /DVD/CD などを楽しむ 第 4 章 Windows を起動してテレビ /DVD/CD を楽しむ 第5章 デジタル放送を楽しむ 第 6 章 困ったときの Q&A

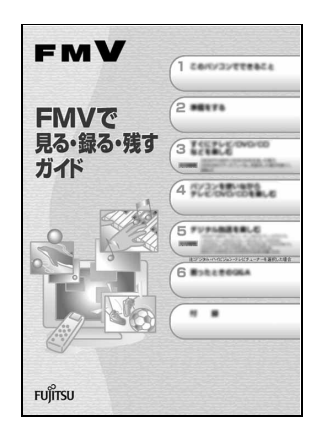

# このパソコンに、今までお使いになっていたパソコンの 設定やデータを移行する場合

このパソコンには、今までお使いになっていたパソコンの設定や必要なデータの移行をガイ ドする「PC 乗換ガイド」というソフトウェアが用意されています。このソフトウェアを使 うと、インターネットや E メールの利用環境を、そのままこのパソコンで使うことができ ます。

このパソコンに、今までお使いになっていたパソコンの設定やデータを移行するときにお使 いください。

#### 使用上の注意

「PC 乗換ガイド」をお使いになる場合には、次の点にご注意ください。

- ・今までお使いになっていたパソコンが、次の OS の場合のみお使いいただけます。
	- Microsoft<sup>®</sup> Windows<sup>®</sup> XP Home Edition
	- Microsoft® Windows® XP Professional
	- Microsoft® Windows® 2000 Professional
	- Microsoft® Windows® Millennium Edition
	- Microsoft® Windows® 98 operating system SECOND EDITION
- ・「PC 乗換ガイド」を実行すると、このパソコンに設定した情報やデータに、お使いになっ ていたパソコンの情報が上書きされます。

「PC 乗換ガイド」は、このパソコンに設定などを行う前に実行してください。

「インターネットを始[めるための準備をする」](#page-100-0)(…▶[P.99](#page-100-0))の前に、「PC 乗換ガイド」を実行 されることをお勧めします。

#### 「PC 乗換ガイド」の起動

- 1「@メニュー」を起動します。 次のいずれかの操作で起動できます。 ・キーボードの「メニュー」ボタンを押す。 ・「スタート」ボタン→「@メニュー」の順にクリックする。
- 2「@メニュー」上部の「名前でさがす」をクリックし、左側にあるカテゴリの中 から「安心・サポート」をクリックします。
- 3「PC 乗換ガイド」をクリックします。
- 4 これ以降は、画面の指示に従って操作してください。

この後の章では、メモリの増やし方 ( …▶[P.137](#page-138-0))、仕様一覧 ( …▶[P.159](#page-160-0)) などが記載されて います。目的に合わせてお読みください。

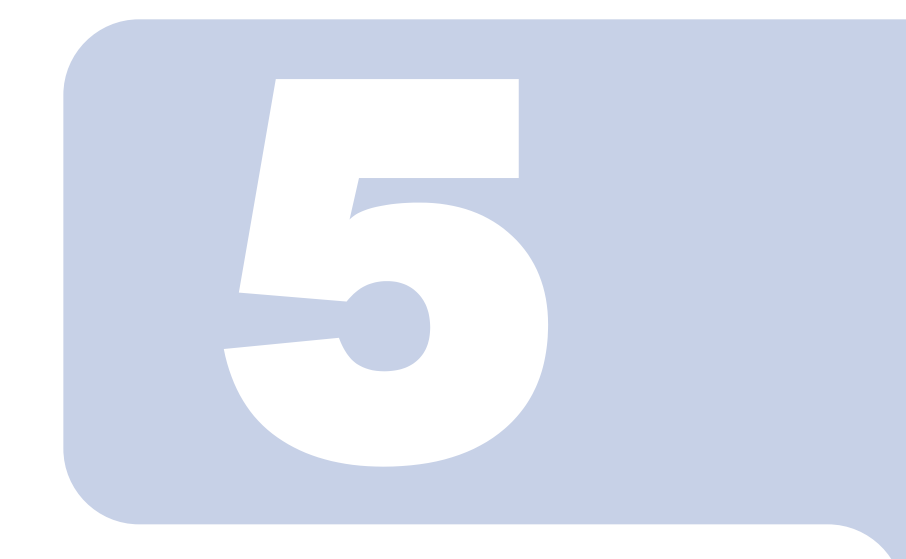

# 第 5 章

# 周辺機器の設置/設定/増設

周辺機器の使用上の注意やメモリの増やし方などを説明してい ます。目的に合わせてお読みください。

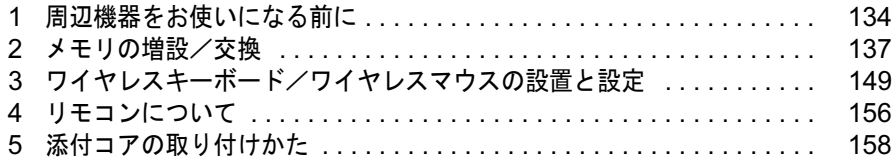

# <span id="page-135-0"></span>周辺機器をお使いになる前に

ここでは、メモリ、キーボード、マウス、リモコンなどの周辺機器をお使いになる 前に知っておいていただきたいことについて説明します。

人 警告

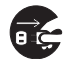

- ・周辺機器の取り付けや取り外しを行うときは、パソコン本体および接続されている機器の電源を 切り、電源プラグをコンセントから抜いた後に行ってください。 この手順を守らずに作業を行うと、感電・火災または故障の原因となります。
- $\mathbf{I}$
- ・周辺機器のケーブルは、このマニュアルをよく読み、正しく接続してください。 誤った接続状態でお使いになると、感電・火災の原因となります。また、パソコン本体および周 辺機器が故障する原因となります。

# 周辺機器とは?

メモリ、プリンタ、デジタルカメラ、スキャナなどの装置のことです。パソコン本体内部に 取り付けたり、パソコンの各コネクタに接続したりします。 ここでは、このパソコンに添付されているキーボード、マウス、リモコンも含めて説明して

います。

# 周辺機器を取り付けると

メモリを取り付けてパソコンの処理能力を上げたり、プリンタを接続して印刷したりなど、 パソコンでできることがさらに広がります。

また、デジタルカメラで撮影した画像をパソコンに取り込んで、E メールに添付したりでき ます。

# 周辺機器を取り付けるには

周辺機器の取り付け方は、2(サービスアシスタント)のトップ画面→「画面で見るマニュ アル」→「5. パソコン本体の取り扱い」または「6. 周辺機器の接続」に記載されています。 また、本マニュアル内では、次の周辺機器についても記載しています。 「メモリの増設[/交換](#page-138-1)」(↔▶[P.137](#page-138-1)) 「ワイヤ[レスキー](#page-150-0)ボード/ワイヤレスマウスの設置と設定」(·▶[P.149](#page-150-0)) 「リモ[コンについて」](#page-157-0) (· [P.156](#page-157-0)) お使いになる周辺機器のマニュアルとあわせてご覧ください。

# 「画面で見るマニュアル」で調べる

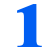

### ■ 表示される画面の中から取り付けたい周辺機器をクリックします。

例えば、プリンタを接続する場合は、「6. 周辺機器の接続」→「プリンタを接続する」をク リックします。

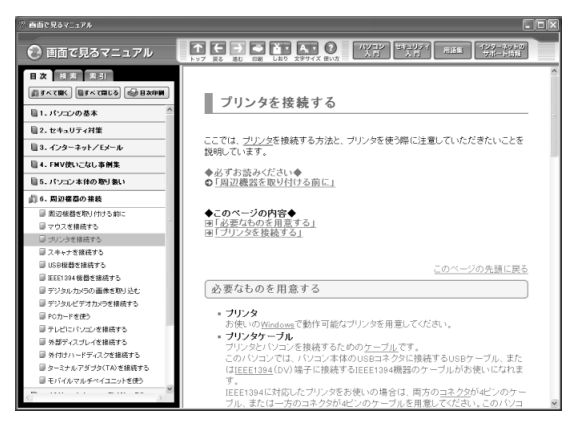

 $P$ POINT.

#### 手順の中に「動画を見る」というボタンがあるとき

ボタンをクリックすると、インターネットに接続して手順の動画をご覧いただけます。この とき、FMV ユーザー登録で発行された「ユーザー登録番号」と「パスワード」が必要です。 ユーザー登録については、『サポート&サービスのご案内』をご覧ください。

「画面で見るマニュアル」の使い方については、『FMV 活用ガイド』→「パソコンの画面 で見るマニュアルを活用する」をご覧ください。

# 周辺機器の取り扱い上の注意

周辺機器を取り付けるときは、次のことに注意してください。

- ・周辺機器は、弊社純正品をお使いいただくことをお勧めします 純正品が用意されている周辺機器については、純正品以外を取り付けて、正常に動かなかったり、 パソコンが故障しても、保証の対象外となります。 純正品が用意されていない周辺機器については、このパソコンに対応しているかどうかをお使いの 周辺機器メーカーにご確認ください。
- ・Windows のセットアップは終了していますか? [「初めて電源を入れる~](#page-75-1) Windows のセットアップ」 (…▶ [P.74](#page-75-1)) をご覧になり、Windows のセット アップを行ってください。 なお、セットアップを行うときは周辺機器を取り付けないでください。セットアップが正常に行わ れないおそれがあります。
- ・周辺機器に添付のドライバがお使いの Windows に対応しているか確認してください お使いになる周辺機器のドライバがお使いの Windows に対応していないと、その周辺機器はお使 いになれません。必ずお使いの Windows に対応したものをご用意ください。

#### ・ドライバなどがフロッピーディスクで添付されている場合

周辺機器によっては、添付のドライバなどがフロッピーディスクで提供されているものがありま す。その場合は、オプションの FDD ユニット (USB) (FMFD-51S または FMFD-51SZ) をご購入に なり、接続した上でドライバをインストールしてください。

・ACPI に対応した周辺機器をお使いください

このパソコンは、ACPI(省電力に関する電源制御規格の 1 つ)によって電源制御を行っていますの で、周辺機器も ACPI に対応している必要があります。

ACPI に対応していない周辺機器をお使いの場合は、増設した機器やパソコンが正常に動作しなく なることがあります。周辺機器が ACPI に対応しているかどうかは、周辺機器メーカーにお問い合 わせください。

また、このパソコンの ACPI モードは、スタンバイ(ACPI S3)に設定されています。

- ・一度に取り付ける周辺機器は 1 つだけに 一度に複数の周辺機器を取り付けると、ドライバのインストールなどが正常に行われないおそれが あります。1 つの周辺機器の取り付けが終了して、動作確認を行ってから、別の周辺機器を取り付 けてください。
- ・パソコンおよび接続されている機器の電源を切ってください 安全のため、必ず電源プラグをコンセントから抜いてください。パソコンの電源を切った状態でも、 パソコン本体内部には電流が流れています。パソコン本体の電源の切り方については、「[電源を切](#page-93-1) [る」](#page-93-1)( ·• ▶ [P.92](#page-93-1)) をご覧ください。
- ・電源を切った直後は作業をしないでください 電源を切った直後は、パソコン本体内部の装置が熱くなっています。電源を切り、電源プラグをコ ンセントから抜いた後 10 分ほど待ってから作業を始めてください。
- ・電源ユニットは分解しないでください 電源ユニットは、パソコン本体内部の背面側にある箱形の部品です。
- ・内部のケーブル類や装置の扱いに注意してください 傷付けたり、加工したりしないでください。また、ねじったり、極端に曲げたりしないでください。

・静電気に注意してください 内蔵周辺機器は、基板や電子部品がむきだしになっています。これらは、人体に発生する静電気に よって損傷を受ける場合があります。取り扱う前に、一度大きな金属質のものに手を触れるなどし て静電気を放電してください。

・基板表面やはんだ付けの部分、コネクタ部分には手を触れないでください 金具の部分や、基板のふちを持つようにしてください。

・周辺機器の電源について 周辺機器の電源はパソコン本体の電源を入れる前に入れるものが一般的ですが、パソコン本体より 後に電源を入れるものもあります。周辺機器のマニュアルをご覧ください。

・ドライバーを用意してください パソコン本体の本体カバーなどの取り外しには、プラスのドライバーが必要です。 ネジの頭をつぶさないように、ネジのサイズに合ったドライバーをご用意ください。

<span id="page-138-1"></span><span id="page-138-0"></span>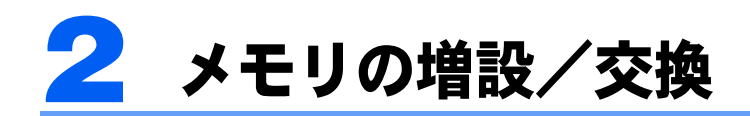

パソコンに取り付けられるメモリを増やすことによって、パソコンの処理能力など を上げることができます。ここでは、メモリを増やす方法について説明します。

# <span id="page-138-2"></span>メモリの取り付け場所

メモリは、パソコン本体内部のメモリスロットに取り付けます。 ご購入時の状態やメモリの増やし方は、お使いのパソコンによって異なります。

#### ■LX90S/D,LX70S/D,LX65S,LX55S/D,LX50S/DS,LX50S/D をお使いの方

ご購入時は、メモリスロット 1 と 2 にそれぞれ 256MB のメモリが 1 枚ずつ取り付けられて います。メモリは、最大 2GB (1GB × 2枚) まで増やせます。

メモリ容量を増やすには、あらかじめ取り付けられているメモリ(メモリスロット1、2)を 取り外して交換します。

#### ■LX90SN,LX70SN,LX65SN,LX55SN,LX50SN をお使いの方

ご購入時に選択したメモリが取り付けられています。メモリは、最大 2GB (1GB × 2 枚) ま で増やせます。

メモリ容量を増やすには、あらかじめ取り付けられているメモリ(メモリスロット1、2)を 取り外して交換します。

2GB のメモリを選択した方は、これ以上メモリ容量を増やすことはできません。

#### ■LX50S をお使いの方

ご購入時は、メモリスロット 1 に 512MB のメモリが 1 枚取り付けられています。メモリは、 最大 2GB (1GB × 2枚) まで増やせます。

メモリ容量を増やすには、メモリスロット 2 に、新たにメモリを取り付けます。メモリを最 大容量まで増やすときは、あらかじめ取り付けられているメモリ(メモリスロット1)を取 り外して交換します。

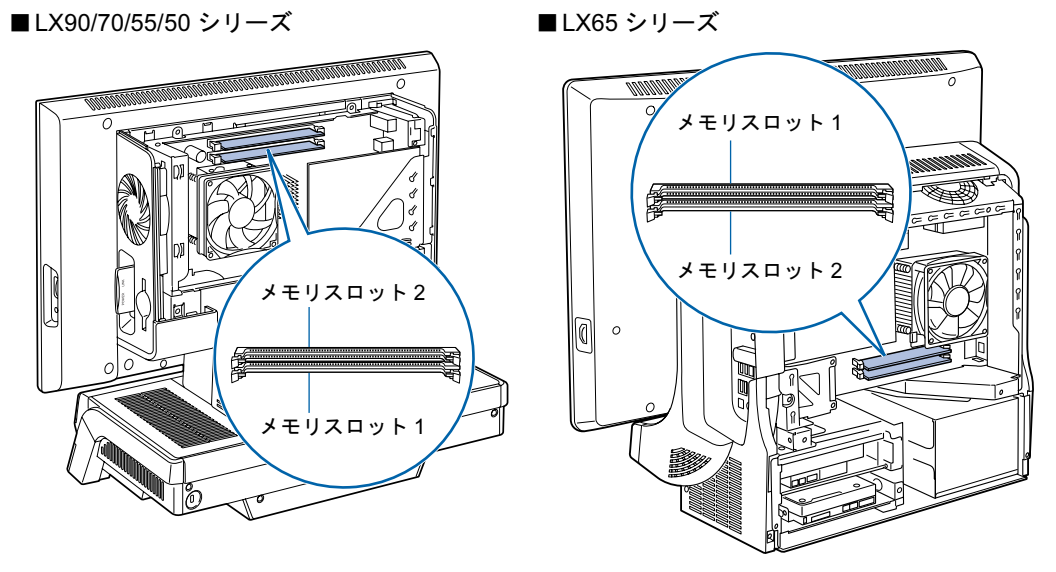

(これ以降のイラストは機種や状況により異なります)

# 取り付けられるメモリ

お使いになれるメモリは次の種類です。

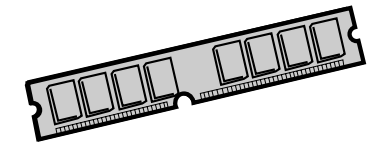

#### ■LX90/70/65/55 シリーズ、LX50S/DS,LX50S/D,LX50SN をお使いの方

- ・種類:DDR2(ディーディーアール2)SDRAM(エスディーラム)DIMM(ディム)(SPD付き)
- ・メモリバスクロック:PC2-4200(533MHz)
- ・ピン数:240 ピン
- ・容量:256MB、512MB、1GB
- ・ECC:なし

#### ■LX50S をお使いの方

- ・種類:DDR2(ディーディーアール2)SDRAM(エスディーラム)DIMM(ディム)(SPD付き)
- ・メモリバスクロック:PC2-4200(533MHz)
- ・ピン数:240 ピン
- ・容量:512MB、1GB
- ・ECC:なし

### 修重要

#### メモリバスクロックについて

このパソコンに取り付けるメモリは、PC2-4200 対応(DDR2)または PC2-4300 対応(DDR2)のものをお 使いください。

# $P$ POINT.

#### SPD(エスピーディー)

Serial Presence Detect の略で、メモリの機能のひとつです。 必ず SPD 付きのメモリをご購入ください。なお、弊社製の DIMM は、SPD 付きです。

#### ECC(イーシーシー)

Error Correcting Code の略で、データの中の誤りを検出し、訂正する機能のことです。 このパソコンでは使いません。

# <span id="page-140-0"></span>メモリの組み合わせ表

次の表で、メモリの容量とメモリスロットの組み合わせを確認してください。 次の表以外の組み合わせにすると、パソコンが正常に動作しない場合があります。

#### ■LX90S/D,LX70S/D,LX65S,LX55S/D,LX50S/DS,LX50S/D をお使いの方、および LX90SN,LX70SN,LX65SN,LX55SN,LX50SN で 512MB のメモリを選択した方

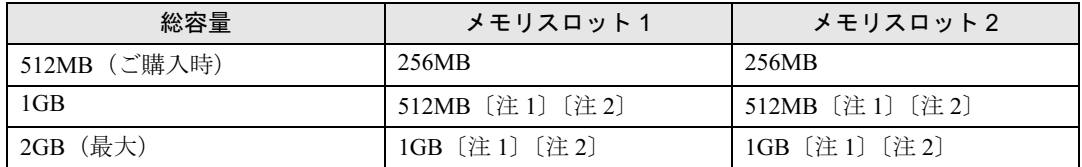

注1: あらかじめ取り付けられているメモリを交換します。

注 2: デュアルチャネルで動作させるには、弊社純正品の同じ容量のメモリを 2 枚 1 組で取り付けてください。

#### ■LX90SN,LX70SN,LX65SN,LX55SN,LX50SN で 1GB のメモリを選択した方

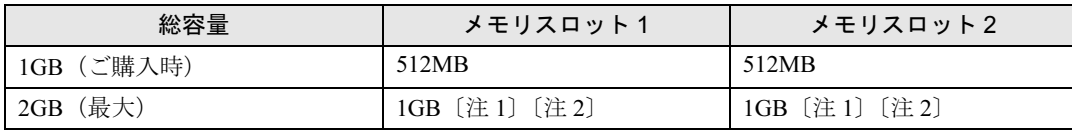

注 1: あらかじめ取り付けられているメモリを交換します。 注 2: デュアルチャネルで動作させるには、弊社純正品の同じ容量のメモリを 2 枚 1 組で取り付けてください。

#### ■LX90SN,LX70SN,LX65SN,LX55SN,LX50SN で 2GB のメモリを選択した方

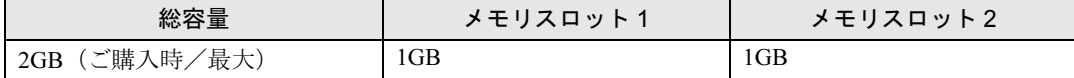

#### ■LX50S をお使いの方

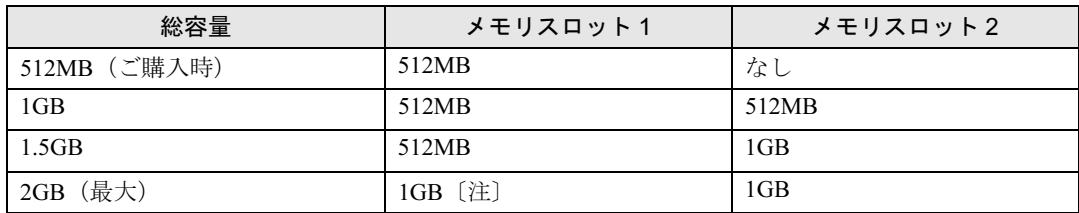

注 : あらかじめ取り付けられているメモリを交換します。

メモリの増設/交換 | 139

# メモリの取り扱い上の注意

八 警告

・メモリの取り付けまたは交換を行うときは、パソコン本体および接続されている機器の電源を切 Œ り、電源プラグをコンセントから抜いた後に行ってください。

この手順を守らずに作業を行うと、感電・火災または故障の原因となります。

# 八注意

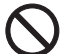

・メモリの取り付けまたは交換を行うときは、指定された場所以外のネジは外さないでください。

指定された場所以外のネジを外すと、けがをするおそれがあります。また、故障の原因となるこ とがあります。

O

・基板表面上の突起物には手を触れないでください。 けがをするおそれがあります。また、故障の原因となることがあります。

### メモリを取り付けるときの注意

- ・メモリを取り付けるときは、メモリの差し込み方向をお確かめのうえ、確実に差し込ん でください。誤ってメモリを逆方向に差したり、差し込みが不完全だったりすると、故 障の原因となることがあります。
- ・メモリは、静電気に対して非常に弱い部品で構成されており、人体にたまった静電気に より破壊される場合があります。メモリを取り扱う前に、一度金属質のものに手を触れ て、静電気を放電してください。
- ・メモリは何度も抜き差ししないでください。故障の原因となることがあります。
- ・メモリの表面の端子や IC 部分に触れて押さないでください。また、メモリに強い力をか けないようにしてください。
- ・メモリがうまく取り付けられないときは、無理にメモリを取り付けず、いったんメモリ を抜いてから再度メモリを取り付け直してください。
- ・メモリは下図のようにふちを持ってください。金色の線が入っている部分(端子)には、 絶対に手を触れないでください。

この部分には手を触れないでください。

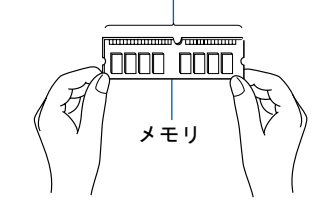

・パソコン本体の電源を切った状態でも、パソコン本体内部には電流が流れています。必 ず電源プラグをコンセントから抜いたことを確認してください。

# メモリを増やす

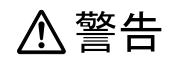

・メモリの取り付けや取り外しを行うときなど、本体カバーをあける場合は、パソコン本体および /4 接続されている機器の電源を切り、電源プラグをコンセントから抜いた後、しばらくたってから 本体カバーを開けてください。また、電話回線からモジュラーケーブルが接続されている場合、 モジュラーケーブルも取り外してください。 電話回線から着信があった場合、または落雷が起きた場合に感電の原因となります。

ここでは、メモリを増やす方法を説明します。

## $P$ POINT.

メモリの取り付け手順の動画を見ることができます

サポートページ(<http://azby.fmworld.net/support/>)で、メモリの取り付け手順の動画がご覧になれます。

■LX90/70/55/50 シリーズの場合

1 パソコン本体と接続されている周辺機器の電源を切ります。

2 電源プラグをコンセントから抜きます。

3 本体カバーのネジ(2ヶ所)をプラスのドライバーで外します。

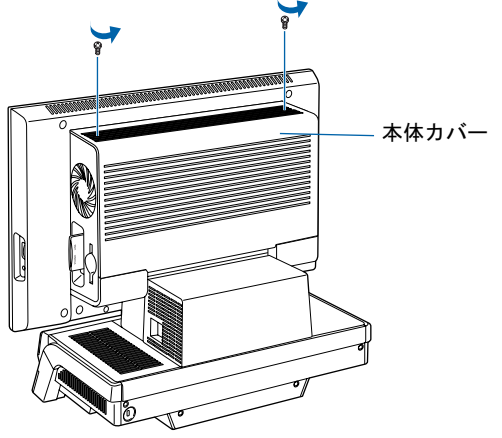

(これ以降のイラストは機種や状況により異なります)

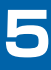

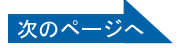

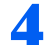

▲ 本体カバーを取り外します。

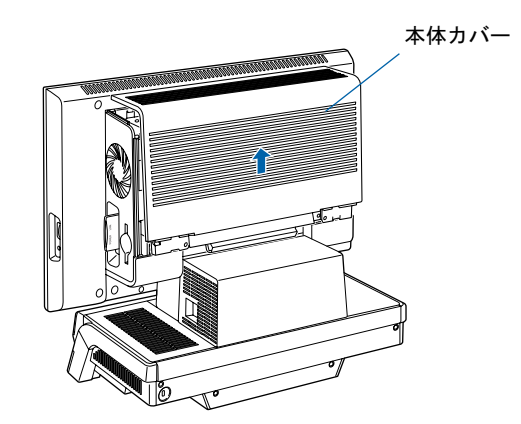

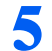

5 メモリの取り付け場所とメモリ容量の組み合わせを確認します。

メモリの取り付け場所については、[「メモリの取り付け場所](#page-138-2)」(·▶▶137)をご覧ください。 メモリの容量と組み合わせについては、「[メモリの組み合わせ表」](#page-140-0)(·▶[P.139](#page-140-0))をご覧くだ さい。

<span id="page-143-0"></span>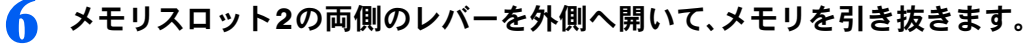

LX50S の場合は、メモリスロット 2 の両側のレバーを外側へ開いてください。その後は、 [手順](#page-144-0) 8 へ進んでください。

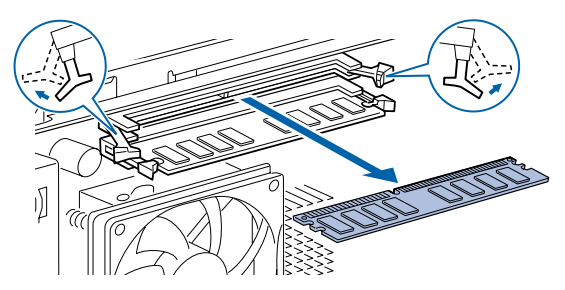

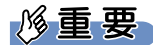

#### メモリを取り外すときの注意

- ・メモリスロットの両側のレバーを外側に開くときに、指をはさまないようにご注意くださ い。
- ・レバーを勢いよく外側へ開くと、メモリが飛び出し、故障の原因となることがありますの で、ご注意ください。

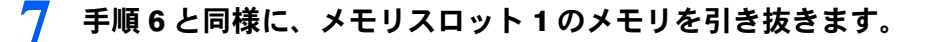
### ■ 新しいメモリをメモリスロットに差し込みます。 LX50S の場合は、メモリスロット 2 に差し込みます。

### それ以外の機種の場合は、メモリスロット 1、メモリスロット 2 の順に差 し込みます。

端子に切り込みが入っている部分から端までの距離が長いほうを右側に向けて、メモリス ロット正面からまっすぐに差し込んでください。

メモリがメモリスロットに差し込まれると、スロット両側のレバーが自動的に閉じて、メ モリがロックされます。

必ず、メモリがロックされたことを確認してください。

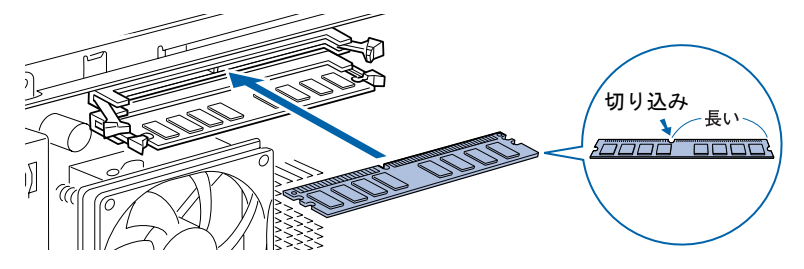

### 修重要

#### メモリを取り付けるときは

- ・端子や IC に触れないようにして、両手でメモリのふちを持って取り付けてください。
- ・メモリの表面の端子や IC 部分に触れて押さないでください。また、メモリに強い力をか けないようにしてください。
- ・メモリがうまく取り付けられないときは、無理にメモリを取り付けず、いったんメモリを 抜いてから再度メモリを取り付け直してください。無理にメモリを取り付けようとする と、メモリやコネクタが破損する原因となります。

#### メモリの向きについて

メモリの方向をよく確認して正しく差し込んでください。無理に差し込むと故障の原因とな ります。

●<mark>) 本体カバーを取り付け[、手順](#page-142-0) 3(…▶ [P.141](#page-142-0)) で外したネジ(2ヶ所)で</mark> 固定します。

ネジは固く締めすぎないようにしてください。

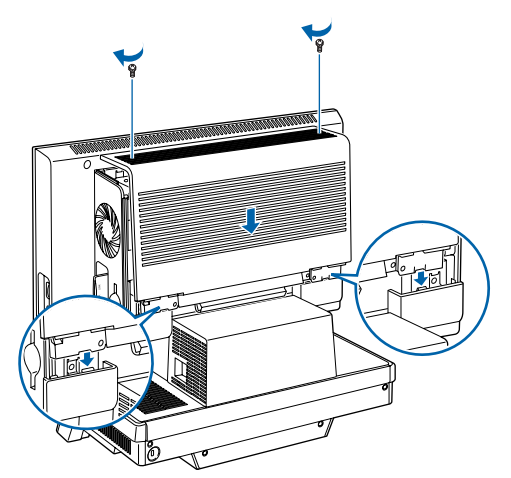

- 1 パソコン本体と接続されている周辺機器の電源を切ります。
- 2. 電源プラグをコンセントから抜きます。
- <span id="page-145-0"></span>3 本体カバーのネジ(6ヶ所)をプラスのドライバーで外します。

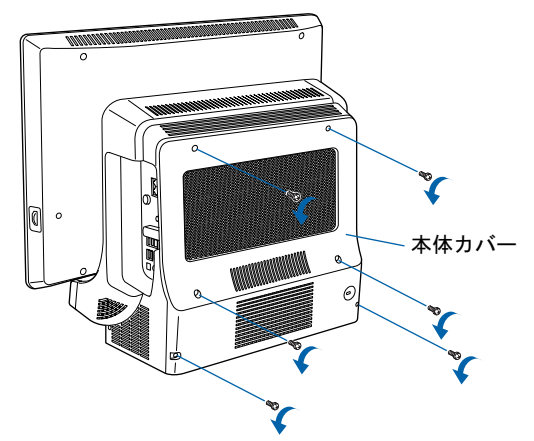

<sup>(</sup>これ以降のイラストは機種や状況により異なります)

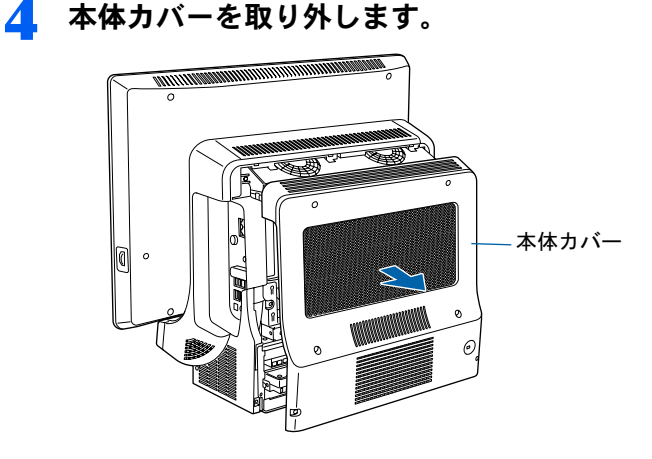

# 5 メモリの取り付け場所とメモリ容量の組み合わせを確認します。

メモリの取り付け場所については、[「メモリの取り付け場所](#page-138-0)」(·●▶[P.137](#page-138-0))をご覧ください。 メモリの容量と組み合わせについては、「[メモリの組み合わせ表」](#page-140-0)(·▶[P.139](#page-140-0)) をご覧くだ さい。

<span id="page-146-0"></span>

6 メモリスロット <sup>1</sup> の両側のレバーを外側へ開いて、メモリを引き抜きます。

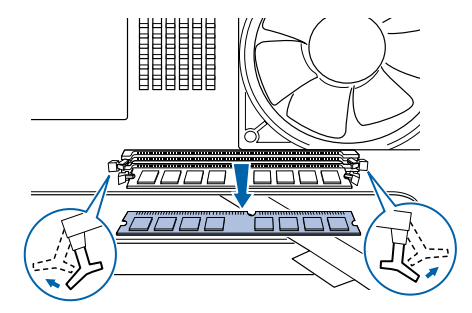

修重要

#### メモリを取り外すときの注意

- ・メモリスロットの両側のレバーを外側に開くときに、指をはさまないようにご注意くださ い。
- ・レバーを勢いよく外側へ開くと、メモリが飛び出し、故障の原因となることがありますの で、ご注意ください。
- 7 [手順](#page-146-0) <sup>6</sup> と同様に、メモリスロット <sup>2</sup> のメモリを引き抜きます。

# ■ 新しいメモリをメモリスロットに差し込みます。

#### メモリスロット 2、メモリスロット 1 の順に差し込みます。

端子に切り込みが入っている部分から端までの距離が長いほうを左側に向けて、メモリス ロット正面からまっすぐに差し込んでください。

メモリがメモリスロットに差し込まれると、スロット両側のレバーが自動的に閉じて、メ モリがロックされます。

必ず、メモリがロックされたことを確認してください。

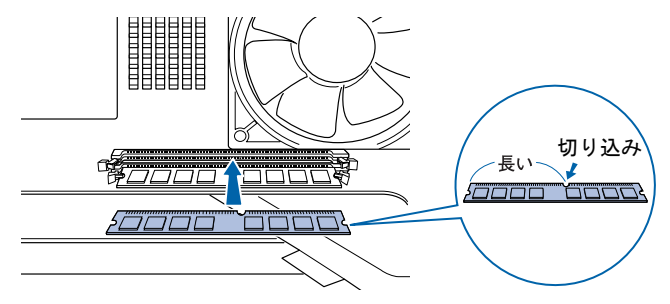

**必重要** 

#### メモリを取り付けるときは

- ・端子や IC に触れないようにして、両手でメモリのふちを持って取り付けてください。
- ・メモリの表面の端子や IC 部分に触れて押さないでください。また、メモリに強い力をか けないようにしてください。
- ・メモリがうまく取り付けられないときは、無理にメモリを取り付けず、いったんメモリを 抜いてから再度メモリを取り付け直してください。無理にメモリを取り付けようとする と、メモリやコネクタが破損する原因となります。

#### メモリの向きについて

メモリの方向をよく確認して正しく差し込んでください。無理に差し込むと故 障の原因となります。

次のページ

### <u>●</u> 本体カバーを取り付け[、手順](#page-145-0) 3(-• ▶ [P.144](#page-145-0))で外したネジ(6ヶ所)で固 定します。

ネジは固く締めすぎないようにしてください。

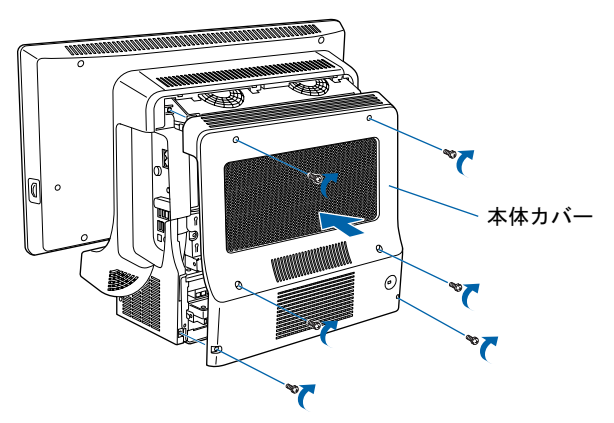

続いて、メモリが正しく取り付けられたかメモリ容量を確認しましょう ( •• ▶ [P.146](#page-147-1))。

### <span id="page-147-1"></span>メモリ容量を確認する

メモリを取り付けた後、増やしたメモリが使える状態になっているかを確認してください。 必ず、本体カバーを取り付けてから確認作業を行ってください。

#### <span id="page-147-2"></span>1 パソコン本体の電源を入れます。

「[電源を入れる」](#page-97-0)(••▶[P.96](#page-97-0)) をご覧ください。 次のいずれかのメッセージが表示されます。

- ・メモリ容量が変更されました。インスタント MyMedia のみリカバリが必要です。添付の マニュアルに従い、インスタント MyMedia のみリカバリを行ってください。
- ・Memory Size changed. Please recovery "Instant MyMedia" area.

### $\mathsf{P}$  POINT

#### メッセージが表示されずに Windows が起動したときは

BIOS セットアップの「詳細」メニューで「インスタント MyMedia」を「使用しない」に設 定している場合は、メッセージが表示されません。 このまま[手順](#page-147-0) 3 へ進んでください。

#### 画面に何も表示されないときは

メモリが正しく取り付けられていないと、パソコンの電源を入れたとき画面に何も表示され ない場合があります。 その場合は、パソコン電源ボタンを 4 秒以上押し続けてパソコンの電源を切り、電源プラ グを抜いた後、メモリを取り付け直してください。

2. ញ を押します。

<span id="page-147-0"></span>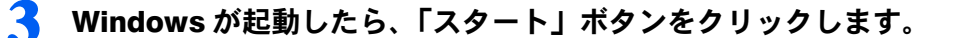

### 4 「マイコンピュータ」を右クリックし、表示されるメニューから、「プロパ ティ」をクリックします。

「システムのプロパティ」ウィンドウが表示されます。

#### 5 丸で囲んだ部分の数値が、増やしたメモリの分だけ増えているかを確認し ます。

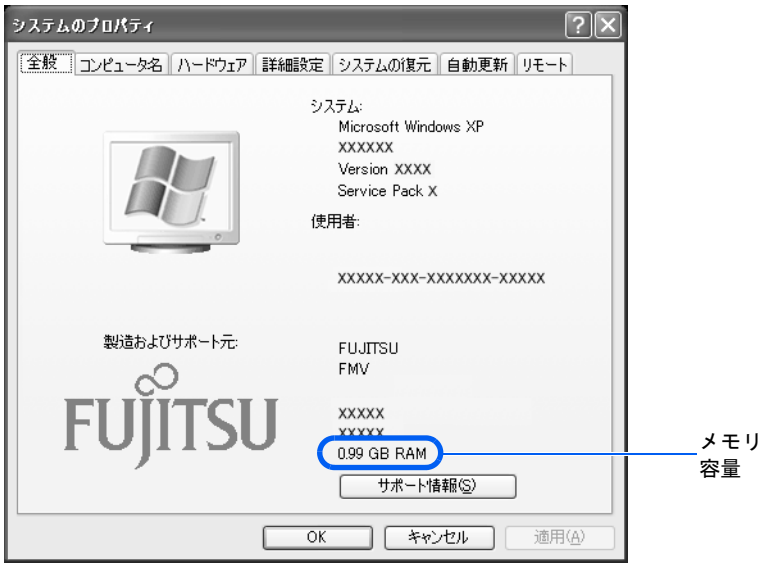

(画面は機種や状況により異なります)

画面は、512MB のメモリ 2 枚に交換して、1GB に増やした例です。

このパソコンではメモリの一部をグラフィック用メモリとして使用するため、実際のメモ リ容量より少なく表示されます。

SCSI カードの増設などお使いのシステム構成によっては、さらに 1 ~ 2MB 少なく表示さ れる場合があります。

# **6 「OK」**をクリックします。

続いて、「インスタント MyMedia」をリカバリします。「インスタント MyMedia」のリカバ リについては、『FMV 活用ガイド』をご覧ください。

#### **必重要**

#### メッセージは一度しか表示されません

[手順](#page-147-2) 1 のメッセージは、メモリ容量を変更後、はじめて Windows を起動したときのみ表示されます。 「インスタント MyMedia」の設定を正しく行わないと、「インスタント MyMedia」はお使いになれません。

### $P$ POINT

#### 「インスタント MyMedia」をお使いにならない場合

今後、「インスタント MyMedia」をお使いにならない場合は、「インスタント MyMedia」のリカバリを実行 する必要はありません。

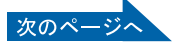

メモリ容量の数値が増えていなかった場合は、次のことを確認してください。

- ・増やしたメモリがこのパソコンで使える種類のものか [「取り付けられるメモリ](#page-139-0)」(…▶[P.138](#page-139-0))
- ・メモリがメモリスロットにきちんと差し込まれているか [「メモリを増やす](#page-142-1)」 (·▶[P.141](#page-142-1))
- ・正しいスロットに取り付けられているか [「メモリの取り付け場所](#page-138-0)」 (·▶[P.137](#page-138-0))
- ・メモリを正しく組み合わせているか [「メモリの組み合わせ表](#page-140-0)」(·▶[P.139](#page-140-0))

# 3 ワイヤレスキーボード/ワイヤレス マウスの設置と設定

ここでは、ワイヤレスキーボード/ワイヤレスマウスの ID を設定する方法などを説 明します。

# 使用に適した配置

ワイヤレスキーボードやワイヤレスマウスは、無線でパソコンに信号を送ります。 信号を受けるキーボード/マウスアンテナは、パソコン本体に内蔵されています。 ワイヤレスキーボードおよびワイヤレスマウスは、次のような場所でお使いください。

- ・机の上など平らで安定した場所
- ・パソコン本体と同じくらいの高さで、操作に充分なスペースが取れる場所
- ・パソコン本体から最大 10m(3m 以内を推奨)、左右約 45 度の範囲

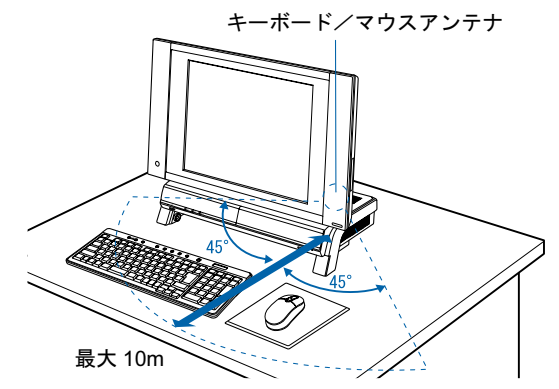

修重要

#### ワイヤレスキーボードやワイヤレスマウスをお使いになるときの注意事項

- ・次のような環境では、周囲からの電波を受けて、ワイヤレスキーボード/ワイヤレスマウスがうまく動作 しないことがあります。設置場所を変えるなど、通信の妨げとなる原因を取り除いてください。
	- ・ワイヤレスキーボード/ワイヤレスマウスの送信部とキーボード/マウスアンテナとの距離が離れす ぎている場合
	- ・パソコン本体とワイヤレスキーボード/ワイヤレスマウスの間に、電気・電子機器や金属製のものを置 いている場合
	- ・パソコン本体をスチール机やスチール棚のような金属製の台の上に載せている場合
	- ・周囲でノイズ源となる電気・電子機器(無線機器を含む)を使用している場合
	- ・パソコン本体周辺に金属製の物(スチール製の机、金属部分がある机)がある場合
	- ・周囲にこのパソコンと同じ周波数の電波を使用している機器がある場合 (パソコンを複数台でお使いの場合や、周囲でラジコンや無線機をお使いの場合、または無線局の近隣
	- でお使いの場合など) ・パソコン本体を電子レンジの近くに置いている場合
- ・ワイヤレスキーボード/ワイヤレスマウスを使用したパソコンを近くで使用している場合
- ・ワイヤレスマウスは電池の消耗を抑えるため、動かさない状態が約 10 秒続くと光学センサーを完全に消 灯しスリープモードに入りますが、振動の検出によりスリープモードから復帰します。そのため、ワイヤ レスマウスには振動を検出するためのモーションセンサーが内蔵されています。ワイヤレスマウスを振る とカラカラという音がしますが、これはモーションセンサーの振動検出機構の音であり、故障ではありま せん。そのままお使いください。
- ・ワイヤレスキーボードは、電池の消耗を抑えるため、キーを押さない状態が約 10 分続くと、状態表示 LCD に何も表示されなくなり、スリープモードに入ります。スリープモードから復帰する際、最初に押した キーが無効になることがありますが、これは故障ではありません。もう一度、最初に押したキーを押して ください。

# <span id="page-151-0"></span>乾電池について

このパソコンに添付されているワイヤレスキーボードとワイヤレスマウスの乾電池につい て説明します。

- ・必ずアルカリ乾電池をお使いください。 アルカリ乾電池以外の乾電池(マンガン乾電池、充電式乾電池など)はお使いにならないでくださ い。充分な機能・性能で動作しない場合があったり、電池寿命が極端に短くなったりします。
- ・ご購入時に添付されている乾電池は初期動作確認用です。 すぐに寿命に達する場合がありますので、お早めに新しい乾電池に交換してください。
- ・乾電池の寿命の目安は、毎日 2 時間の使用で、ワイヤレスキーボードは約 6ヶ月、ワイヤ レスマウスは約 3ヶ月です。 ただし、使用状況によっては、この期間に満たないで寿命に達する場合があります。

乾電池の交換時には、市販の単 3 型アルカリ乾電池 2 本をご使用ください。

- ・パソコンを操作していないときは、なるべく動かさないようにしてください。 パソコン本体の電源が入っていなくても、ワイヤレスキーボードやワイヤレスマウスが動作してい ると乾電池が消費されます。また、ワイヤレスキーボードやワイヤレスマウスの上に物を載せたま まにしないようにご注意ください。
- ・長期間使用しないときは、乾電池を取り出してください。 ワイヤレスキーボードおよびワイヤレスマウスを使用せずに放置していても、乾電池が消費されま す。長期間使用しないときは、乾電池を取り出してください。
- ・ワイヤレスキーボードおよびワイヤレスマウスの乾電池の消耗状態は、ワイヤレスキー ボードの状態表示 LCD に表示されるインジケータをご覧になり、消耗している場合はお 早めに新しい乾電池に交換してください(表示は目安です)。なお、ワイヤレスキーボー ドの乾電池が完全に消耗している場合は、状態表示 LCD には何も表示されません。

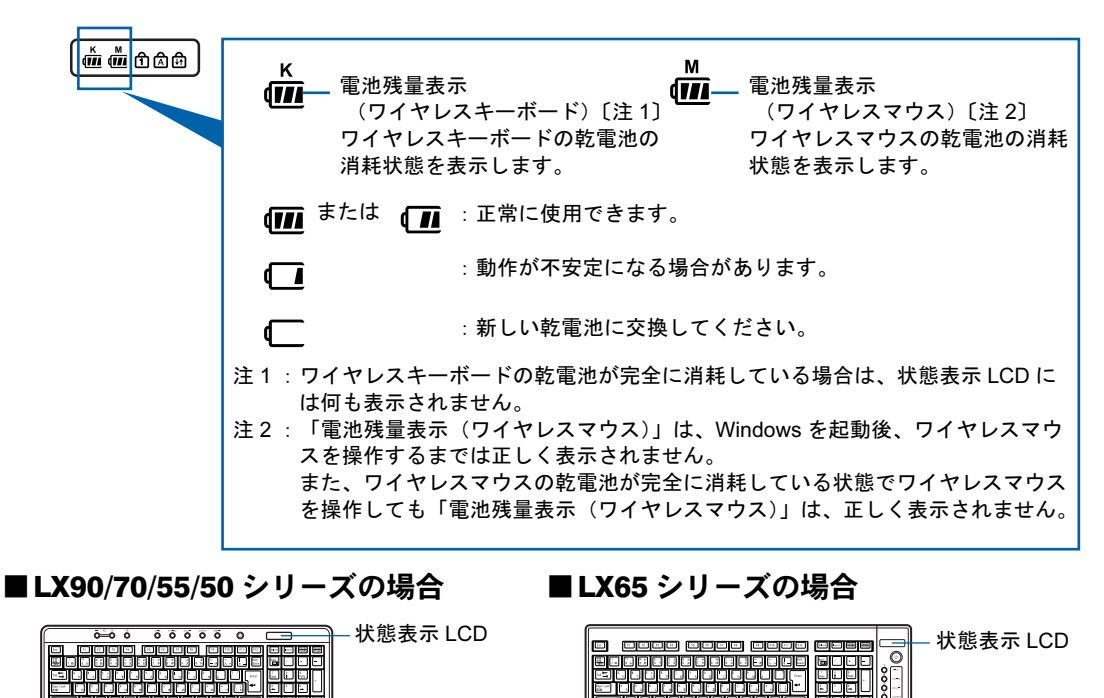

انا کا کالیت<br>انگلافات

# 乾電池を交換する

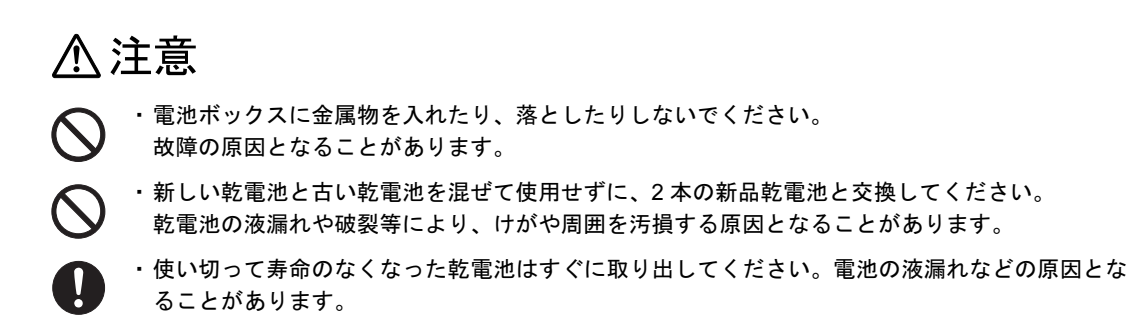

ワイヤレスキーボード/ワイヤレスマウスの乾電池を交換する方法については、「[キー](#page-51-0)ボー ド/マウ[スを準備する」](#page-51-0)(→▶[P.50](#page-51-0))をご覧ください。

## $P$ POINT

乾電池の使用推奨期限を確認してください 乾電池が使用推奨期限を過ぎていないか、確認してお使いください。

# <span id="page-152-0"></span>ID 設定をする

このパソコンに添付されているワイヤレスキーボードおよびワイヤレスマウスの ID 設定方 法について説明します。ID 設定は、ワイヤレスキーボード/ワイヤレスマウスが使えなく なった場合や、周囲や近隣で複数台のパソコンを使っていて誤動作する場合に行ってくださ い。通常は設定の必要はありません。

ID は、ワイヤレスキーボード/ワイヤレスマウスの電波の混信や誤動作を避けるため、対 となっているパソコン本体との間でしかワイヤレスキーボード/ワイヤレスマウスが動作 しないように設定する識別子です。

また、ワイヤレスキーボードとワイヤレスマウスは、それぞれ固有の ID を使用しているた め、別々に設定が必要です。

#### 修重要

#### 設定をする前に確認してください

・「[使用上のお](#page-37-0)願い」( •• ▶[P.36](#page-37-0)) をご覧になり、パソコンを設置している環境を確認してください。

・パソコン電源を入れた状態で設定してください。パソコン電源が入っていないときや、省電力機能が働い ているときは設定することはできません。

乾電池の交換などで乾電池を抜いても ID 設定は保持されます

乾電池の交換などで乾電池を抜いても、ワイヤレスキーボード/ワイヤレスマウスの ID 設定値は保持され ます。再設定する必要はありません。

ワイヤレスキーボードとワイヤレスマウス、両方の設定を行ってください ID 設定を行う場合は、ワイヤレスキーボードとワイヤレスマウス両方の設定を行ってください。

## ワイヤレスキーボードの ID 設定をする

#### <span id="page-153-0"></span>1 パソコン本体の CONNECT ボタンを1回押します。

#### ■LX90/70/55/50 シリーズの場合

CONNECT ボタンを押すと「カチッ」という感触があります。「カチッ」という感触がない 場合は、もう一度 CONNECT ボタンを押してください。

・パソコン本体右側面

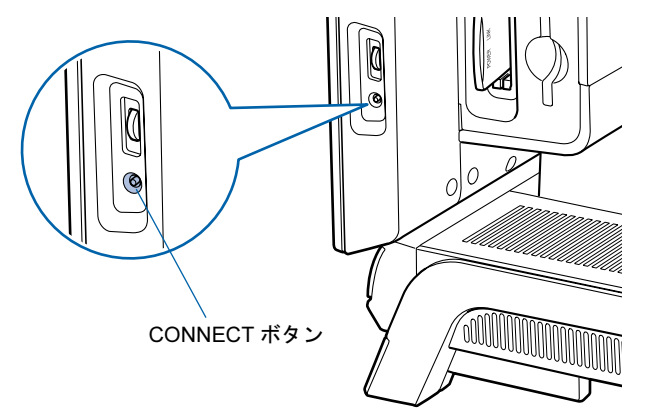

#### ■LX65 シリーズの場合

電気を通さない細い棒状のもの(つま楊枝など)を、まっすぐに差し込んでください。 CONNECT ボタンを押すと「カチッ」という感触があります。「カチッ」という感触がない 場合は、もう一度 CONNECT ボタンを押してください。

・パソコン本体背面

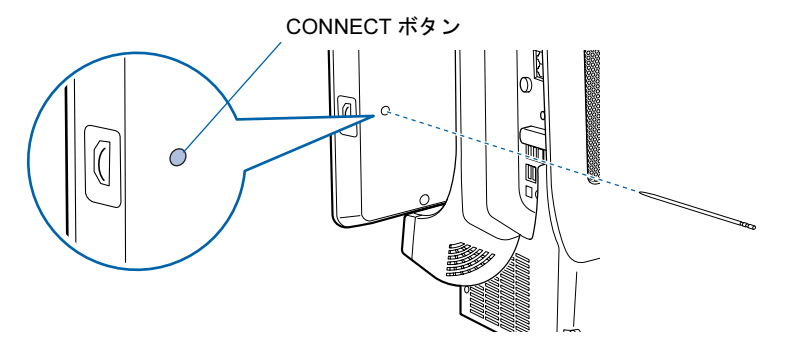

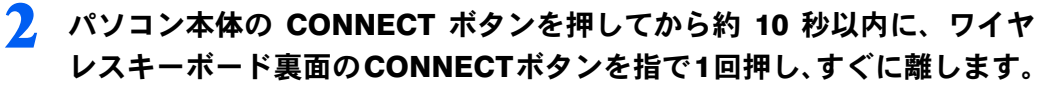

CONNECT ボタンを押す際は、キーボードの他のキーを押さないようにご注意ください。 キーボード上面の状態表示 LCD が数回点滅した後、ID が自動的に設定されます。

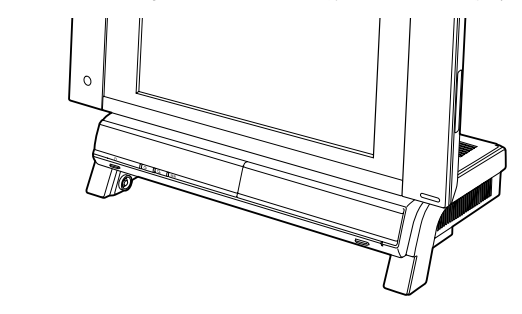

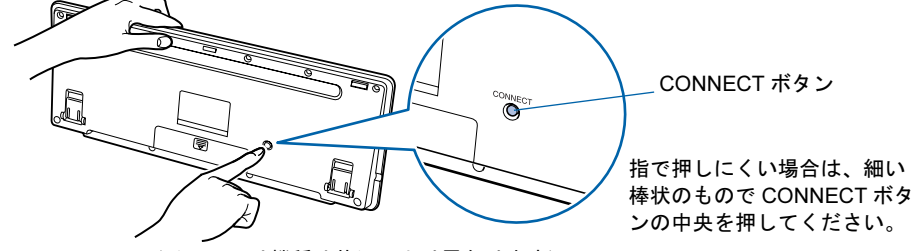

(イラストは機種や状況により異なります)

### 3 ワイヤレスキーボードを操作します。

ワイヤレスキーボードの 2 などを押して正常に動作すれば設定完了です。キーボードが 正常に動作しない場合は、一度乾電池を出し入れし[、手順](#page-153-0)1 (·●▶[P.152](#page-153-0))からもう一度設定 を行ってください。

続いて、ワイヤレスマウスの ID 設定を行いましょう (…▶[P.154](#page-155-0))。

## <span id="page-155-0"></span>ワイヤレスマウスの ID 設定をする

#### <span id="page-155-1"></span>1 パソコン本体の CONNECT ボタンを1回押します。

#### ■LX90/70/55/50 シリーズの場合

CONNECT ボタンを押すと「カチッ」という感触があります。「カチッ」という感触がない 場合は、もう一度 CONNECT ボタンを押してください。

・パソコン本体右側面

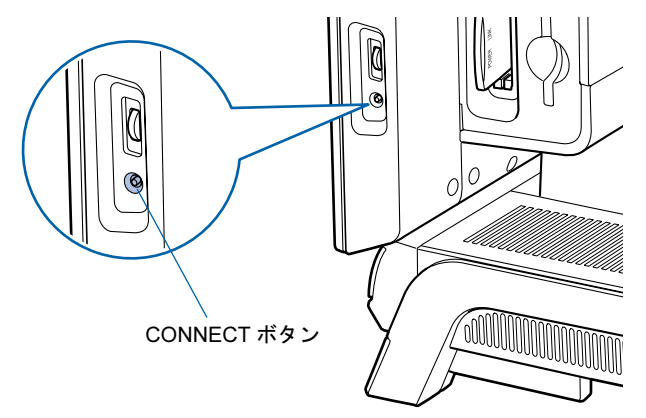

#### ■LX65 シリーズの場合

電気を通さない細い棒状のもの(つま楊枝など)を、まっすぐに差し込んでください。 CONNECT ボタンを押すと「カチッ」という感触があります。「カチッ」という感触がない 場合は、もう一度 CONNECT ボタンを押してください。

・パソコン本体背面

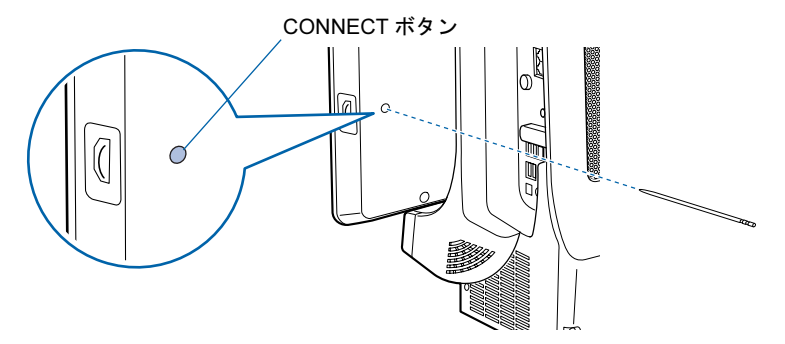

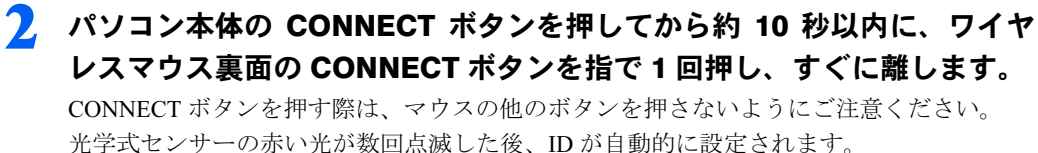

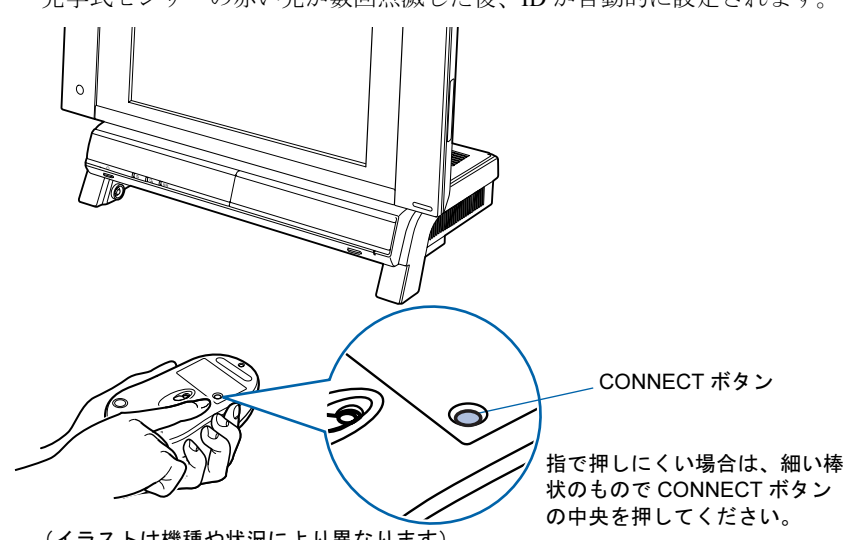

(イラストは機種や状況により異なります)

### 3 ワイヤレスマウスを操作します。

マウスを動かし、正常にマウスポインタが動けば設定完了です。正常に動作しない場合は、 一度乾電池を出し入れし[、手順](#page-155-1)1(·▶[P.154](#page-155-1))からもう一度設定を行ってください。

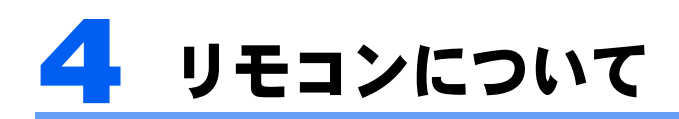

ここではリモコンをお使いになる際の注意事項、乾電池の交換方法について説明し ています。

リモコンで操作できるソフトウェアについては、 ᇗ(サービスアシスタント)のトッ プ画面→「画面で見るマニュアル」→「5. パソコン本体の取り扱い」→「リモコン」 →「リモコンについて」をご覧ください。

### 修重要

添付のリモコンを使用してください 本製品に添付のリモコンを使用して操作してください。

## 乾電池を交換する

八注意

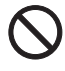

 $\mathbf{u}$ 

・電池ボックスに金属物を入れたり、落としたりしないでください。 故障の原因となることがあります。

・使い切って寿命のなくなった乾電池はすぐに取り出してください。電池の液漏れなどの原因とな ることがあります。

リモコンの乾電池を交換する方法については、「リモコンに乾電池[を入れる](#page-66-0)」(·▶[P.65](#page-66-0))を ご覧ください。

# リモコンをお使いになる場合の注意

リモコンをお使いになる場合は、次の点にご注意ください。

- ・リモコンをお使いになる場合には、リモコンマネージャーが起動している必要がありま す。画面右下の通知領域に (リモコンマネージャー)が表示されているか、確認してく ださい。リモコンマネージャーについては、 え(サービスアシスタント)のトップ画面→ 「画面で見るマニュアル」→「7. 添付ソフトウェア一覧(読み別)」→「らりるれろ」→ 「リモコンマネージャー」をご覧ください。
- ・信号が受けやすいように、リモコンをパソコン本体の受光部に向けてください。
- ・パソコン本体の受光部とリモコンの間に障害物がない場所に設置してください。
- ・直射日光などの強い光があたる場所での使用は避けてください。使用距離が短くなる場 合があります。
- ・リモコンをプラズマディスプレイ/プラズマテレビ/ハロゲンヒーターなどの近くでお 使いになると、リモコンが正常に動作しないことがあります。これはプラズマディスプ レイ/プラズマテレビ/ハロゲンヒーターなどから放射される赤外線により、リモコン とパソコン本体の受光部との通信が妨害されるために起こる現象です。 このようなときは、パソコン本体またはプラズマディスプレイ/プラズマテレビ/ハロ ゲンヒーターなどの設置場所を変更してください。

### パソコン本体のリモコン受光部使用可能範囲

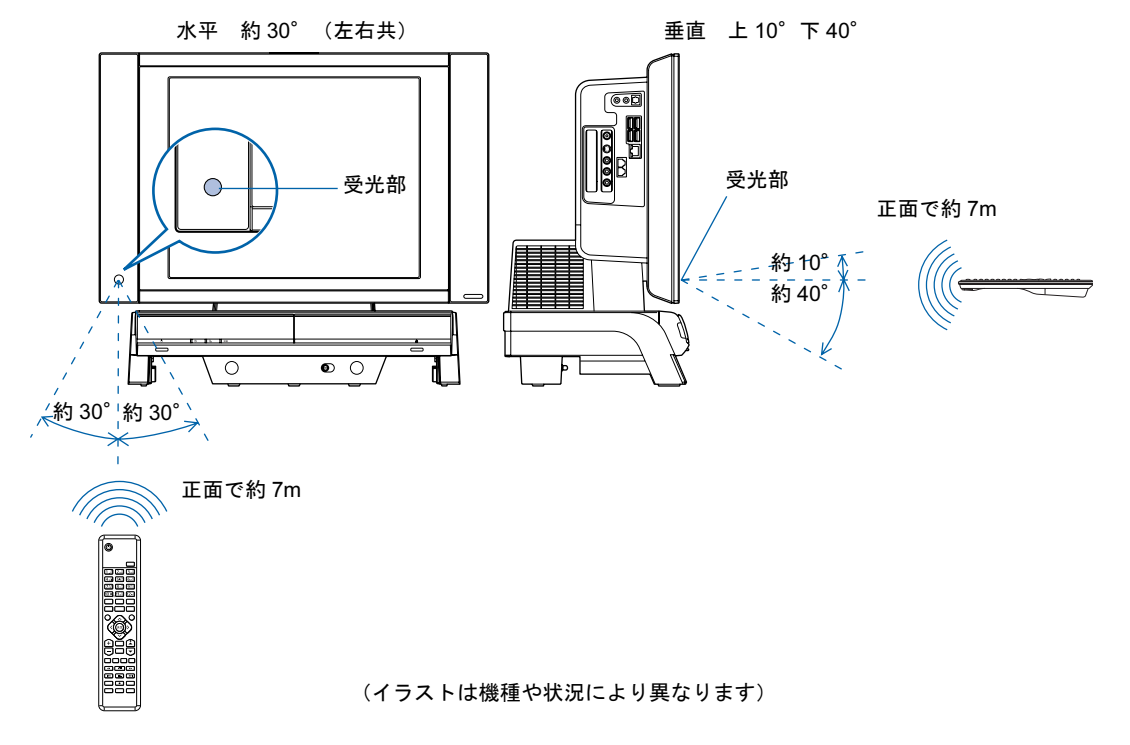

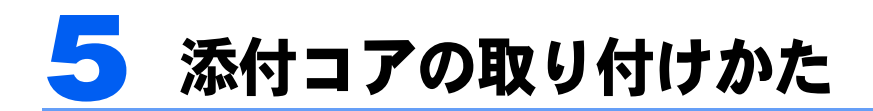

<span id="page-159-0"></span>このパソコンでは、お使いになる機種や接続するケーブルによって、コアの取り付 けが必要な場合があります。次の説明をよくお読みになり、正しくコアを取り付け てください。

### 添付されているコアの種類

#### ■LX65S,LX65SN をお使いの場合

コアが 1 個添付されています。

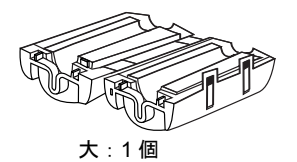

IEEE1394 (DV) 端子にプリンタなどの IEEE1394 (DV) ケーブルを接続する場合に取り付 けます。

### コアの取り付け方

ケーブルをコアに 1 回巻きつけ、端子の近くでコアを閉じます。 コアを閉じるときは、コアでケーブルをはさみ込まないように注意してください。

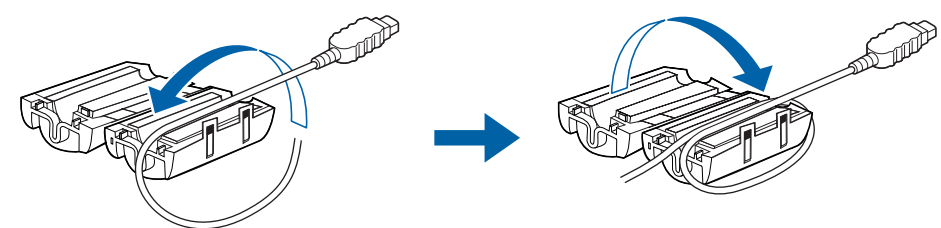

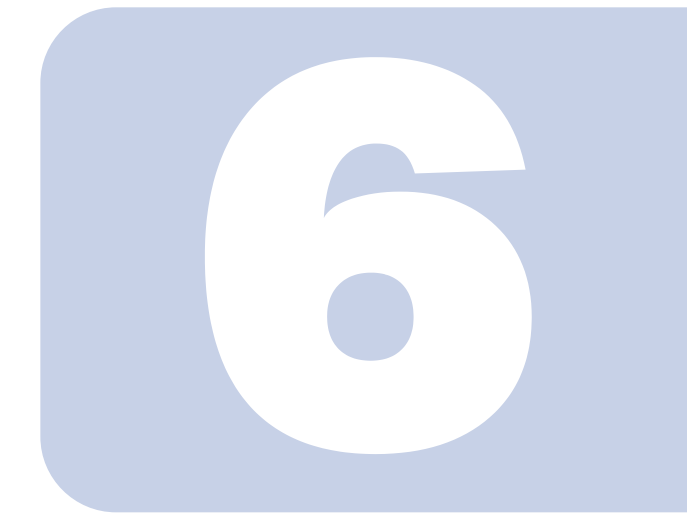

第6章

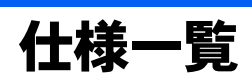

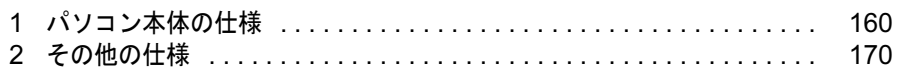

<span id="page-161-1"></span><span id="page-161-0"></span>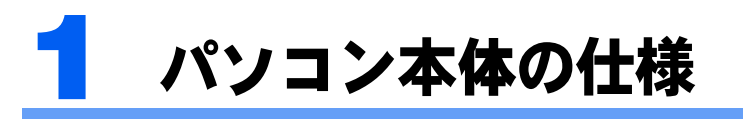

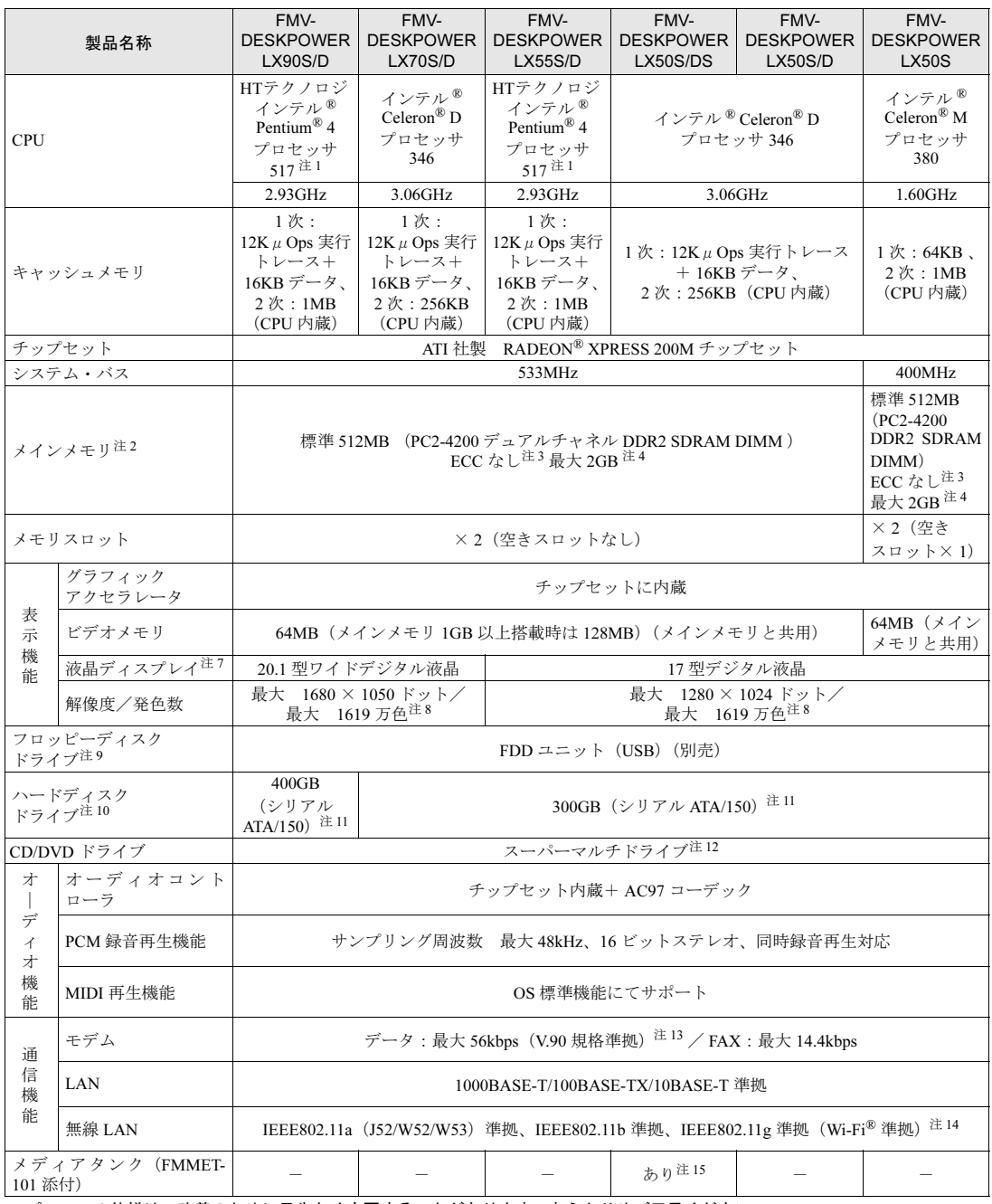

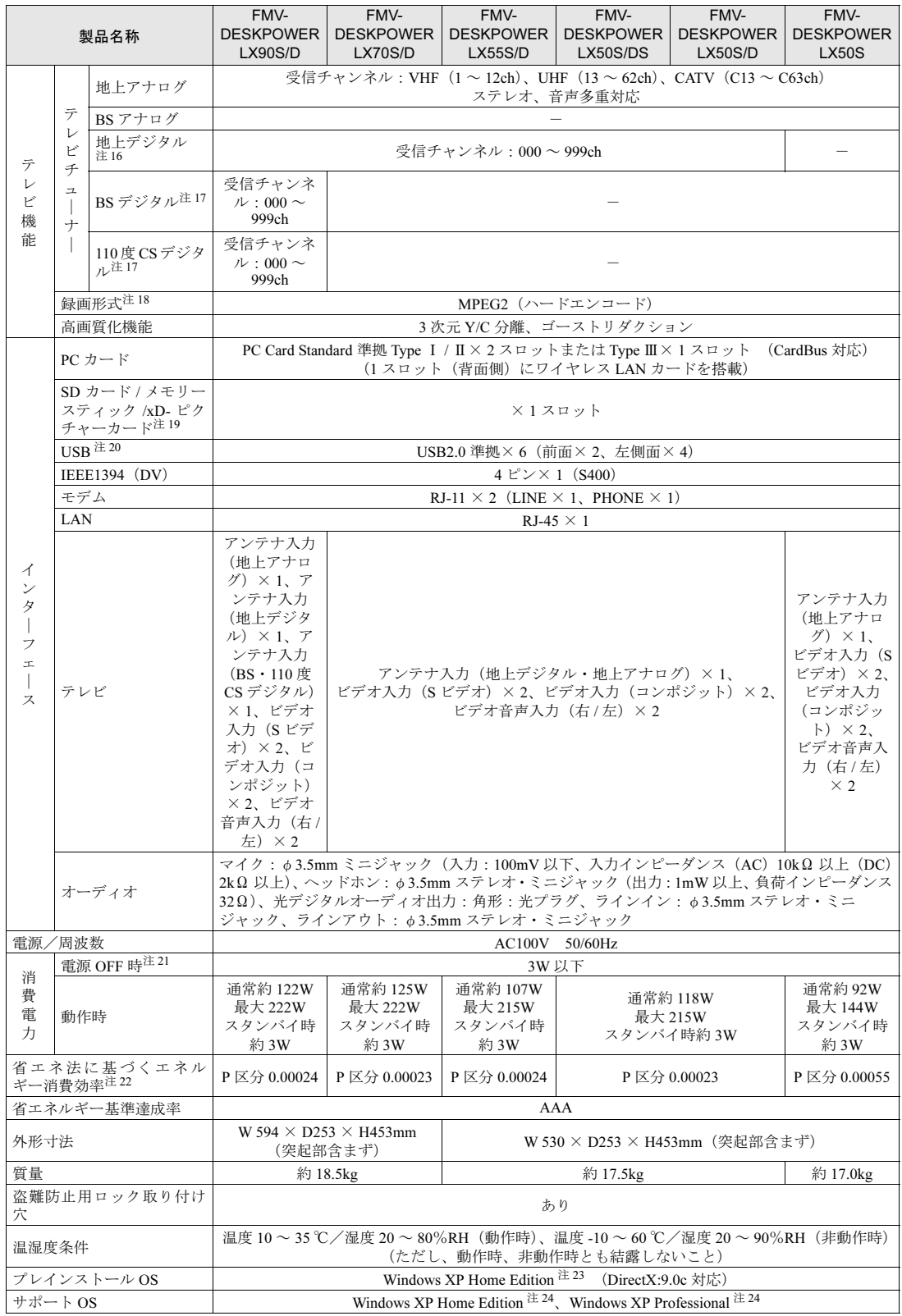

パソコンの仕様は、改善のために予告なく変更することがあります。あらかじめご了承ください。 注記については、「[仕様一覧の注記について」](#page-169-11)( •● ▶[P.168](#page-169-11)) をご覧ください。

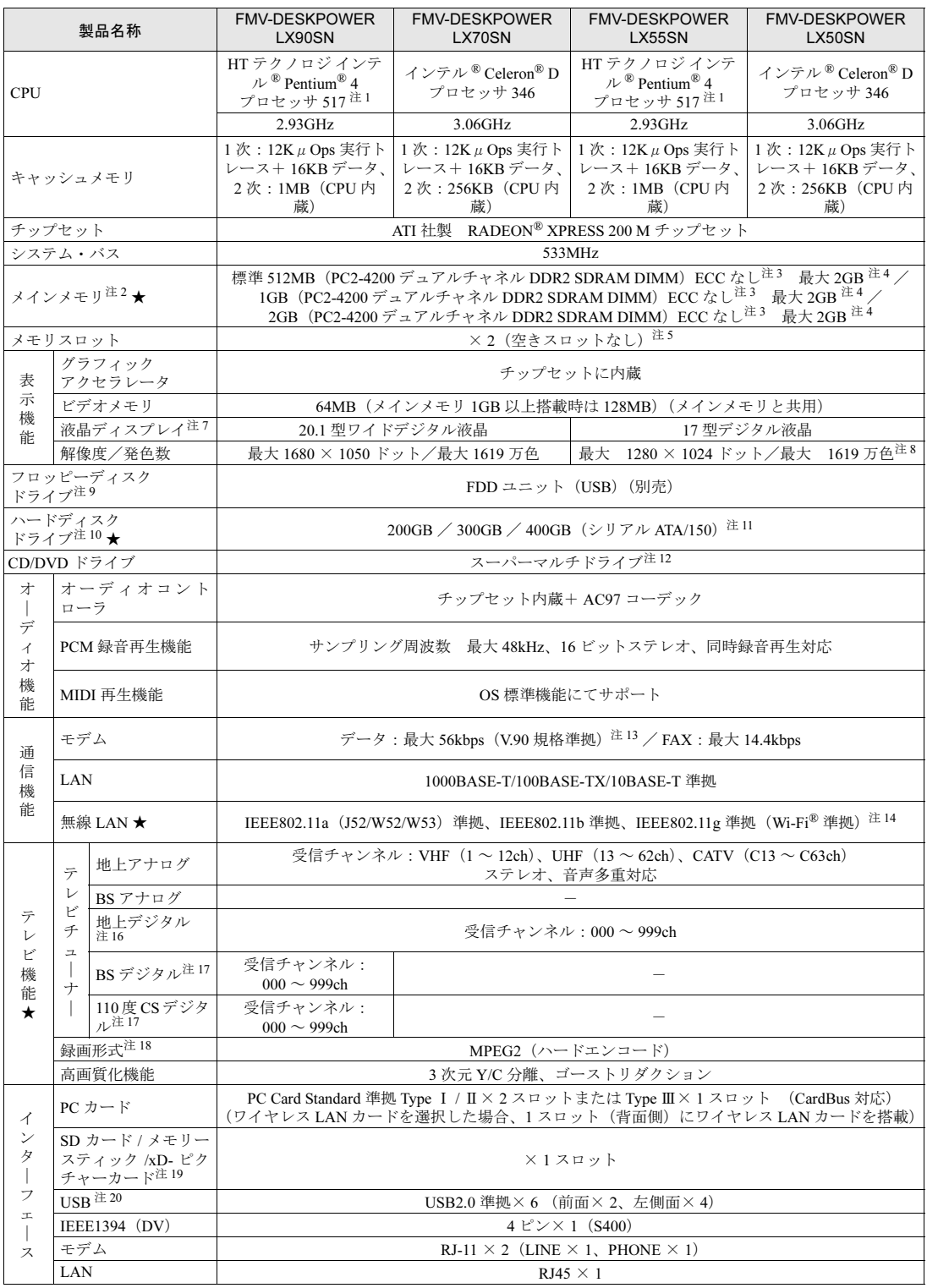

インターネットの富士通ショッピングサイト「WEB MART(ウェブマート)」でのみご購入いただける製品の仕様です。<br>★ ご購入時に選択したものをご覧ください。

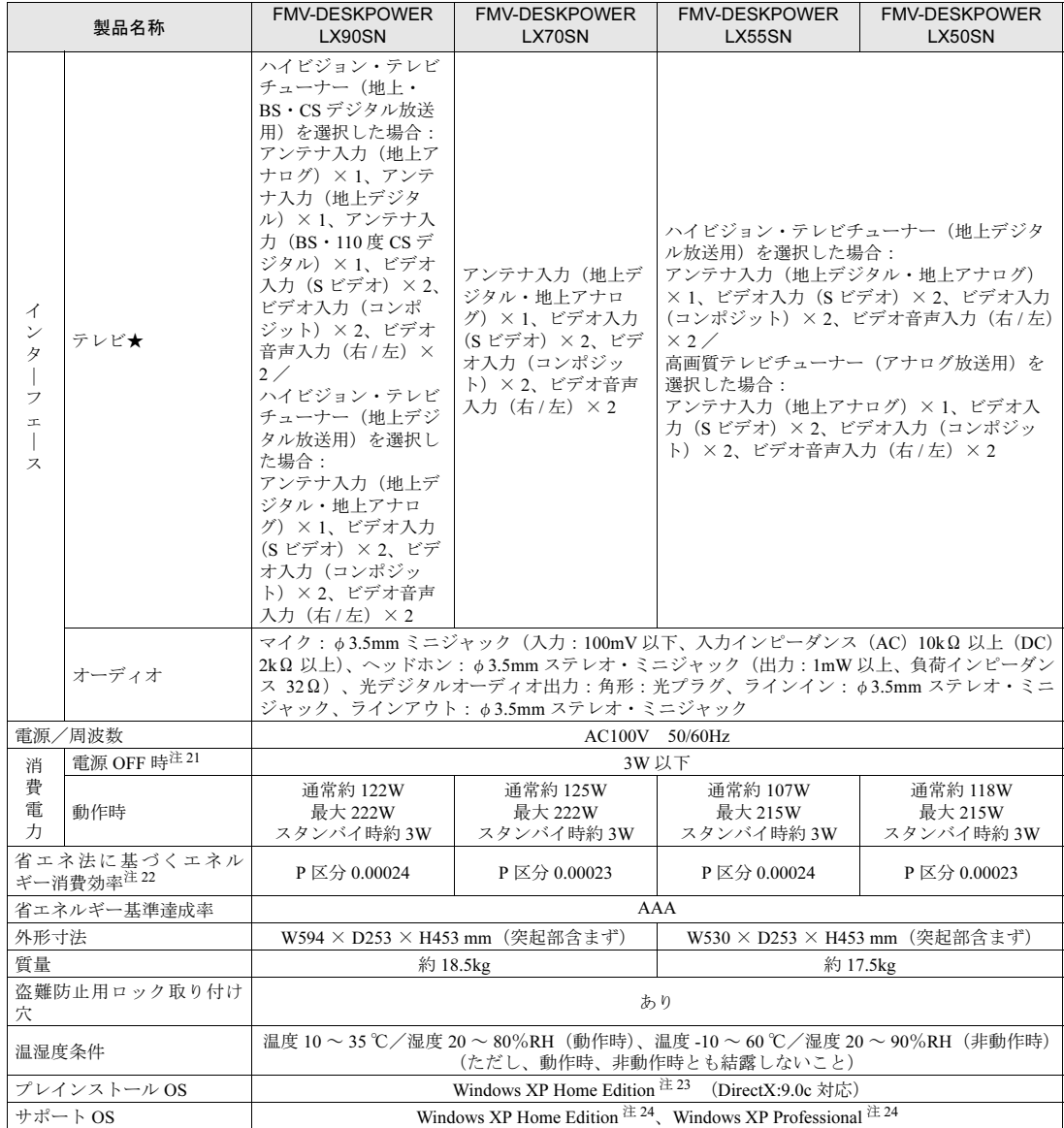

インターネットの富士通ショッピングサイト「WEB MART(ウェブマート)」でのみご購入いただける製品の仕様です。<br>★ ご購入時に選択したものをご覧ください。

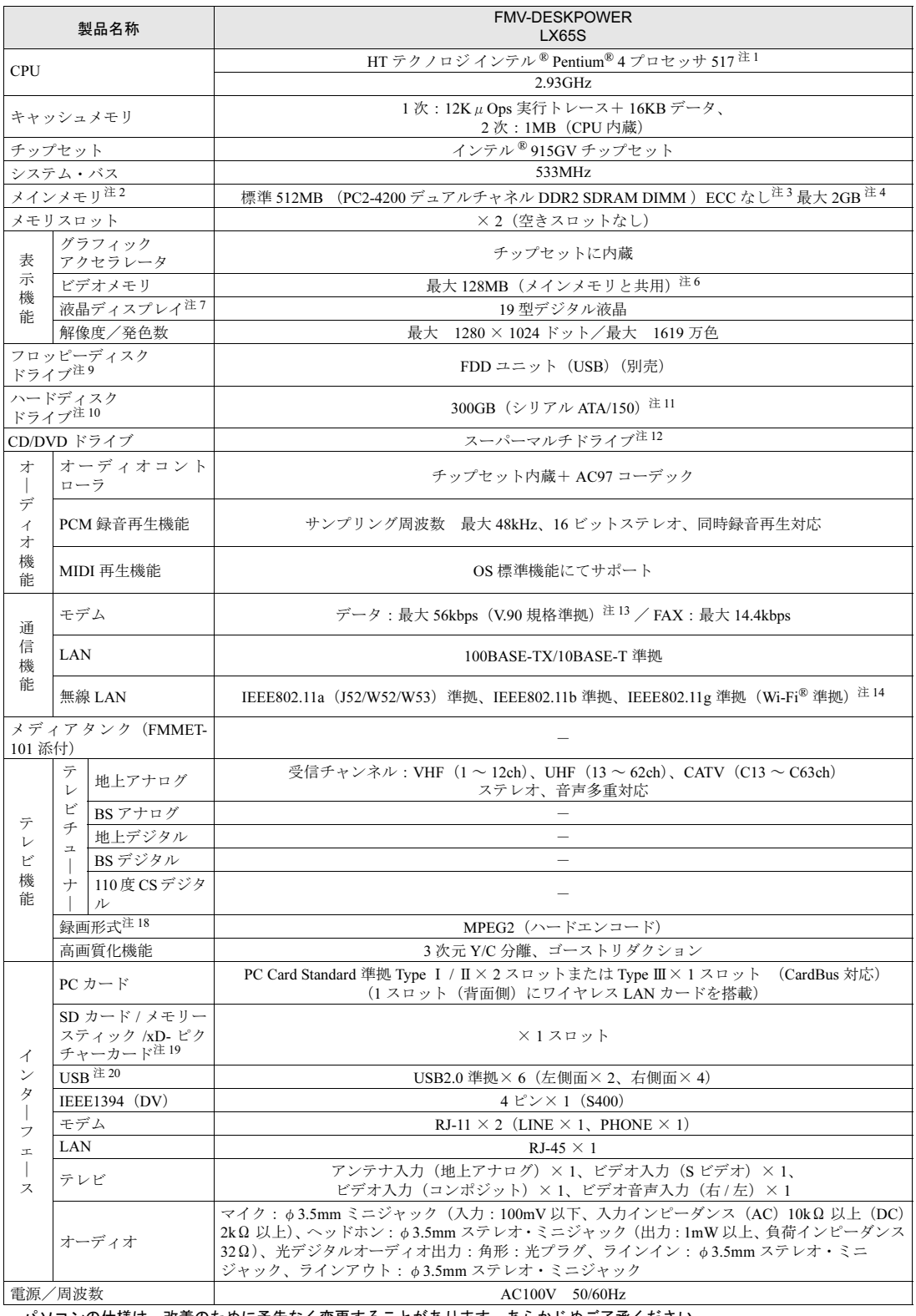

パソコンの仕様は、改善のために予告なく変更することがあります。あらかじめご了承ください。 注記については、「[仕様一覧の注記について」](#page-169-11)( •● ▶[P.168](#page-169-11)) をご覧ください。

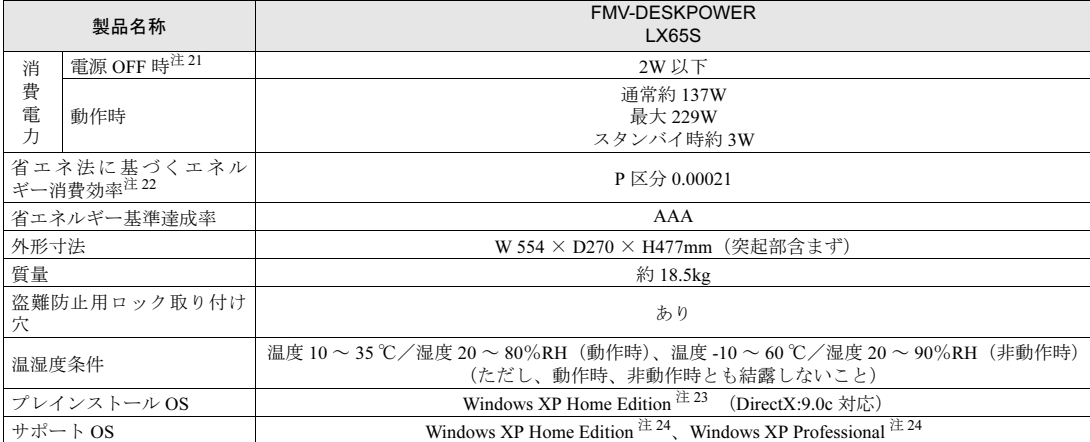

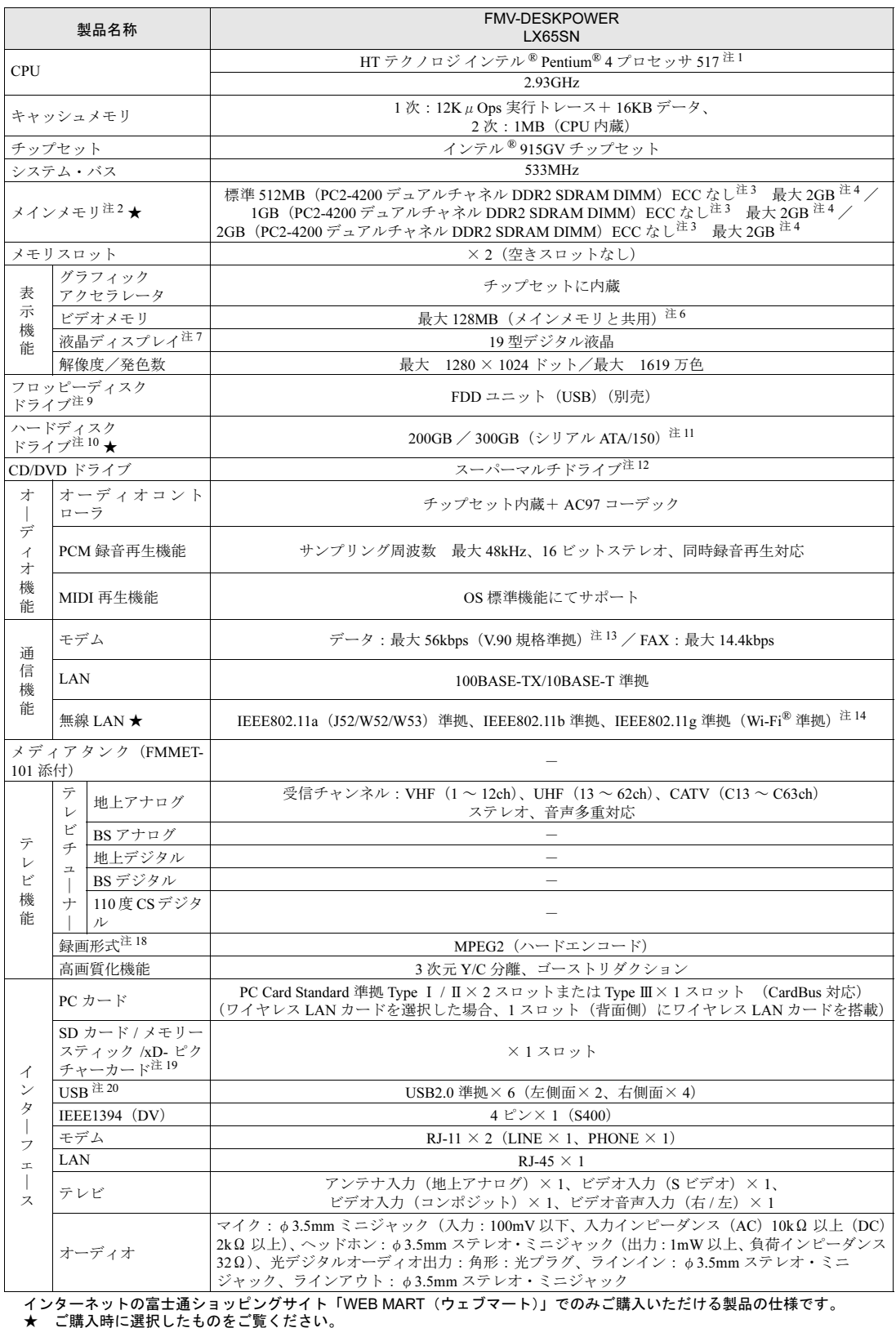

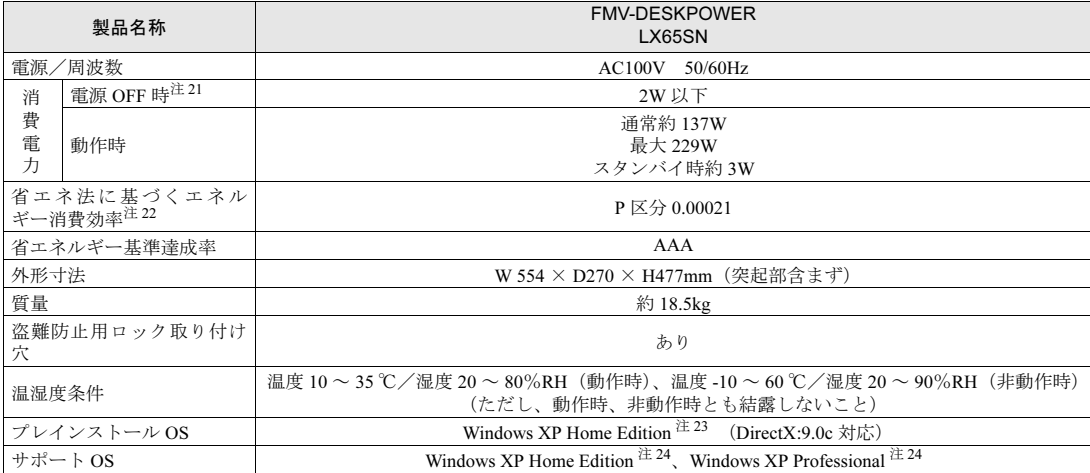

インターネットの富士通ショッピングサイト「WEB MART(ウェブマート)」でのみご購入いただける製品の仕様です。<br>★ ご購入時に選択したものをご覧ください。

# <span id="page-169-11"></span>仕様一覧の注記について

- <span id="page-169-2"></span>注 1 : ハイパー・スレッディング・テクノロジが搭載されています。ご購入時のハイパー・スレッディング・テクノロジ設定は、有効 になっています。 ソフトウェアや周辺機器を追加される場合は、ハイパー・スレッディング・テクノロジに対応しているか、販売元にご確認くだ さい。
- <span id="page-169-3"></span>注2 : ビデオメモリと共有しているため、「コントロールパネル」の「パフォーマンスとメンテナンス」の「システム」では、搭載メモ リサイズより少なく表示されます。 LX65 シリーズの場合、ビデオメモリの使用量は、Intel® Dynamic Video Memory Technology(DVMT)により、パソコンの動作
	- 状況によって自動的に変化します。LX50S の場合、ビデオメモリの使用量は、64MB です。その他の機種の場合、ビデオメモリ の使用量は、64MB (メインメモリが 1GB 以上搭載時は 128MB) です。
- <span id="page-169-0"></span>注 3 : メモリについては、533MHz の周波数で動作します。
- <span id="page-169-1"></span>注 4 :・メインメモリの最大容量は拡張 RAM モジュール 1GB を 2 枚搭載した場合です。また、デュアルチャネルで動作させるには当 社指定の純正オプションが必要です。 .<br>• このパソコンに取り付けるメモリは、PC2-4200 対応(DDR2)または PC2-4300 対応(DDR2)のものをお使いください。
- <span id="page-169-12"></span>注5 : 当社指定の純正オプションを追加することにより、デュアルチャネルで動作させることができます。
- <span id="page-169-13"></span>注 6 : Intel® Dynamic Video Memory Technology(DVMT)を使用しているため、パソコンの動作状況により、メモリ容量が自動 的に変化します。
- <span id="page-169-4"></span>注 7 : · 液晶ディスプレイは非常に精度の高い技術で作られておりますが、画面の一部に点灯しないドットや、常時点灯するドッ トが存在する場合があります(有効ドット数の割合は 99.99% 以上です。有効ドット数の割合とは「対応するディスプレ<br>イの表示しうる全ドット数のうち、表示可能なドット数の割合」を示しています)。<br>これらは故障ではありません。交換・返品はお受けいたしかねますのであらかい必定なる場合があります。また、温度変化<br>• 本製品で使用している液晶ディスプレイは、製造工程により、各製品で色合いが異なる場合があります。また、温度変化
	-
	- などで多少の色むらが発生する場合があります。 これらは故障ではありませんので、あらかじめご了承ください。
	-
	- ・長時間同じ表示を続けると残像となることがありますが、故障ではありません。残像は、しばらく経つと消えます。 この現象を防ぐためには、省電力機能を使用してディスプレイの電源を切るか、スクリーンセーバーの使用をお勧めしま す。
	- ・表示する条件によっては、むらおよび微少な斑点が目立つことがありますが、故障ではありません。
- <span id="page-169-5"></span>注 8 : グラフィックアクセラレータの出力する最大発色数は1677 万色ですが、液晶ディスプレイではディザリング機能によって、 擬似的に表現されます。
- <span id="page-169-6"></span>注 9 :・このパソコンにはフロッピーディスクドライブは内蔵されていません。オプション品の FDD ユニット(USB)(FMFD-51S または FMFD-51SZ)をお買い求めの上、お使いください。
	-
	- なお、FDD ユニットの接続と取り外しは、必ず電源を切った状態で行ってください。<br>・FDD ユニット(USB)(FMFD-51S または FMFD-51SZ)を接続すると、デスクトップの ◎ (マイコンピュータ)内にド - DD ユーシー (000) (..... コン: 0.00 ..... コン: 0.00 ..... コン: 0.00 ...................<br>ライブが表示され、フロッピーディスクドライブとして使うことができます
	- ・FDD ユニット(USB)(FMFD-51S または FMFD-51SZ)では、次のフロッピーディスクは使用できません。 ・OASYS 文書フロッピィ
		- ・640KB でフォーマットしたフロッピーディスク
	- ・FDD ユニット(USB)(FMFD-51S または FMFD-51SZ)では、次のフロッピーディスクは、データの読み書きはできま すが、フォーマットはできません。
		-
	- ・1.25MB でフォーマットしたフロッピーディスク ・1.23MB でフォーマットしたフロッピーディスク ・720KB でフォーマットしたフロッピーディスク
		-
- <span id="page-169-7"></span>注 10: このマニュアルに記載のディスク容量は、1MB=1000<sup>2</sup>byte、1GB=1000<sup>3</sup>byte 換算によるものです。 Windows 上で 1MB=10242byte、1GB=10243byte 換算で表示される容量は、このマニュアルに記載のディスク容量より少 なくなります。
- <span id="page-169-8"></span>注 11: C ドライブは「インスタント MyMedia」と「マイリカバリ」用に、合わせて約 4.3GB の領域が占有されています。 そのため、「マイコンピュータ」のハードディスクの総容量は、マニュアルの記載よりも約 4.3GB 少なく表示されます。<br>なお、ハードディスクの区画の数や種別を変更したり、外付けドライブを接続した状態では、「インスタント MyMedia」お<br>よび「マイリカバリ」が正常に動作しなくなります。ご了承ください。
- <span id="page-169-9"></span>注12: ドライブの主な仕様は次の通りです。

スーパーマルチドライブ

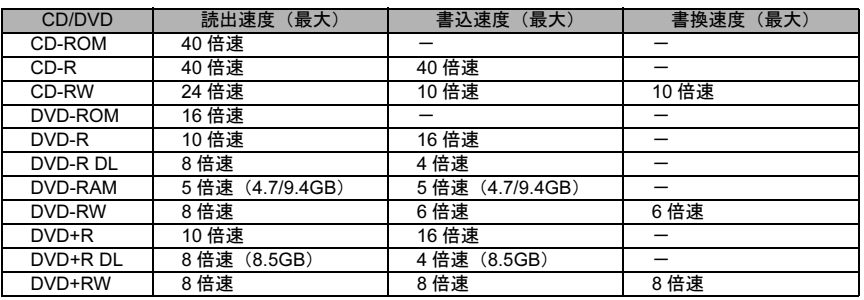

<span id="page-169-10"></span>注 13 : ・56000bps は、V.90 の理論上の最高速度であり、実際の通信速度は回線の状況により変化します。<br>- 詳しくは、まパサービスアシスタント)のトップ画面→「画面で見るマニュアル」→「10. 関連するマニュアル」→「内蔵<br>モデム」をご覧ください。<br>- 本モデムは、電気通信事業法による技術基準適合認定を取得しています。<br>- 回線認定番号 : A04-0001005

- <span id="page-170-0"></span>注 14: ・Wi-Fi® 準拠とは、無線 LAN の相互接続性を保証する団体「Wi-Fi Alliance」の総合接続性テストに合格していることを示 します。
	- ・Super AGTM に対応しています。Super AGTM は Super AGTM に対応したアクセスポイントとの通信を行うときのみ利用 できます。
	- ・無線 LAN の仕様については、②(サービスアシスタント)のトップ画面→「画面で見るマニュアル」→「10. 関連するマ ニュアル」→「無線 LAN」をご覧ください。
- <span id="page-170-1"></span>注 15: メディアタンクをお使いになるには、メディアタンクに添付されているマニュアルをご覧ください。
- <span id="page-170-2"></span>注16: ペイパービューのチャンネルはサポートしていません。 ・同一周波数パススルー方式に対応しています。周波数変換パススルー方式、トランスモジュレーション方式には対応して いません。
- <span id="page-170-3"></span>注 17: ペイパービューのチャンネルはサポートしていません。
- <span id="page-170-4"></span>注 18:・Windows が起動しているとき、または「インスタント MyMedia」が起動しているときに録画することができます。 ・テレビ番組の録画などは、お客様個人またはご家庭で楽しむ目的でのみ、ご利用ください。 ・ビデオなどコピーガード信号を含んだ映像を、録画することはできません。
	-
	-
	- ・ビデオ入力(S ビデオ)端子やビデオ入力(コンポジット)端子に接続した一部のビデオ機器では、メニューや操作画面 においてコピーガード信号を出しています。このような場合も、映像を録画することはできません。
- <span id="page-170-5"></span>注 19 :「SD メモリーナード」、「メモリースティック」、「xD- ピクチャーカード」の同時使用はできません。<br>・「マジックゲート」機能が必要なデータの記録/再生はできません。
	- - ・マルチメディアカード(MMC)には対応していません。<br>・SD メモリーカード、miniSD カードは、著作権保護機能(CPRM)に対応しています。
		-
		- このパソコンでは「MOOCS PLAYER」や「SD-Jukebox」というソフトウェアで SD-Audio 形式でファイルの読み書きを 行うときに、SD メモリーカード、または miniSD カードの著作権保護機能(CPRM)が有効になります。
		- 「MOOCS PLAYER」や「SD-Jukebox」については次のページをご覧ください。
		- ・「MOOCS PLAYER」(<http://moocs.com/>)
		- ・「SD-Jukebox」(<http://panasonic.jp/support/software/sdjb/index.html>)
- <span id="page-170-6"></span>注 20: すべての USB 対応周辺機器について動作するものではありません。
- <span id="page-170-7"></span>注 21: 電源 OFF 時の消費電力を回避するには、パソコンの電源プラグをコンセントから抜いてください。
- <span id="page-170-8"></span>注 22 :エネルギー消費効率とは省エネ法で定める測定方法により測定した消費電力を省エネ法で定める複合理論性能で除したも のです。
- <span id="page-170-9"></span>注 23: 出荷時に、Microsoft<sup>®</sup> Windows<sup>®</sup> XP Service Pack 2 セキュリティ強化機能搭載が適用されています。
- <span id="page-170-10"></span>注 24: Microsoft<sup>®</sup> Windows<sup>®</sup> XP Service Pack 2 セキュリティ強化機能搭載が適用されている必要があります。

<span id="page-171-0"></span>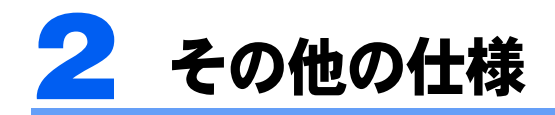

# <span id="page-171-1"></span>液晶ディスプレイ

#### **■LX90/70 シリーズの場合**

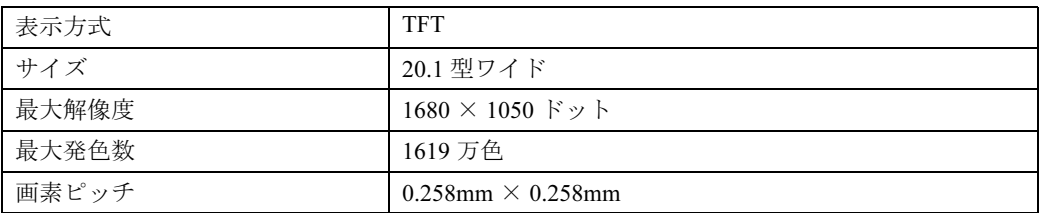

### ■LX65 シリーズの場合

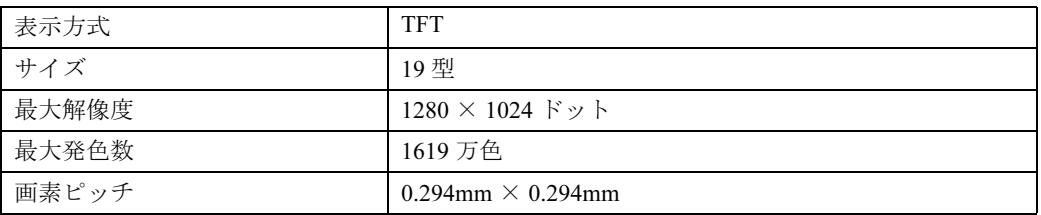

#### **■LX55/50 シリーズの場合**

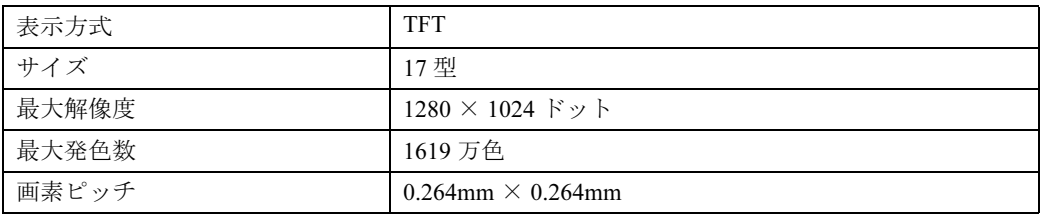

<span id="page-171-2"></span>内蔵スピーカー

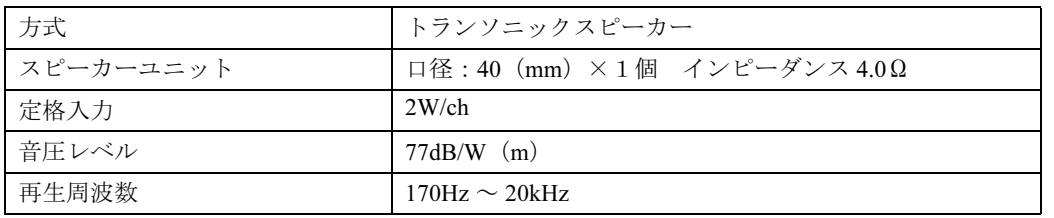

# <span id="page-172-3"></span>LAN 機能

次の表は、有線 LAN の仕様です。無線 LAN の仕様については、2(サービスアシスタント) のトップ画面→「画面で見るマニュアル」→「10.関連するマニュアル」→「無線 LAN」 をご覧ください。

#### ■LX90/70/55/50 シリーズの場合

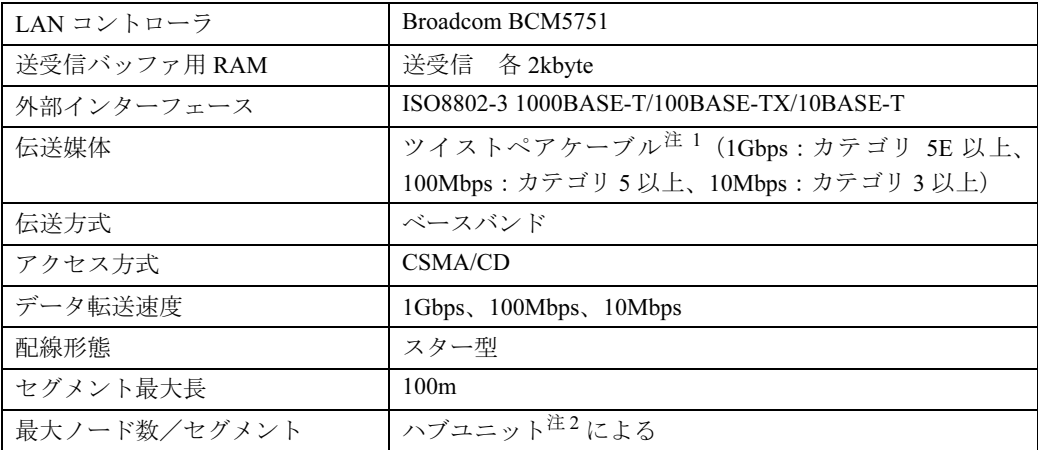

#### ■LX65 シリーズの場合

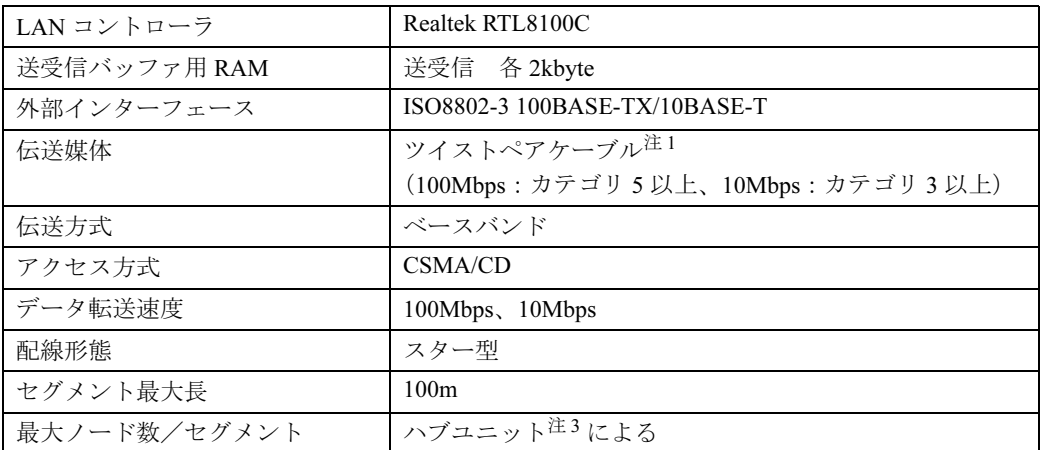

<span id="page-172-0"></span>注 1 : ネットワークを 100Mbps で確実に動作させるには、非シールド・ツイスト・ペア (UTP) カテゴリ 5 またはそれ以 上のデータグレードのケーブルをお使いください。カテゴリ 3 のケーブルを使うと、データ紛失が発生します。

<span id="page-172-1"></span>注 2 : ハブユニットとは、1000BASE-T/100BASE-TX/10BASE-T のコンセントレータです。

<span id="page-172-2"></span>注 3 : ハブユニットとは、100BASE-TX/10BASE-T のコンセントレータです。

### $\mathsf{P}$ POINT.

#### ネットワークのスピードについて

LAN はネットワークのスピードに自動で対応します。ハブユニットの変更などでネットワークのスピードが 変更される場合、スピードに対応した適切なデータグレードのケーブルを必ずお使いください。

# <span id="page-173-0"></span>高画質テレビチューナー(アナログ放送用)

#### LX90S/D,LX65S,LX65SN,LX50S の場合、

LX90SN でハイビジョン・テレビチューナー(地上・BS・CS デジタル放送 用)を選択した場合、

### LX55SN,LX50SN で高画質テレビチューナー(アナログ放送用)を選択した 場合のみ

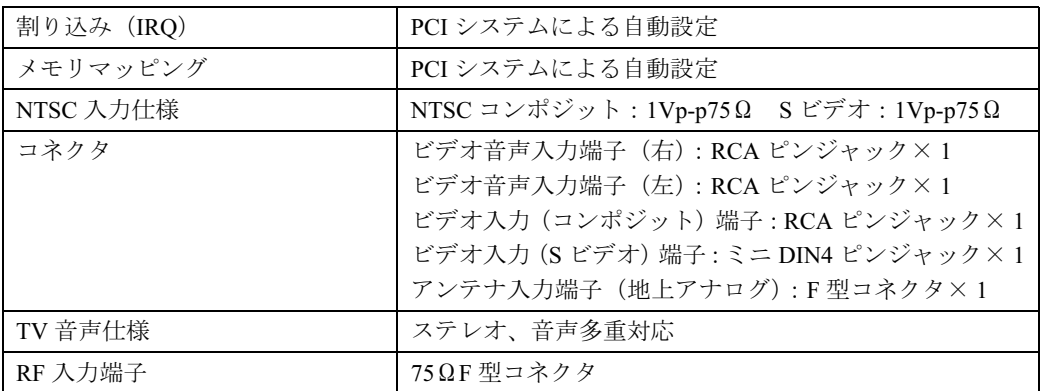

# <span id="page-173-1"></span>ハイビジョン・テレビチューナー(地上・BS・CS デジ タル放送用)

### LX90S/D の場合、 LX90SN でハイビジョン・テレビチューナー(地上・BS・CS デジタル放送 用)を選択した場合のみ

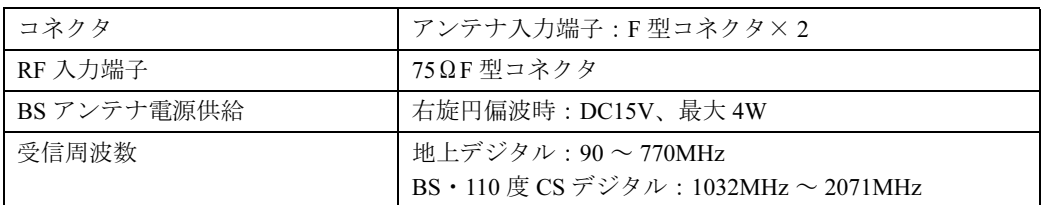

# <span id="page-174-0"></span>ハイビジョン(地上デジタル)/高画質(アナログ)テ レビチューナー

### LX70S/D,LX55S/D,LX50S/DS,LX50S/D の場合、 LX90SN,LX70SN,LX55SN,LX50SN でハイビジョン・テレビチューナー(地 上デジタル放送用)を選択した場合のみ

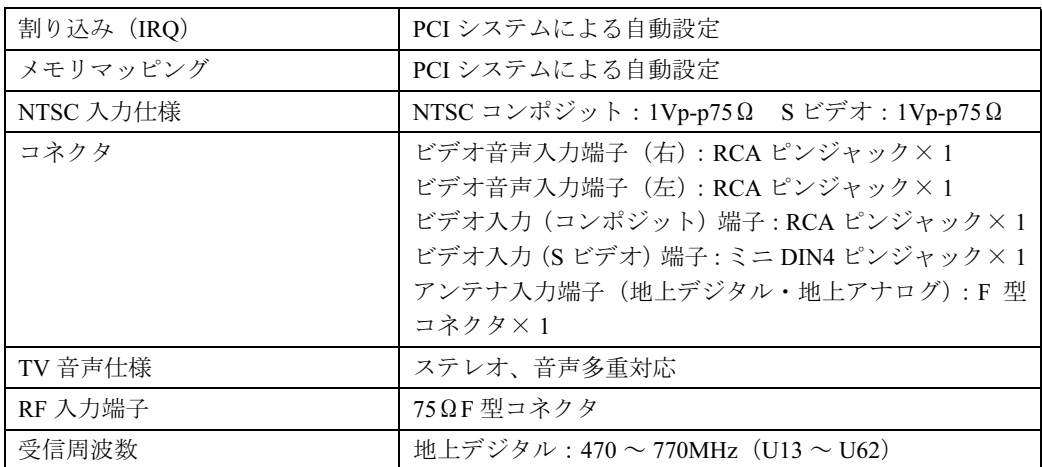

# <span id="page-174-1"></span>リモコン

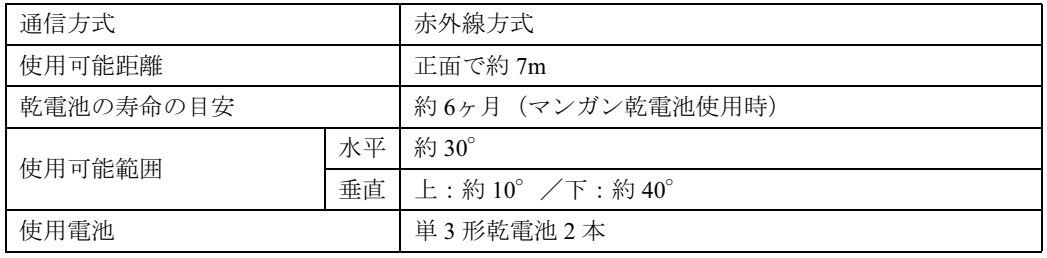

# <span id="page-175-1"></span>ワイヤレスキーボード(ワンタッチボタン付、無線方式、 抗菌<sup>[注](#page-175-0)</sup>)

#### ■ LX90/70/55/50 シリーズの場合

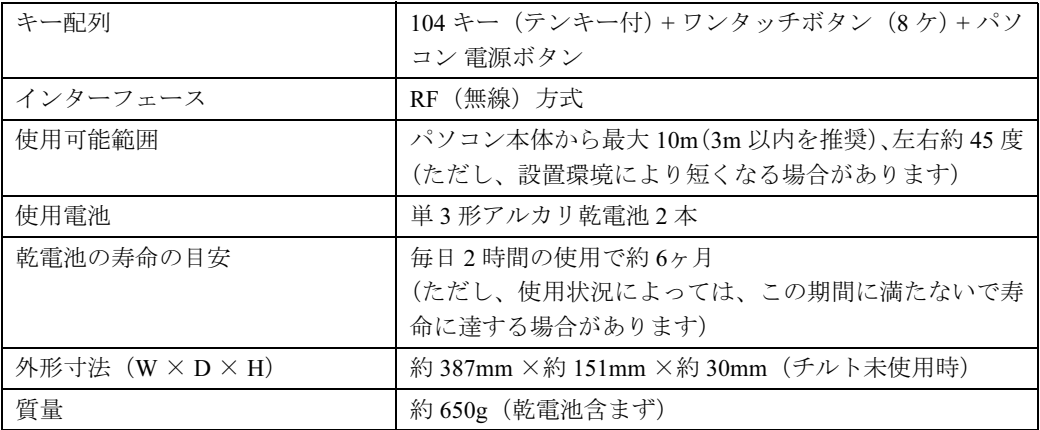

<span id="page-175-0"></span>注: 抗菌処理部分:キーボードのキートップ部分(キーボードのキートップ部分に刻印された文字およびワンタッチボタ ンは除く)

### ■LX65 シリーズの場合

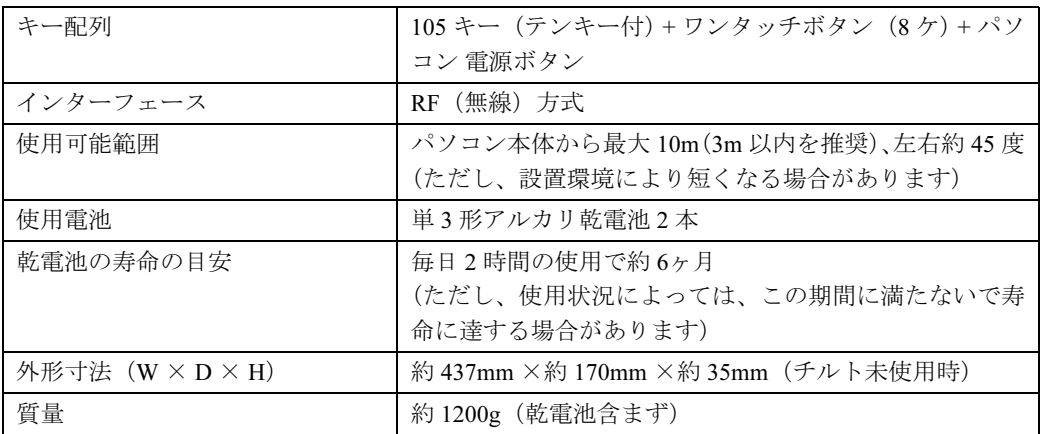

注 : 抗菌処理部分:キーボードのキートップ部分(キーボードのキートップ部分に刻印された文字およびワンタッチボタ ンは除く)

# <span id="page-176-0"></span>ワイヤレスマウス(光学式)

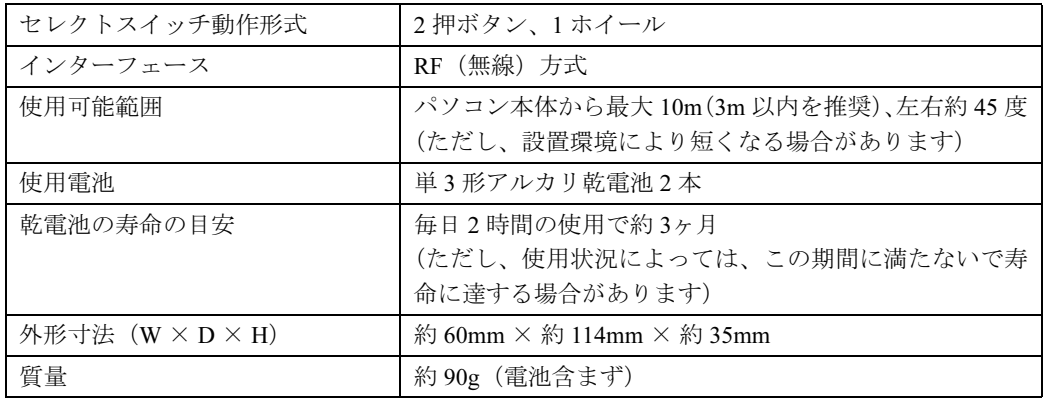

### この本で見つからない情報は、「画面で見るマニュアル」で!

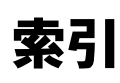

「スタート」ボタン→「すべてのプログラム」→<br>「文 富士通サービスアシスタント(マニュアル&サポート)」の「画面で見るマニュアル」

# A

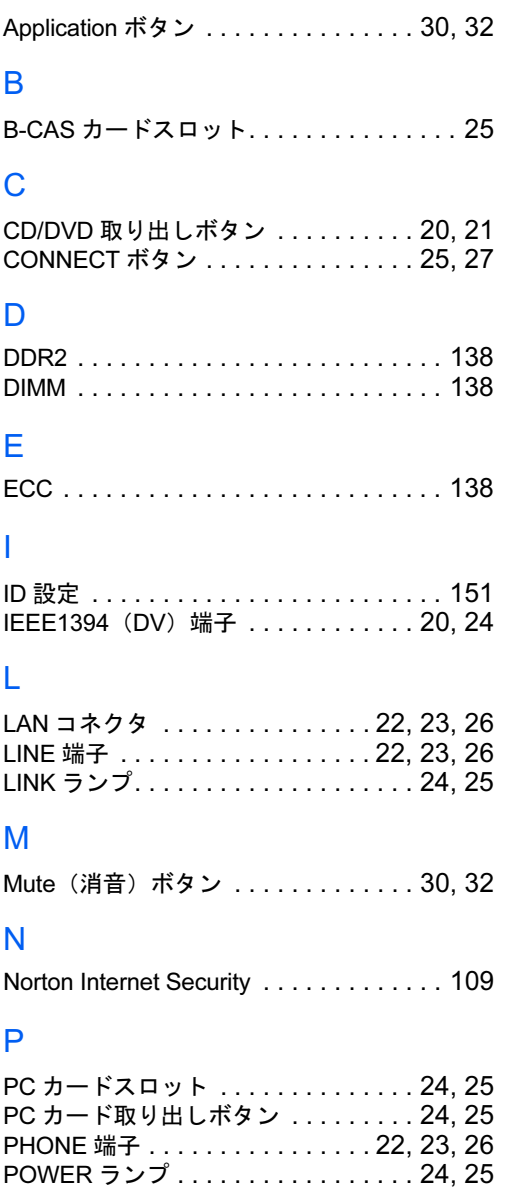

### S

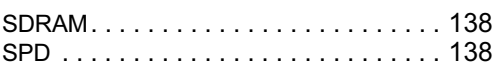

### U

USB コネクタ . . . . . . . . .[20,](#page-21-2) [22,](#page-23-3) [23,](#page-24-3) [24,](#page-25-5) [26](#page-27-3)

### W

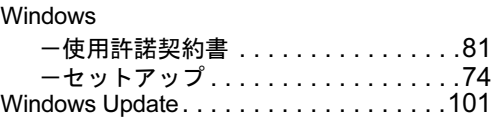

### あ行

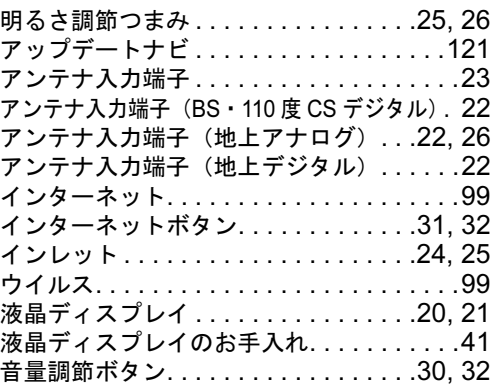

### か行

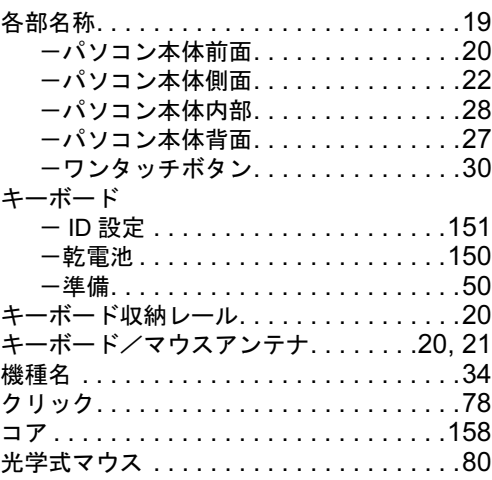

### さ行

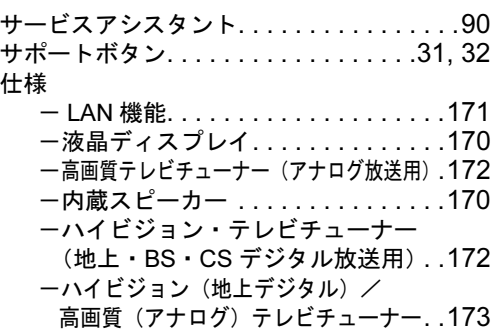

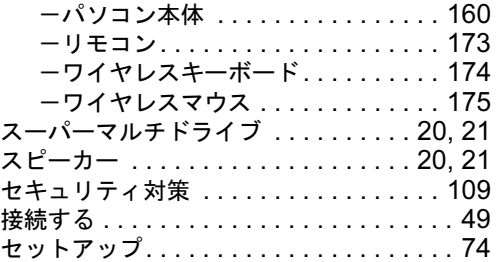

# た行

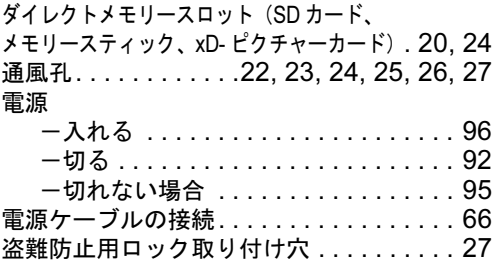

# は行

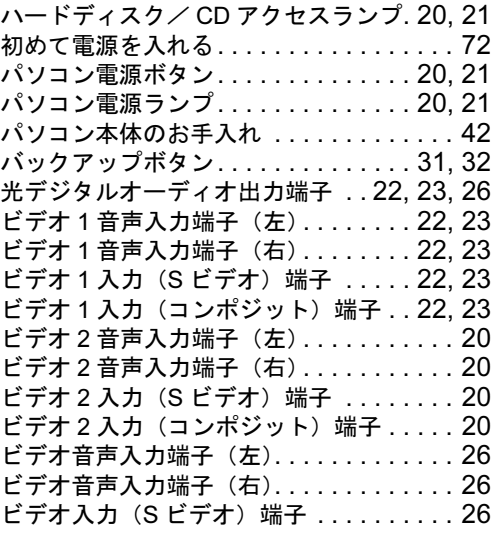

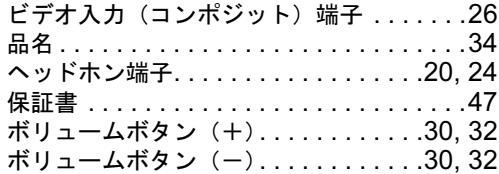

# ま行

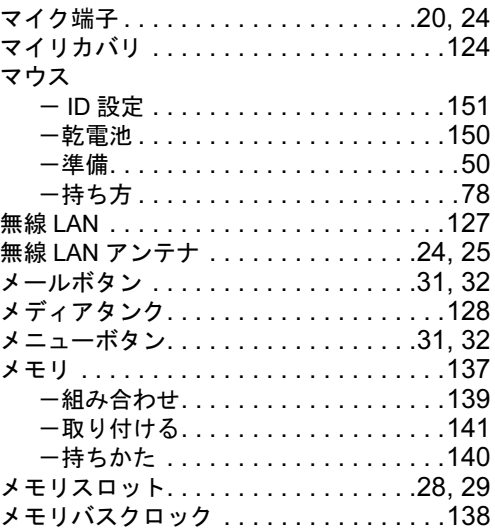

# や行

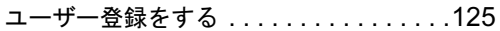

# ら行

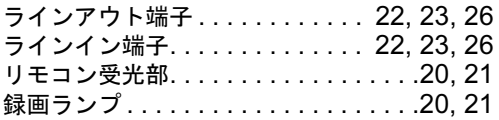

## わ行

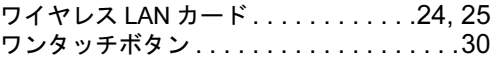

Memo
## FMV-DESKPOWER LX90S/D,LX90SN,LX70S/D,LX70SN, LX65S,LX65SN,LX55S/D,LX55SN,LX50S/DS,LX50S/D, LX50S,LX50SN

## パソコンの準備

## B6FH-9141-01-00

発 行 日 発行責任 2006 年 4 月 富士通株式会社

〒 105-7123 東京都港区東新橋 1-5-2 汐留シティセンター Printed in Japan

- ●このマニュアルの内容は、改善のため事前連絡なしに変更することがありま す。
- ●このマニュアルに記載されたデータの使用に起因する第三者の特許権および その他の権利の侵害については、当社はその責を負いません。
- ●無断転載を禁じます。
- ●落丁、乱丁本は、お取り替えいたします。

 $(7)$  0603-1